# Dell EMC PowerEdge R640

Installation and Service Manual

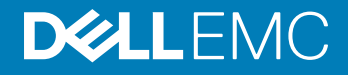

### Notes, cautions, and warnings

- NOTE: A NOTE indicates important information that helps you make better use of your product.
- **A CAUTION:** A CAUTION indicates either potential damage to hardware or loss of data and tells you how to avoid the problem.
- **A WARNING: A WARNING indicates a potential for property damage, personal injury, or death.**

**©** 2017 - 2018 Dell Inc. or its subsidiaries. All rights reserved. Dell, EMC, and other trademarks are trademarks of Dell Inc. or its subsidiaries. Other trademarks may be trademarks of their respective owners.

2018 - 02

# Contents

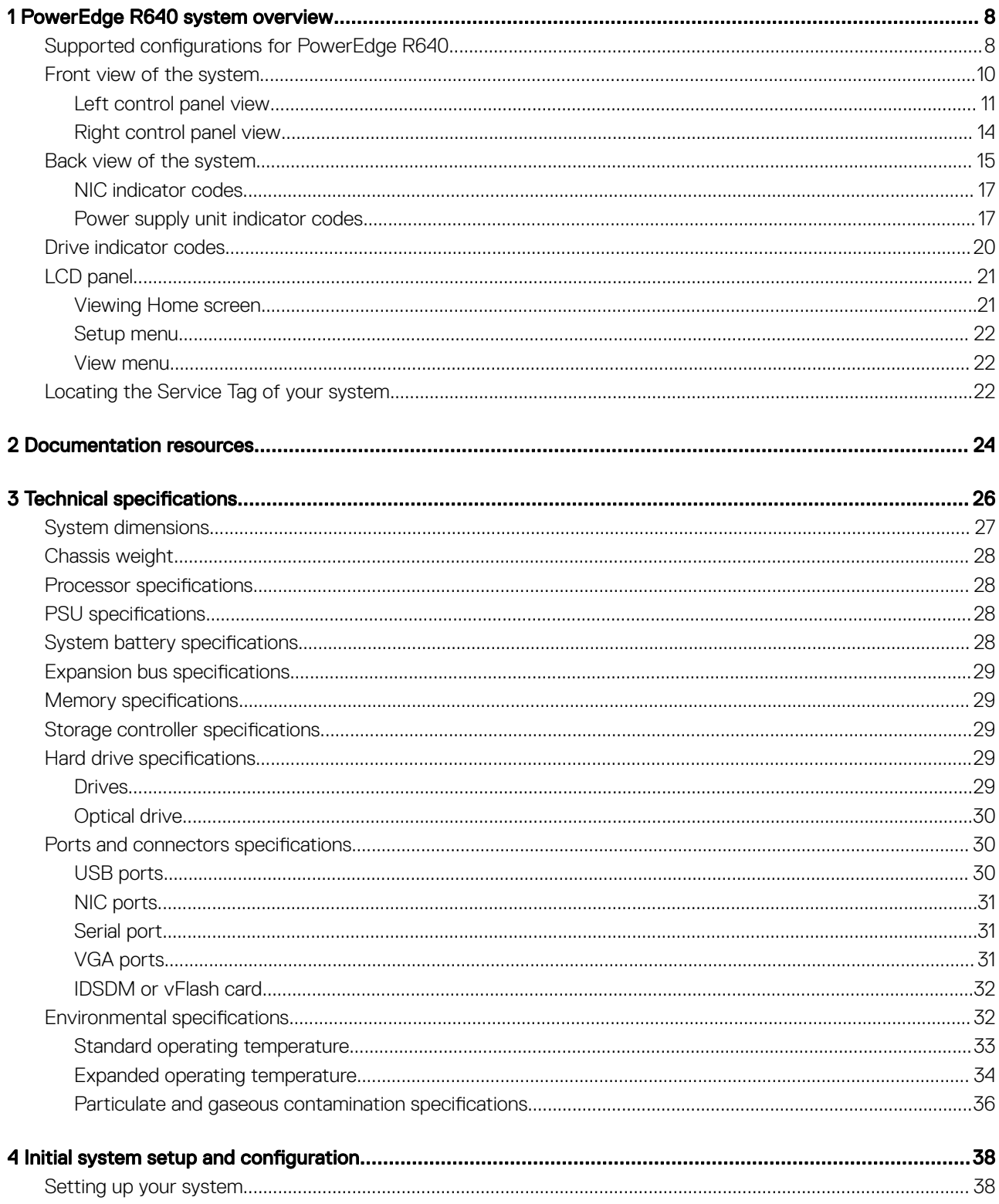

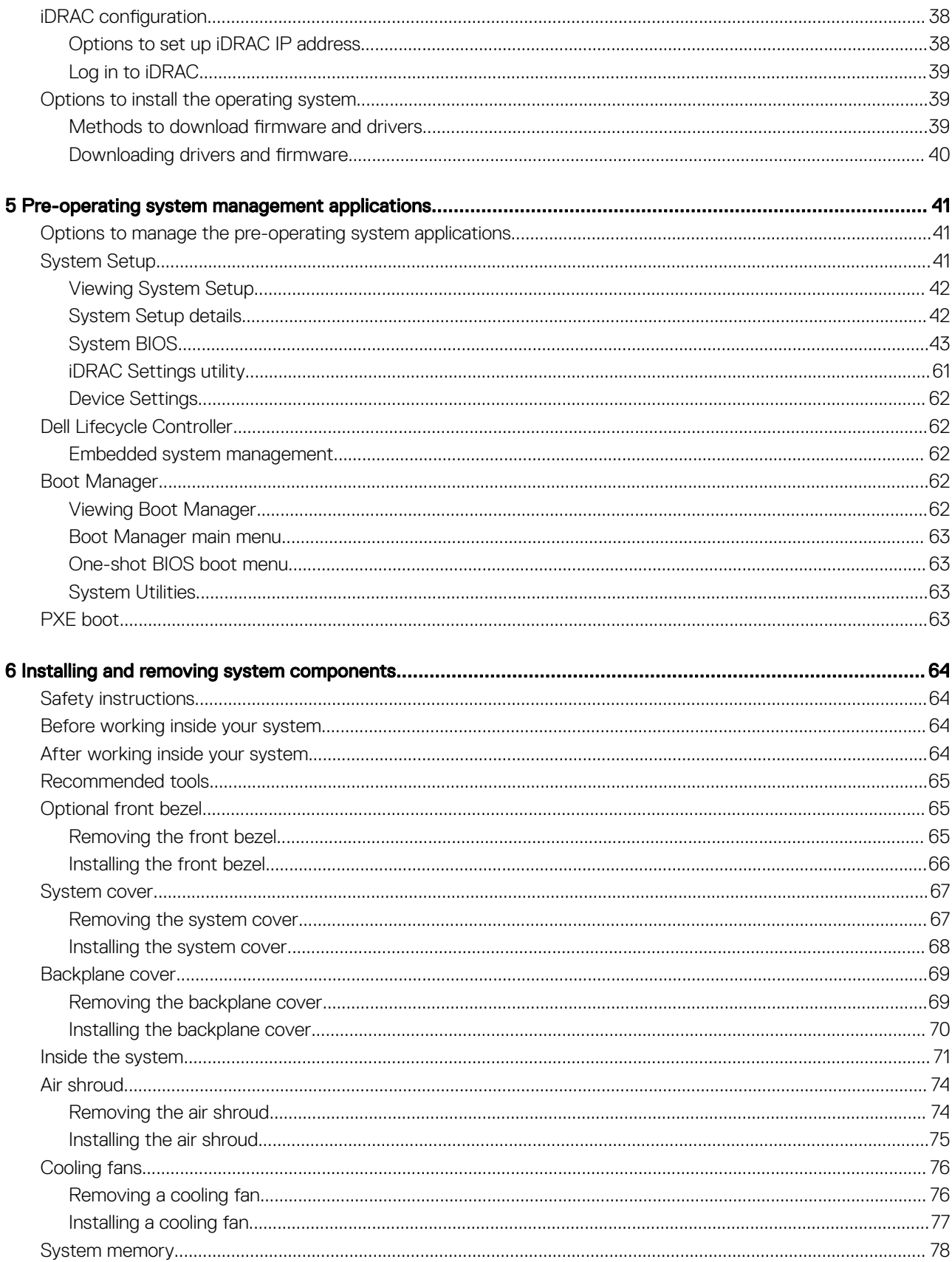

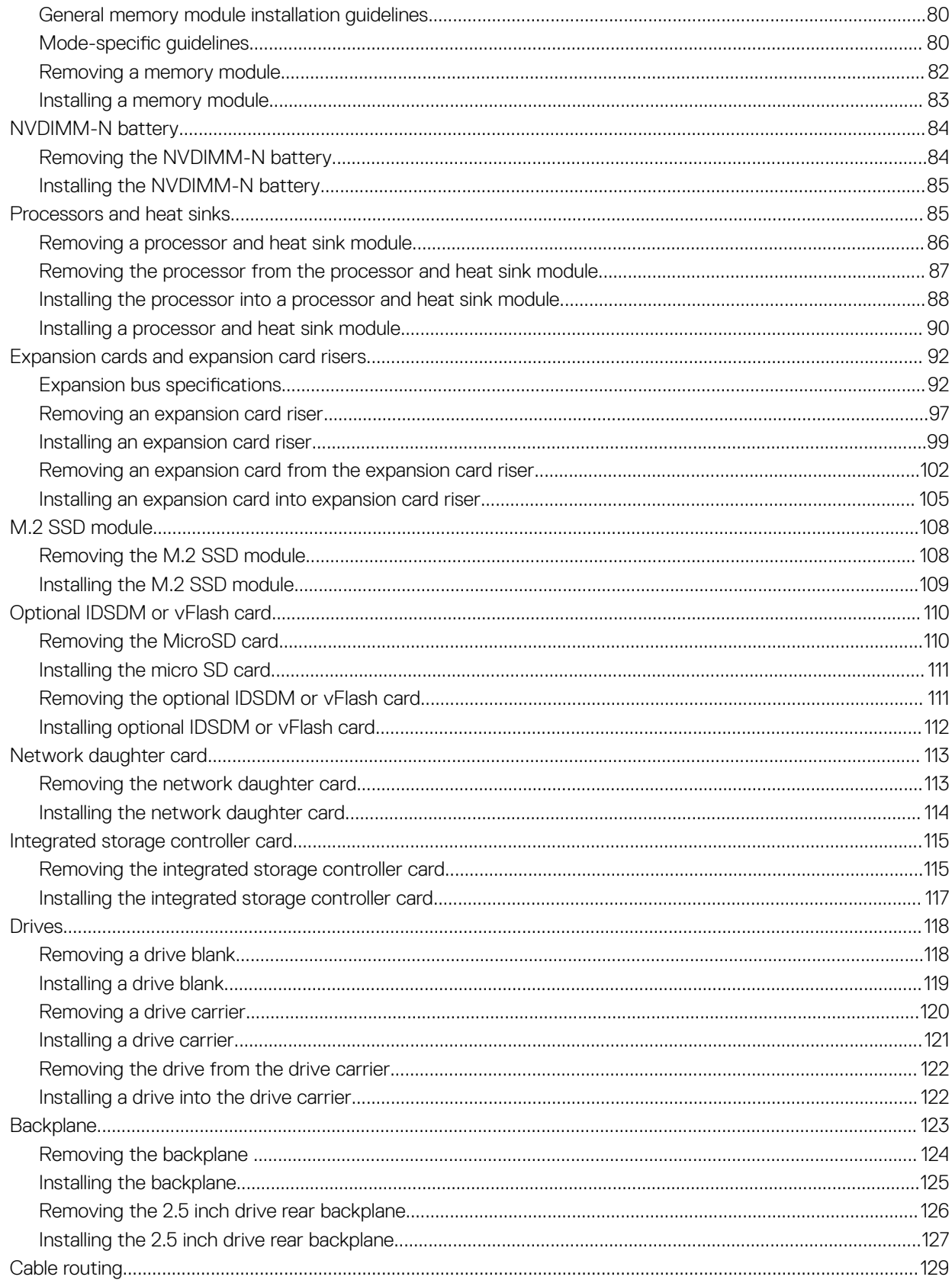

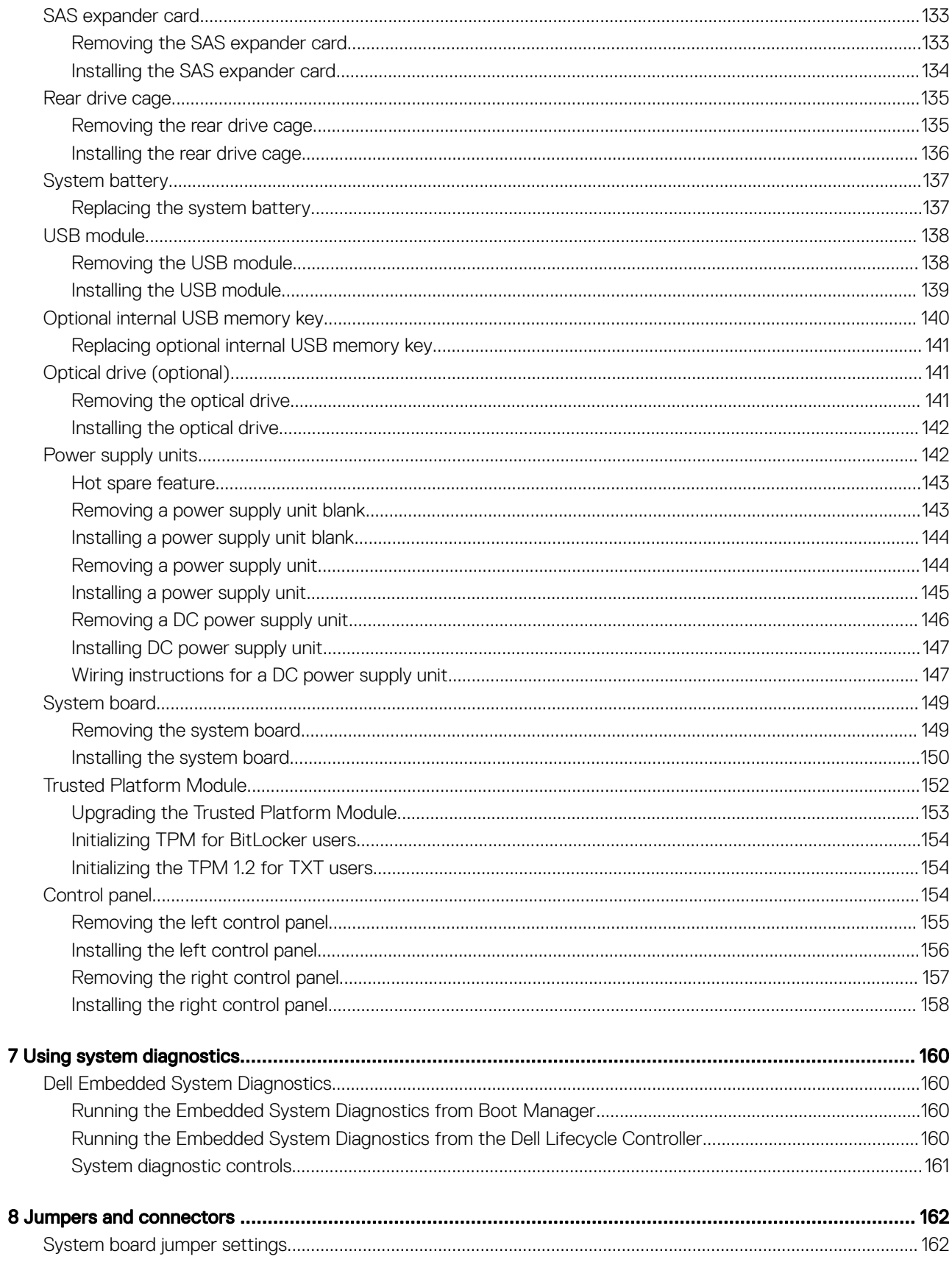

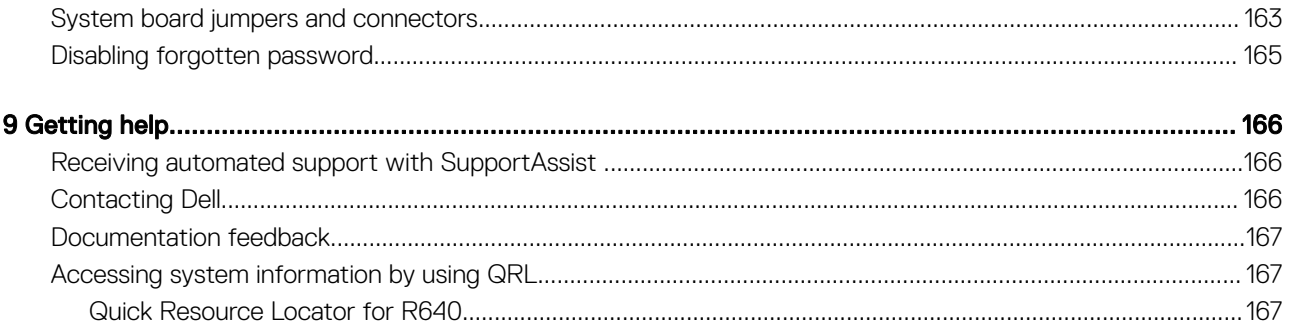

# PowerEdge R640 system overview

<span id="page-7-0"></span>The PowerEdge R640 is a 1U rack server that supports up to:

- Two Intel Xeon Processor Scalable Family processors
- 8 x 2.5 inch hard drives or 4 x 3.5 inch hard drives on the front panel, or 10 x 2.5 inch hard drives on the front panel with optional support for 2 X 2.5 inch hard drives on the back panel
- 24 DIMM slots
- Two AC or DC redundant power supply units
- $\cap$  NOTE: All instances of SAS, SATA hard drives, SSDs, NVMe drives are referred to as drives in this document, unless specified otherwise.

#### Topics:

- Supported configurations for PowerEdge R640
- [Front view of the system](#page-9-0)
- [Back view of the system](#page-14-0)
- **[Drive indicator codes](#page-19-0)**
- [LCD panel](#page-20-0)
- [Locating the Service Tag of your system](#page-21-0)

# Supported configurations for PowerEdge R640

The PowerEdge R640 system supports the following configurations:

1

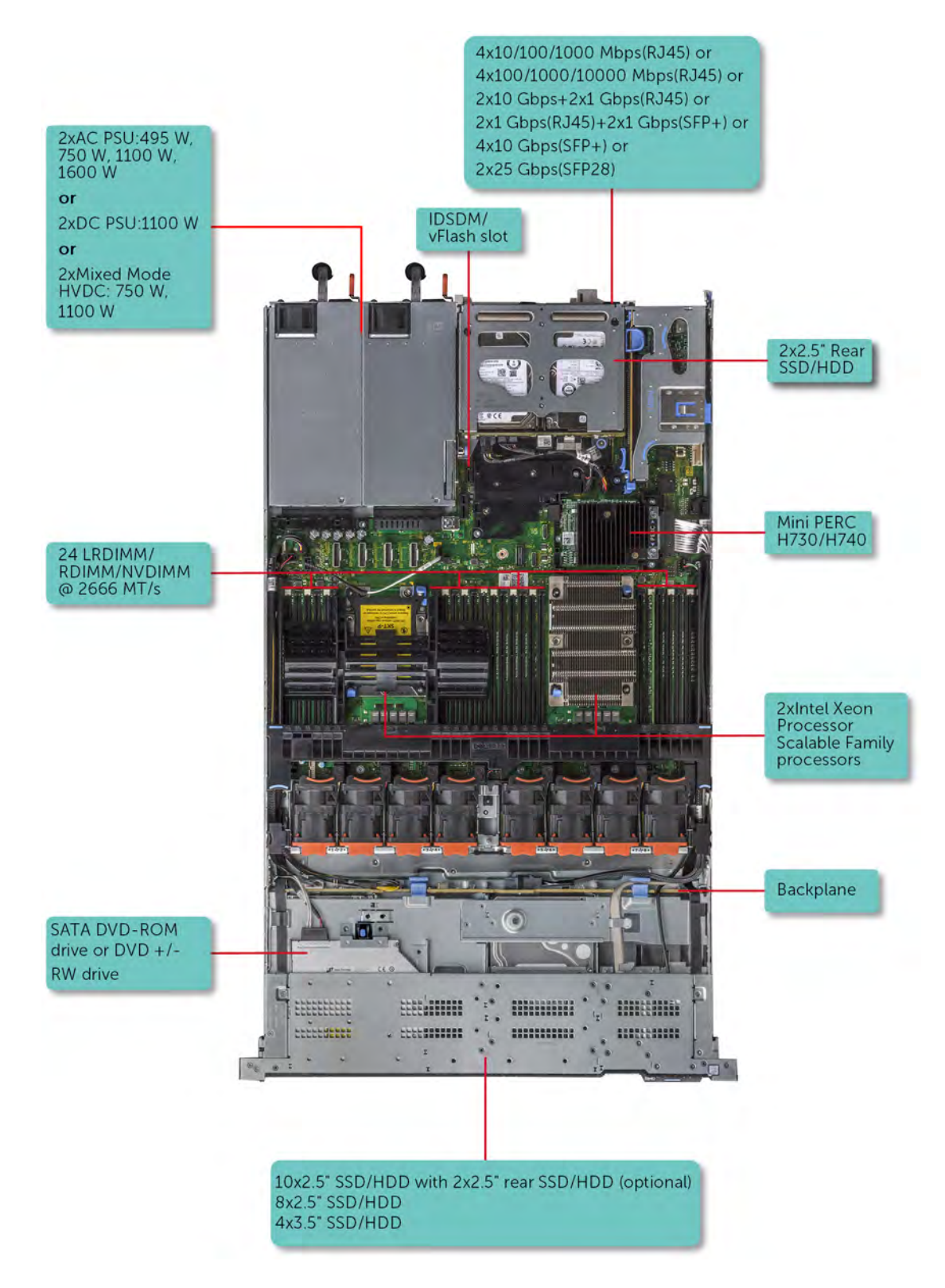

Figure 1. Supported configurations for PowerEdge R640

## <span id="page-9-0"></span>Front view of the system

The front view displays the features available on the front of the system.

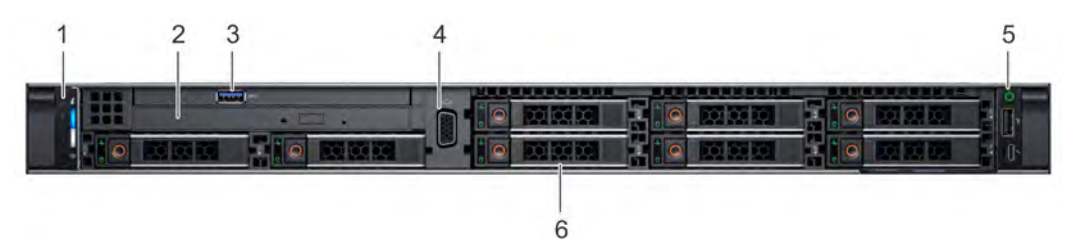

Figure 2. Front view of  $8 \times 2.5$  inch drive system

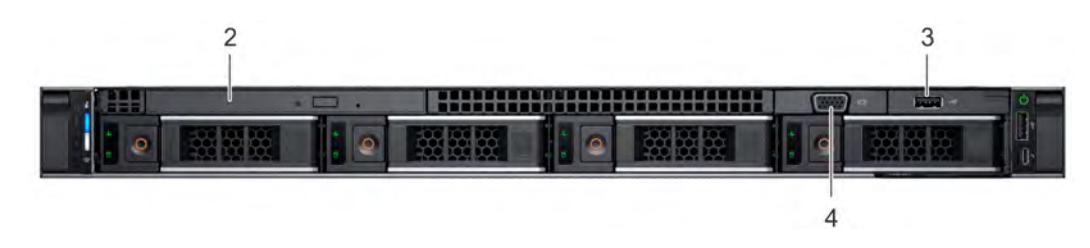

### Figure 3. Front view of  $4 \times 3.5$  inch drive system

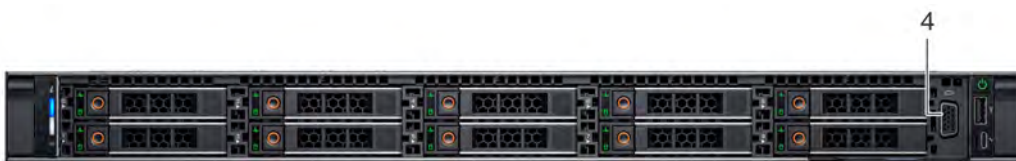

### Figure 4. Front view of 10 x 2.5 inch drive system

### Table 1. Features available on the front of the system

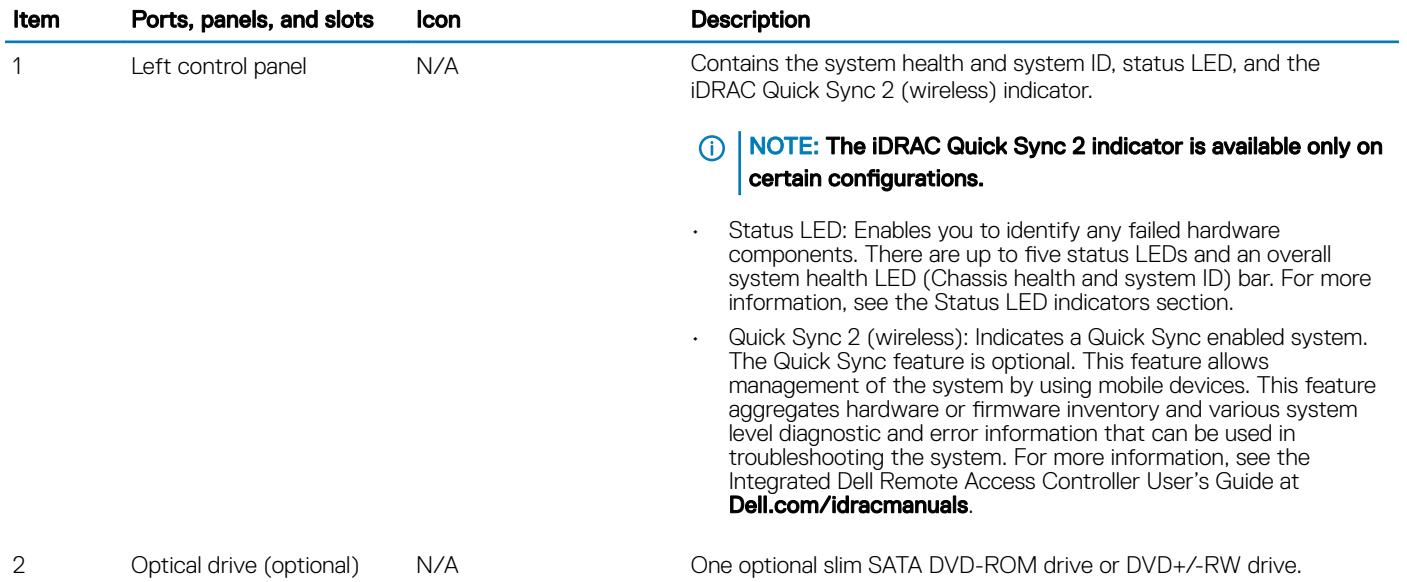

<span id="page-10-0"></span>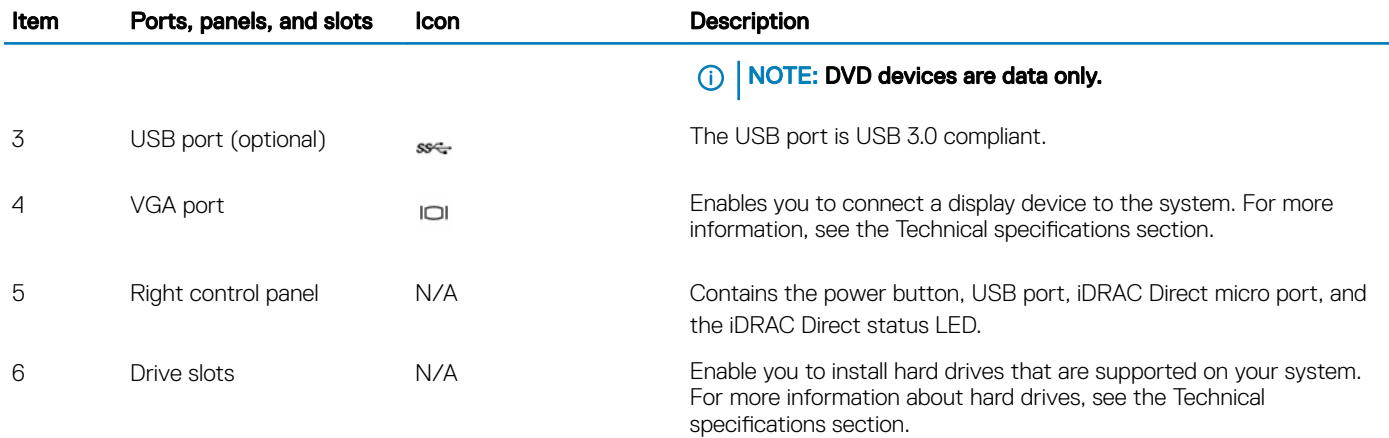

## Left control panel view

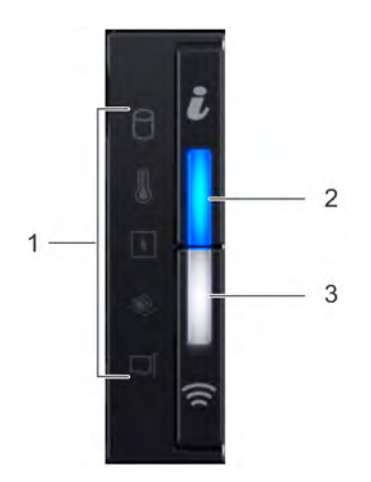

Figure 5. Left control panel with optional iDRAC Quick Sync 2.0 indicator

### Table 2. Left control panel

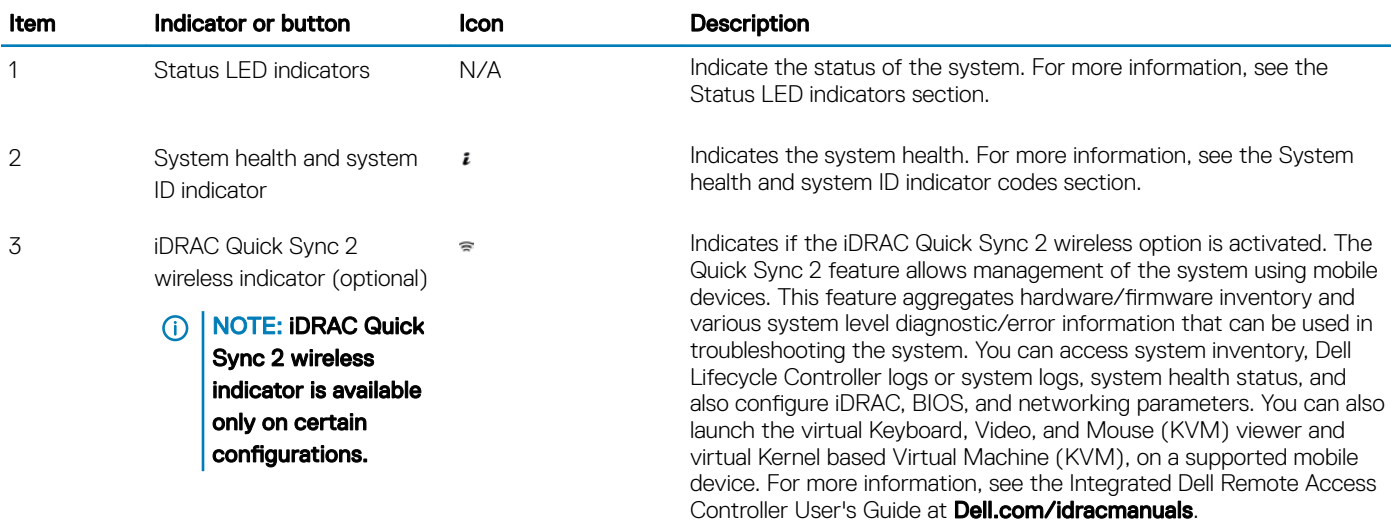

### Status LED indicators

### **(i)** NOTE: The status LED indicators are always off and only turns on to a solid amber if any error occurs.

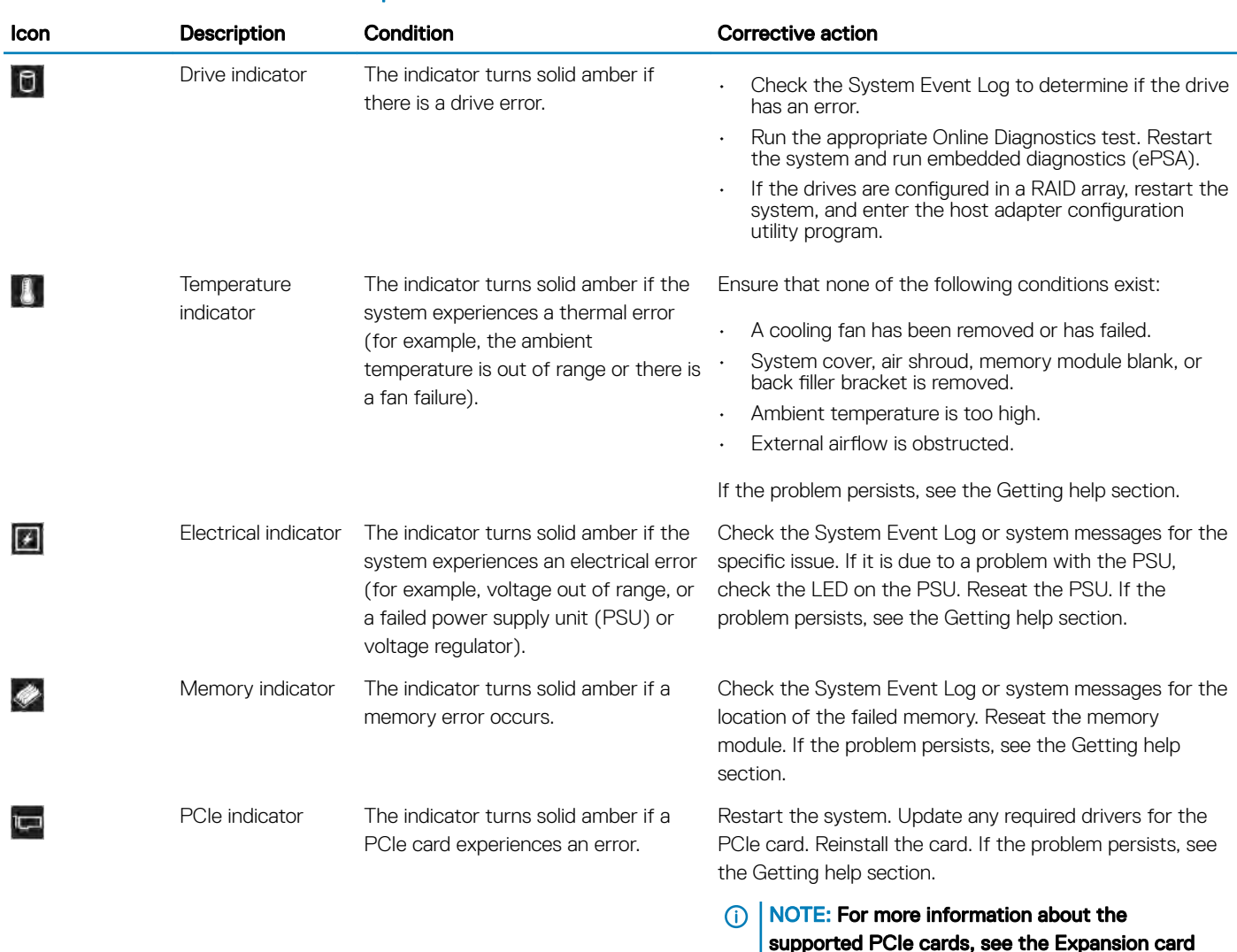

 $\frac{z}{\blacksquare}$ 

installation guidelines section.

### Table 3. Status LED indicators and descriptions

### System health and system ID indicator codes

The system health and system ID indicator is located on the left control panel of your system.

Figure 6. System health and system ID indicators

### Table 4. System health and system ID indicator codes

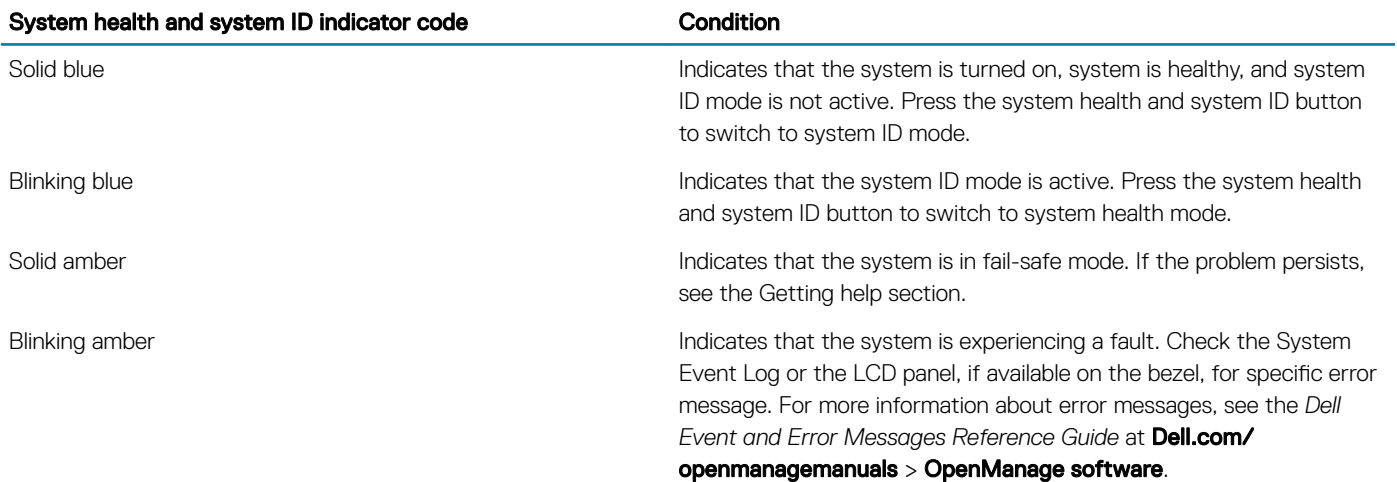

### iDRAC Quick Sync 2 indicator codes

iDRAC Quick Sync 2 module (optional) is located on the left control panel of your system.

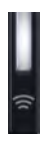

### Figure 7. iDRAC Quick Sync 2 indicators

### Table 5. iDRAC Quick Sync 2 indicators and descriptions

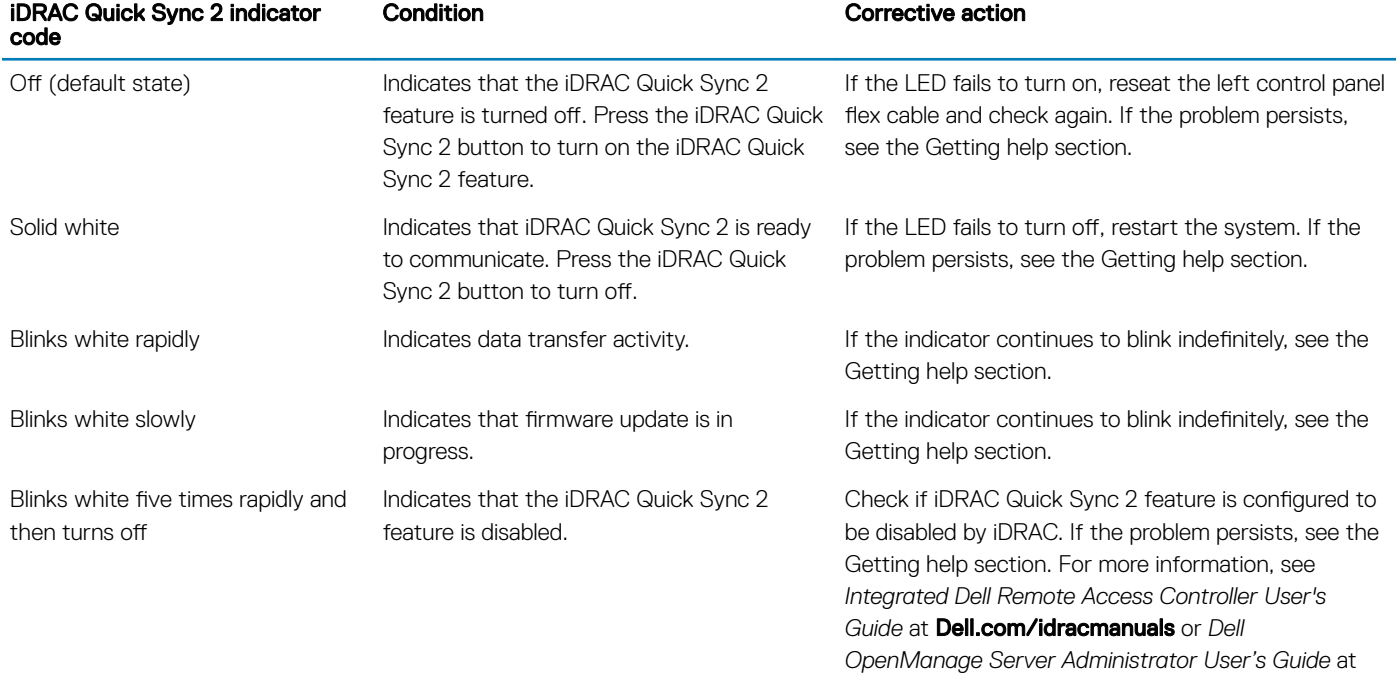

Dell.com/openmanagemanuals.

<span id="page-13-0"></span>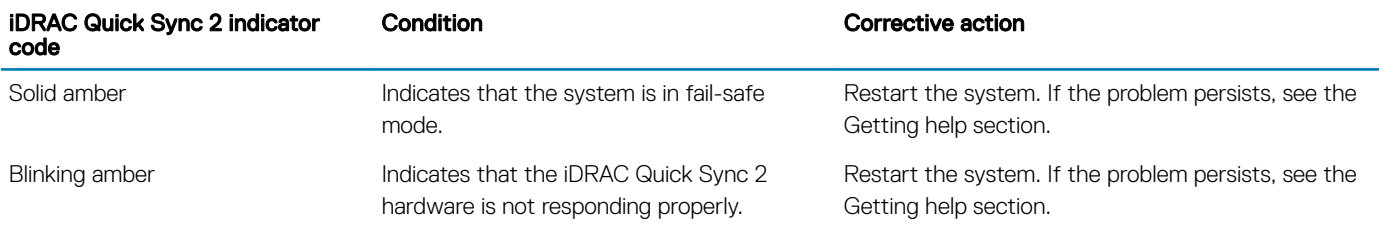

# Right control panel view

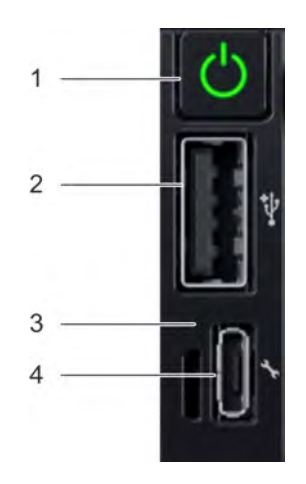

### Figure 8. Right control panel

### Table 6. Right control panel

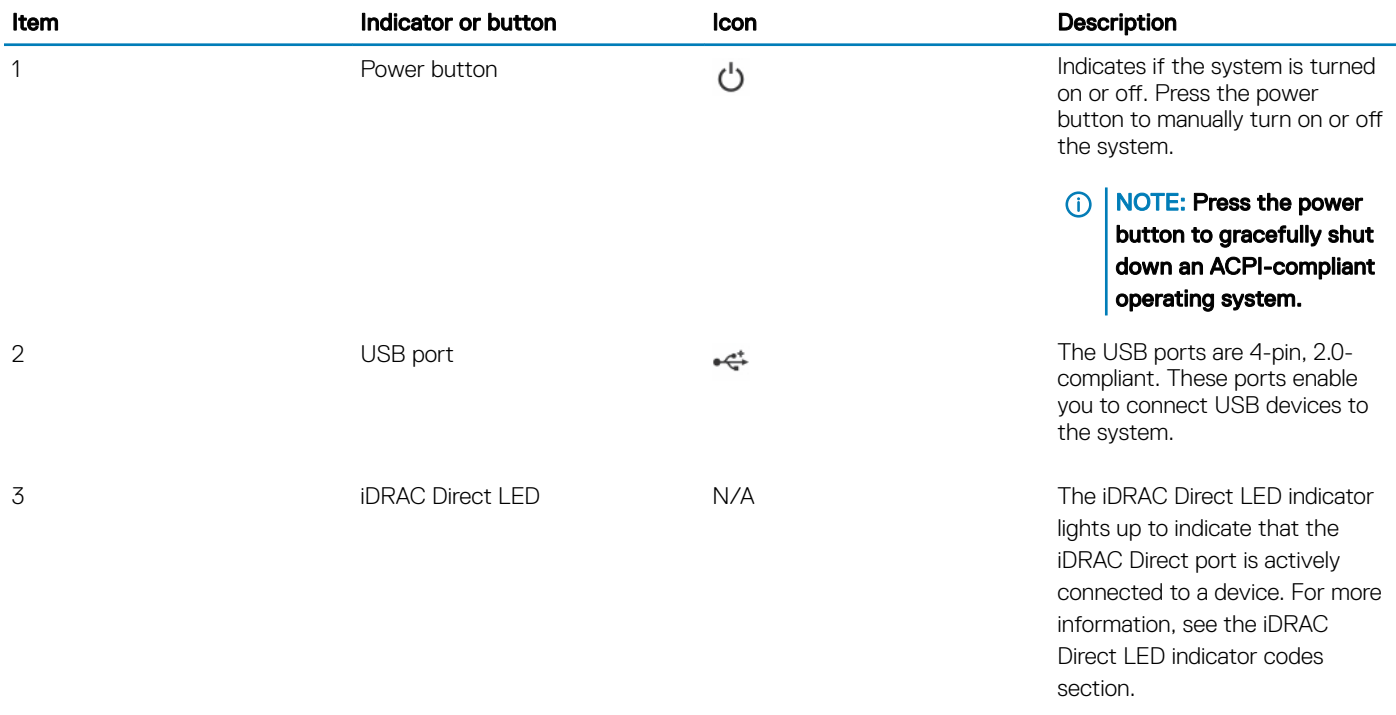

<span id="page-14-0"></span>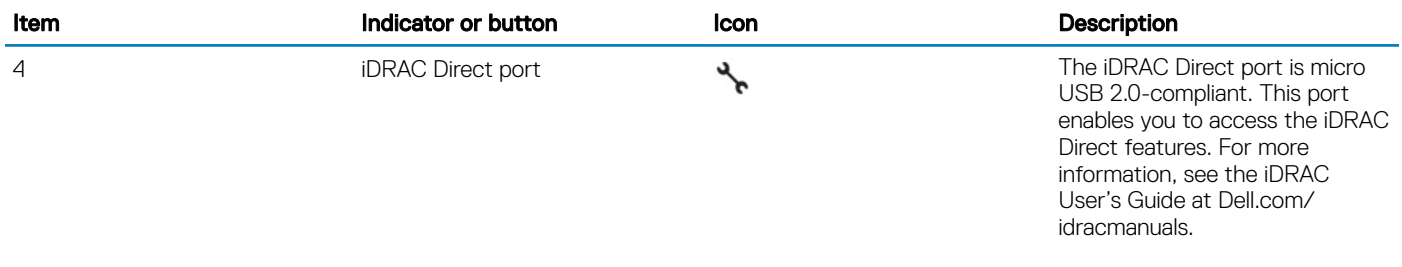

### iDRAC Direct LED indicator codes

The iDRAC Direct LED indicator lights up to indicate that the port is connected and is being used as a part of the iDRAC subsystem.

You can configure iDRAC Direct by using a USB to micro USB (type AB) cable, which you can connect to your laptop or tablet. The following table describes iDRAC Direct activity when the iDRAC Direct port is active:

### Table 7. iDRAC Direct LED indicator codes

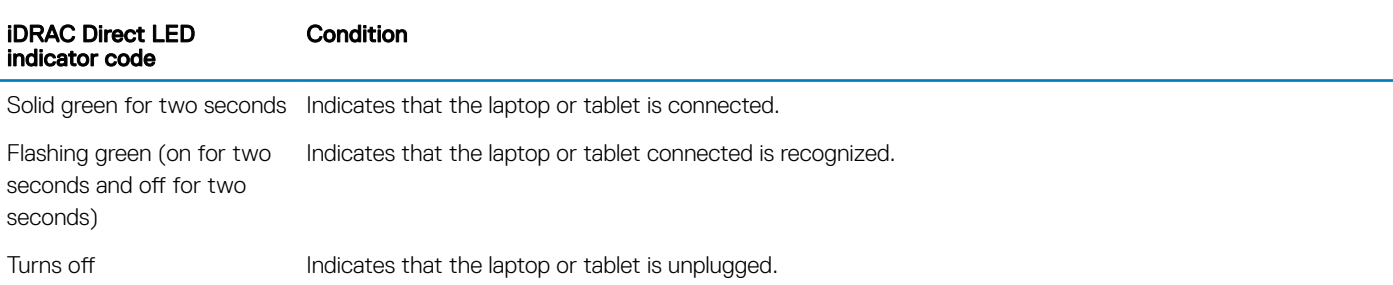

## Back view of the system

The back view displays the features available on the back of the system.

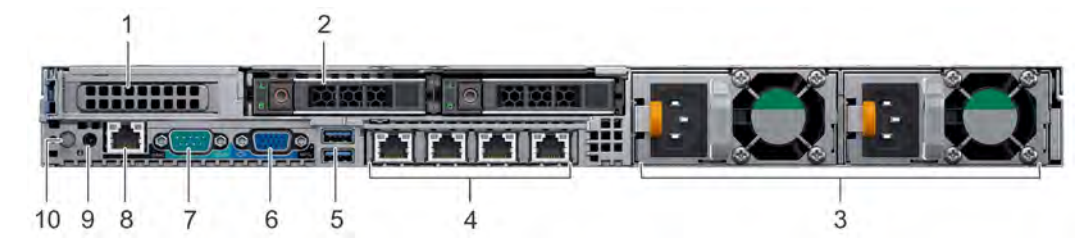

#### Figure 9. Back view of  $2 \times 2.5$  inch drives with 1 PCIe expansion slot

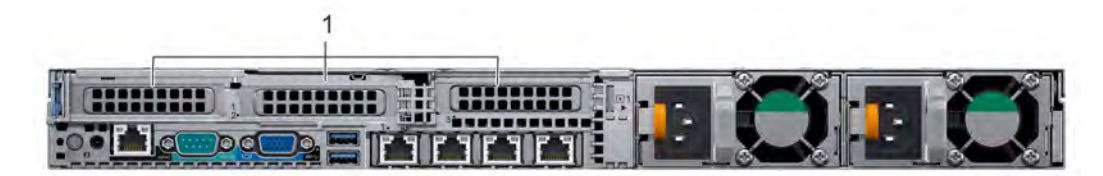

### Figure 10. Back view of system with 3 PCIe expansion slots

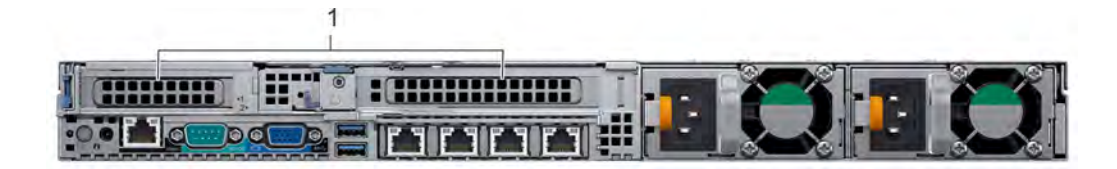

### Figure 11. Back view of system with 2 PCIe expansion slots

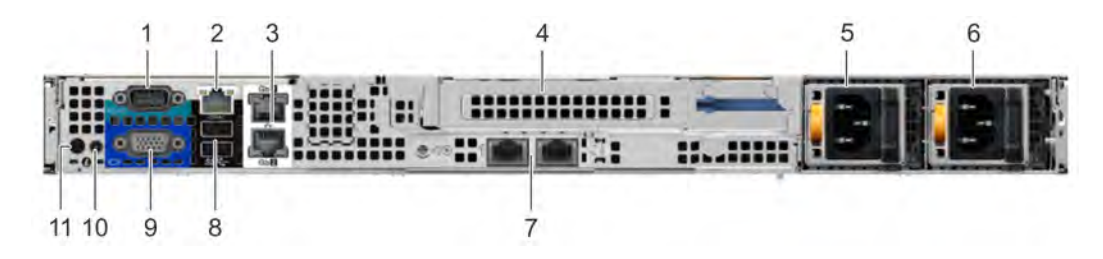

Figure 12. Back view of the system with full height riser

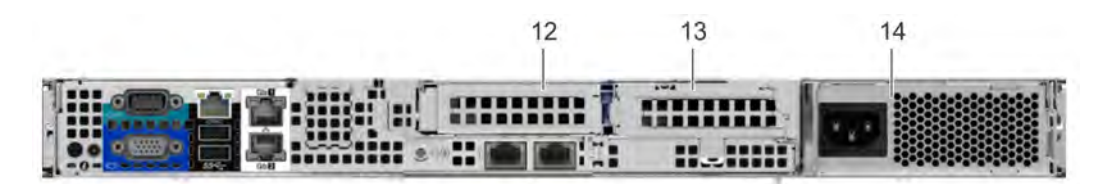

### Figure 13. Back view of the system with 2 risers

### Table 8. 2 X 2.5 inch drive system with 1 PCIe expansion slot

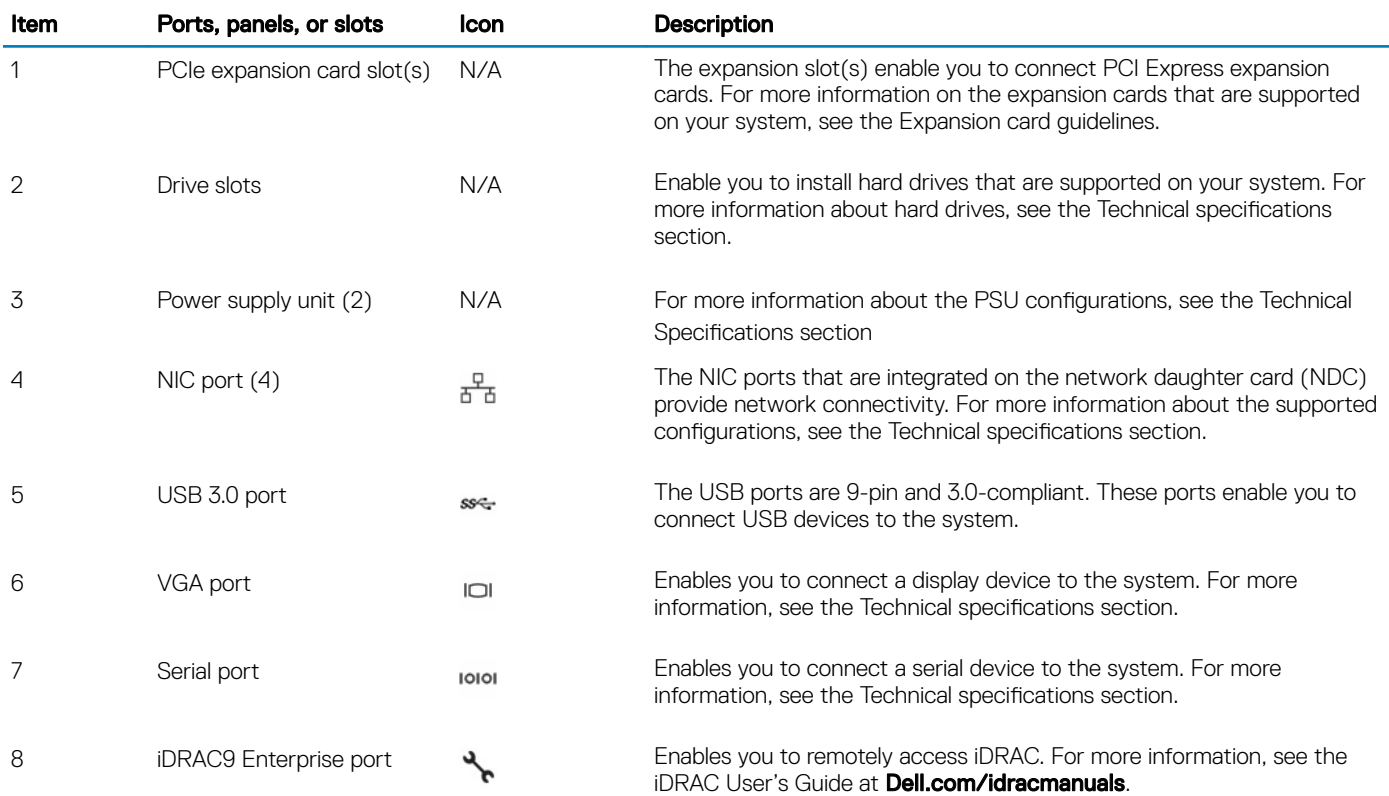

<span id="page-16-0"></span>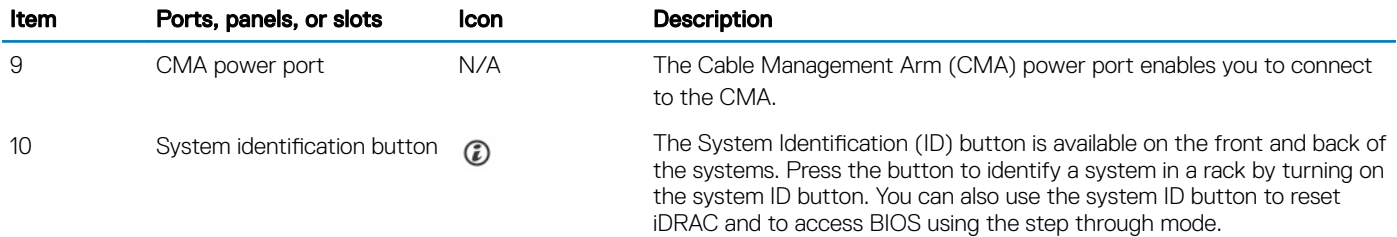

## NIC indicator codes

Each NIC on the back panel has indicators that provide information about the activity and link status. The activity LED indicator indicates if data is flowing through the NIC, and the link LED indicator indicates the speed of the connected network.

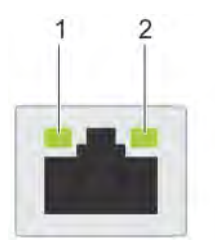

### Figure 14. NIC indicator codes

1 link LED indicator 2 activity LED indicator

#### Table 9. NIC indicator codes

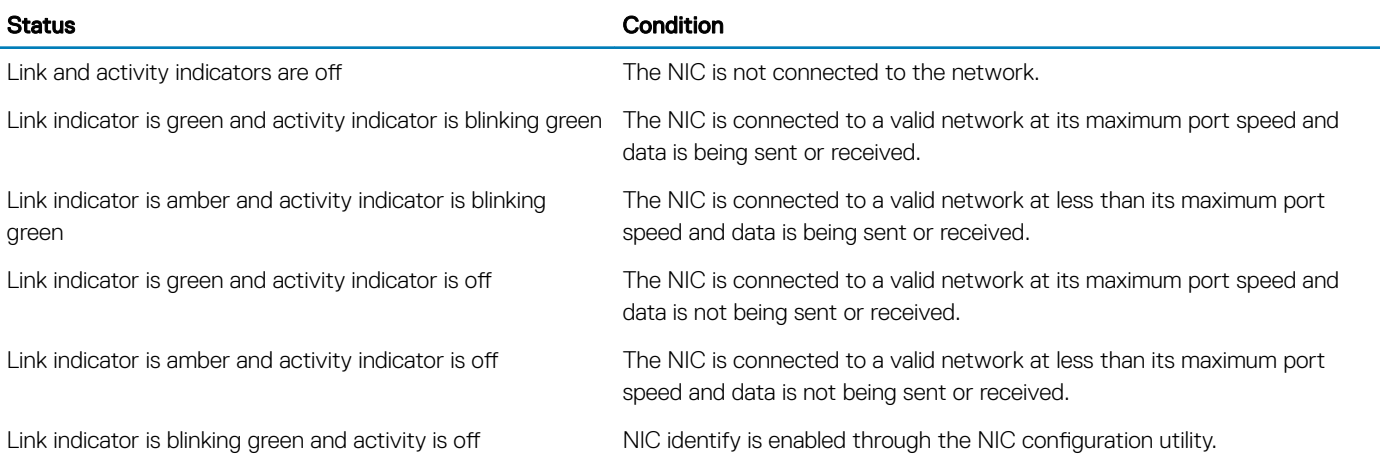

### Power supply unit indicator codes

AC power supply units (PSUs) have an illuminated translucent handle that serves as an indicator and DC PSUs have an LED that serves as an indicator. The indicator shows whether power is present or a power fault has occurred.

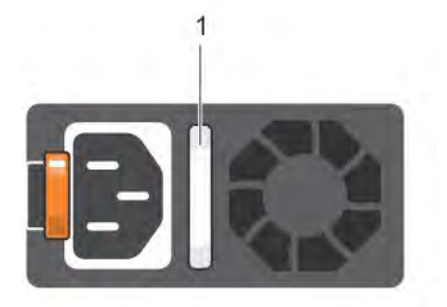

### Figure 15. AC PSU status indicator

1 AC PSU status indicator/handle

### Table 10. AC PSU status indicator codes

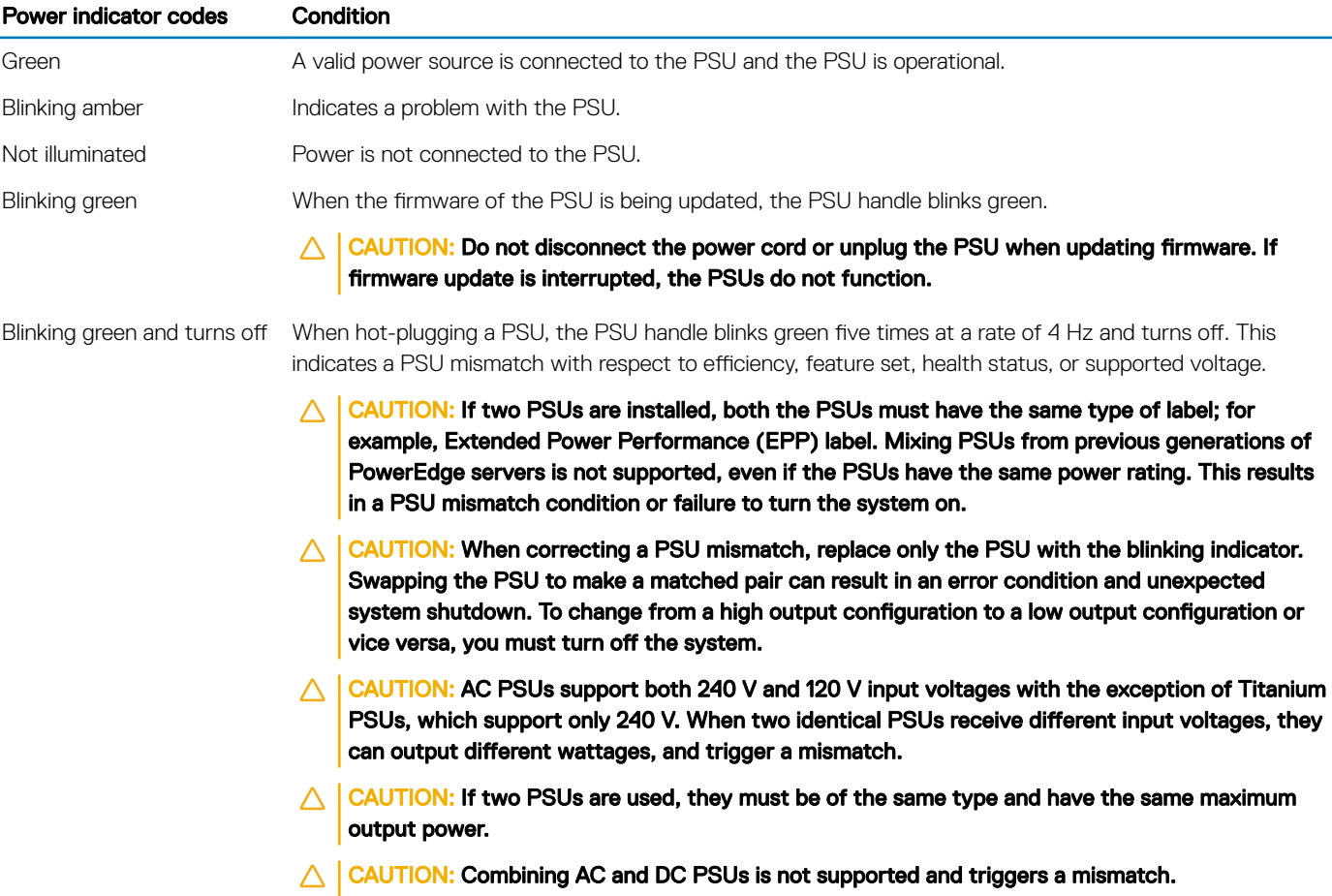

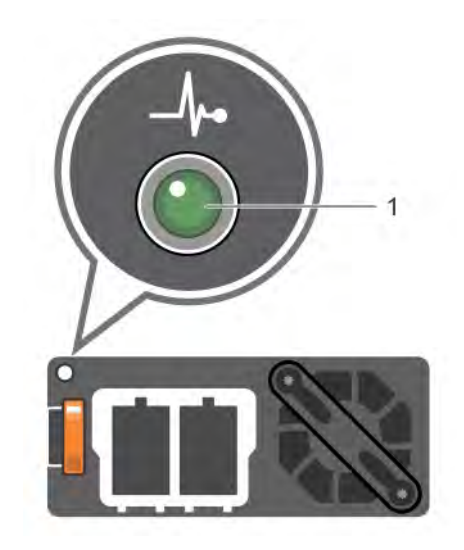

### Figure 16. DC PSU status indicator

1 DC PSU status indicator

### Table 11. DC PSU status indicator codes

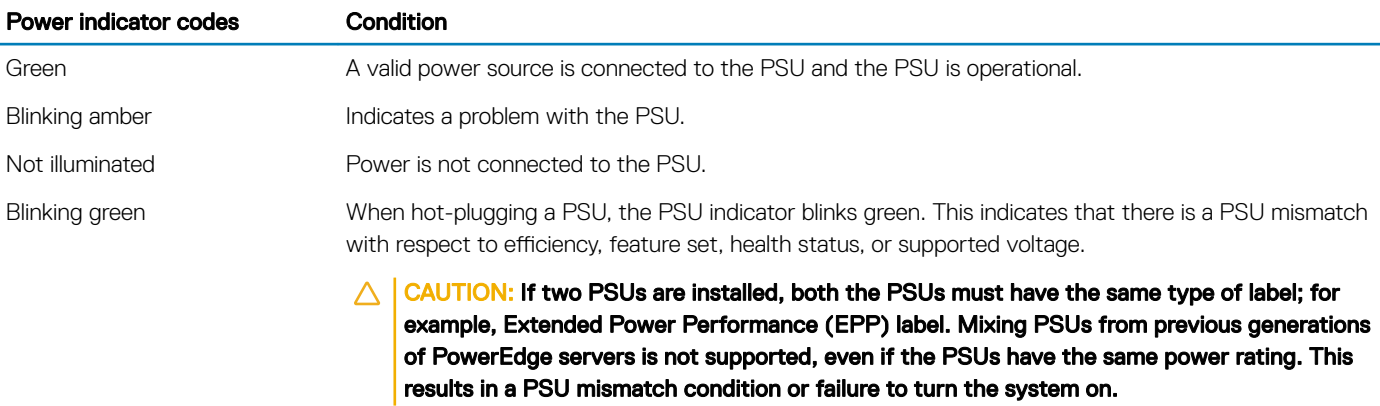

- $\triangle$  | CAUTION: When correcting a PSU mismatch, replace only the PSU with the blinking indicator. Swapping the PSU to make a matched pair can result in an error condition and unexpected system shutdown. To change from a High Output configuration to a Low Output configuration or vice versa, you must turn off the system.
- $\triangle$  | CAUTION: If two PSUs are used, they must be of the same type and have the same maximum output power.
- $\triangle$  | CAUTION: Combining AC and DC PSUs is not supported and triggers a mismatch.

# <span id="page-19-0"></span>Drive indicator codes

Each drive carrier has an activity LED indicator and a status LED indicator. The indicators provide information about the current status of the drive. The activity LED indicator indicates whether the drive is currently in use or not. The status LED indicator indicates the power condition of the drive.

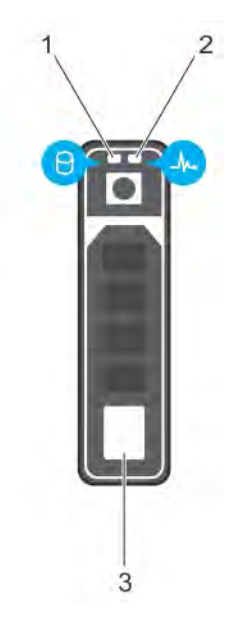

### Figure 17. Drive indicators

- 1 Drive activity LED indicator 2 Drive status LED indicator
- 

3 Drive

**(i)** NOTE: If the drive is in the Advanced Host Controller Interface (AHCI) mode, the status LED indicator does not turn on.

### Table 12. Drive indicator codes

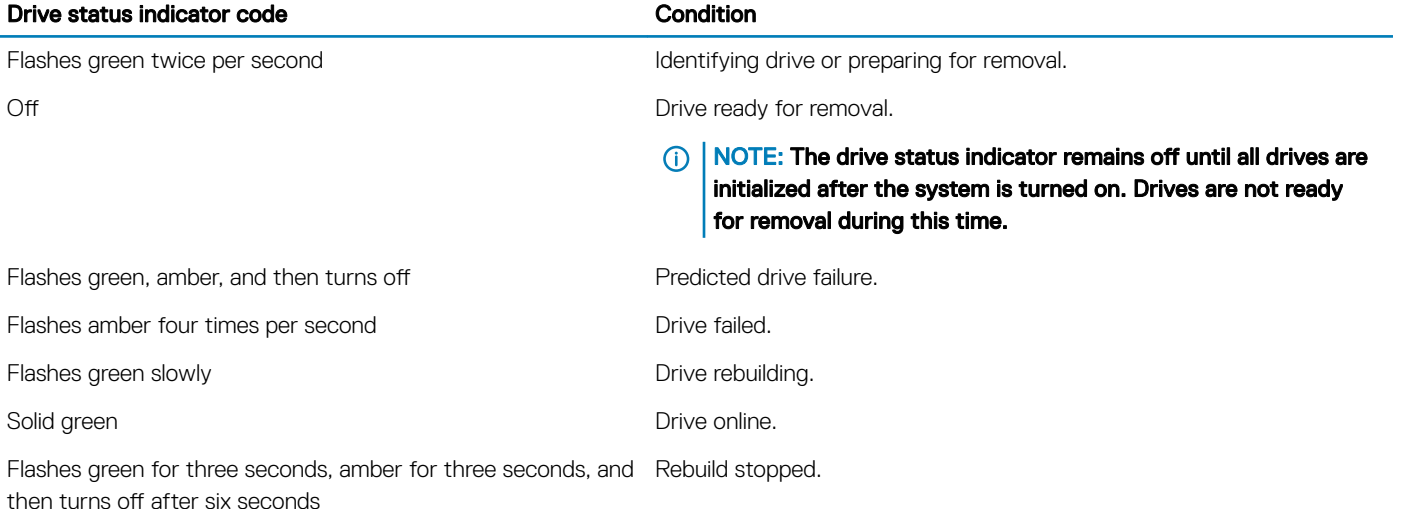

# <span id="page-20-0"></span>LCD panel

The LCD panel provides system information, status, and error messages to indicate if the system is functioning correctly or requires attention. The LCD panel can be used to configure or view the system's iDRAC IP address. For more information about error messages, see the *Dell Event and Error Messages Reference Guide* at Dell.com/openmanagemanuals > OpenManage software.

The LCD panel is available only on the optional LCD bezel. The optional LCD bezel is hot pluggable.

The statuses and conditions of the LCD panel are outlined here:

- The LCD backlight is white during normal operating conditions.
- When the system needs attention, the LCD backlight turns amber, and displays an error code followed by descriptive text.

### $\bigcirc$  NOTE: If the system is connected to a power source and an error is detected, the LCD turns amber regardless of whether the system is turned on or off.

- When the system turns off and there are no errors, LCD enters the standby mode after five minutes of inactivity. Press any button on the LCD to turn it on.
- If the LCD panel stops responding, remove the bezel and reinstall it. If the problem persists, see the Getting help section.
- The LCD backlight remains off if LCD messaging is turned off using the iDRAC utility, the LCD panel, or other tools.

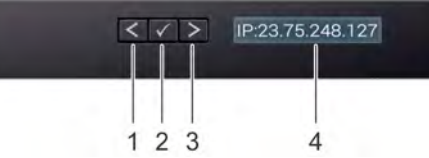

### Figure 18. LCD panel features

#### Table 13. LCD panel features

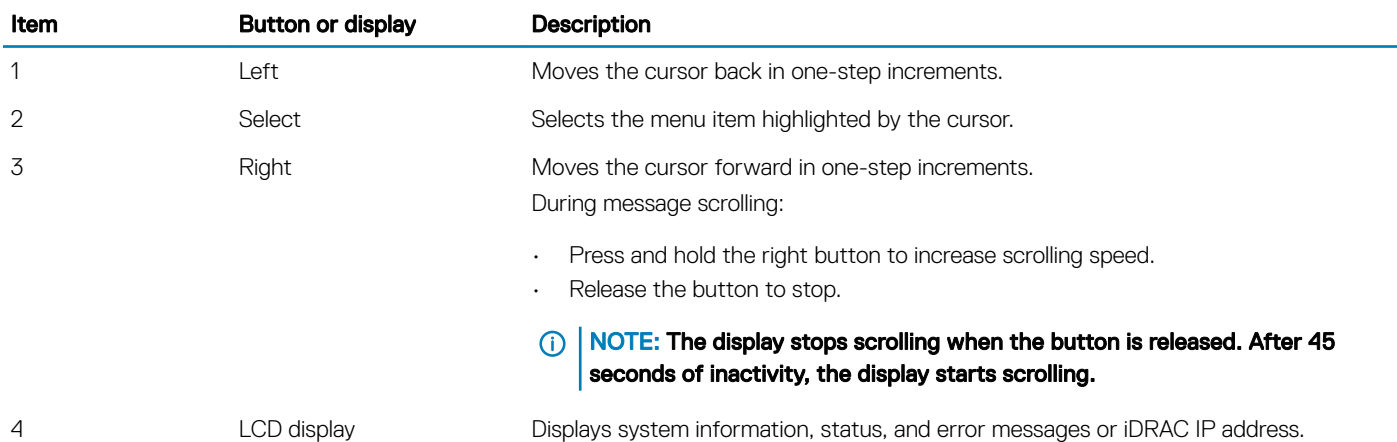

## Viewing Home screen

The Home screen displays user-configurable information about the system. This screen is displayed during normal system operation when there are no status messages or errors. When the system turns off and there are no errors, LCD enters the standby mode after five minutes of inactivity. Press any button on the LCD to turn it on.

- 1 To view the Home screen, press one of the three navigation buttons (Select, Left, or Right).
- 2 To navigate to the **Home** screen from another menu, complete the following steps:
- <span id="page-21-0"></span>a Press and hold the navigation button till the up arrow  $\int$  is displayed.
- b Navigate to the **Home** icon  $\bullet$  using the up arrow  $\bullet$ .
- c Select the **Home** icon.
- d On the Home screen, press the Select button to enter the main menu.

## Setup menu

### (i) NOTE: When you select an option in the Setup menu, you must confirm the option before proceeding to the next action.

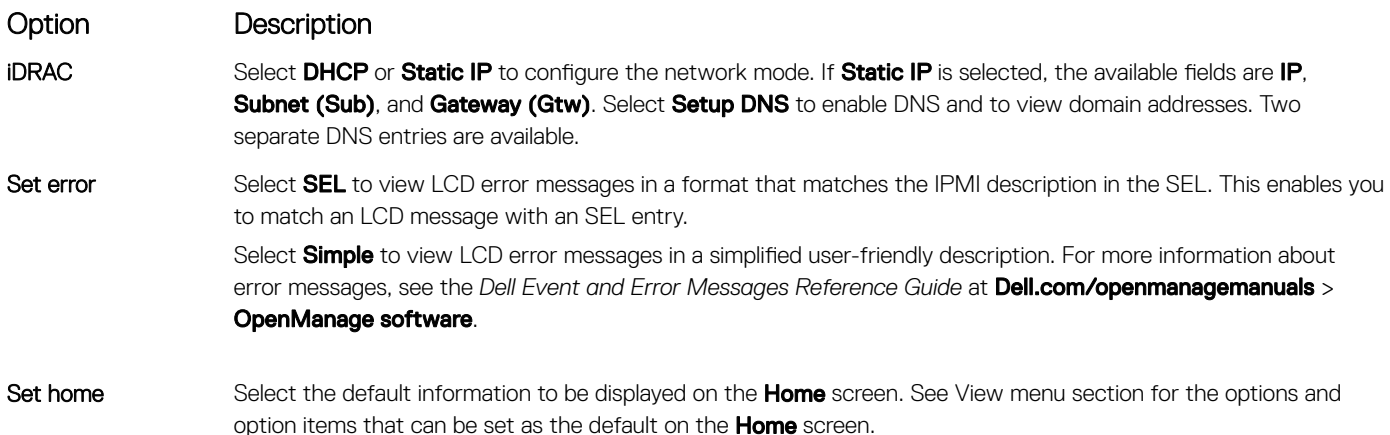

### View menu

**(i)** NOTE: When you select an option in the View menu, you must confirm the option before proceeding to the next action.

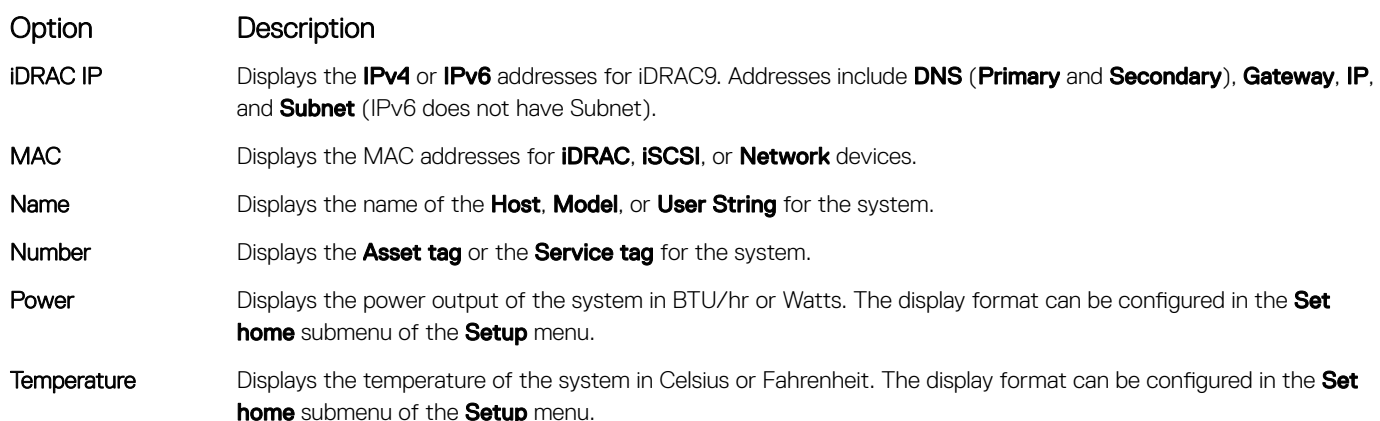

## Locating the Service Tag of your system

You can identify your system using the unique Express Service Code and Service Tag. Pull out the information tag in front of the system to view the Express Service Code and Service Tag. Alternatively, the information may be on a sticker on the chassis of the system. The mini Enterprise Service Tag (EST) is found on the back of the system. This information is used by Dell to route support calls to the appropriate personnel.

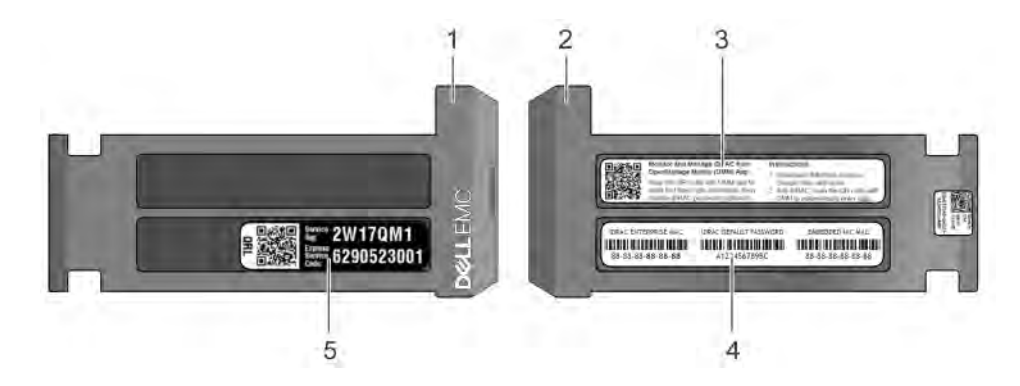

### Figure 19. Locating Service Tag of your system

- 1 information tag (front view) 1 information tag (back view)
- 
- 5 Service Tag
- 
- 3 OpenManage Mobile (OMM) label **4** iDRAC MAC address and iDRAC secure password label

# Documentation resources

<span id="page-23-0"></span>This section provides information about the documentation resources for your system.

### Table 14. Additional documentation resources for your system

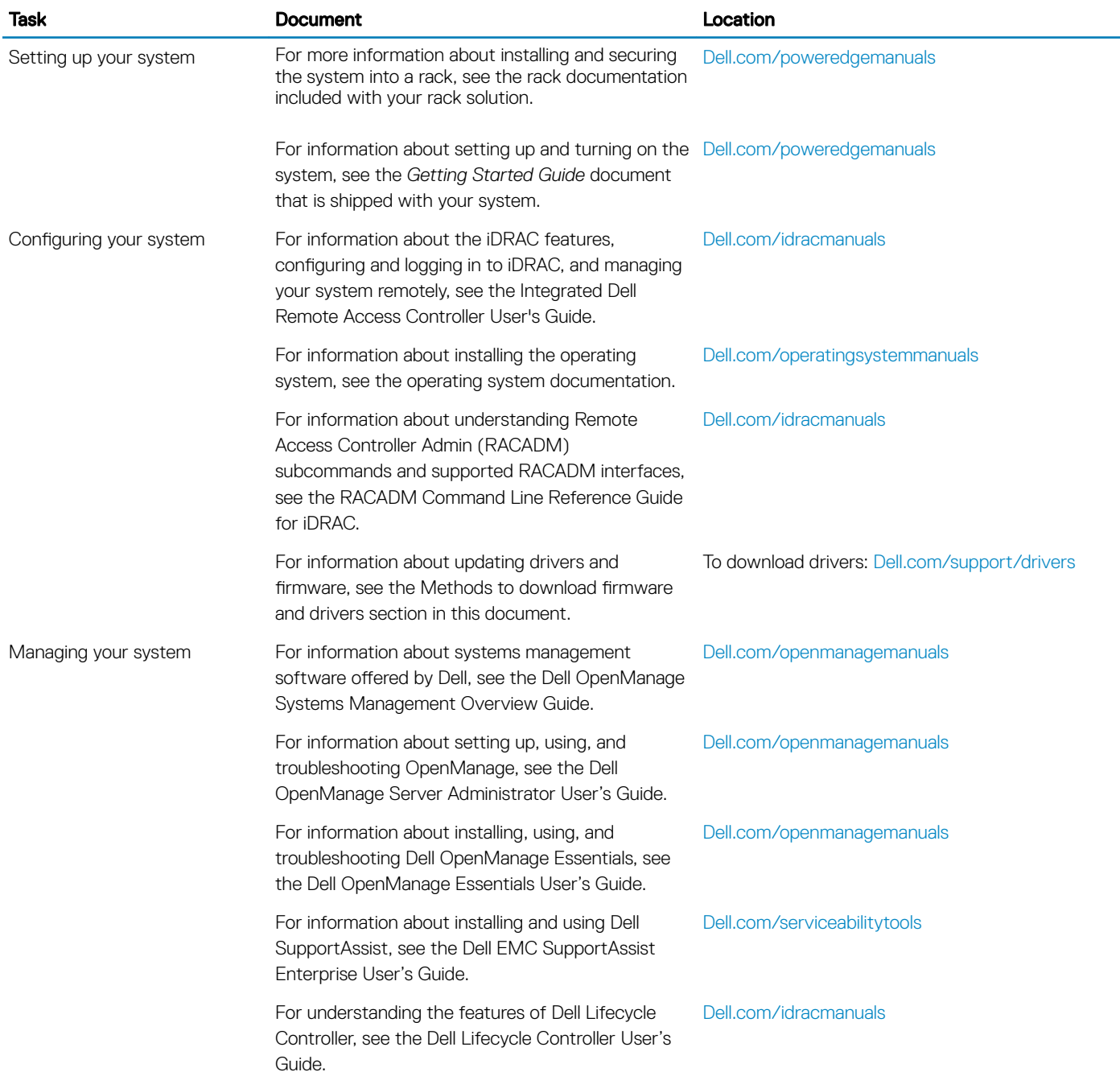

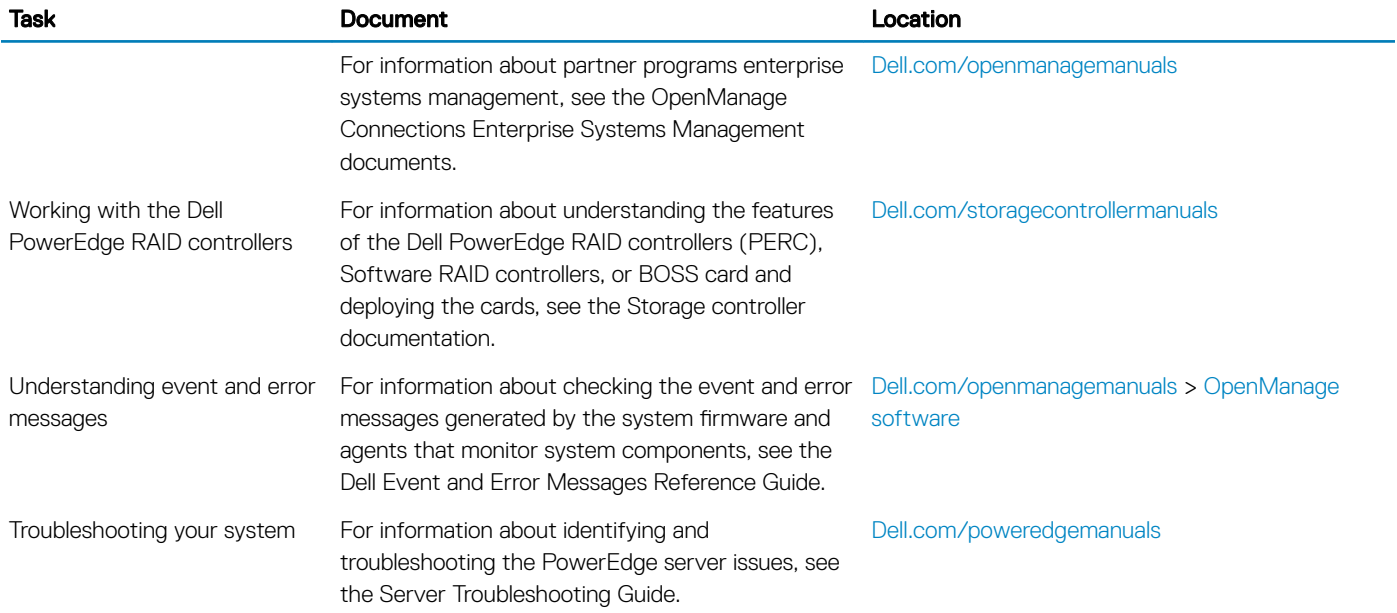

# Technical specifications

<span id="page-25-0"></span>The technical and environmental specifications of your system are outlined in this section.

### Topics:

- [System dimensions](#page-26-0)
- [Chassis weight](#page-27-0)
- Processor specifications
- PSU specifications
- System battery specifications
- $\cdot$  Expansion bus specifications
- Memory specifications
- Storage controller specifications
- $\cdot$  Hard drive specifications
- Ports and connectors specifications
- $\cdot$  Environmental specifications

# <span id="page-26-0"></span>System dimensions

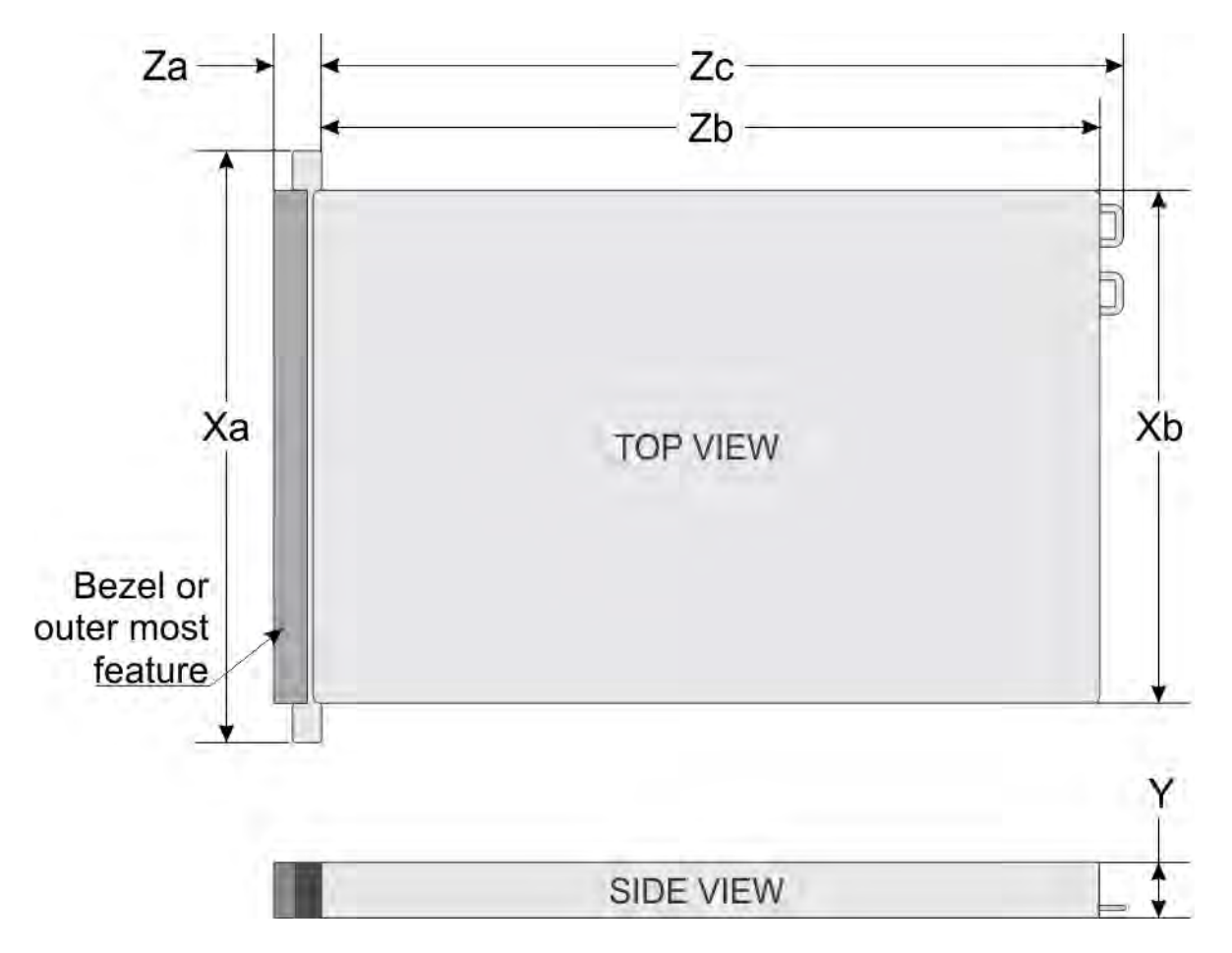

### Figure 20. System dimensions

### Table 15. Dimensions

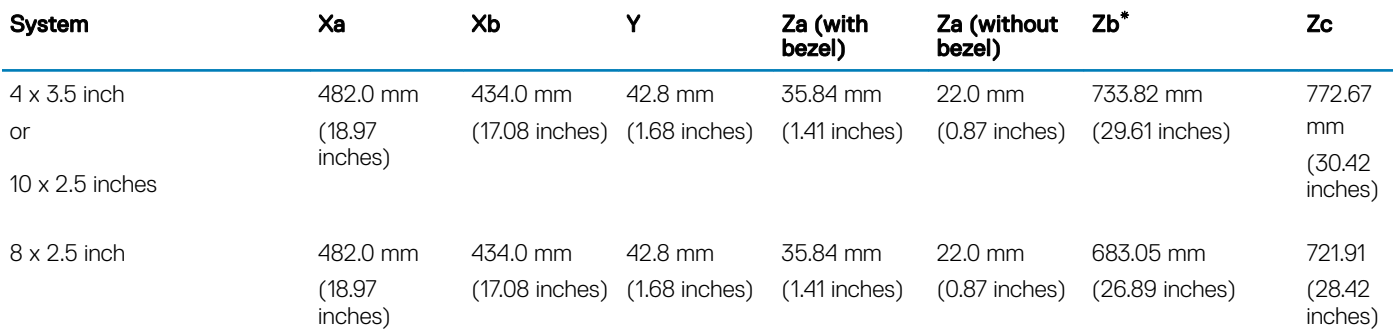

# <span id="page-27-0"></span>Chassis weight

### Table 16. Chassis weight

System Maximum weight (with all hard drives/SSDs)

PowerEdge R640 21.9 kg

(48.28 lbs)

## Processor specifications

The PowerEdge R640 system supports two Intel Xeon Processor Scalable Family processors.

## PSU specifications

The PowerEdge R640 system supports up to two AC or DC power supply units (PSUs).

### Table 17. PSU specifications

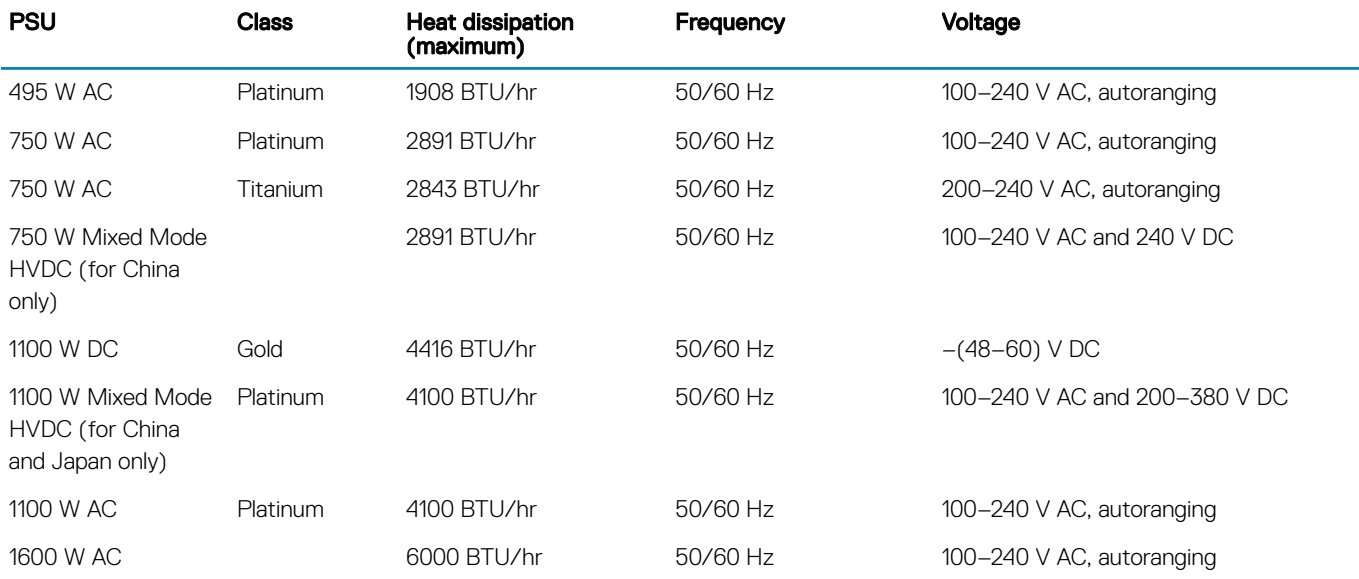

 $\circled{0}$  NOTE: If a system with 1100 W AC or HVDC PSU operates from 100 to 120V, the power rating per PSU is derated to 1050 W.

NOTE: If a system with 1600 W PSUs operates from 100 to 120 V, then the power rating per PSU is derated to 800 W.

NOTE: Heat dissipation is calculated using the PSU wattage rating.

(i) NOTE: This system is also designed to connect to the IT power systems with a phase to phase voltage not exceeding 230 V.

NOTE: PSUs rated for 1600 W and higher require high-line voltage (200-240 V) to supply their rated capacity.

## System battery specifications

The PowerEdge R640 system supports CR 2032 lithium coin cell system battery.

# <span id="page-28-0"></span>Expansion bus specifications

The PowerEdge R640 system supports PCI express (PCIe) generation 3 expansion cards, which are installed on the system, using expansion card risers. This system supports 1A, 2A, 1B, and 2B expansion card risers.

## Memory specifications

The PowerEdge R640 system supports up to twenty four 288-pins RDIMMS, LRDIMMS and NVDIMM-Ns with speeds of 2666 MT/s, 2400 MT/s and 2133 MT/s with support for memory optimized operation.

#### Table 18. Memory specifications

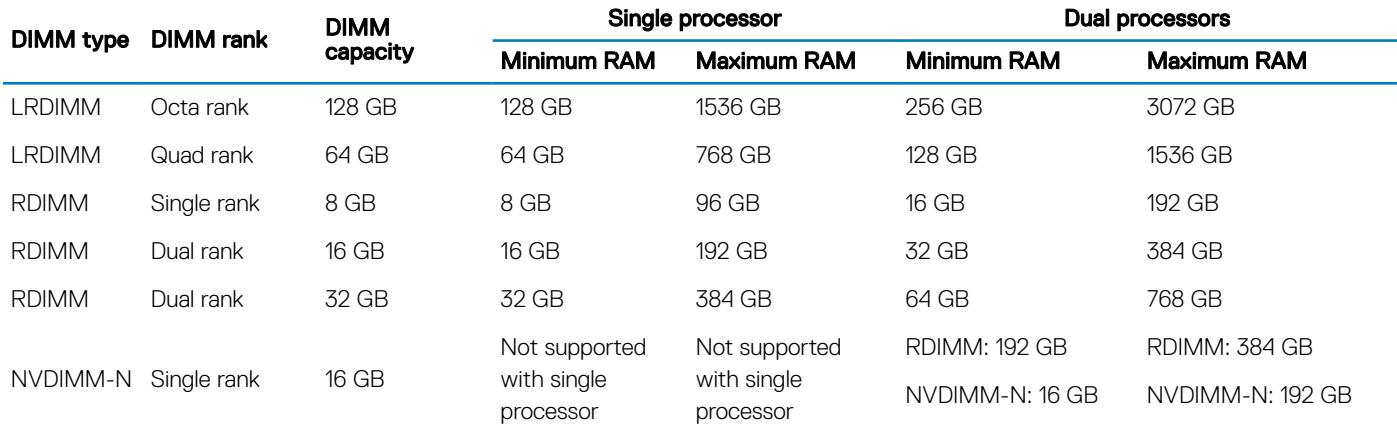

(i) NOTE: 8 GB RDIMMs and NVDIMM-N must not be mixed.

NOTE: Minimum of two CPUs are required for any configurations that support NVDIMM-N.

# Storage controller specifications

The PowerEdge R640 system supports:

- Internal storage controller cards: PowerEdge RAID Controller (PERC) H330, PERC H730P, PERC H740P, HBA330, S140, and Boot Optimized Server Storage (BOSS-S1).
- External storage controller cards: PERC H840 and 12Gbps SAS HBA.

# Hard drive specifications

The PowerEdge R640 supports SAS, SATA, Nearline SAS hard drives or solid state drives and an optional optical drive.

## **Drives**

The PowerEdge R640 system supports SAS, SATA, Nearline SAS hard drives or SSDs.

#### <span id="page-29-0"></span>Table 19. Supported drive options for the PowerEdge R640 system

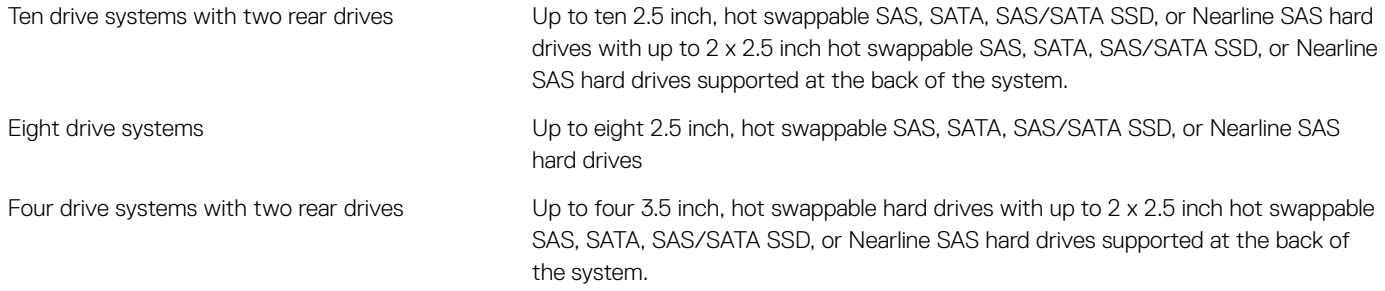

## Optical drive

Certain configurations of the system support one optional SATA DVD-ROM drive or DVD+/-RW drive.

 $\odot$  NOTE: The optical drive is supported in both 4 x 3.5 and 8 x 2.5 inch hard drive systems.

## Ports and connectors specifications

The PowerEdge R640 supports USB ports, NIC ports, VGA ports, serial connector, and an IDSDM/vFlash card that supports an optional flash memory card and one internal dual SD module.

## USB ports

The PowerEdge R640 system supports:

- USB 2.0-compliant port on the front panel
- Micro USB 2.0-compliant port in the front panel

**(i)** NOTE: The micro USB 2.0-compliant port on the front panel can only be used as an iDRAC Direct or a management port.

• USB 3.0-compliant ports on the back panel

 $\circled{0}$  NOTE: One optional USB 3.0-compliant port on the front panel for 4 x 3.5 and 8 x 2.5 inch hard drive systems.

• Internal USB 3.0-compliant port

The following table provides more information about the USB specifications:

#### Table 20. USB specifications

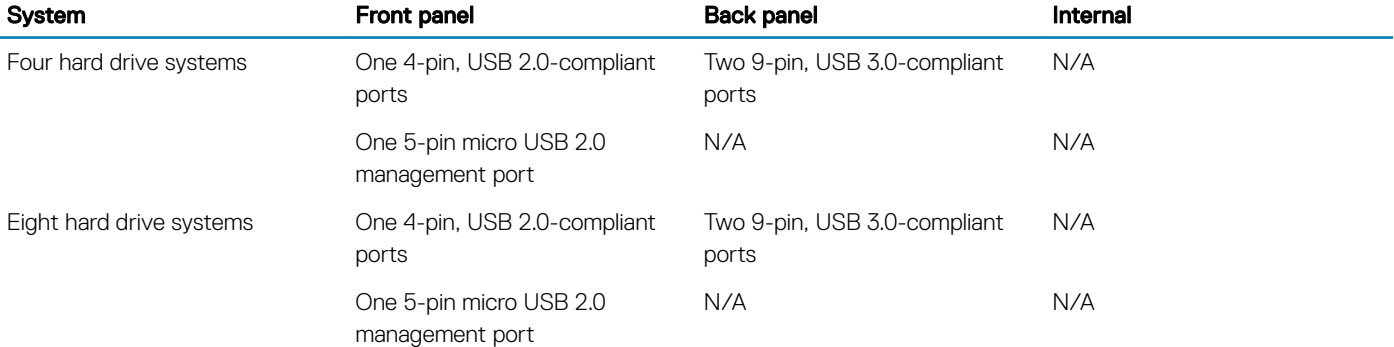

<span id="page-30-0"></span>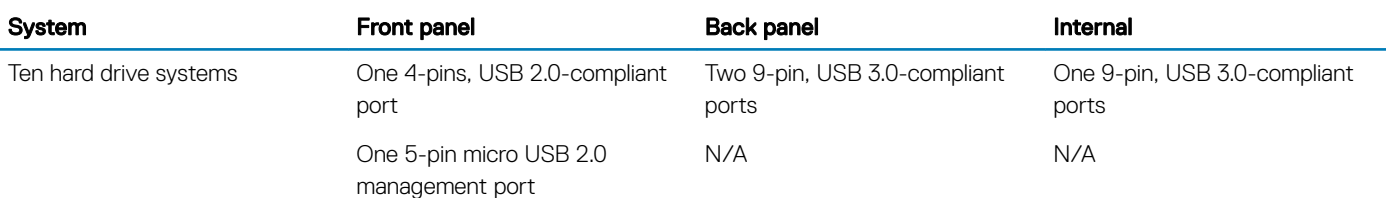

## NIC ports

The PowerEdge R640 system supports four Network Interface Controller (NIC) ports on the back panel, which are available in the following configurations:

- Four RJ-45 ports that support 10, 100 and 1000 Mbps
- Four RJ-45 ports that support 100 M, 1 G and 10 Gbps
- Four RJ-45 ports, where two ports support maximum of 10 G and the other two ports maximum of 1 Gbps
- Two RJ-45 ports that support up to 1 Gbps and 2 SFP+ ports that support up to 10 Gbps
- Four SFP+ ports that support up to 10 Gbps
- Two SFP28 ports that support up to 25 Gbps

NOTE: You can install up to three PCIe add-on NIC cards.

## Serial port

The PowerEdge R640 system supports one serial port on the back panel. This port is a 9-pin connector, Data Terminal Equipment (DTE), 16550-compliant.

## VGA ports

The Video Graphic Array (VGA) port enables you to connect the system to a VGA display. The PowerEdge R640 system supports one 15 pin VGA port on the front and back of system.

### Video specifications

The PowerEdge R640 system supports integrated VGA controller with 4 MB SPI capacity.

### Table 21. Supported video resolution options

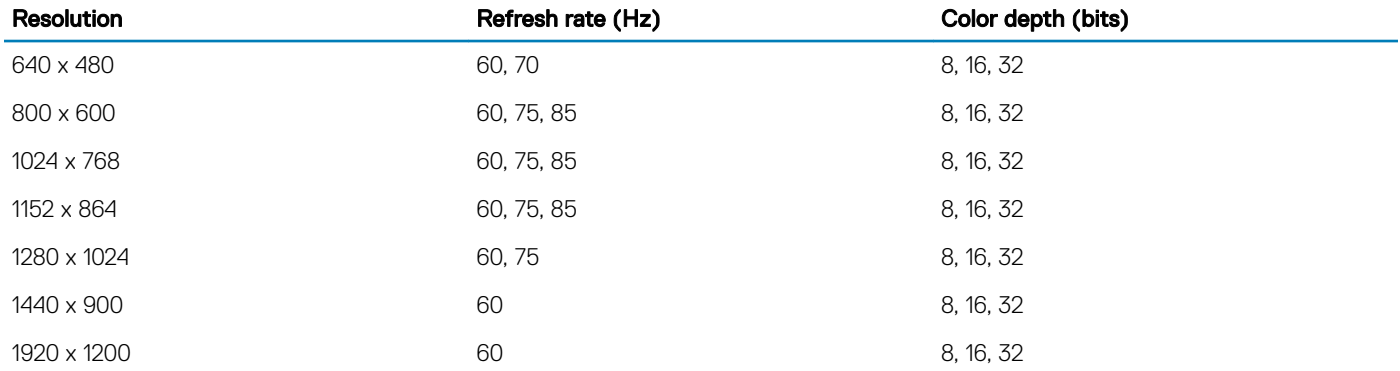

## <span id="page-31-0"></span>IDSDM or vFlash card

The PowerEdge R640 system supports Internal Dual SD module (IDSDM) and vFlash card. In the 14th generation of PowerEdge servers, IDSDM and vFlash card are combined into a single module, and are available in the following options:

- vFlash or
- vFlash and IDSDM

The IDSDM/vFlash card can be connected in a Dell-proprietary PCIe x1 slot using a USB 3.0 interface to host. IDSDM/vFlash module supports two MicroSD cards for IDSDM and one card for vFlash. The MicroSD card capacity for IDSDM are 16, 32, or 64 GB, while for vFlash the MicroSD card capacity is 16 GB.

- (i) NOTE: There are two dip switches on the IDSDM/vFlash card for write-protection.
- NOTE: One IDSDM card slot is dedicated for redundancy.
- (i) NOTE: It is recommended to use Dell branded MicroSD cards associated with the IDSDM/vFlash configured systems.

## Environmental specifications

(i) NOTE: For additional information about environmental measurements for specific system configurations, see Dell.com/ environmental\_datasheets.

#### Table 22. Temperature specifications

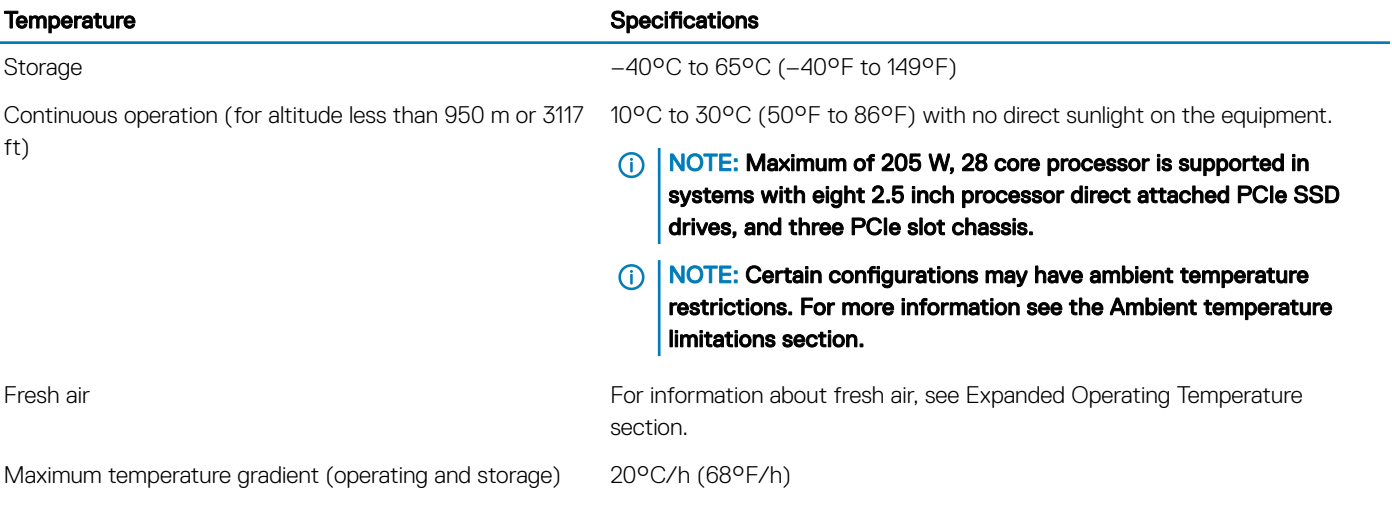

### Table 23. Relative humidity specifications

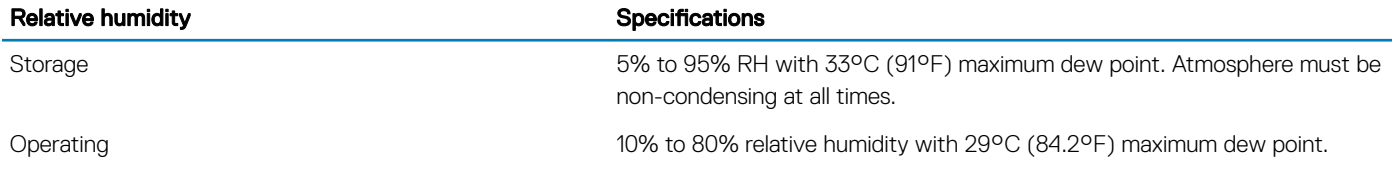

### <span id="page-32-0"></span>Table 24. Maximum vibration specifications

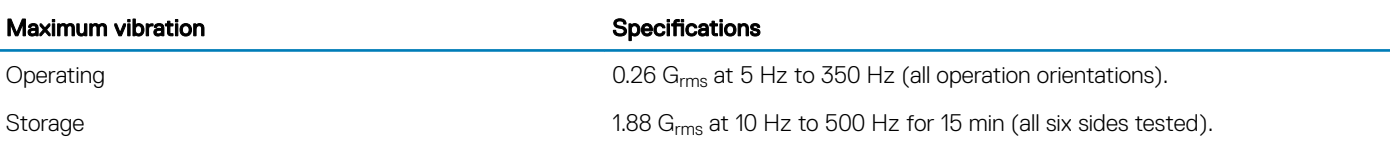

### Table 25. Maximum shock specifications

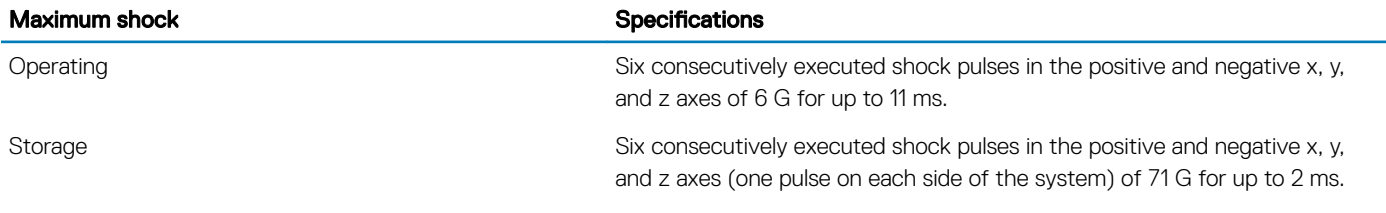

### Table 26. Maximum altitude specifications

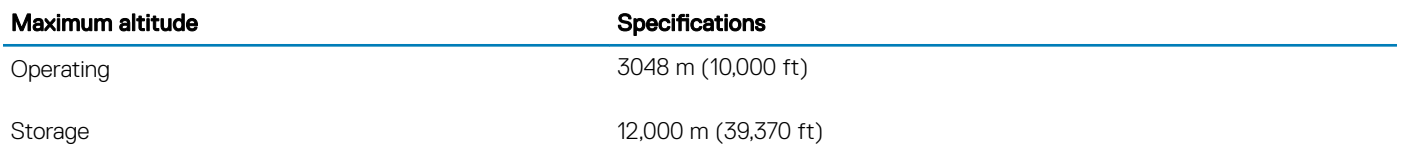

### Table 27. Operating temperature de-rating specifications

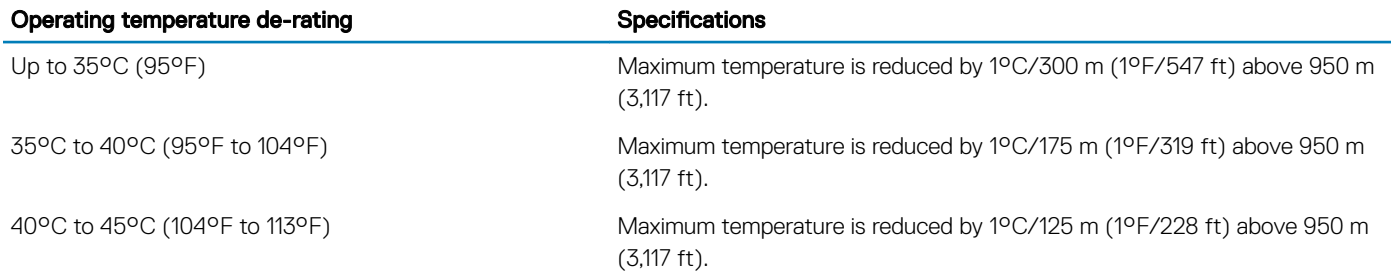

## Standard operating temperature

### Table 28. Standard operating temperature specifications

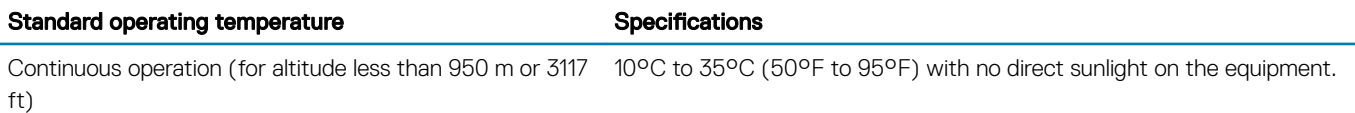

## <span id="page-33-0"></span>Expanded operating temperature

#### Table 29. Expanded operating temperature specifications

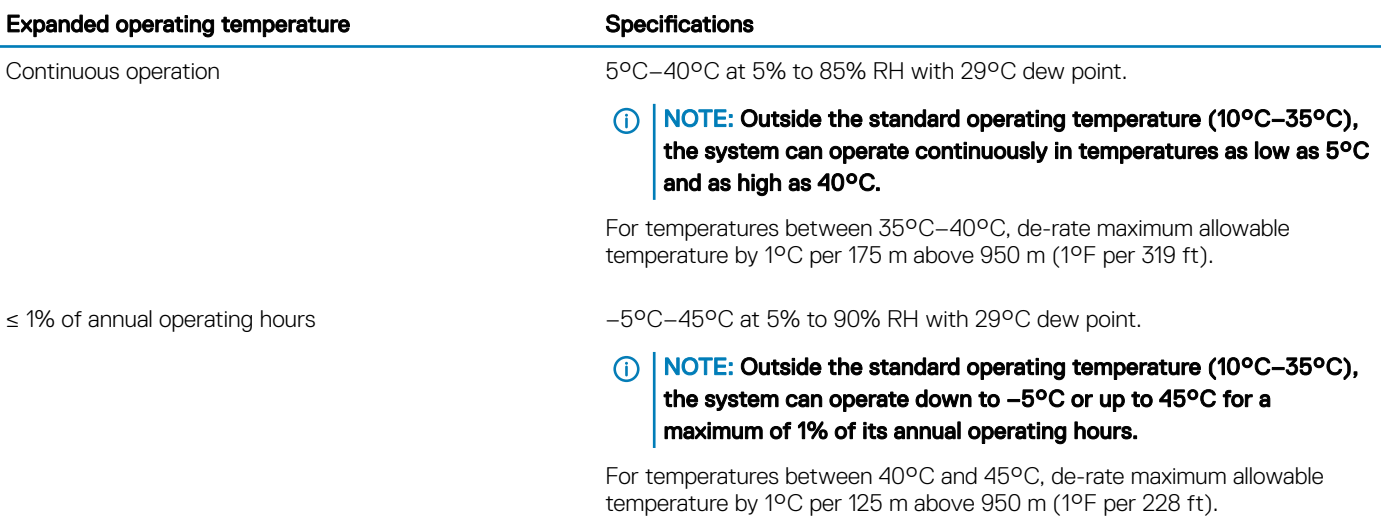

- NOTE: When operating in the expanded temperature range, system performance may be impacted.
- (i) NOTE: When operating in the expanded temperature range, ambient temperature warnings may be reported on the LCD panel and in the System Event Log.

### Expanded operating temperature restrictions

- Do not perform a cold startup below 5°C.
- $\cdot$  The operating temperature specified is for a maximum altitude of 3050 m (10,000 ft).
- 150 W/8 C, 165 W/12 C and higher wattage processor(TDP>165 W) are not supported.
- Redundant power supply unit is required.
- Non-Dell qualified peripheral cards and/or peripheral cards greater than 25 W are not supported.
- PCIe SSD is not supported.
- 3DX Point DIMMs and NVDIMMs-N are not supported.
- Rear installed drives are not supported
- Tape backup unit is not supported.

### Thermal restrictions

The following table lists the configurations required for efficient cooling.

### Table 30. Thermal restrictions configuration

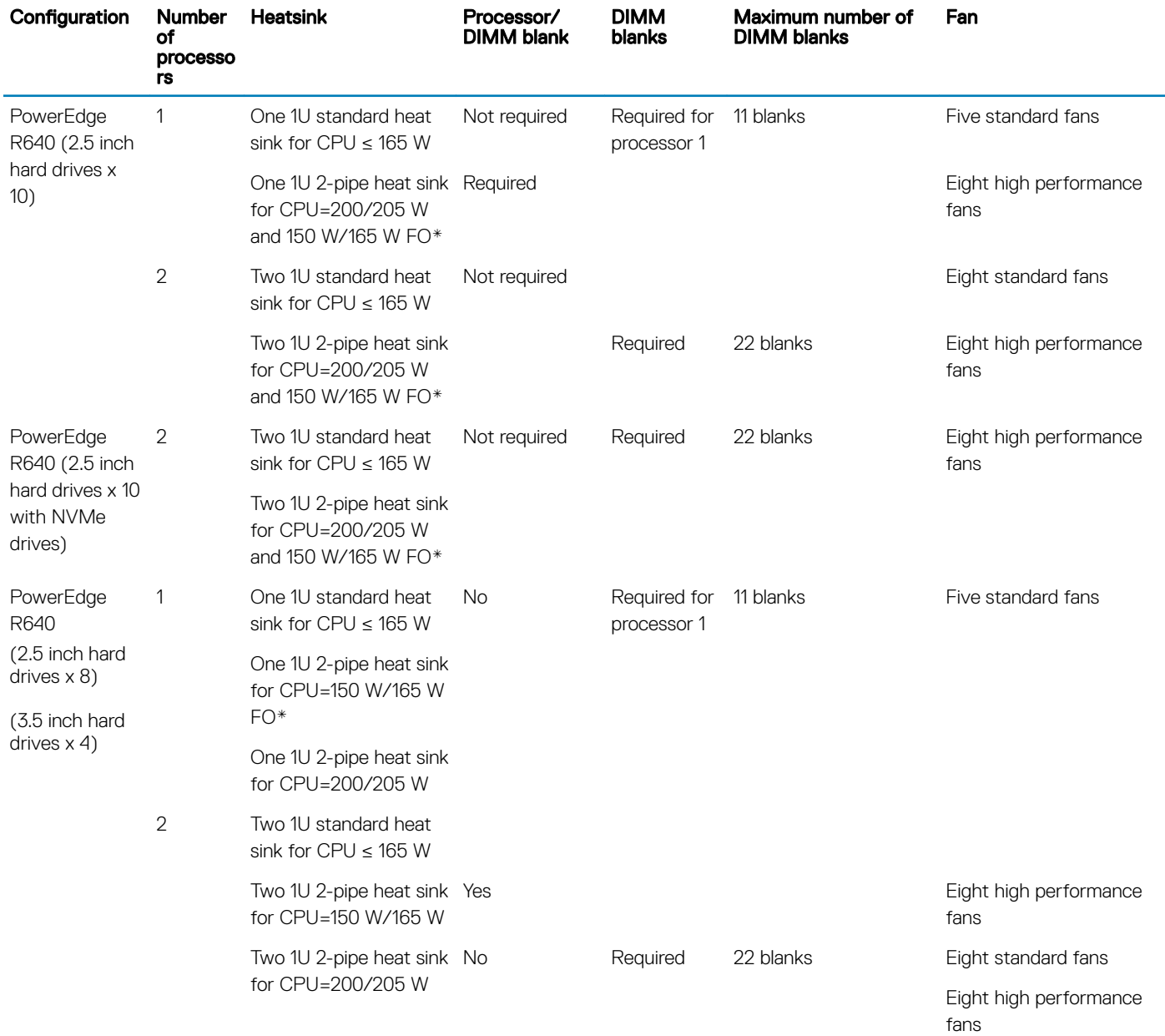

NOTE: \*165 W and 150 W FO includes Intel Xeon Gold 6146 and 6144 processors.

### <span id="page-35-0"></span>Ambient temperature limitations

The following table lists configurations that require ambient temperature less than 35°C.

(i) NOTE: The ambient temperature limit must be adhered to ensure proper cooling and to avoid excess processor throttling, which may impact system performance.

### Table 31. Configuration based ambient temperature restrictions

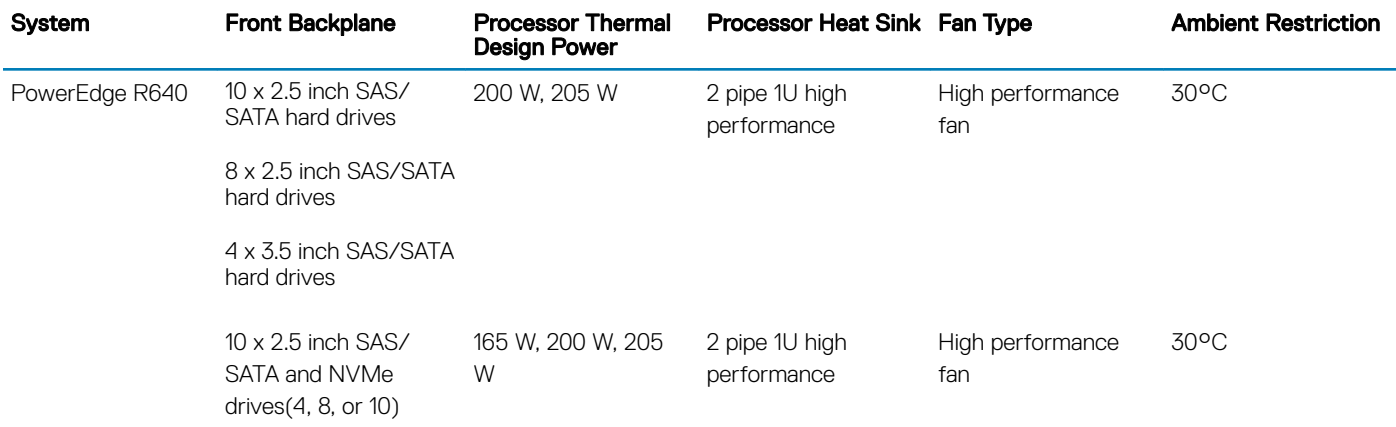

### Particulate and gaseous contamination specifications

The following table defines the limitations that help avoid any equipment damage or failure from particulate and gaseous contamination. If the levels of particulate or gaseous pollution exceed the specified limitations and result in equipment damage or failure, you may need to rectify the environmental conditions. Remediation of environmental conditions is the responsibility of the customer.

#### Table 32. Particulate contamination specifications

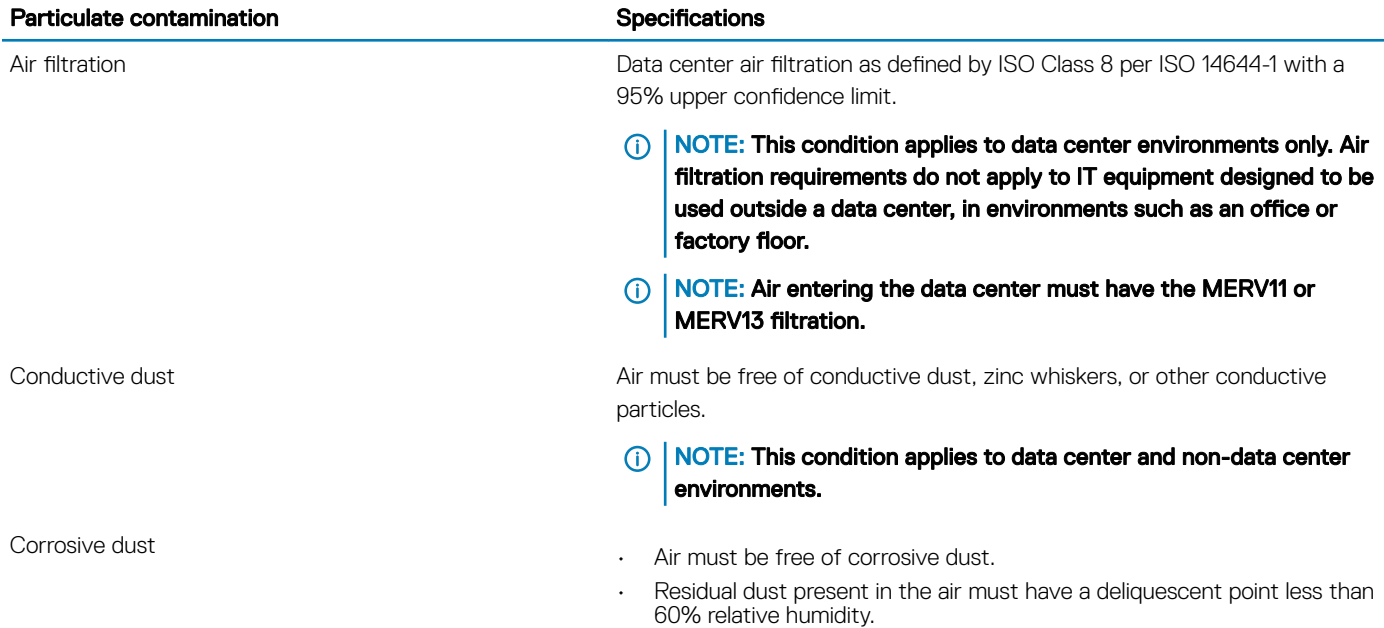
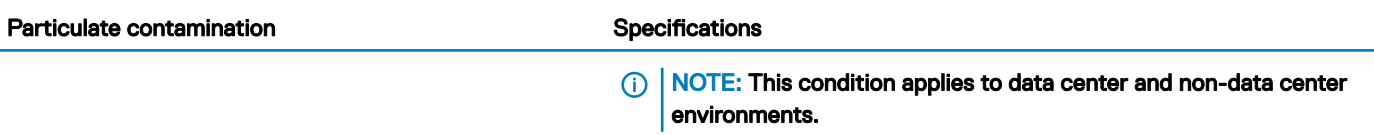

#### Table 33. Gaseous contamination specifications

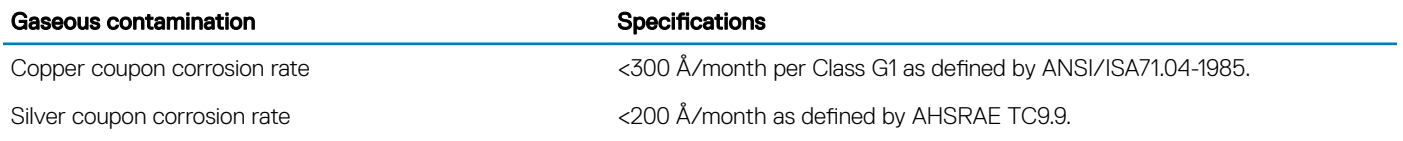

NOTE: Maximum corrosive contaminant levels measured at ≤50% relative humidity.

# Initial system setup and configuration

# Setting up your system

Complete the following steps to set up your system:

- 1 Unpack the system.
- 2 Install the system into the rack. For more information about installing the system into the rack, see your *Rail Installation Guide* at [Dell.com/poweredgemanuals.](http://www.dell.com/support/home/in/en/indhs1/Products/ser_stor_net/poweredge)
- 3 Connect the peripherals to the system.
- 4 Connect the system to its electrical outlet.
- 5 Turn the system on by pressing the power button or by using iDRAC.
- 6 Turn on the attached peripherals.

For more information about setting up your system, see your *Getting Started Guide* shipped with your system.

#### Related links

iDRAC configuration Options to set up iDRAC IP address

## iDRAC configuration

The Integrated Dell Remote Access Controller (iDRAC) is designed to make system administrators more productive and improve the overall availability of Dell systems. iDRAC alerts administrators to system issues, helps them perform remote system management, and reduces the need for physical access to the system.

## Options to set up iDRAC IP address

You must configure the initial network settings based on your network infrastructure to enable the communication to and from iDRAC. You must use the default iDRAC IP address 192.168.0.120 to configure the initial network settings, including setting up DHCP or a static IP for iDRAC. You can set up the IP address by using one of the following interfaces:

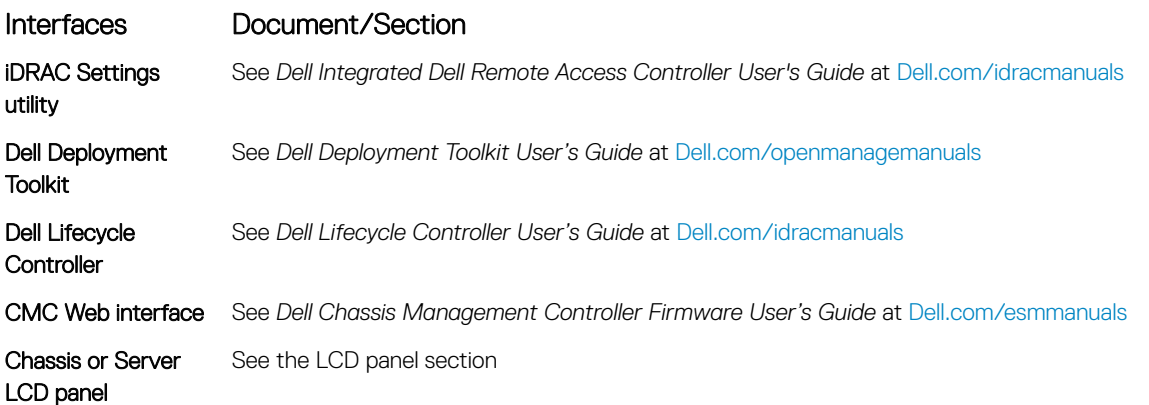

4

#### Interfaces Document/Section

iDRAC Direct and Quick Sync 2 (optional) See *Dell Integrated Dell Remote Access Controller User's Guide* at [Dell.com/idracmanuals](http://www.dell.com/support/home/us/en/19/Products/software/remote_ent_sys_mgmt/rmte_ent_sys_rmte_access_cntrllr)

(i) NOTE: To access iDRAC, ensure that you connect the Ethernet cable to the iDRAC direct port. You can also access iDRAC through the shared LOM mode, if you have opted for a system that has the shared LOM mode enabled.

## Log in to iDRAC

You can log in to iDRAC as:

- iDRAC user
- Microsoft Active Directory user
- Lightweight Directory Access Protocol (LDAP) user

If you have opted for secure default access to iDRAC, the iDRAC secure default password is available on the back of the system Information tag. If you have not opted for secure default access to iDRAC, then the default user name and password are root and calvin. You can also log in by using Single Sign-On or Smart Card.

#### NOTE: You must have the iDRAC credentials to log in to iDRAC.

#### **(i)** NOTE: Ensure that you change the default user name and password after setting up the iDRAC IP address.

For more information about logging in to the iDRAC and iDRAC licenses, see the latest *Integrated Dell Remote Access Controller User's Guide* at [Dell.com/idracmanuals](HTTP://WWW.DELL.COM/SUPPORT/HOME/US/EN/19/PRODUCTS/SOFTWARE/REMOTE_ENT_SYS_MGMT/RMTE_ENT_SYS_RMTE_ACCESS_CNTRLLR).

You can also access iDRAC by using RACADM. For more information, see the *RACADM Command Line Interface Reference Guide* at [Dell.com/idracmanuals](HTTP://WWW.DELL.COM/SUPPORT/HOME/US/EN/19/PRODUCTS/SOFTWARE/REMOTE_ENT_SYS_MGMT/RMTE_ENT_SYS_RMTE_ACCESS_CNTRLLR).

## Options to install the operating system

If the system is shipped without an operating system, install the supported operating system by using one of the following resources:

#### Table 34. Resources to install the operating system

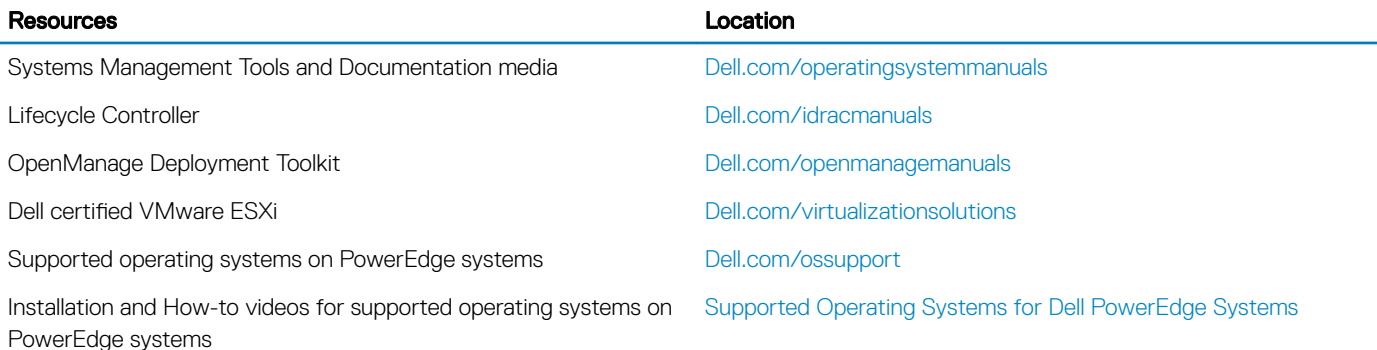

## Methods to download firmware and drivers

You can download the firmware and drivers by using any of the following methods:

#### Table 35. Firmware and drivers

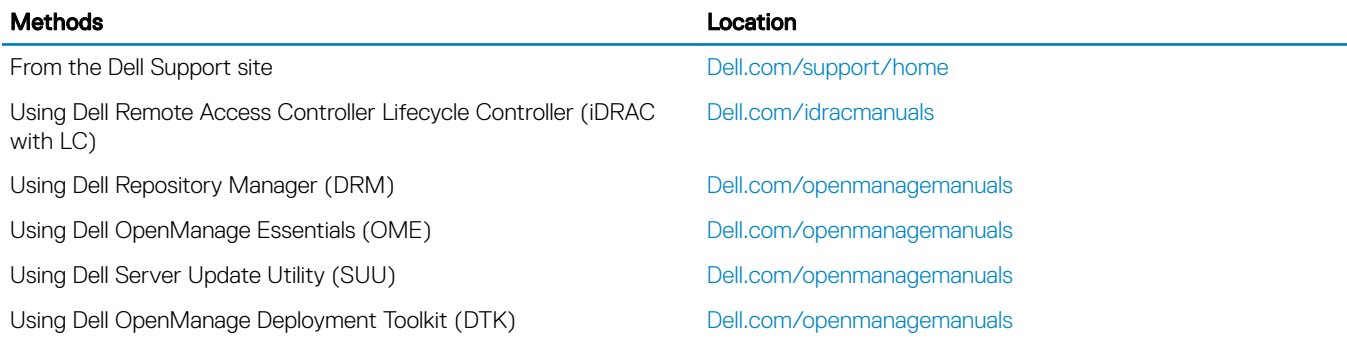

## Downloading drivers and firmware

Dell recommends that you download and install the latest BIOS, drivers, and systems management firmware on your system.

#### **Prerequisite**

Ensure that you clear the web browser cache before downloading the drivers and firmware.

#### **Steps**

- 1 Go to [Dell.com/support/drivers.](http://www.dell.com/support/home/us/en/19/Products/?app=drivers)
- 2 In the Drivers & Downloads section, type the Service Tag of your system in the Enter a Service Tag or product ID box, and then click Submit.
	- $\bigcirc|$  NOTE: If you do not have the Service Tag, select Detect Product to allow the system to automatically detect your Service Tag, or click View products, and navigate to your product.

#### 3 Click Drivers & Downloads.

The drivers that are applicable to your selection are displayed.

4 Download the drivers to a USB drive, CD, or DVD.

# <span id="page-40-0"></span>Pre-operating system management applications

You can manage basic settings and features of a system without booting to the operating system by using the system firmware.

#### Topics:

- Options to manage the pre-operating system applications
- **System Setup**
- [Dell Lifecycle Controller](#page-61-0)
- **[Boot Manager](#page-61-0)**
- [PXE boot](#page-62-0)

## Options to manage the pre-operating system applications

Your system has the following options to manage the pre-operating system applications:

- System Setup
- Dell Lifecycle Controller
- Boot Manager
- Preboot Execution Environment (PXE)

#### Related links

System Setup [Dell Lifecycle Controller](#page-61-0) [Boot Manager](#page-61-0) [PXE boot](#page-62-0)

## System Setup

By using the System Setup screen, you can configure the BIOS settings, iDRAC settings, and device settings of your system.

(i) NOTE: Help text for the selected field is displayed in the graphical browser by default. To view the help text in the text browser, press F1.

You can access system setup by using two methods:

- Standard graphical browser—The browser is enabled by default.
- Text browser—The browser is enabled by using Console Redirection.

#### Related links

[System Setup details](#page-41-0) [Viewing System Setup](#page-41-0)

## <span id="page-41-0"></span>Viewing System Setup

To view the **System Setup** screen, perform the following steps:

- 1 Turn on, or restart your system.
- 2 Press F2 immediately after you see the following message: F2 = System Setup

 $\bigcirc|$  NOTE: If your operating system begins to load before you press F2, wait for the system to finish booting, and then restart your system and try again.

Related links

[System Setup](#page-40-0) System Setup details

## System Setup details

The System Setup Main Menu screen details are explained as follows:

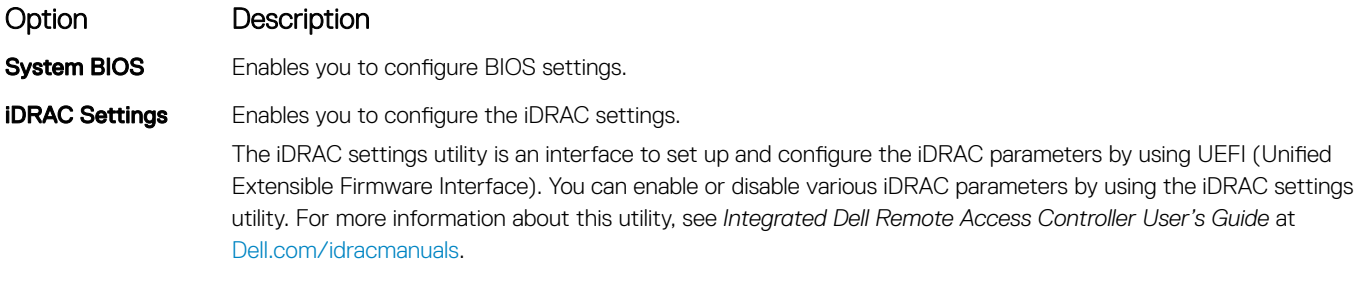

**Device Settings** Enables you to configure device settings.

#### Related links

[System Setup](#page-40-0) [iDRAC Settings utility](#page-60-0) [Device Settings](#page-61-0) Viewing System Setup

## <span id="page-42-0"></span>System BIOS

You can use the System BIOS screen to edit specific functions such as boot order, system password, setup password, set the SATA and PCIe NVMe RAID mode, and enable or disable USB ports.

Related links

System BIOS Settings details [Boot Settings](#page-48-0) [Network Settings](#page-49-0) [System Information](#page-43-0) [Memory Settings](#page-44-0) [Processor Settings](#page-45-0) [SATA Settings](#page-47-0) [Integrated Devices](#page-51-0) [Serial Communication](#page-53-0) System Profile Settings [Miscellaneous Settings](#page-60-0) [iDRAC Settings utility](#page-60-0) [Device Settings](#page-61-0) [System Security](#page-56-0) Viewing System BIOS

### Viewing System BIOS

To view the **System BIOS** screen, perform the following steps:

- 1 Turn on, or restart your system.
- 2 Press F2 immediately after you see the following message:
	- F2 = System Setup
	- $\bigcirc|$  NOTE: If your operating system begins to load before you press F2, wait for the system to finish booting, and then restart your system and try again.
- 3 On the System Setup Main Menu screen, click System BIOS.

### System BIOS Settings details

The **System BIOS Settings** screen details are explained as follows:

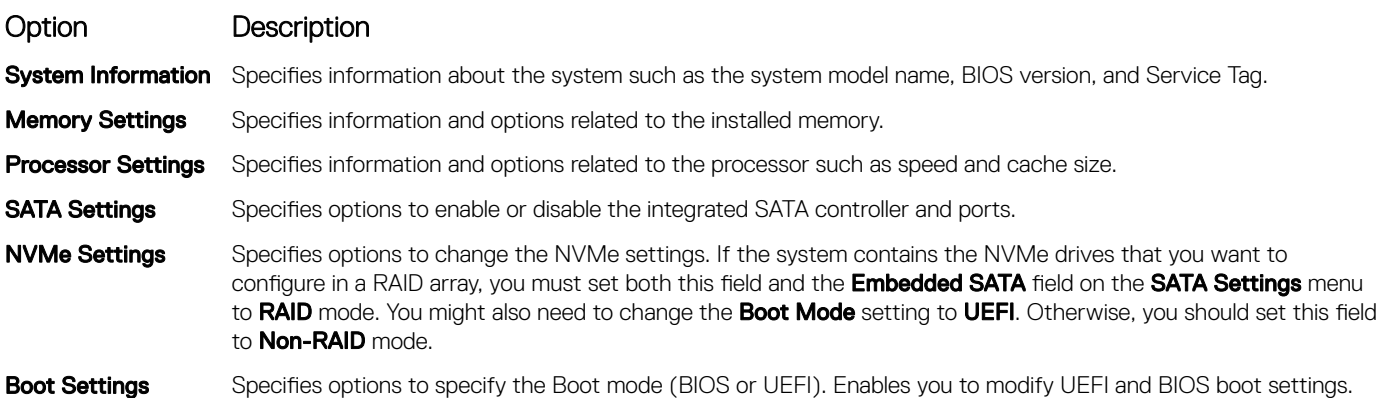

<span id="page-43-0"></span>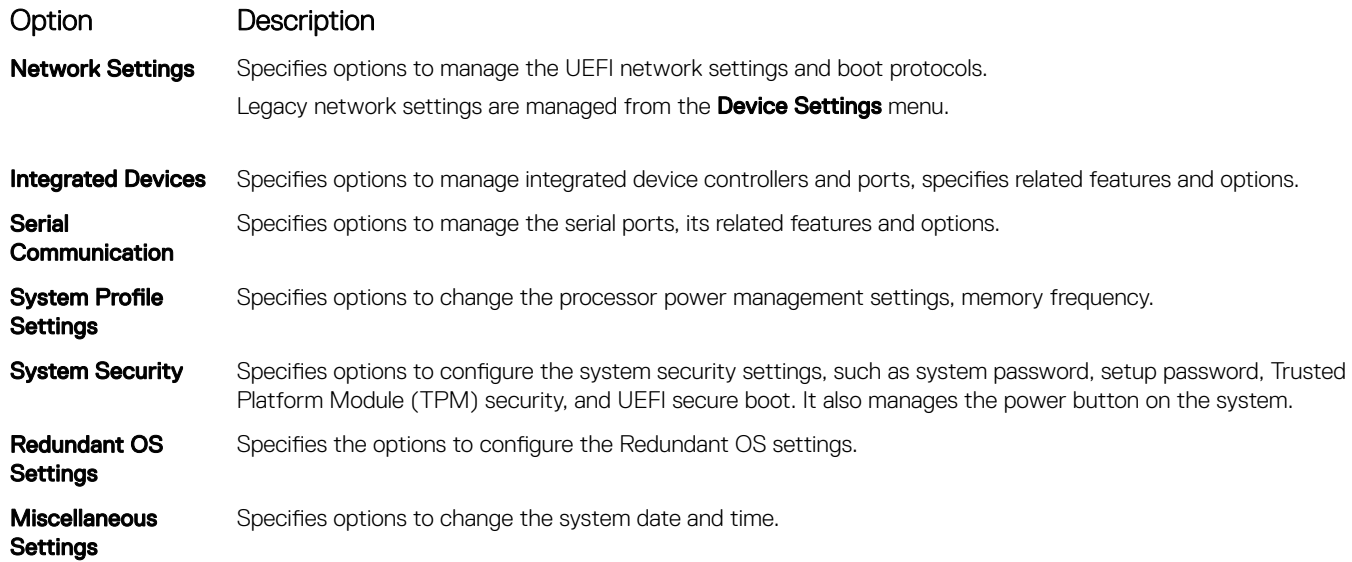

### System Information

You can use the **System Information** screen to view system properties such as Service Tag, system model name, and the BIOS version.

### Viewing System Information

To view the **System Information** screen, perform the following steps:

- 1 Turn on, or restart your system.
- 2 Press F2 immediately after you see the following message:

F2 = System Setup

 $\bigcirc|$  NOTE: If your operating system begins to load before you press F2, wait for the system to finish booting, and then restart your system and try again.

- 3 On the System Setup Main Menu screen, click System BIOS.
- 4 On the System BIOS screen, click System Information.

### System Information details

The **System Information** screen details are explained as follows:

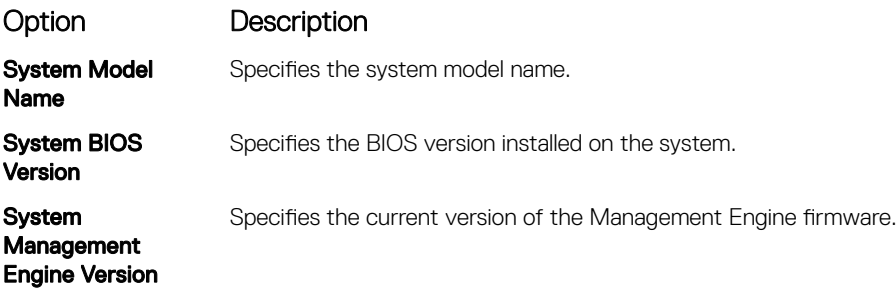

**System Service Tag** Specifies the system Service Tag.

<span id="page-44-0"></span>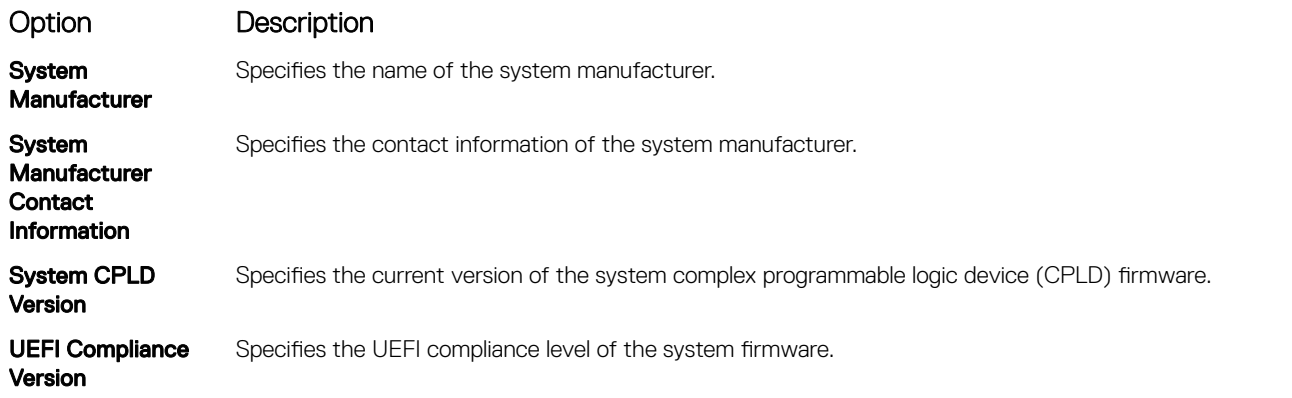

### Memory Settings

You can use the **Memory Settings** screen to view all the memory settings and enable or disable specific memory functions, such as system memory testing and node interleaving.

### Viewing Memory Settings

To view the **Memory Settings** screen, perform the following steps:

- 1 Turn on, or restart your system.
- 2 Press F2 immediately after you see the following message: F2 = System Setup

 $\bigcirc|$  NOTE: If your operating system begins to load before you press F2, wait for the system to finish booting, and then restart your system and try again.

- 3 On the System Setup Main Menu screen, click System BIOS.
- 4 On the System BIOS screen, click Memory Settings.

### Memory Settings details

The **Memory Settings** screen details are explained as follows:

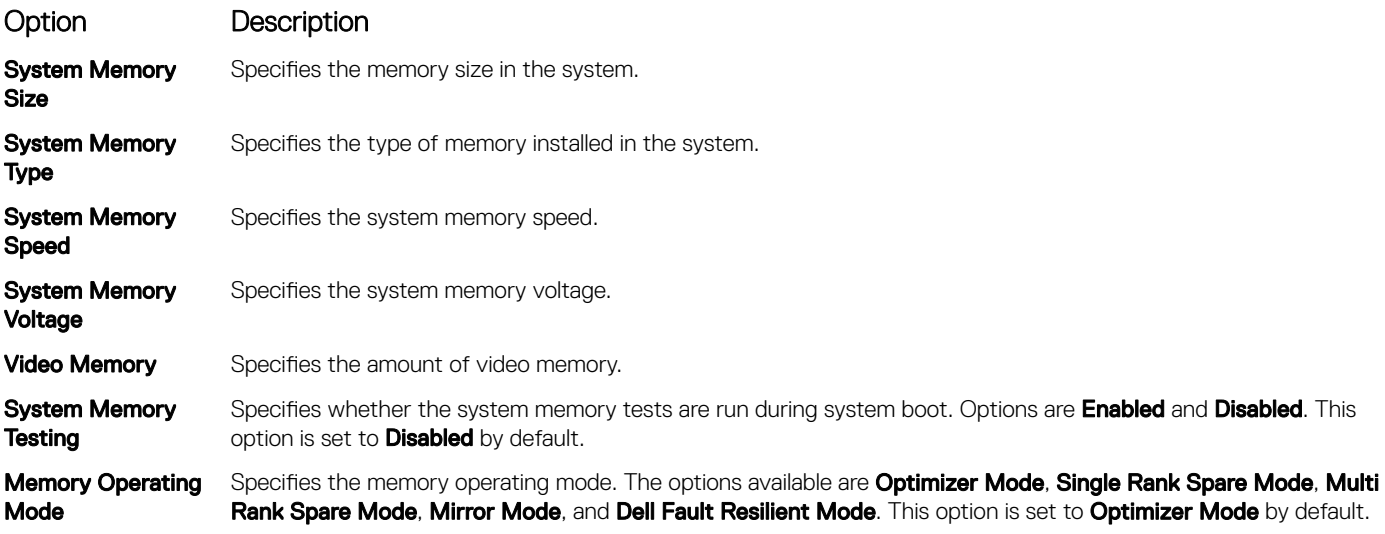

<span id="page-45-0"></span>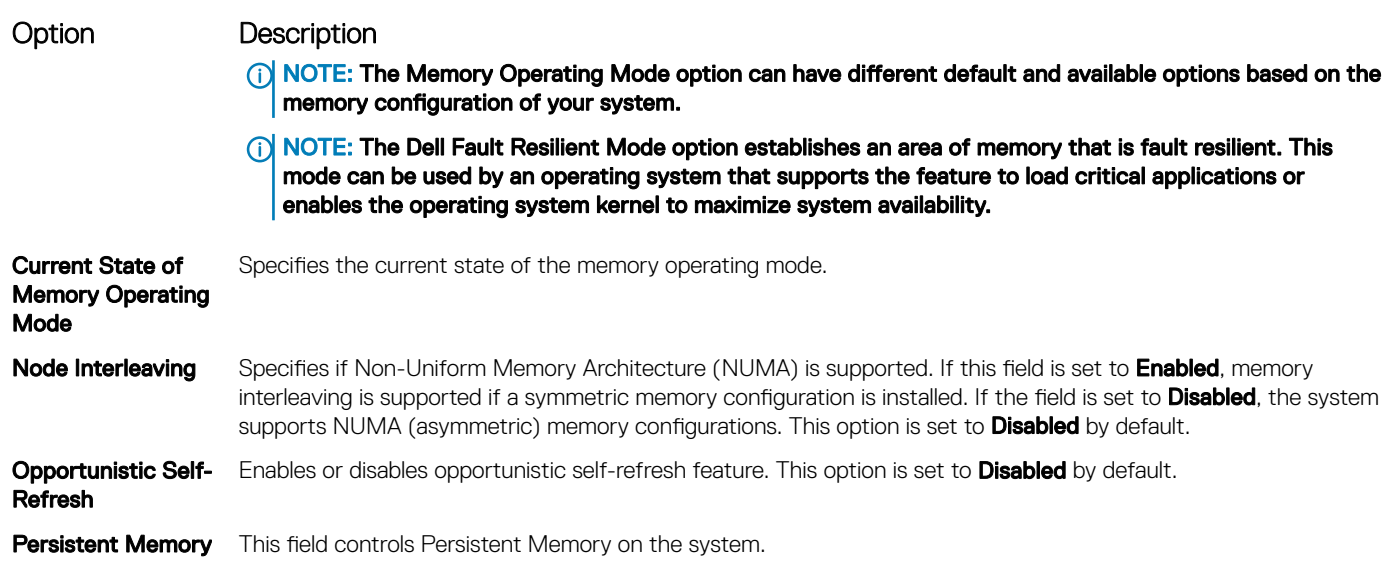

### Persistent Memory details

The Persistent Memory screen details can be found in the *NVDIMM-N User Guide* at [Dell.com/poweredgemanuals.](HTTP://DELL.COM/POWEREDGEMANUALS)

### Processor Settings

You can use the Processor Settings screen to view the processor settings, and perform specific functions such as enabling virtualization technology, hardware prefetcher, logical processor idling, and opportunistic self-refresh.

### Viewing Processor Settings

To view the **Processor Settings** screen, perform the following steps:

- 1 Turn on, or restart your system.
- 2 Press F2 immediately after you see the following message:

F2 = System Setup

 $\bigcirc|$  NOTE: If your operating system begins to load before you press F2, wait for the system to finish booting, and then restart your system and try again.

- 3 On the System Setup Main Menu screen, click System BIOS.
- 4 On the System BIOS screen, click Processor Settings

### Processor Settings details

The **Processor Settings** screen details are explained as follows:

Option Description

Logical Processor Enables or disables the logical processors and displays the number of logical processors. If this option is set to Enabled, the BIOS displays all the logical processors. If this option is set to Disabled, the BIOS displays only one logical processor per core. This option is set to **Enabled** by default.

CPU Interconnect Speed Enables you to govern the frequency of the communication links among the CPUs in the system.

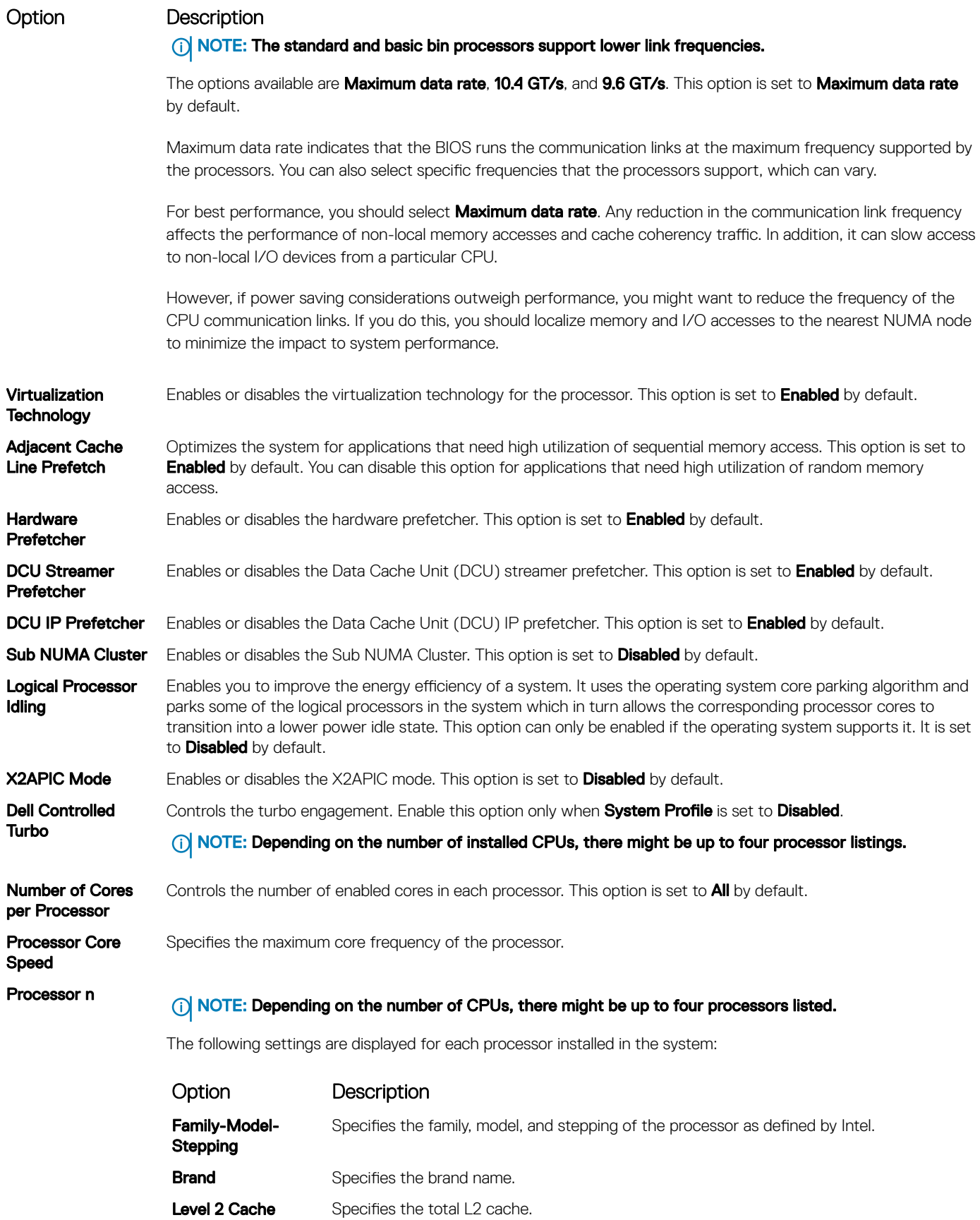

<span id="page-47-0"></span>Option Description

Option Description Level 3 Cache Specifies the total L3 cache. Number of Cores Specifies the number of cores per processor.

### SATA Settings

You can use the **SATA Settings** screen to view the SATA settings of SATA devices and enable SATA and PCIe NVMe RAID mode on your system.

### Viewing SATA Settings

To view the **SATA Settings** screen, perform the following steps:

- 1 Turn on, or restart your system.
- 2 Press F2 immediately after you see the following message: F2 = System Setup

 $\bigcirc|$  NOTE: If your operating system begins to load before you press F2, wait for the system to finish booting, and then restart your system and try again.

- 3 On the System Setup Main Menu screen, click System BIOS.
- 4 On the System BIOS screen, click SATA Settings.

### SATA Settings details

The **SATA Settings** screen details are explained as follows:

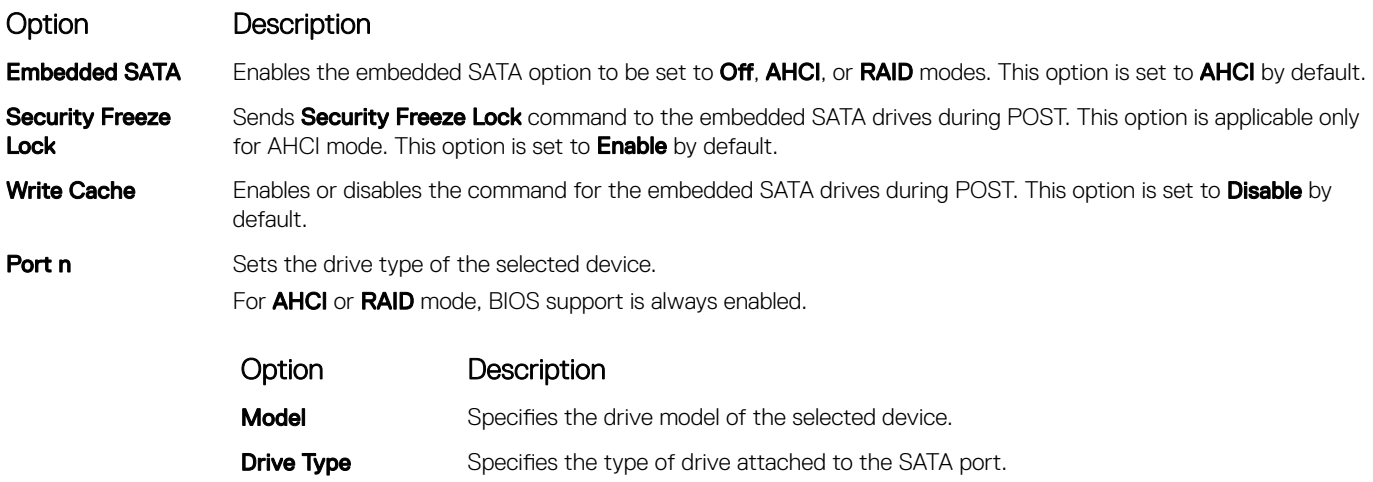

**Capacity** Specifies the total capacity of the hard drive. This field is undefined for removable media devices such as optical drives.

### <span id="page-48-0"></span>Boot Settings

You can use the **Boot Settings** screen to set the boot mode to either **BIOS** or UEFI. It also enables you to specify the boot order.

- UEFI: The Unified Extensible Firmware Interface (UEFI) is a new interface between operating systems and platform firmware. The interface consists of data tables with platform related information, also boot and runtime service calls that are available to the operating system and its loader. The following benefits are available when the **Boot Mode** is set to UEFI:
	- Support for hard drive partitions larger than 2 TB.
	- Enhanced security (e.g., UEFI Secure Boot).
	- Faster boot time.
- **BIOS:** The **BIOS Boot Mode** is the legacy boot mode. It is maintained for backward compatibility.

### Viewing Boot Settings

To view the **Boot Settings** screen, perform the following steps:

- 1 Turn on, or restart your system.
- 2 Press F2 immediately after you see the following message:
- F2 = System Setup

 $\circled{1}$  NOTE: If your operating system begins to load before you press F2, wait for the system to finish booting, and then restart your system and try again.

- 3 On the System Setup Main Menu screen, click System BIOS.
- 4 On the System BIOS screen, click Boot Settings.

### Boot Settings details

The **Boot Settings** screen details are explained as follows:

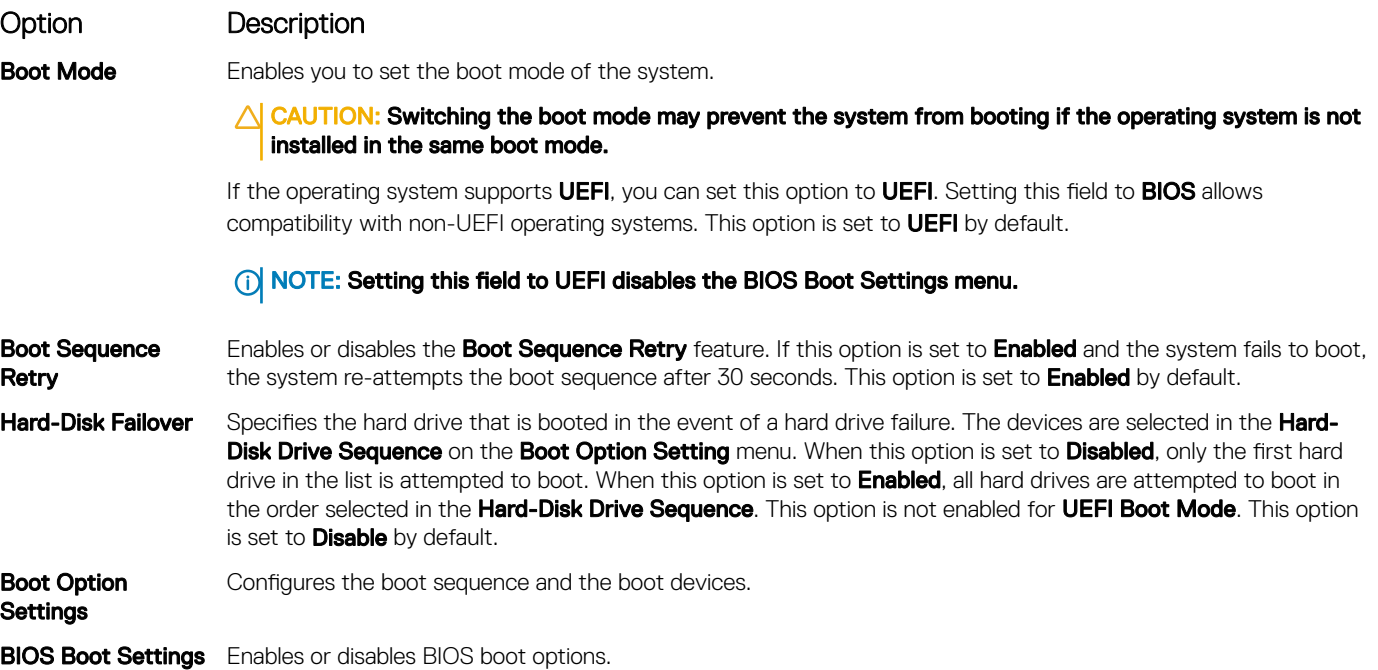

### <span id="page-49-0"></span>Option Description

(i) NOTE: This option is enabled only if the boot mode is BIOS.

**UEFI Boot Settings** Enables or disables UEFI Boot options. The Boot options include IPv4 PXE and IPv6 PXE. This option is set to IPv4 by default.

 $\cap$  NOTE: This option is enabled only if the boot mode is UEFI.

### Choosing system boot mode

System Setup enables you to specify one of the following boot modes for installing your operating system:

- BIOS boot mode is the standard BIOS-level boot interface.
- UEFI boot mode (the default), is an enhanced 64-bit boot interface. If you have configured your system to boot to UEFI mode, it replaces the system BIOS.
- 1 From the System Setup Main Menu, click Boot Settings, and select Boot Mode.
- 2 Select the UEFI boot mode you want the system to boot into.
	- $\triangle$  CAUTION: Switching the boot mode may prevent the system from booting if the operating system is not installed in the same boot mode.
- 3 After the system boots in the specified boot mode, proceed to install your operating system from that mode.
- NOTE: Operating systems must be UEFI-compatible to be installed from the UEFI boot mode. DOS and 32-bit operating systems  $\Omega$ do not support UEFI and can only be installed from the BIOS boot mode.
- NOTE: For the latest information about supported operating systems, go to Dell.com/ossupport. നി

### Changing boot order

#### About this task

You may have to change the boot order if you want to boot from a USB key or an optical drive. The following instructions may vary if you have selected **BIOS** for **Boot Mode**.

#### **Steps**

- 1 On the System Setup Main Menu screen, click System BIOS **>** Boot Settings **>** UEFI/BIOS Boot Settings **>** UEFI/BIOS Boot **Sequence**
- 2 Use the arrow keys to select a boot device, and use the plus (+) and minus (-) sign keys to move the device down or up in the order.
- 3 Click Exit, and then click Yes to save the settings on exit.

### Network Settings

You can use the **Network Settings** screen to modify UEFI PXE, iSCSI, and HTTP boot settings. The network settings option is available only in the UEFI mode.

NOTE: The BIOS does not control network settings in the BIOS mode. For the BIOS boot mode, the option ROM of the network controllers handles the network settings.

### Viewing Network Settings

To view the **Network Settings** screen, perform the following steps:

- 1 Turn on, or restart your system.
- 2 Press F2 immediately after you see the following message:

F2 = System Setup

 $\bigcirc|$  NOTE: If your operating system begins to load before you press F2, wait for the system to finish booting, and then restart your system and try again.

- 3 On the System Setup Main Menu screen, click System BIOS.
- 4 On the System BIOS screen, click Network Settings.

### Network Settings screen details

The **Network Settings** screen details are explained as follows:

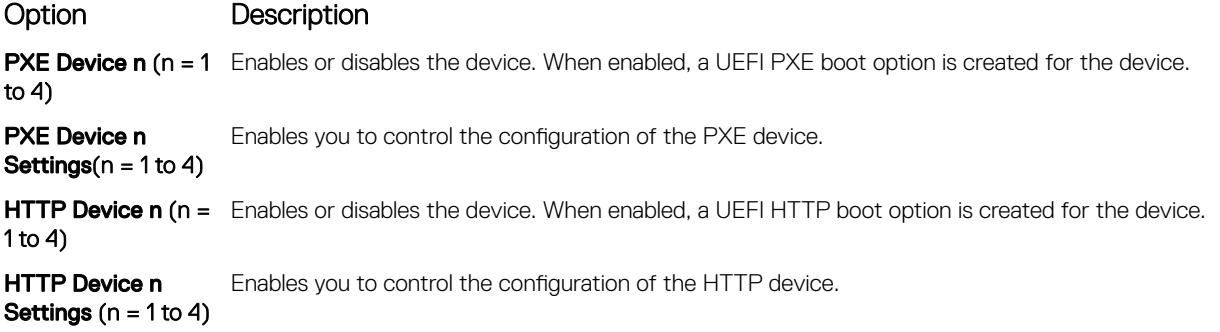

### UEFI iSCSI Settings

You can use the iSCSI Settings screen to modify iSCSI device settings. The iSCSI Settings option is available only in the UEFI boot mode. BIOS does not control network settings in the BIOS boot mode. For the BIOS boot mode, the option ROM of the network controller handles the network settings.

### Viewing UEFI iSCSI Settings

To view the **UEFI iSCSI Settings** screen, perform the following steps:

- 1 Turn on, or restart your system.
- 2 Press F2 immediately after you see the following message:

F2 = System Setup

 $\ket{0}$  NOTE: If your operating system begins to load before you press F2, wait for the system to finish booting, and then restart your system and try again.

- 3 On the System Setup Main Menu screen, click System BIOS.
- 4 On the System BIOS screen, click Network Settings
- 5 On the **Network Settings** screen, click UEFI iSCSI Settings.

### <span id="page-51-0"></span>UEFI iSCSI Settings details

The UEFI ISCSI Settings screen details are explained as follows:

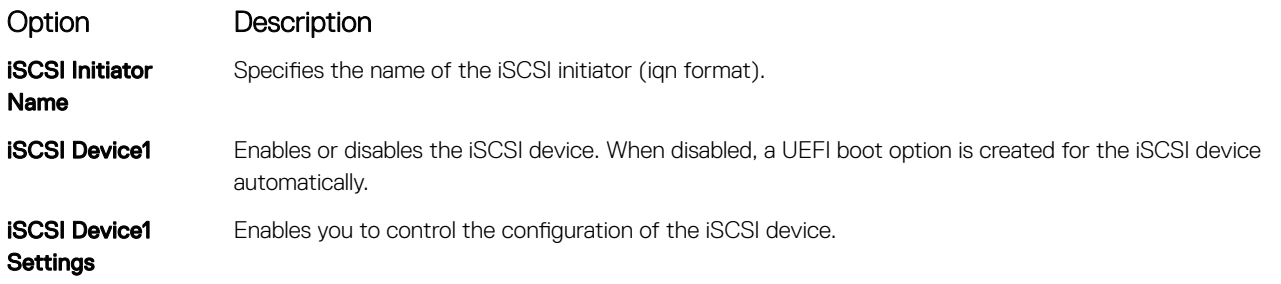

### Integrated Devices

You can use the **Integrated Devices** screen to view and configure the settings of all integrated devices including the video controller, integrated RAID controller, and the USB ports.

### Viewing Integrated Devices

To view the **Integrated Devices** screen, perform the following steps:

- 1 Turn on, or restart your system.
- 2 Press F2 immediately after you see the following message:

F2 = System Setup

- $\bigcirc|$  NOTE: If your operating system begins to load before you press F2, wait for the system to finish booting, and then restart your system and try again.
- 3 On the System Setup Main Menu screen, click System BIOS.
- 4 On the System BIOS screen, click Integrated Devices.

### Integrated Devices details

The **Integrated Devices** screen details are explained as follows:

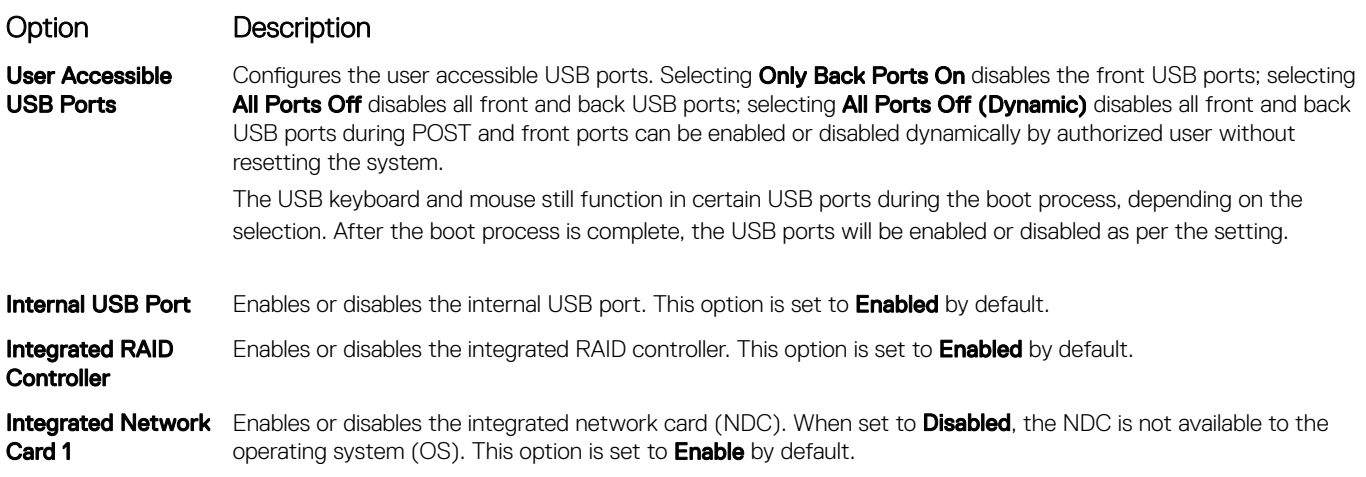

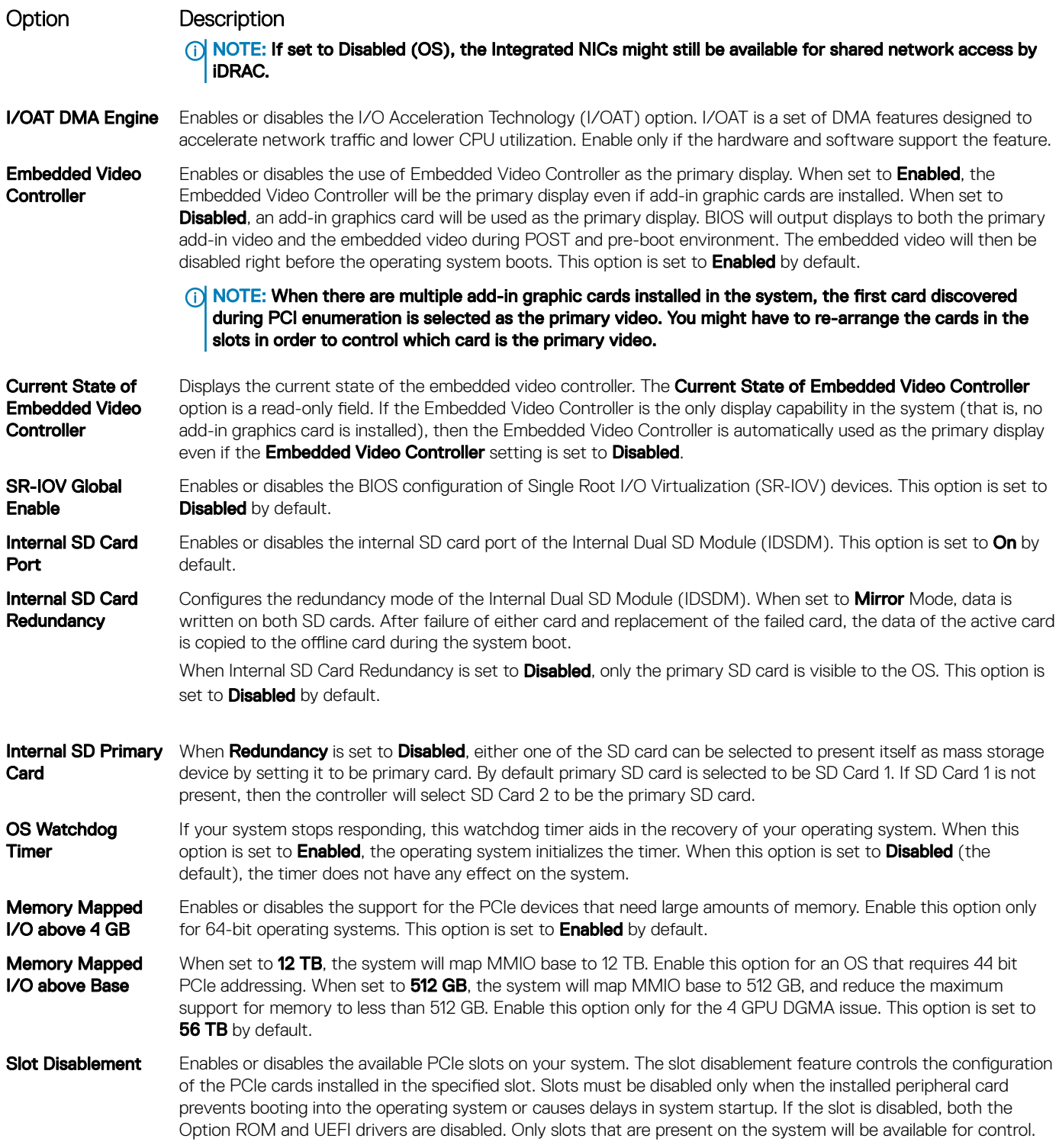

<span id="page-53-0"></span>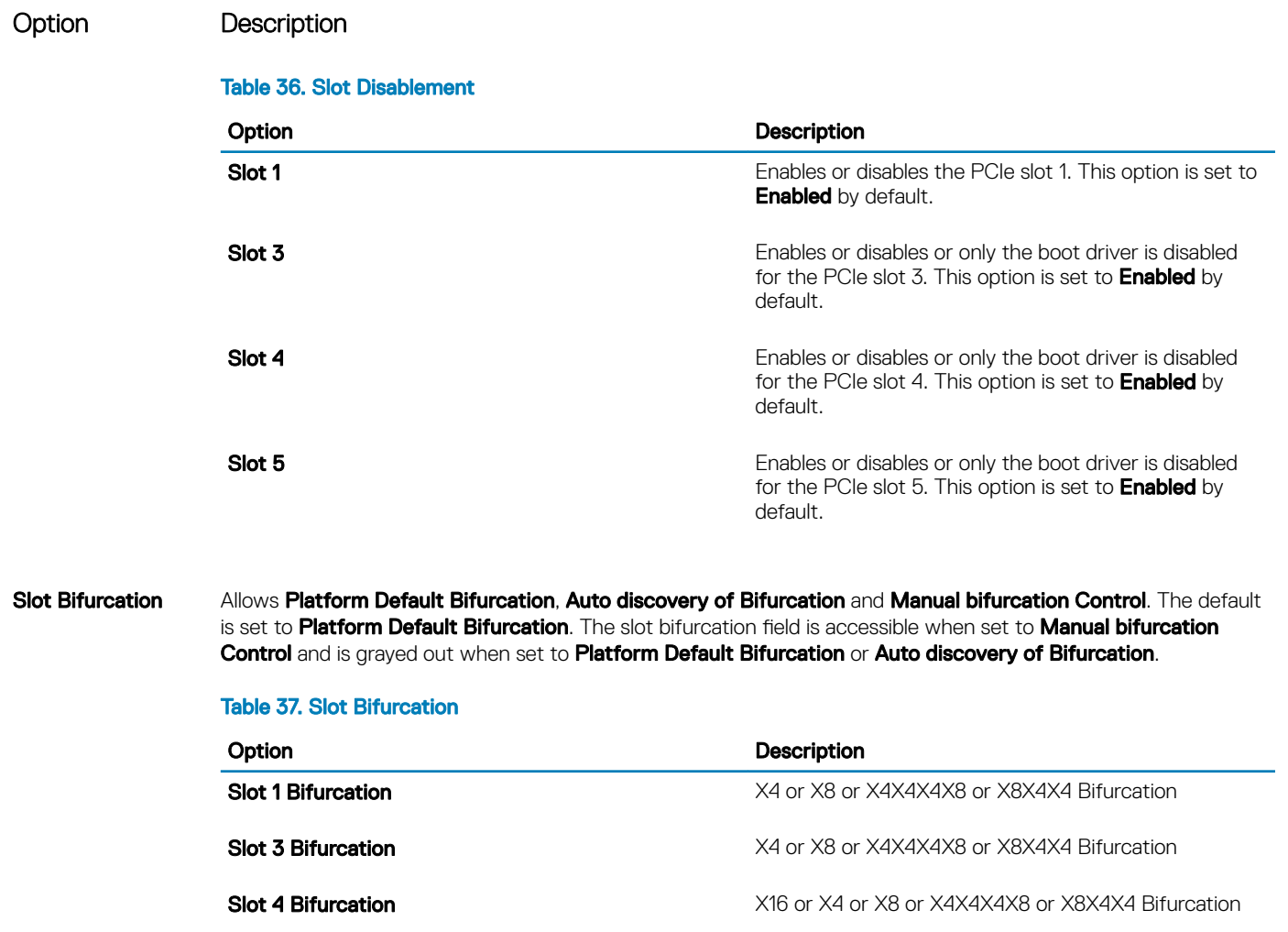

#### Slot 5 Bifurcation **Slot 5 Bifurcation X4 Bifurcation or X8 Bifurcation**

## Serial Communication

You can use the **Serial Communication** screen to view the properties of the serial communication port.

## Viewing Serial Communication

To view the **Serial Communication** screen, perform the following steps:

- 1 Turn on, or restart your system.
- 2 Press F2 immediately after you see the following message:

F2 = System Setup

 $\bigcirc$  NOTE: If your operating system begins to load before you press F2, wait for the system to finish booting, and then restart your system and try again.

- 3 On the System Setup Main Menu screen, click System BIOS.
- 4 On the System BIOS screen, click Serial Communication.

### <span id="page-54-0"></span>Serial Communication details

The **Serial Communication** screen details are explained as follows:

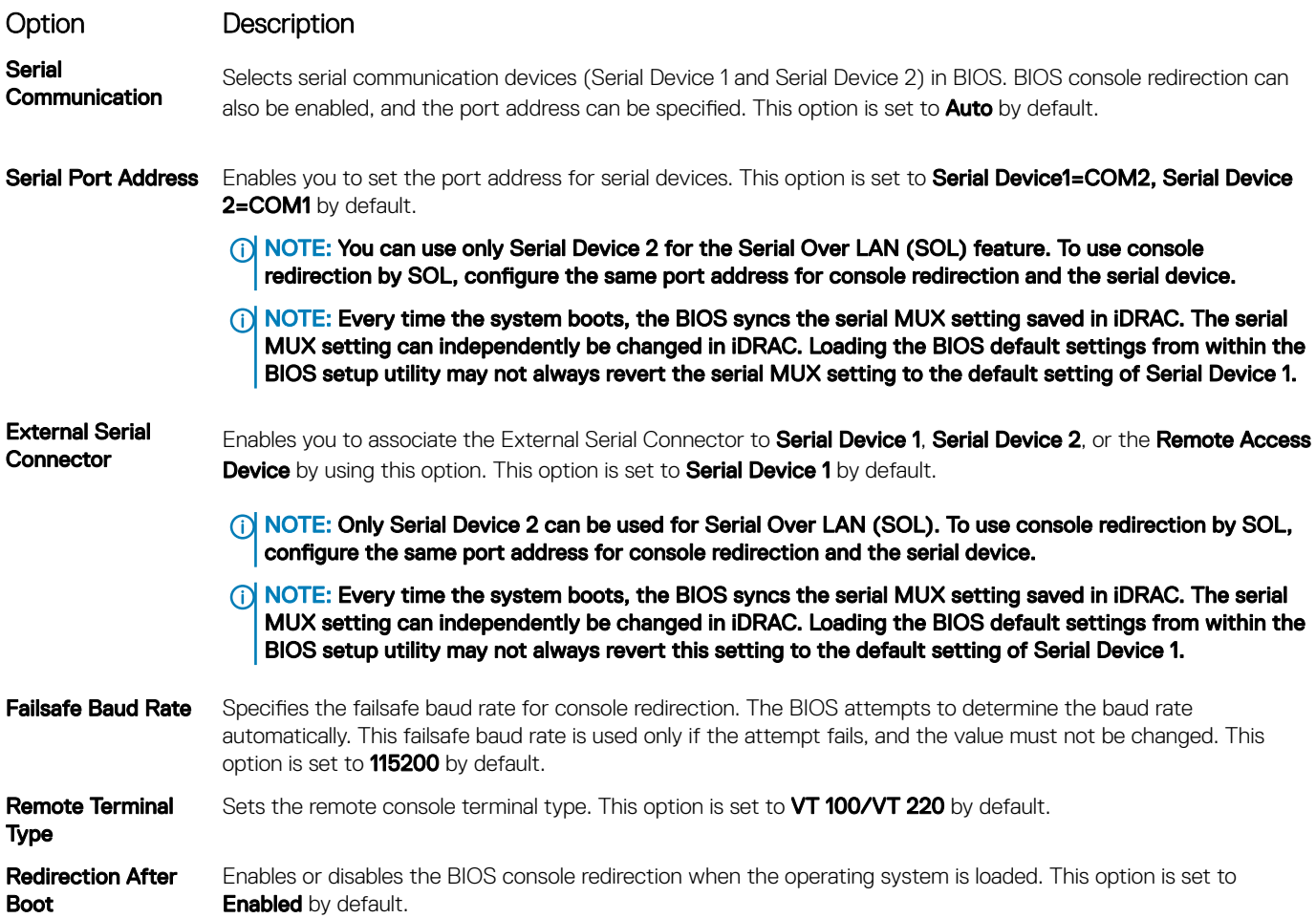

### System Profile Settings

You can use the System Profile Settings screen to enable specific system performance settings such as power management.

### Viewing System Profile Settings

To view the **System Profile Settings** screen, perform the following steps:

- 1 Turn on, or restart your system.
- 2 Press F2 immediately after you see the following message: F2 = System Setup
	- $\bigcirc|$  NOTE: If your operating system begins to load before you press F2, wait for the system to finish booting, and then restart your system and try again.
- 3 On the System Setup Main Menu screen, click System BIOS.
- 4 On the System BIOS screen, click System Profile Settings.

## System Profile Settings details

The **System Profile Settings** screen details are explained as follows:

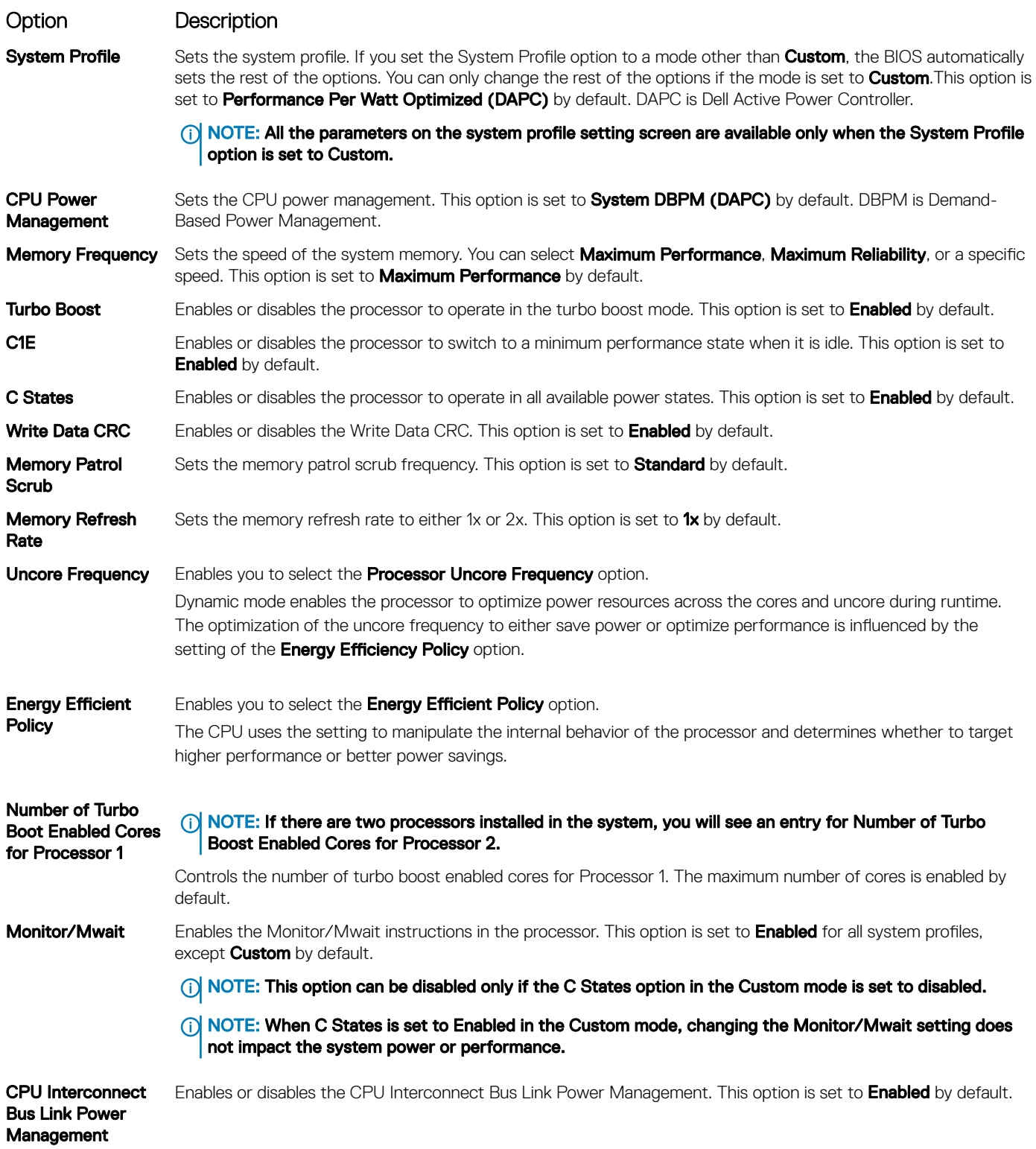

#### <span id="page-56-0"></span>Option Description

PCI ASPM L1 Link Power Management Enables or disables the PCI ASPM L1 Link Power Management. This option is set to Enabled by default.

### System Security

You can use the **System Security** screen to perform specific functions such as setting the system password, setup password and disabling the power button.

### Viewing System Security

To view the **System Security** screen, perform the following steps:

- 1 Turn on, or restart your system.
- 2 Press F2 immediately after you see the following message:

F2 = System Setup

- $\bigcirc|$  NOTE: If your operating system begins to load before you press F2, wait for the system to finish booting, and then restart your system and try again.
- 3 On the System Setup Main Menu screen, click System BIOS.
- 4 On the System BIOS screen, click System Security.

### System Security Settings details

The System Security Settings screen details are explained as follows:

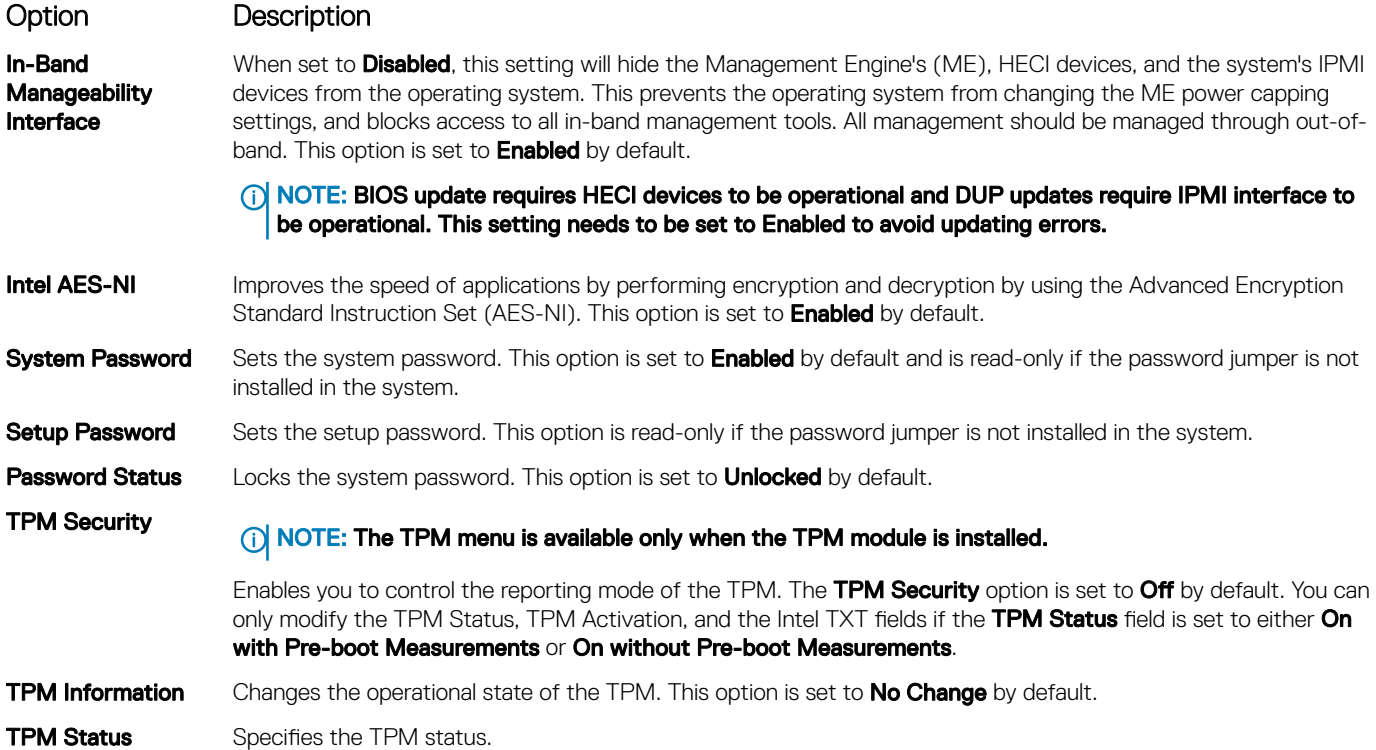

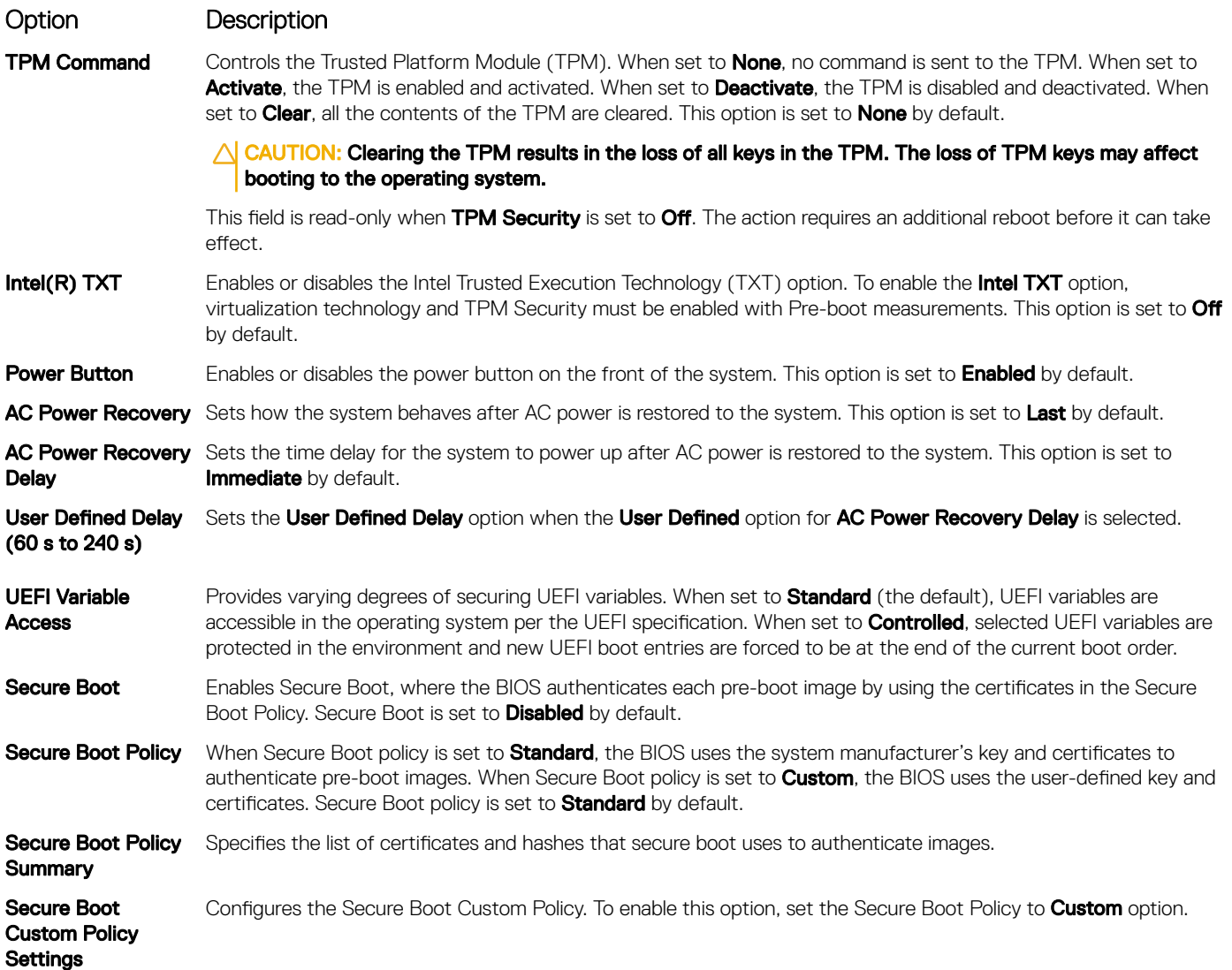

### Creating a system and setup password

#### **Prerequisite**

Ensure that the password jumper is enabled. The password jumper enables or disables the system password and setup password features. For more information, see the System board jumper settings section.

#### (i) | NOTE: If the password jumper setting is disabled, the existing system password and setup password are deleted and you need not provide the system password to boot the system.

#### Steps

- 1 To enter System Setup, press F2 immediately after turning on or rebooting your system.
- 2 On the System Setup Main Menu screen, click System BIOS **>** System Security.
- 3 On the System Security screen, verify that Password Status is set to Unlocked.
- 4 In the **System Password** field, type your system password, and press Enter or Tab. A message prompts you to reenter the system password.
- 5 Reenter the system password, and click OK.
- 6 In the **Setup Password** field, type your setup password and press Enter or Tab. A message prompts you to reenter the setup password.
- 7 Reenter the setup password, and click OK.
- 8 Press Esc to return to the System BIOS screen. Press Esc again.

A message prompts you to save the changes.

 $\circ$  NOTE: Password protection does not take effect until the system reboots.

### Using your system password to secure your system

#### About this task

If you have assigned a setup password, the system accepts your setup password as an alternate system password.

#### **Steps**

- 1 Turn on or reboot your system.
- 2 Type the system password and press Enter.

#### Next step

```
When Password Status is set to Locked, type the system password and press Enter when prompted at reboot.
```
 $\cap$  NOTE: If an incorrect system password is typed, the system displays a message and prompts you to reenter your password. You have three attempts to type the correct password. After the third unsuccessful attempt, the system displays an error message that the system has stopped functioning and must be turned off. Even after you turn off and restart the system, the error message is displayed until the correct password is entered.

### Deleting or changing system and setup password

#### **Prerequisite**

NOTE: You cannot delete or change an existing system or setup password if the Password Status is set to Locked.

#### **Steps**

- 1 To enter System Setup, press F2 immediately after turning on or restarting your system.
- 2 On the System Setup Main Menu screen, click System BIOS **>** System Security.
- 3 On the System Security screen, ensure that Password Status is set to Unlocked.
- 4 In the **System Password** field, alter or delete the existing system password, and then press Enter or Tab.
- 5 In the **Setup Password** field, alter or delete the existing setup password, and then press Enter or Tab. If you change the system and setup password, a message prompts you to reenter the new password. If you delete the system and setup password, a message prompts you to confirm the deletion.
- 6 Press Esc to return to the **System BIOS** screen. Press Esc again, and a message prompts you to save the changes.

### Operating with setup password enabled

If Setup Password is set to Enabled, type the correct setup password before modifying the system setup options.

If you do not type the correct password in three attempts, the system displays the following message:

Invalid Password! Number of unsuccessful password attempts: <x> System Halted! Must power down.

Even after you turn off and restart the system, the error message is displayed until the correct password is typed. The following options are exceptions:

- If System Password is not set to Enabled and is not locked through the Password Status option, you can assign a system password. For more information, see the System Security Settings screen section.
- You cannot disable or change an existing system password.

#### (i) NOTE: You can use the password status option with the setup password option to protect the system password from unauthorized changes.

### Redundant OS Control

You can use the Redundant OS Control screen to set the redundant OS info for redundant OS control. It enables you to set up a physical recovery disk on your system.

### Viewing Redundant OS Control

To view the Redundant OS Control screen, perform the following steps:

- 1 Turn on, or restart your system.
- 2 Press F2 immediately after you see the following message:

F2 = System Setup

- $\bigcirc|$  NOTE: If your operating system begins to load before you press F2, wait for the system to finish booting, and then restart your system and try again.
- 3 On the System Setup Main Menu screen, click System BIOS.
- 4 On the System BIOS screen, click Redundant OS Control.

### Redundant OS Control screen details

The **Redundant OS Control** screen details are explained as follows:

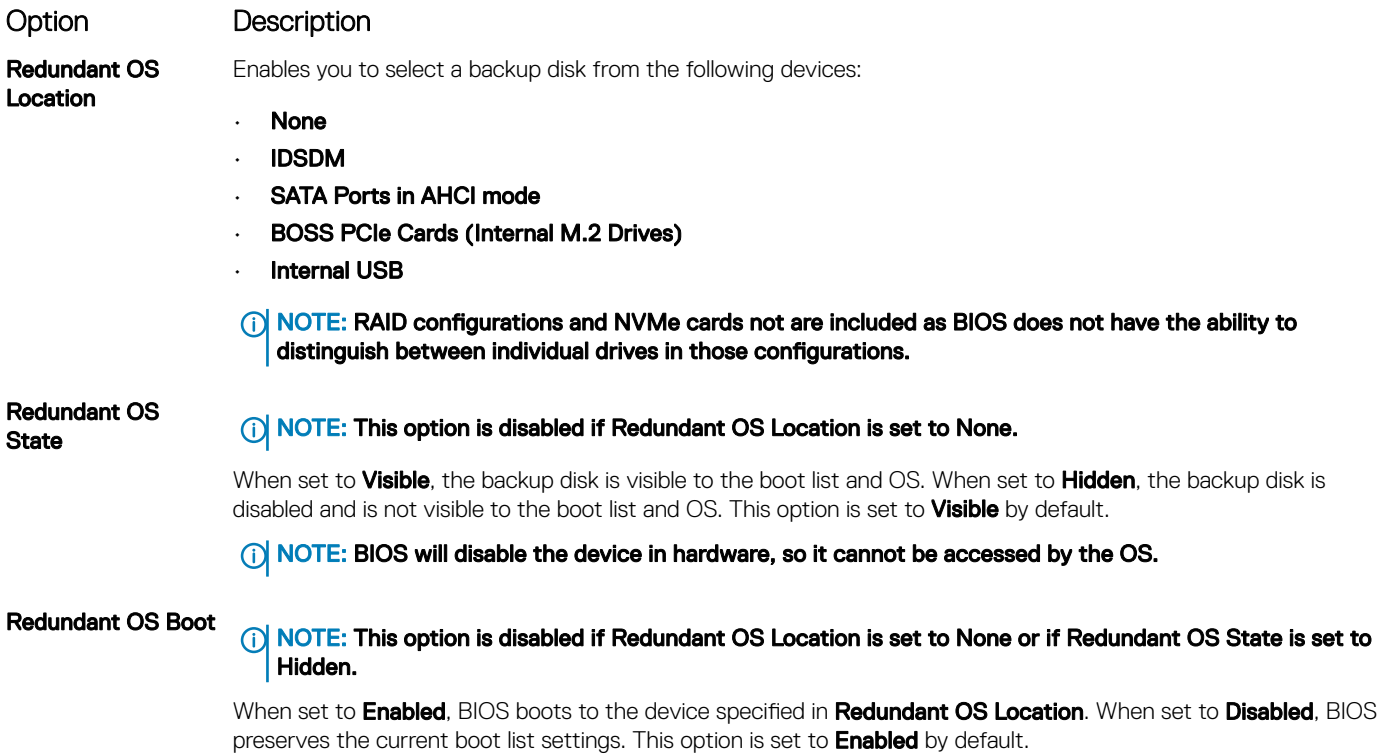

### <span id="page-60-0"></span>Miscellaneous Settings

You can use the **Miscellaneous Settings** screen to perform specific functions such as updating the asset tag and changing the system date and time.

### Viewing Miscellaneous Settings

To view the **Miscellaneous Settings** screen, perform the following steps:

- 1 Turn on, or restart your system.
- 2 Press F2 immediately after you see the following message:

F2 = System Setup

 $\bigcirc|$  NOTE: If your operating system begins to load before you press F2, wait for the system to finish booting, and then restart your system and try again.

- 3 On the System Setup Main Menu screen, click System BIOS.
- 4 On the System BIOS screen, click Miscellaneous Settings.

### Miscellaneous Settings details

The **Miscellaneous Settings** screen details are explained as follows:

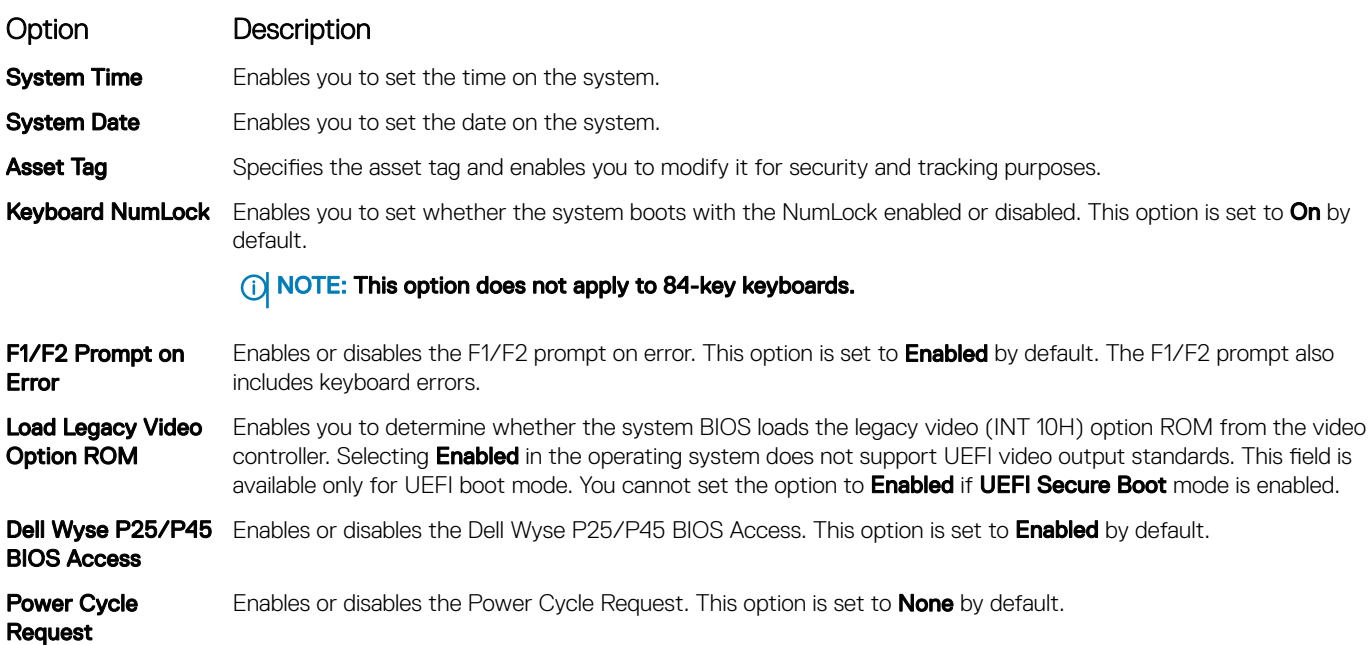

## iDRAC Settings utility

The iDRAC settings utility is an interface to set up and configure the iDRAC parameters by using UEFI. You can enable or disable various iDRAC parameters by using the iDRAC settings utility.

#### (i) NOTE: Accessing some of the features on the iDRAC settings utility needs the iDRAC Enterprise License upgrade.

For more information about using iDRAC, see *Dell Integrated Dell Remote Access Controller User's Guide* at **Dell.com/idracmanuals** 

#### <span id="page-61-0"></span>Related links

Device Settings [System BIOS](#page-42-0)

## Device Settings

**Device Settings** enables you to configure device parameters.

#### Related links

[System BIOS](#page-42-0)

# Dell Lifecycle Controller

Dell Lifecycle Controller (LC) provides advanced embedded systems management capabilities including system deployment, configuration, update, maintenance, and diagnosis. LC is delivered as part of the iDRAC out-of-band solution and Dell system embedded Unified Extensible Firmware Interface (UEFI) applications.

#### Related links

Embedded system management

## Embedded system management

The Dell Lifecycle Controller provides advanced embedded system management throughout the system's lifecycle. The Dell Lifecycle Controller can be started during the boot sequence and can function independently of the operating system.

#### NOTE: Certain platform configurations may not support the full set of features provided by the Dell Lifecycle Controller.

For more information about setting up the Dell Lifecycle Controller, configuring hardware and firmware, and deploying the operating system, see the Dell Lifecycle Controller documentation at **Dell.com/idracmanuals**.

Related links

Dell Lifecycle Controller

## Boot Manager

The **Boot Manager** screen enables you to select boot options and diagnostic utilities. Related links

[Boot Manager main menu](#page-62-0) [System BIOS](#page-42-0) Viewing Boot Manager

## Viewing Boot Manager

#### About this task

To enter Boot Manager:

#### Steps

- 1 Turn on, or restart your system. Enter the result of your step here (optional).
- 2 Press F11 when you see the following message:

F11 = Boot Manager

<span id="page-62-0"></span>If your operating system begins to load before you press F11, allow the system to complete the booting, and then restart your system and try again.

#### Related links

[Boot Manager](#page-61-0) Boot Manager main menu

### Boot Manager main menu

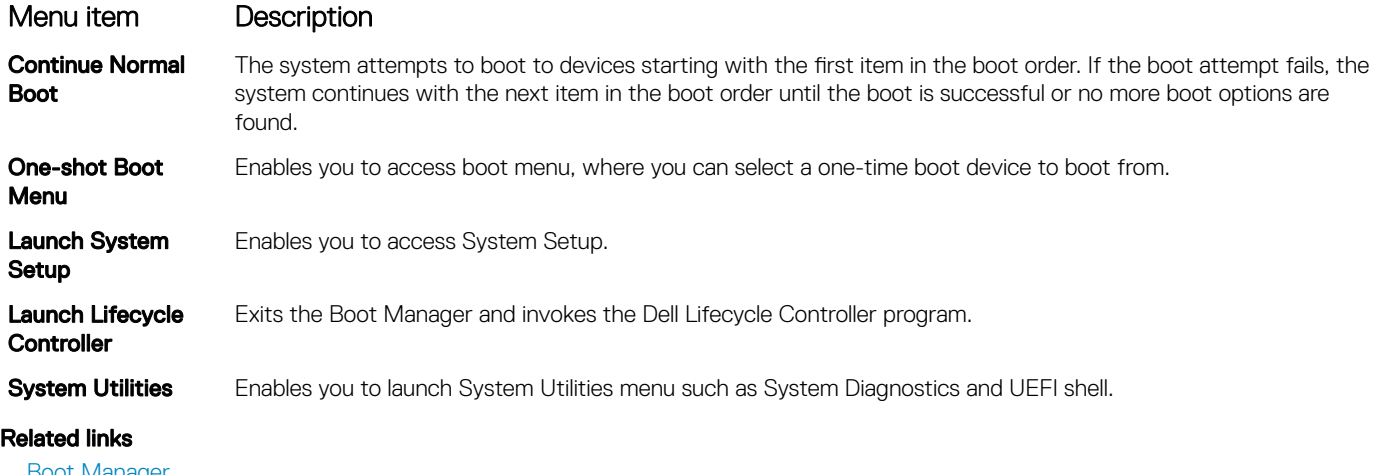

[Boot Manager](#page-61-0) [Viewing Boot Manager](#page-61-0)

## One-shot BIOS boot menu

One-shot BIOS boot menu enables you to select a boot device to boot from. Related links

[Boot Manager](#page-61-0)

## System Utilities

System Utilities contains the following utilities that can be launched:

- **Launch Diagnostics**
- BIOS Update File Explorer
- Reboot System

Related links

[Boot Manager](#page-61-0)

# PXE boot

You can use the Preboot Execution Environment (PXE) option to boot and configure the networked systems, remotely.

To access the PXE boot option, boot the system and then press F12 during POST instead of using standard Boot Sequence from BIOS Setup. It does not pull any menu or allows managing of network devices.

# <span id="page-63-0"></span>Installing and removing system components

# Safety instructions

- $\triangle$  WARNING: Whenever you need to lift the system, get others to assist you. To avoid injury, do not attempt to lift the system by yourself.
- WARNING: Opening or removing the system cover while the system is powered on may expose you to a risk of electric shock.  $\triangle$
- $\wedge$ CAUTION: Do not operate the system without the cover for a duration exceeding five minutes. Operating the system without the system cover can result in component damage.
- $\Delta$ l CAUTION: Many repairs may only be done by a certified service technician. You should only perform troubleshooting and simple repairs as authorized in your product documentation, or as directed by the online or telephone service and support team. Damage due to servicing that is not authorized by Dell is not covered by your warranty. Read and follow the safety instructions that are shipped with your product.
- $\cap$  NOTE: It is recommended that you always use an antistatic mat and antistatic strap while working on components inside the system.
- $\wedge$  CAUTION: To ensure proper operation and cooling, all bays in the system and system fans must be always populated with a component or a blank.

## Before working inside your system

#### **Prerequisite**

Follow the safety guidelines listed in Safety instructions.

#### Steps

- 1 Turn off the system, including any attached peripherals.
- 2 Disconnect the system from the electrical outlet and disconnect the peripherals.
- 3 If applicable, remove the system from the rack.

For more information, see the *Rack Installation Guide* at Dell.com/poweredgemanuals.

4 Remove the system cover.

## After working inside your system

#### **Prerequisite**

Follow the safety guidelines listed in Safety instructions.

#### **Steps**

- 1 Install the system cover.
- 2 If applicable, install the system into the rack. For more information, see the *Rack Installation Guide* at **Dell.com/poweredgemanuals**.
- 3 Reconnect the peripherals and connect the system to the electrical outlet.
- 4 Turn on the system, including any attached peripherals.

6

# Recommended tools

You need the following tools to perform the removal and installation procedures:

- Key to the bezel lock
	- The key is needed only if your system includes a bezel.
- Phillips #1 screwdriver
- Phillips #2 screwdriver
- 1/4 inch flat head screwdriver
- Torx #T30 screwdriver
- Wrist grounding strap

You need the following tools to assemble the cables for a DC power supply unit.

- AMP 90871-1 hand-crimping tool or equivalent
- Tyco Electronics 58433-3 or equivalent
- Wire-stripper pliers to remove insulation from size 10 AWG solid or stranded, insulated copper wire

#### $\circ$  NOTE: Use alpha wire part number 3080 or equivalent (65/30 stranding).

# Optional front bezel

An optional metal bezel is mounted on the front of the system to display system branding. A lock on the bezel is used to protect unauthorized access to the drives. There are two versions of bezel available:

- With LCD panel
- Without LCD panel

For bezels with LCD panel, the system status can be viewed on the LCD panel. For more information, see the LCD panel section.

## Removing the front bezel

The procedure to remove the front bezel with and without the LCD panel is the same.

#### **Prerequisite**

Follow the safety guidelines listed in [Safety instructions.](#page-63-0)

#### Steps

- 1 Unlock the bezel by using the bezel key.
- 2 Press the release button, and pull the left end of the bezel.
- 3 Unhook the right end, and remove the bezel.

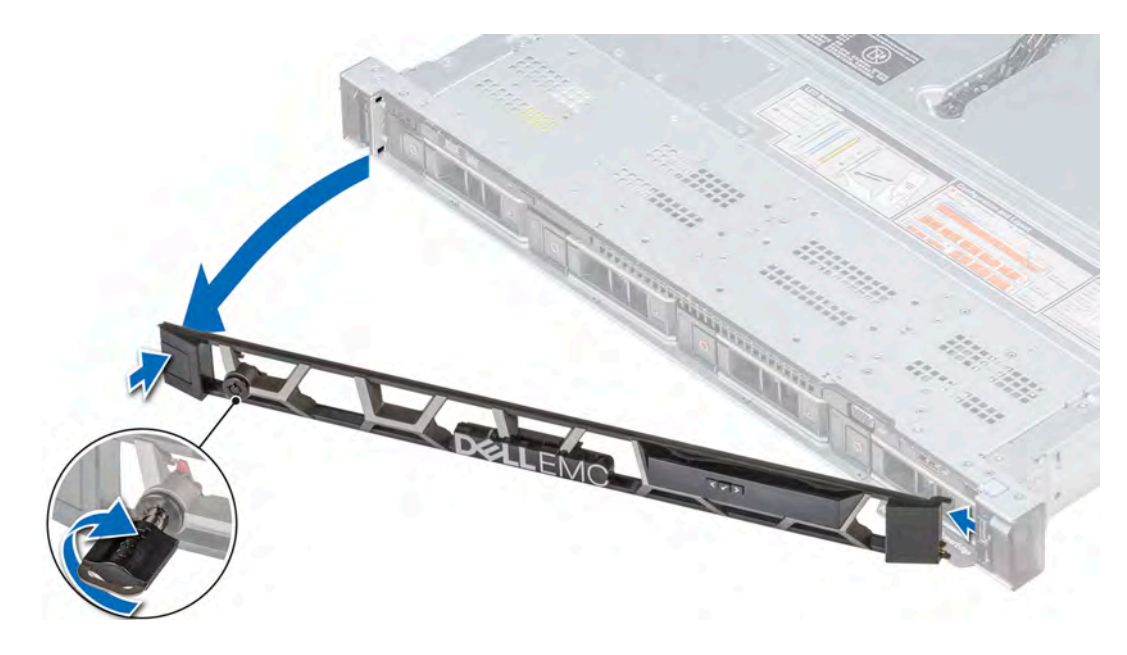

#### Figure 21. Removing the optional front bezel with the LCD panel

#### Related links

Installing the front bezel

## Installing the front bezel

The procedure to install the front bezel with and without the LCD panel is the same.

#### **Prerequisite**

Follow the safety guidelines listed in [Safety instructions.](#page-63-0)

#### Steps

1 Locate and remove the bezel key.

### $\circledR$  NOTE: The bezel key is part of the LCD bezel package.

- 2 Align and insert the right end of the bezel onto the system.
- 3 Press the bezel until the button clicks in place and fit the left end of the bezel onto the system.
- 4 Lock the bezel by using the key.

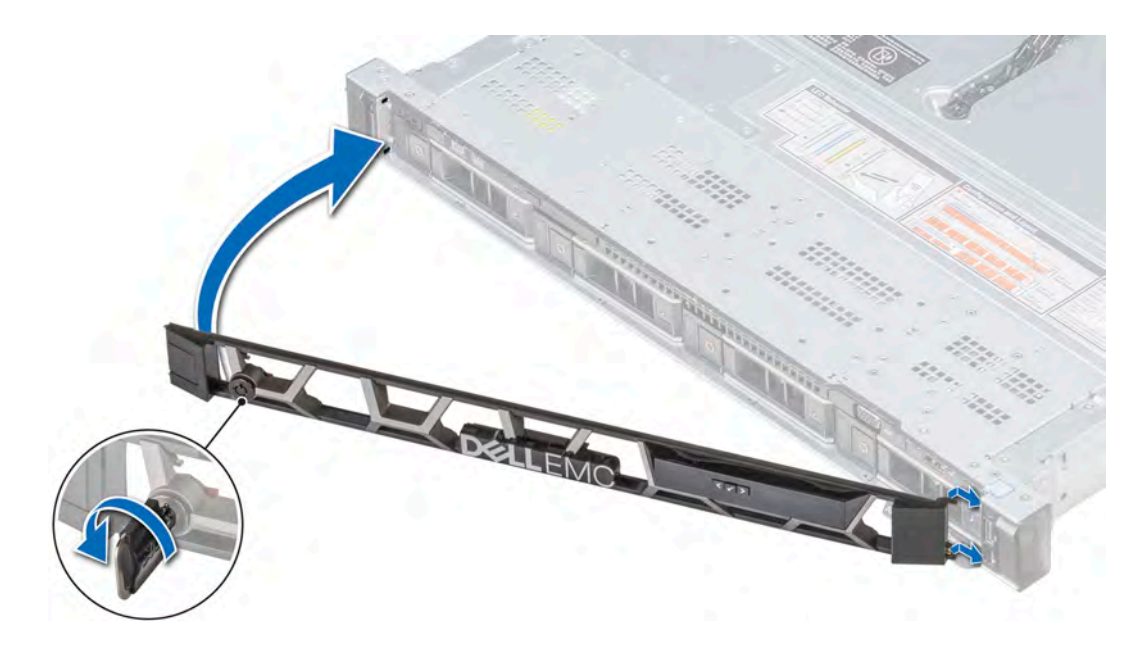

#### Figure 22. Installing the optional front bezel with the LCD panel

# System cover

System cover provides security for the entire system and also helps in maintaining proper air flow inside the system.

## Removing the system cover

#### **Prerequisites**

- 1 Follow the safety guidelines listed in [Safety instructions](#page-63-0).
- 2 Turn off the system, including any attached peripherals.
- 3 Disconnect the system from the electrical outlet and disconnect the peripherals.

#### Steps

- 1 Using a 1/4 inch flat head or a Phillips #2 screwdriver, rotate the latch release lock counter clockwise to the unlocked position.
- 2 Lift the latch till the system cover slides back and the tabs on the system cover disengage from the guide slots on the system.
- 3 Hold the cover on both sides, and lift the cover away from the system.

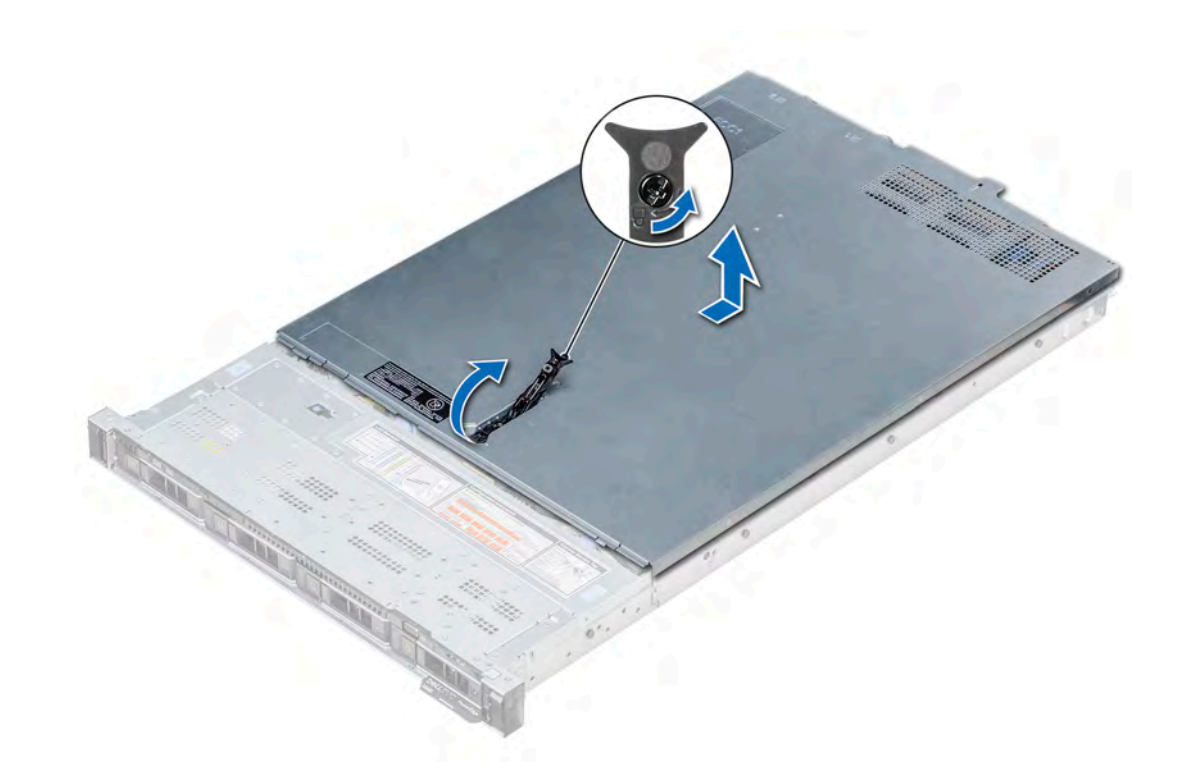

Figure 23. Removing the system cover

## Installing the system cover

#### **Prerequisites**

- 1 Follow the safety guidelines listed in [Safety instructions](#page-63-0).
- 2 Ensure that all internal cables are routed correctly and connected, and no tools or extra parts are left inside the system.

#### Steps

- 1 Align the tabs on the system cover with the guide slots on the system.
- 2 Push the system cover latch down.

The system cover slides forward, the tabs on the system cover engage with the guide slots on the system and the system cover latch locks into place.

3 Using a 1/4 inch flat head or Phillips #2 screwdriver, rotate the latch release lock clockwise to the locked position.

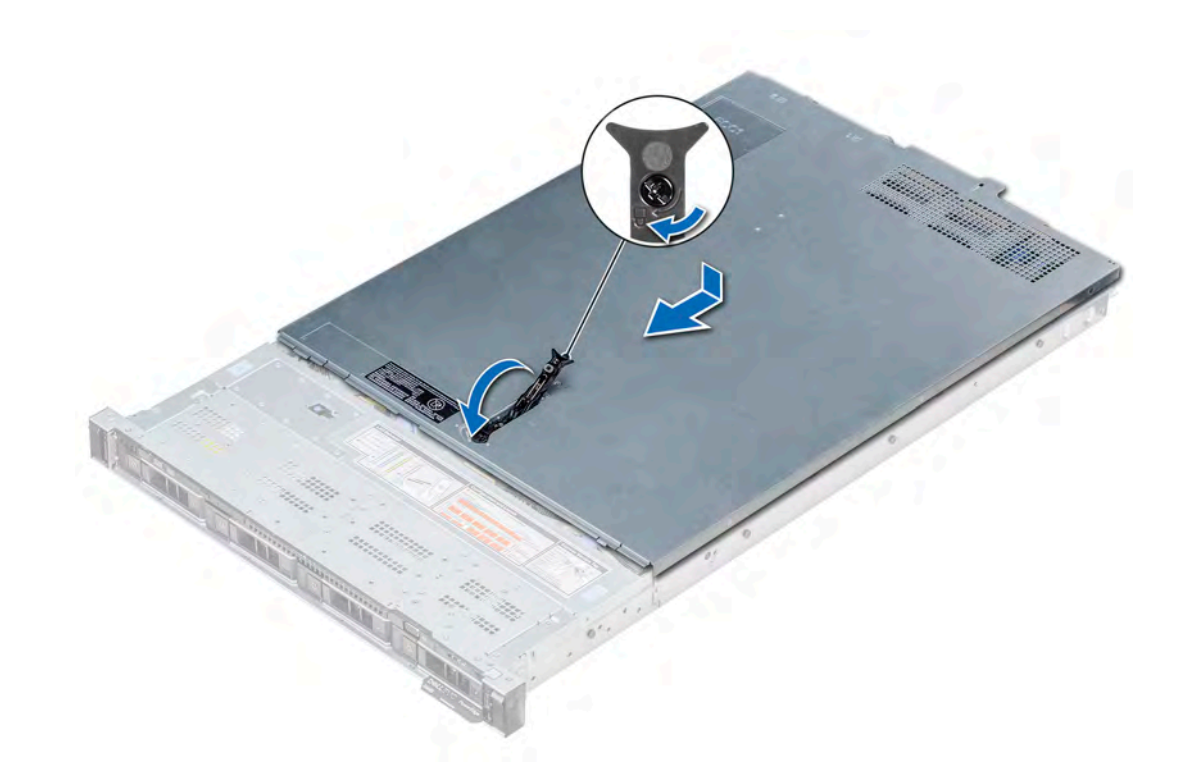

#### Figure 24. Installing the system cover

#### Next steps

- 1 Reconnect the peripherals and connect the system to the electrical outlet.
- 2 Turn on the system, including any attached peripherals.

## Backplane cover

## Removing the backplane cover

#### **Prerequisites**

- 1 Follow the safety guidelines listed in [Safety instructions](#page-63-0).
- 2 Follow the procedure listed in [Before working inside your system](#page-63-0).

#### Steps

- 1 Slide the backplane cover in the direction of the arrows marked on the backplane cover.
- 2 Lift the backplane cover away from the system.

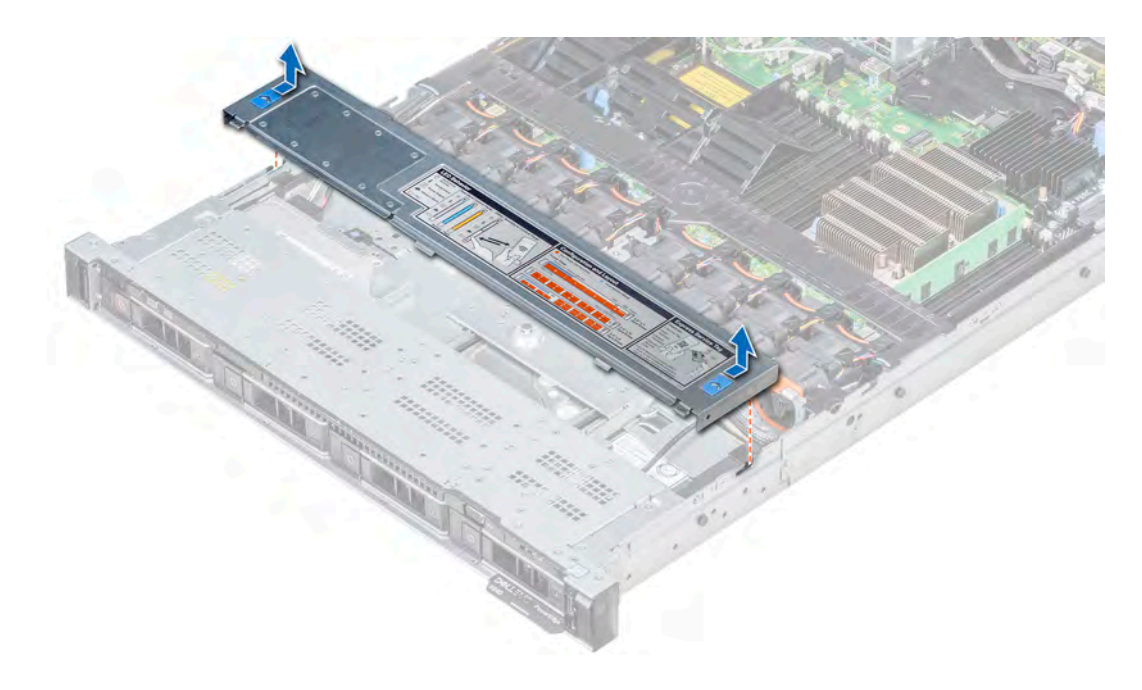

Figure 25. Removing the backplane cover

## Installing the backplane cover

#### Prerequisite

Follow the safety guidelines listed in [Safety instructions.](#page-63-0)

#### Steps

- 1 Align the backplane cover with the guide slots on the system.
- 2 Slide the backplane cover toward the front of the system until the cover locks into place.

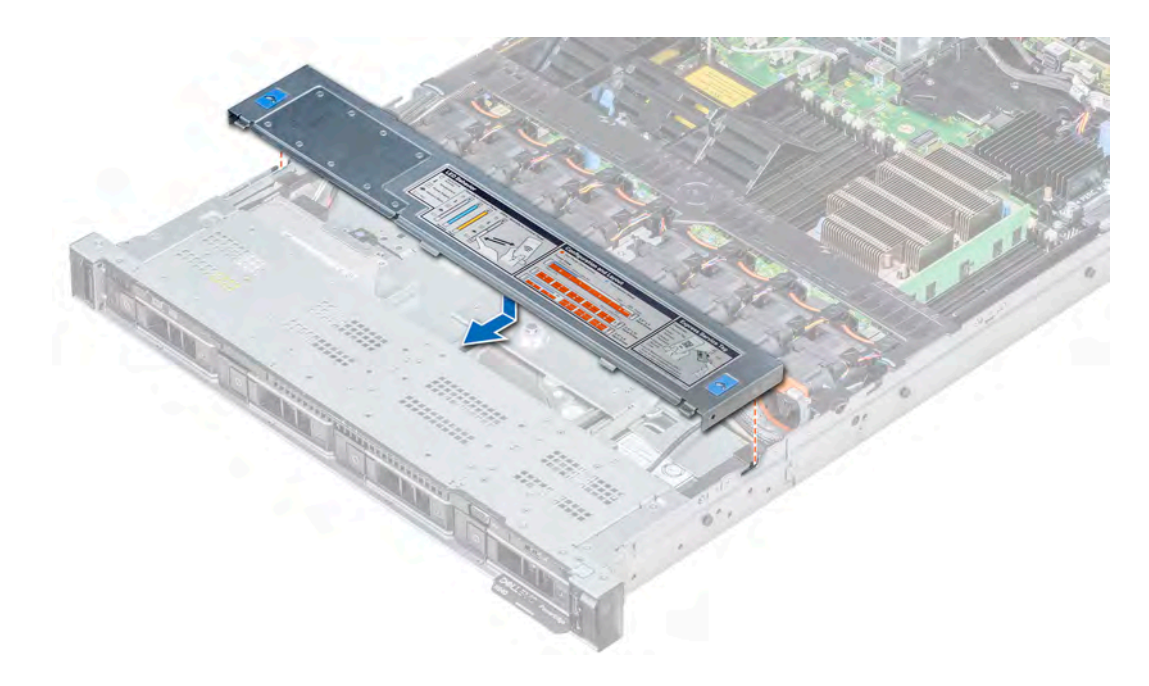

Figure 26. Installing the backplane cover

#### Next step

Follow the procedure listed in [After working inside your system](#page-63-0).

## Inside the system

- $\triangle$  CAUTION: Many repairs may only be done by a certified service technician. You should only perform troubleshooting and simple repairs as authorized in your product documentation, or as directed by the online or telephone service and support team. Damage due to servicing that is not authorized by Dell is not covered by your warranty. Read and follow the safety instructions that are shipped with your product.
- (i) NOTE: Components that are hot swappable are marked orange and touch points on the components are marked blue.

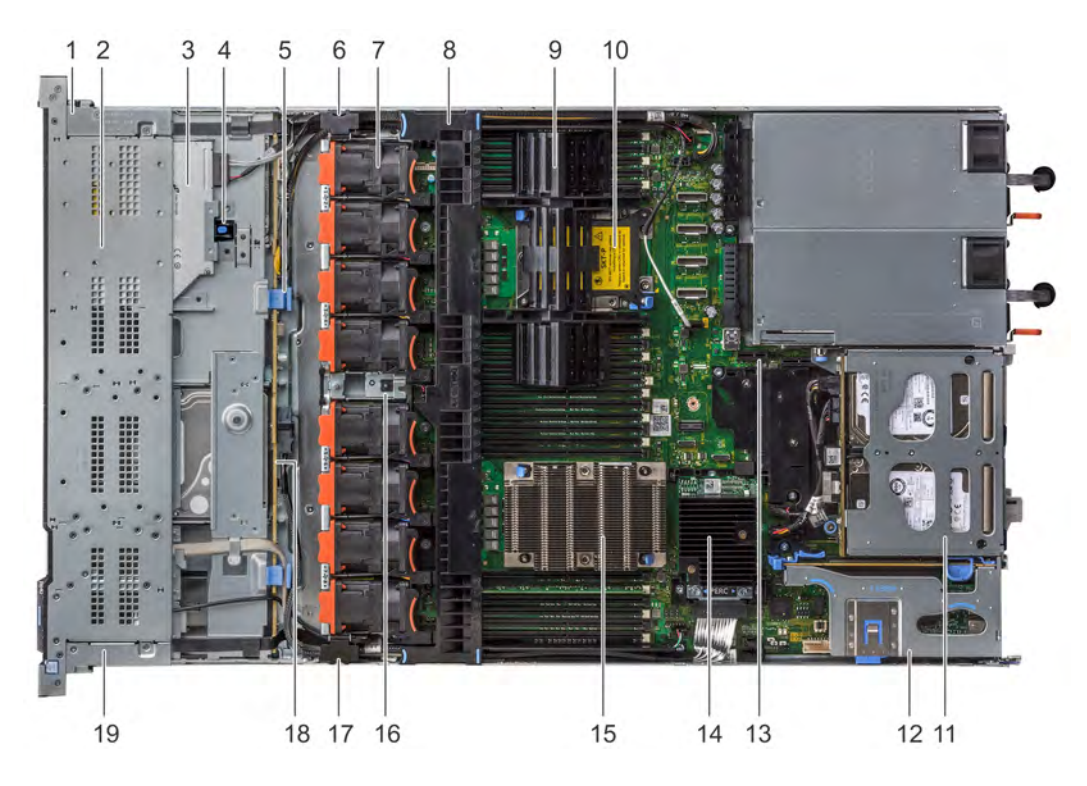

#### Figure 27. Inside the system - 1 PCIe expansion riser

- 1 right control panel cable cover 2 hard drive cage
- 
- 5 backplane release latch 6 cabling latch
- 7 cooling fan (8) 8 air shroud
- 9 processor and DIMM blank 10 processor 2 slot
- 11 rear hard drive module 12 expansion riser 1
- 
- 
- 
- 19 left control panel cable cover
- 
- 3 optical drive  $\sim$  2008 and  $\sim$  4 optical drive release latch
	-
	-
	-
	-
- 13 IDSDM/vFlash module slot 14 integrated storage controller card
- 15 processor 1 and 16 intrusion switch
- 17 cabling latch 18 hard drive backplane
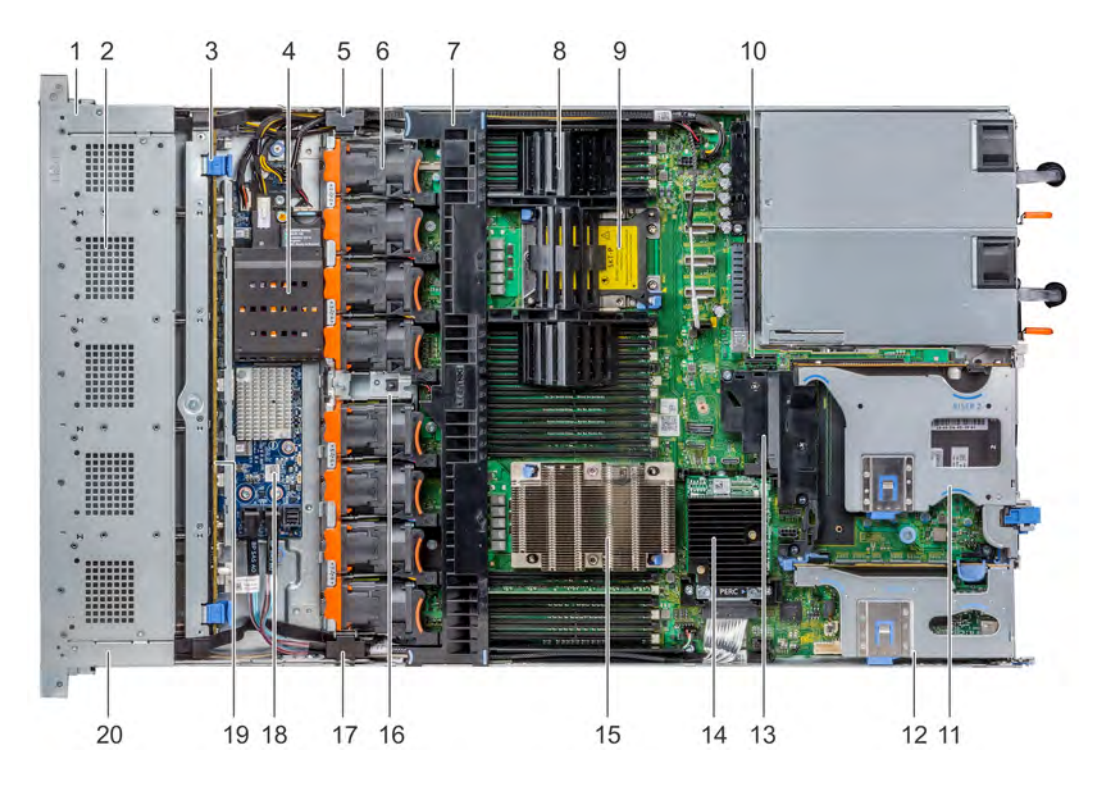

### Figure 28. Inside the system - 2 PCIe expansion risers

- 1 right control panel cable cover 2 hard drive cage
- 3 backplane release latch 4 NVDIMM-N battery
- 5 cabling latch 6 cooling fan (8)
- 
- 
- 
- 
- 
- 
- 
- 
- 
- 
- 7 air shroud 8 processor and DIMM blank
- 9 processor 2 slot 10 IDSDM/vFlash module slot
- 11 expansion riser 2 B 12 expansion riser 1 B
- 13 PCIe shroud **14** integrated storage controller card
- 15 processor 1 and 16 intrusion switch
- 17 cabling latch 18 cabing latch 18 Cabing latch 18 CAS expander board
- 19 hard drive backplane 20 left control panel cable cover

<span id="page-73-0"></span>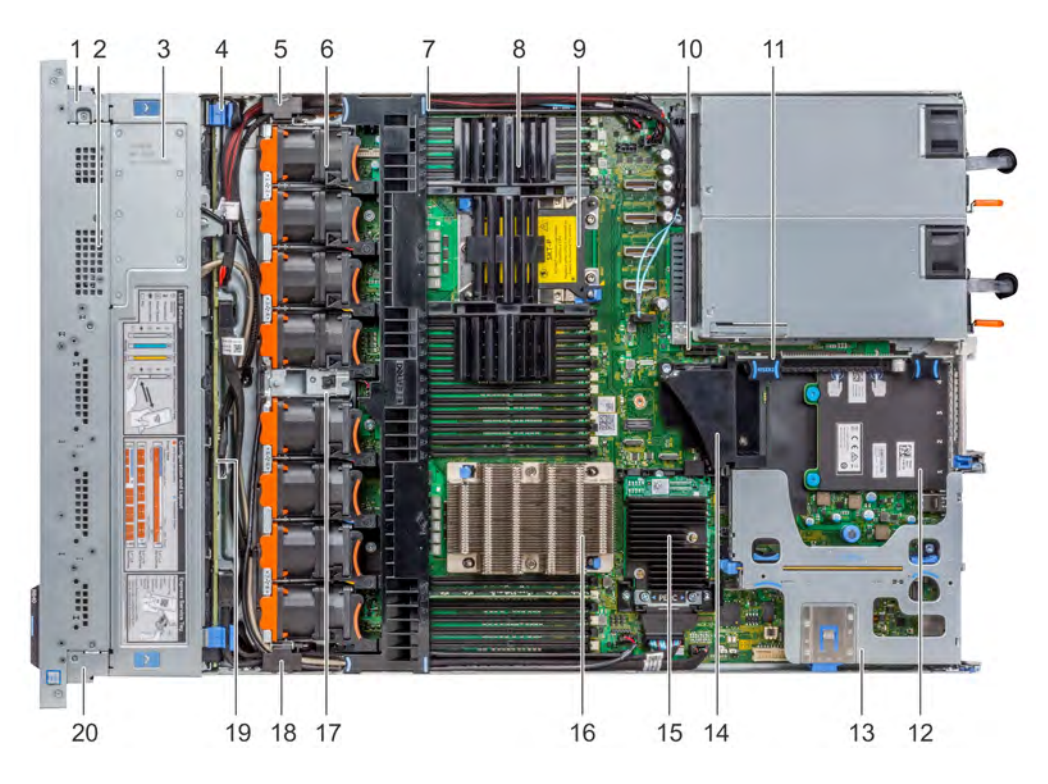

### Figure 29. Inside the system - 3 PCIe expansion risers

- 1 right control panel cable cover 2 hard drive cage
- 
- 5 cabling latch 6 cooling fan (8)
- 
- 9 processor 2 slot 10 IDSDM/vFlash module slot
- 11 expansion riser 2 A 12 network daughter card
- 13 expansion riser 1 A 14 PCIe shroud
- 15 integrated storage controller card 16 processor 1
- 17 intrusion switch 17 intrusion switch 17 cabling latch
- 
- 
- 3 backplane cover 4 backplane release latch
	-
- 7 air shroud 8 processor and DIMM blank
	-
	-
	-
	-
	-
- 19 hard drive backplane 20 left control panel cable cover

# Air shroud

The air shroud directs the airflow across the entire system. Air shroud prevents the system from overheating and is used to maintain uniform airflow inside the system.

# Removing the air shroud

#### **Prerequisites**

 $\Delta$ l CAUTION: Never operate your system with the air shroud removed. The system may get overheated quickly, resulting in shutdown of the system and loss of data.

- 1 Follow the safety guidelines listed in [Safety instructions](#page-63-0).
- 2 Follow the procedure listed in [Before working inside your system](#page-63-0).

### <span id="page-74-0"></span>Step

Hold the air shroud at both ends and lift it away from the system.

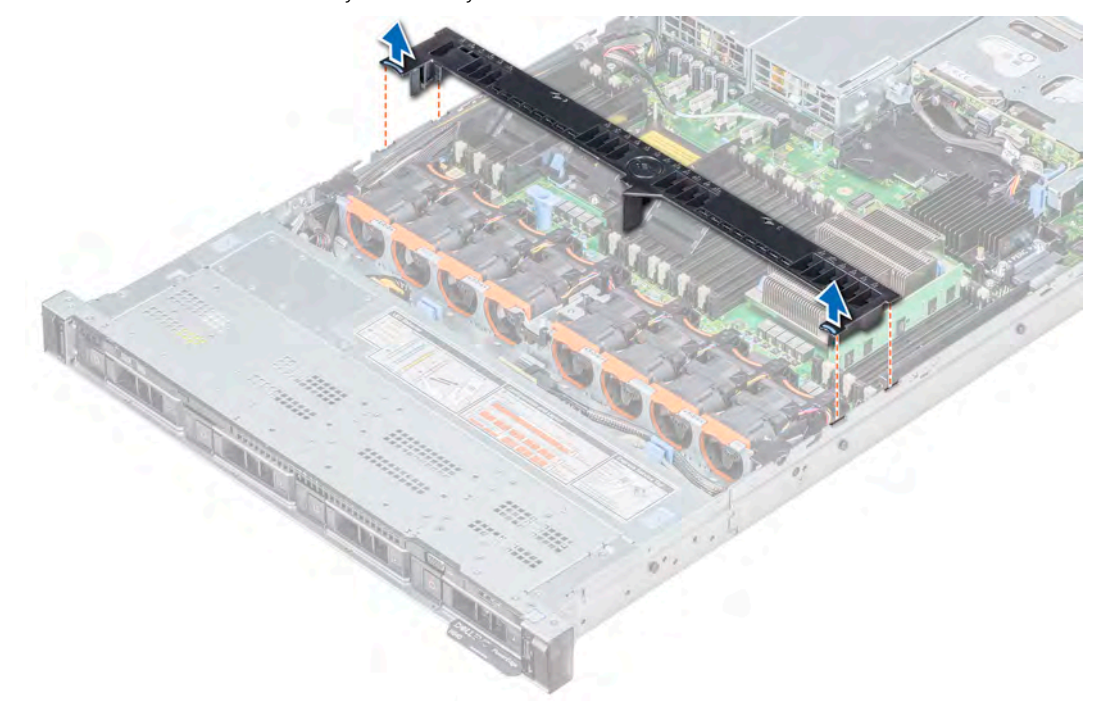

### Figure 30. Removing the air shroud

### Next step

If applicable, install the air shroud.

# Installing the air shroud

#### **Prerequisites**

- 1 Follow the safety guidelines listed in [Safety instructions](#page-63-0).
- 2 If applicable, route the cables inside the system along the system wall and secure the cables by using the cable latch.

### Steps

- 1 Align the tabs on the air shroud with the slots on the system.
- 2 Lower the air shroud into the system until it is firmly seated. When firmly seated, the memory socket numbers marked on the air shroud align with the respective memory sockets.

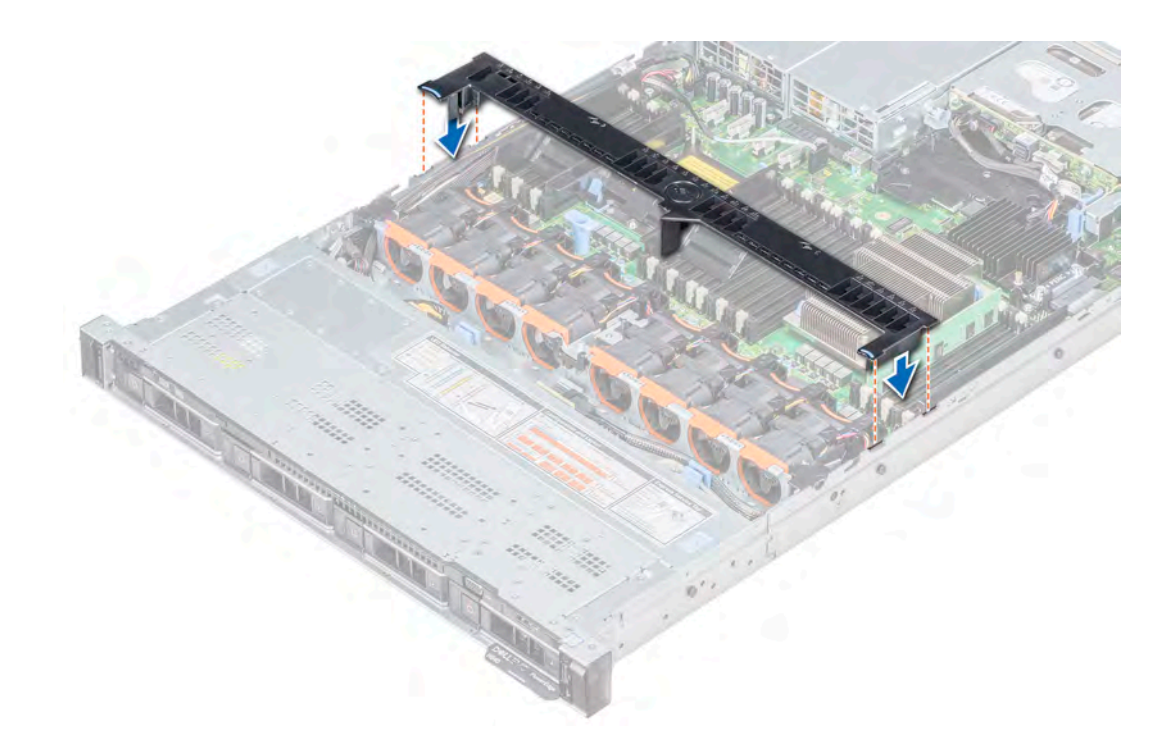

### Figure 31. Installing the air shroud

### Next step

1 Follow the procedure listed in [After working inside your system](#page-63-0).

# Cooling fans

The cooling fans are integrated into the system to dissipate the heat generated by the functioning of the system. These fans provide cooling for the processors, expansion cards, and memory modules.

Your system supports up to eight standard or high performance cooling fans.

### (i) NOTE:

- High performance fans can be identified by a blue label on top of the cooling fan.
- Mixing of standard and high performance cooling fans is not supported.
- Each fan is listed in the systems management software, referenced by the respective fan number. If there is a problem with a particular fan, you can easily identify and replace the proper fan by noting the fan number on the system.

## Removing a cooling fan

The procedure for removing standard and high performance fans is identical.

### **Prerequisites**

- WARNING: Opening or removing the system cover when the system is on may expose you to a risk of electric shock. Exercise  $\triangle$ utmost care while removing or installing cooling fans.
- CAUTION: The cooling fans are hot swappable. To maintain proper cooling while the system is on, replace only one fan at a time.  $\Delta$ l
- 1 Follow the safety guidelines listed in [Safety instructions](#page-63-0).

### 2 Remove the air shroud.

### **Steps**

- 1 Holding the touch points on the cooling fan, lift the fan to disconnect the connector on the fan from the connector on the system board.
- 2 Lift the fan out of the system.

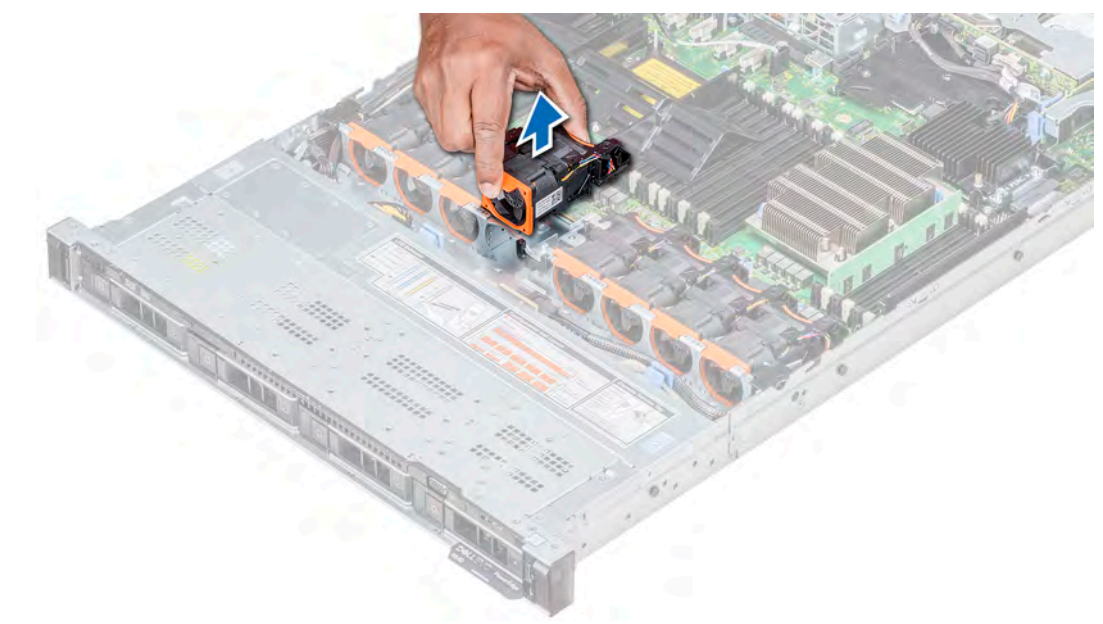

Figure 32. Removing the cooling fan

Next step If applicable, install the cooling fan. Related links Installing a cooling fan

# Installing a cooling fan

The procedure for installing standard and high performance fans is identical.

### **Prerequisites**

- $\triangle$  WARNING: Opening or removing the system cover when the system is on may expose you to a risk of electric shock. Exercise utmost care while removing or installing cooling fans.
- $\triangle$  CAUTION: The cooling fans are hot swappable. To maintain proper cooling while the system is on, replace only one fan at a time.

Follow the safety guidelines listed in [Safety instructions.](#page-63-0)

#### Steps

- 1 Holding the touch points on the cooling fan, align the connector on the cooling fan with the connector on the system board.
- 2 Push the cooling fan, by pressing on the touch point, till the fan is firmly seated on the connector.

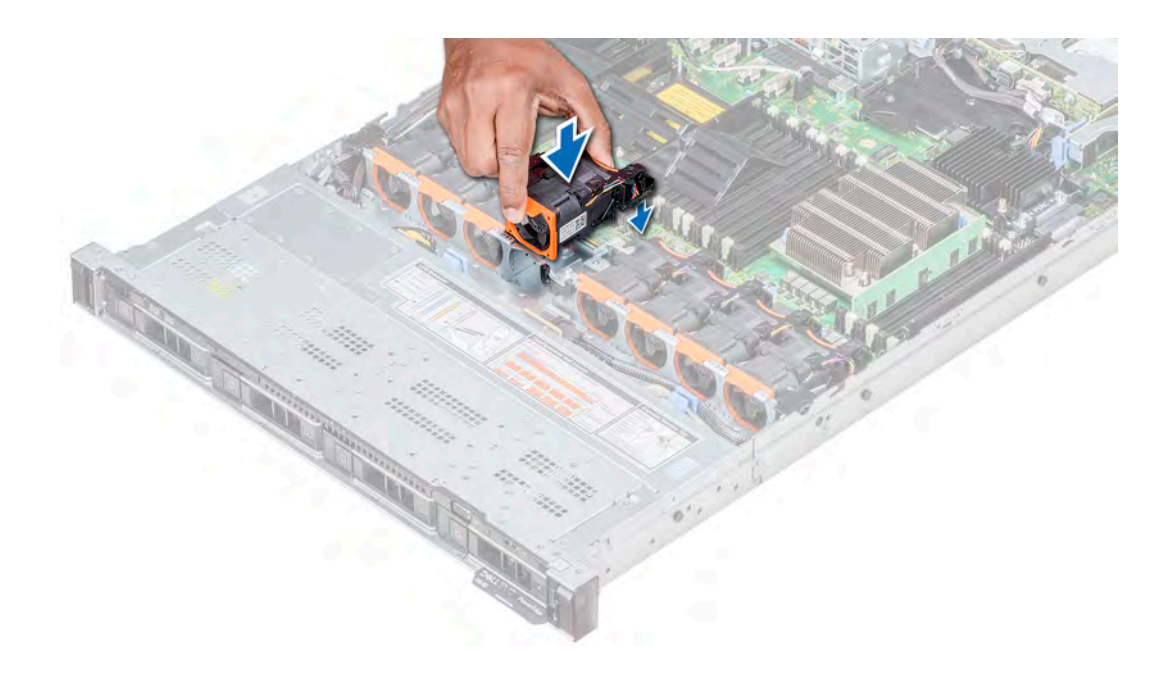

### Figure 33. Installing the cooling fan

### Next steps

- 1 Install the air shroud.
- 2 Follow the procedure listed in [After working inside your system](#page-63-0).

# System memory

The system supports DDR4 registered DIMM (RDIMMs) slots, load reduced DIMM (LRDIMMs) slots and non-volatile dual in-line DIMM-Ns (NVDIMM-Ns). System memory holds the instructions that are executed by the processor.

### NOTE: MT/s indicates DIMM speed in MegaTransfers per second.

Memory bus operating frequency can be 2666 MT/s, 2400 MT/s, or 2133 MT/s depending on the following factors:

- DIMM type (RDIMM or LRDIMM)
- Number of DIMM slots populated per channel
- System profile selected (for example, Performance Optimized, or Custom [can be run at high speed or lower])
- Maximum supported DIMM frequency of the processors

Your system contains 24 memory sockets split into two sets of 12 sockets, one set per processor. Each 12-socket set is organized into six channels. In each channel, the release tabs of the first socket are marked white, and the second socket black.

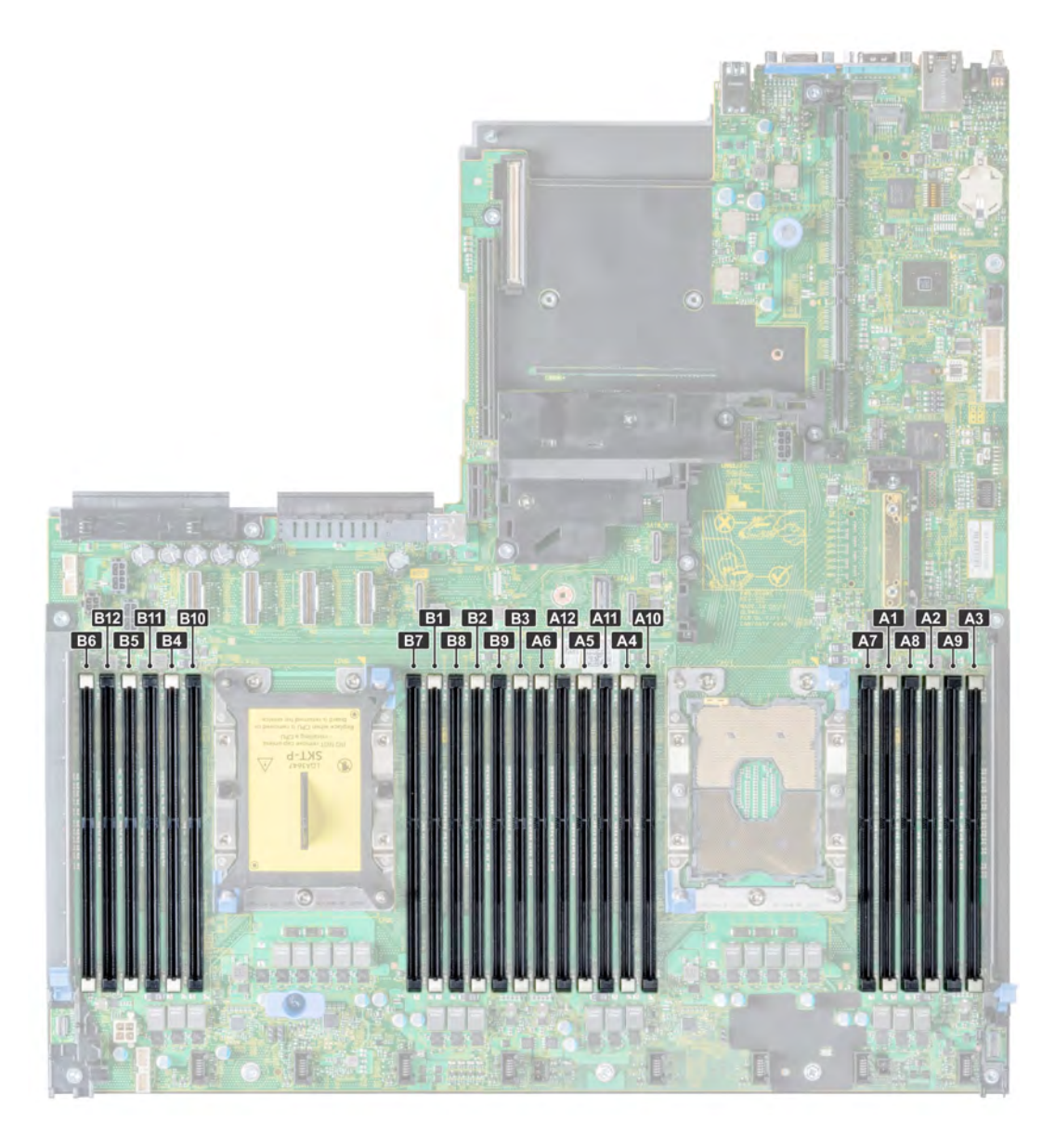

### Figure 34. System memory view

Memory channels are organized as follows:

### Table 38. Memory channels

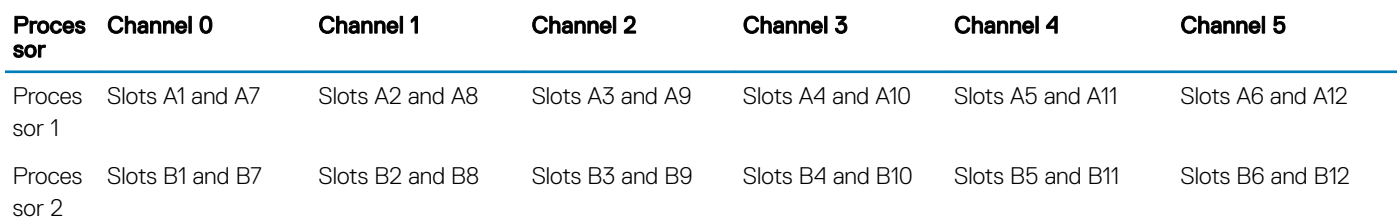

# General memory module installation guidelines

### (i) NOTE: If your system's memory configurations fail to observe these guidelines, your system might not boot, might stop responding during memory configuration, or might operate with reduced memory.

The system supports Flexible Memory Configuration, enabling the system to be configured and run in any valid chipset architectural configuration. The following are the recommended guidelines for installing memory modules:

- RDIMMs and LRDIMMs must not be mixed.
- x4 and x8 DRAM based memory modules can be mixed. For more information, see the Mode-specic guidelines section.
- Up to two RDIMMs can be populated per channel regardless of rank count.
- Up to two LRDIMMs can be populated per channel regardless of rank count.
- If memory modules with different speeds are installed, they will operate at the speed of the slowest installed memory module(s) or slower depending on the system DIMM configuration.
- Populate memory module sockets only if a processor is installed. For single-processor systems, sockets A1 to A12 are available. For dualprocessor systems, sockets A1 to A12 and sockets B1 to B12 are available.
- Populate all the sockets with white release tabs first, followed by the black release tabs.
- When mixing memory modules with different capacities, populate the sockets with memory modules with the highest capacity first. For example, if you want to mix 8 GB and 16 GB memory modules, populate 16 GB memory modules in the sockets with white release tabs and 8 GB memory modules in the sockets with black release tabs.
- In a dual-processor configuration, the memory configuration for each processor should be identical. For example, if you populate socket A1 for processor 1, then populate socket B1 for processor 2, and so on.
- Memory modules of different capacities can be mixed provided other memory population rules are followed (for example, 8 GB and 16 GB memory modules can be mixed).
- Mixing of more than two memory module capacities in a system is not supported.
- Populate six memory modules per processor (one DIMM per channel) at a time to maximize performance.

# Mode-specific guidelines

Six memory channels are allocated to each processor. The configurations allowed depend on the memory mode selected.

## Memory optimized (independent channel) mode

This mode supports Single Device Data Correction (SDDC) only for memory modules that use x4 device width. It does not impose any specific slot population requirements.

## Memory sparing

(i) NOTE: To use memory sparing, this feature must be enabled in BIOS menu of System Setup.

# Table 39. Memory sparing

Memory sparing (Single Rank) Memory sparing allocates one rank per channel as a spare. If excessive correctable errors occur in a rank or channel, they are moved to the spare area while the operating system is running to prevent errors from causing an uncorrectable failure. Requires population of two ranks or more per channel. Memory sparing (Multi Rank) Memory sparing allocates two ranks per channel as a spare. If excessive correctable errors occur in a rank or channel, they are

moved to the spare area while the operating system is running to prevent errors from causing an uncorrectable failure. Requires population of three ranks or more per channel.

With single rank memory sparing enabled, the system memory available to the operating system is reduced by one rank per channel. For example, in a dual-processor configuration with twenty four 16 GB dual-rank memory modules, the available system memory is: 3/4 (ranks/ channel) × 24 (memory modules) × 16 GB = 288 GB, and not 24 (memory modules) × 16 GB = 384 GB. This calculation changes based on if it is single rank sparing or multi rank sparing. For multi rank sparing, the multiplier changes to 1/2 (ranks/channel).

#### NOTE: Memory sparing does not offer protection against a multi-bit uncorrectable error.

## Memory mirroring

Memory mirroring offers the strongest memory module reliability mode, providing improved uncorrectable multi-bit failure protection. In a mirrored configuration, the total available system memory is one half of the total installed physical memory. Half of the installed memory is used to mirror the active memory modules. In the event of an uncorrectable error, the system switches over to the mirrored copy. This ensures Single Device Data Correction (SDDC) and multi-bit protection.

The installation guidelines for memory modules are as follows:

- Memory modules must be identical in size, speed, and technology.
- Memory modules must be populated in sets of 6 per CPU to enable memory mirroring.

### Table 40. Memory population rules

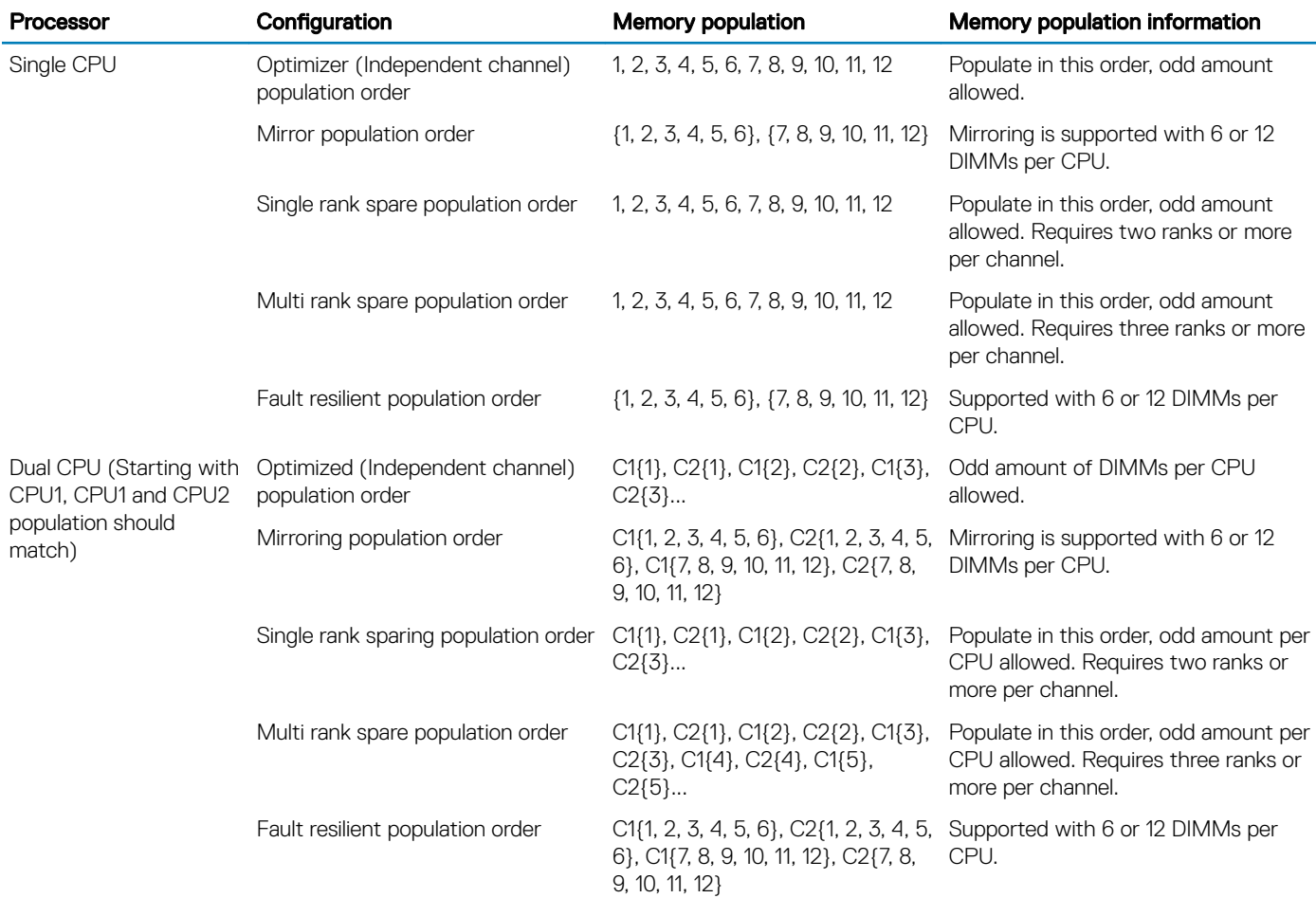

# Removing a memory module

The procedure for removing a memory module and NVDIMM-N is identical.

#### **Prerequisites**

- 1 Follow the safety guidelines listed in [Safety instructions](#page-63-0).
- 2 Follow the procedure listed in [Before working inside your system](#page-63-0).

CAUTION: To prevent data loss and potential damage to your system, ensure that your system, LEDs on system, LEDs on NVDIMM-N and LEDs on NVDIMM-N battery are turned off before removing the NVDIMM-N battery.

- 3 If applicable, remove the air shroud.
- WARNING: Allow the memory modules to cool after you power off the system. Handle the memory modules by the card edges  $\triangle$ and avoid touching the components or metallic contacts on the memory module.
- CAUTION: To ensure proper system cooling, memory module blanks must be installed in any memory socket that is not occupied.  $\wedge$ Remove memory module blanks only if you intend to install memory modules in those sockets.

#### Steps

- 1 Locate the appropriate memory module socket.
	- $\triangle|$  CAUTION: Handle each memory module only by the card edges, ensuring not to touch the middle of the memory module or metallic contacts.
- 2 Push the ejectors outward on both ends of the memory module socket to release the memory module from the socket.
- 3 Lift and remove the memory module from the system.

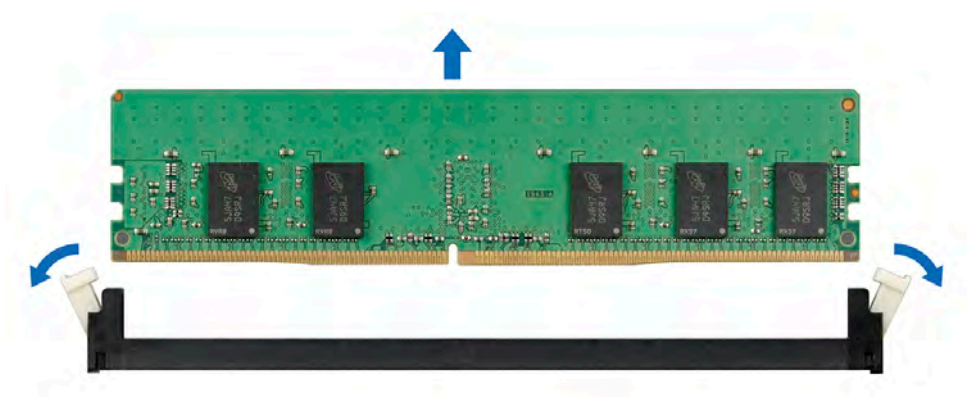

#### Figure 35. Removing a memory module

#### Next steps

- 1 Install the memory module.
- 2 If you are removing the memory module permanently, install a memory module blank. The procedure to install a memory module blank is similar to that of the memory module.

### Related links

[Removing the air shroud](#page-73-0) [Installing a memory module](#page-82-0)

# <span id="page-82-0"></span>Installing a memory module

The procedure for installing a memory module and NVDIMM-N is identical.

### **Prerequisites**

Follow the safety guidelines listed in [Safety instructions.](#page-63-0)

- $\triangle$  | CAUTION: Ensure that you install the NVDIMM-N battery if you are using NVDIMM-N.
- $\wedge$  CAUTION: To prevent data loss and potential damage to your system, ensure that your system, LEDs on system, LEDs on NVDIMM-N and LEDs on NVDIMM-N battery are turned off before installing the NVDIMM-N battery.
- $\triangle$  CAUTION: To ensure proper system cooling, memory module blanks must be installed in any memory socket that is not occupied. Remove memory module blanks only if you intend to install memory modules in those sockets.

#### Steps

- 1 Locate the appropriate memory module socket.
	- $\triangle|$  CAUTION: Handle each memory module only by the card edges, ensuring not to touch the middle of the memory module or metallic contacts.
	- $\triangle|$  CAUTION: To prevent damage to the memory module or the memory module socket during installation, do not bend or flex the memory module. You must insert both ends of the memory module simultaneously.
- 2 Open the ejectors on the memory module socket outward to allow the memory module to be inserted into the socket.
- 3 Align the edge connector of the memory module with the alignment key of the memory module socket, and insert the memory module in the socket.
	- CAUTION: Do not apply pressure at the center of the memory module; apply pressure at both ends of the memory module evenly.
	- ന NOTE: The memory module socket has an alignment key that enables you to install the memory module in the socket in only one orientation.
- 4 Press the memory module with your thumbs until the socket levers firmly click into place.

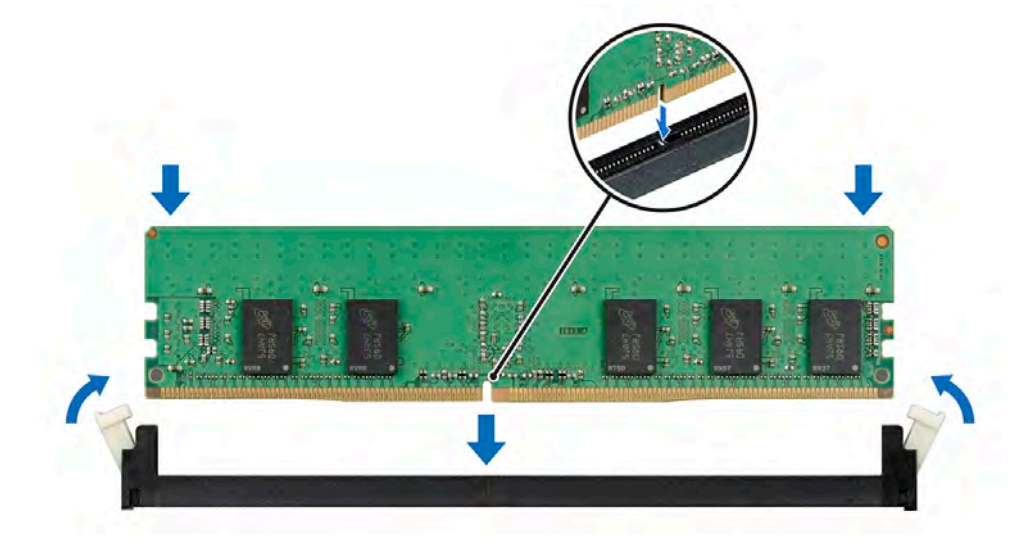

### Figure 36. Installing a memory module

#### Next steps

1 If applicable, install the air shroud.

- 2 Follow the procedure listed in [After working inside your system](#page-63-0).
- 3 To verify if the memory module has been installed properly, press F2 and navigate to System Setup Main Menu > System BIOS > Memory Settings. In the Memory Settings screen, the System Memory Size must reflect the updated capacity of the installed memory.
- 4 If the value is incorrect, one or more of the memory modules may not be installed properly. Ensure that the memory module is firmly seated in the memory module socket.
- 5 Run the system memory test in system diagnostics.

#### Related links

[Installing the air shroud](#page-74-0)

# NVDIMM-N battery

NVDIMM-N battery can be installed on the SAS expander board.

# Removing the NVDIMM-N battery

#### **Prerequisites**

- 1 Follow the safety guidelines listed in [Safety instructions](#page-63-0).
- 2 Follow the procedure listed in [Before working inside your system](#page-63-0).
	- $\triangle$  CAUTION: To prevent data loss, ensure that your system and LEDs on NVDIMM-N and NVDIMM-N battery are turned off before removing the NVDIMM-N battery.
	- $\triangle$  CAUTION: To avoid damage to the battery connector, you must firmly support the connector while installing or removing a battery.
- 3 Disconnect the cables from the NVDIMM-N battery.

#### **Steps**

- 1 Using the Phillips #2 screwdriver, loosen the screw securing the NVDIMM-N battery.
- 2 Holding the edges, lift the NVDIMM-N battery away from the system.

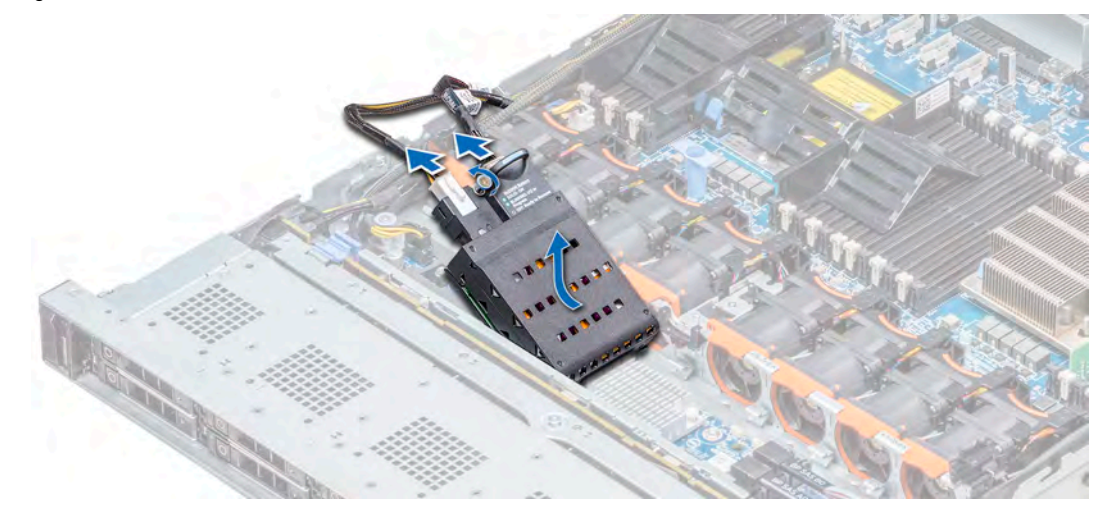

### Figure 37. Removing the NVDIMM-N battery

#### Next step

1 Install the NVDIMM-N battery.

### Related links

Installing the NVDIMM-N battery

# Installing the NVDIMM-N battery

### **Prerequisite**

- 1 Follow the safety guidelines listed in [Safety instructions](#page-63-0).
	- $\triangle$  CAUTION: To prevent data loss, ensure that your system and LEDs on NVDIMM-N and NVDIMM-N battery are turned off before removing the NVDIMM-N battery.
	- $\triangle$  CAUTION: To avoid damage to the battery connector, you must firmly support the connector while installing or removing a battery.

### **Steps**

- 1 Holding the edges, align the NVDIMM-N battery with the battery connector on the system board
- 2 Connect the cables to the NVDIMM-N battery.
- 3 Using the Phillips #2 screwdriver, tighten the screw to secure the NVDIMM-N battery.

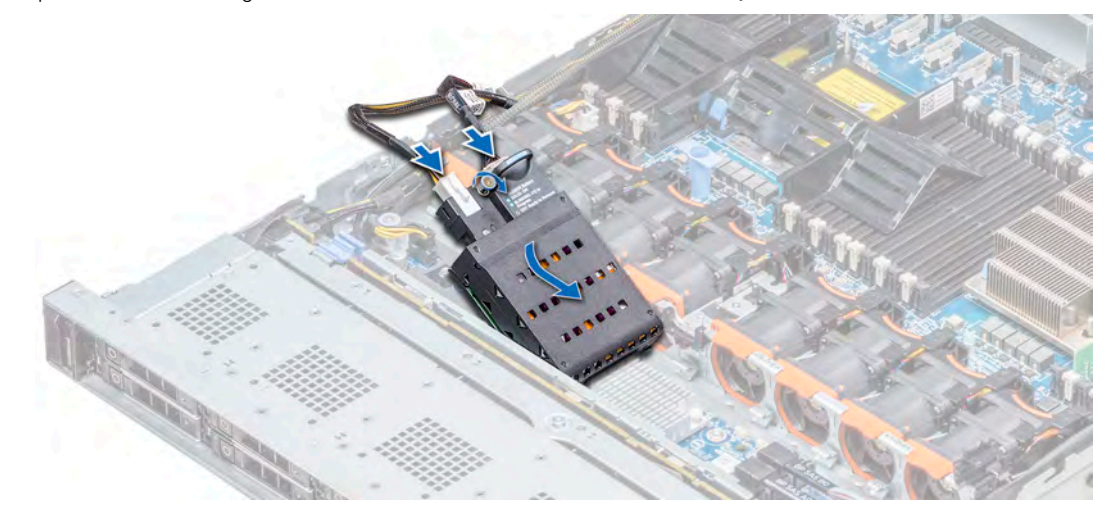

### Figure 38. Installing the NVDIMM-N battery

### Next step

1 Follow the procedure listed in [After working inside your system](#page-63-0).

# Processors and heat sinks

The processor controls memory, peripheral interfaces, and other components of the system. The system can have more than one processor configurations.

The heat sink absorbs the heat generated by the processor, and helps the processor to maintain its optimal temperature level.

# <span id="page-85-0"></span>Removing a processor and heat sink module

### **Prerequisites**

- $\triangle$  | WARNING: The heat sink may be hot to touch for some time after the system has been powered down. Allow the heat sink to cool before removing it.
- 1 Follow the safety guidelines listed in [Safety instructions](#page-63-0).
- 2 Follow the procedure listed in [Before working inside your system](#page-63-0).
- 3 If applicable, remove the air shroud.

### Steps

- 1 Using a Torx #T30 screwdriver, loosen the screws on the heat sink in the order below:
	- a Loosen the first screw three turns.
	- b Loosen the second screw completely.
	- c Return to the first screw and loosen it completely.

### $\bigcirc|$  NOTE: It is normal for the heat sink to slip off the blue retention clips when the screws are partially loosened, continue to loosen the screw(s).

- 2 Pushing both blue retention clips simultaneously, lift the processor and heat sink module (PHM) out of the system.
- 3 Set the PHM aside with the processor side facing up.

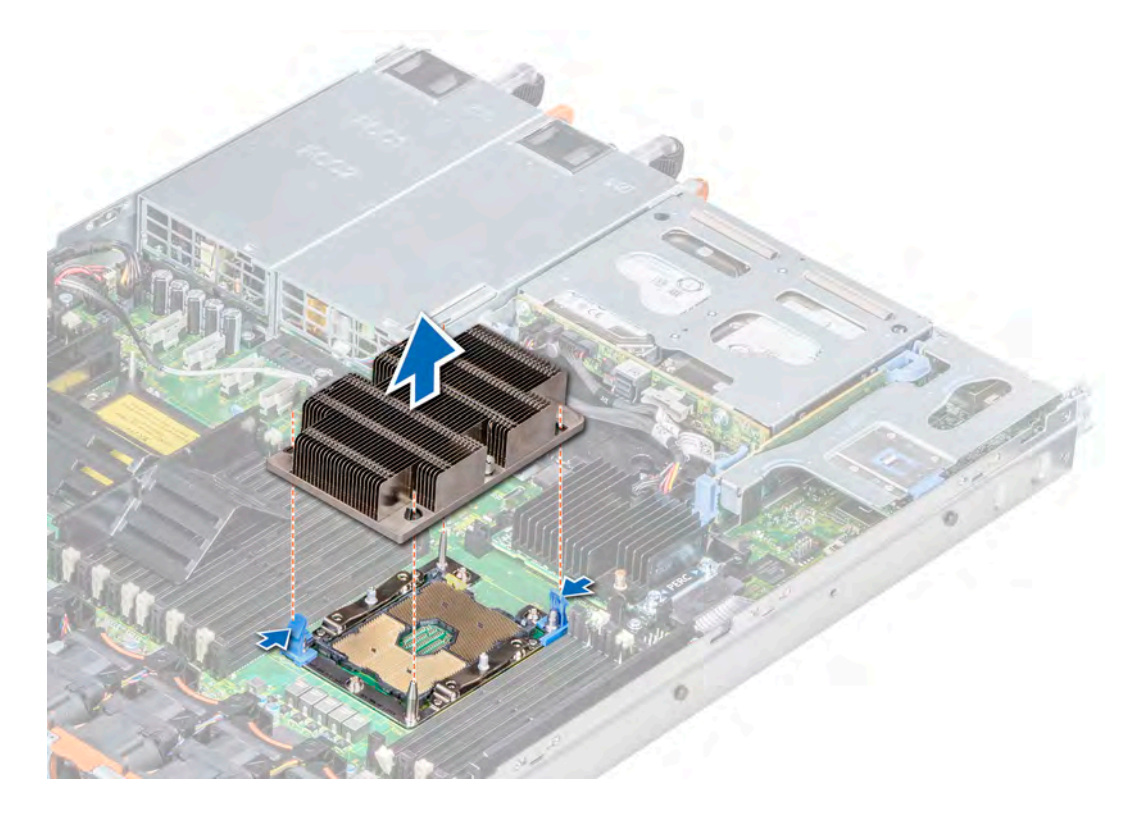

#### Figure 39. Removing the processor and heat sink module

### Next step

Install the PHM.

### Related links

[Installing a processor and heat sink module](#page-89-0)

# Removing the processor from the processor and heat sink module

### **Prerequisites**

- $\triangle$  WARNING: The heat sink may be hot to touch for some time after the system has been powered down. Allow the heat sink to cool before removing it.
- 1 Follow the safety guidelines listed in [Safety instructions](#page-63-0).
- 2 Follow the procedure listed in [Before working inside your system](#page-63-0).
- 3 Remove the air shroud.
- 4 Remove the processor and heat sink module.

### Steps

- 1 Place the heat sink with the processor side facing up.
- 2 Insert a flat blade screwdriver into the release slot marked with a yellow label. Twist (do not pry) the screwdriver to break the thermal paste seal.
- 3 Push the retaining clips on the processor bracket to unlock the bracket from the heat sink.

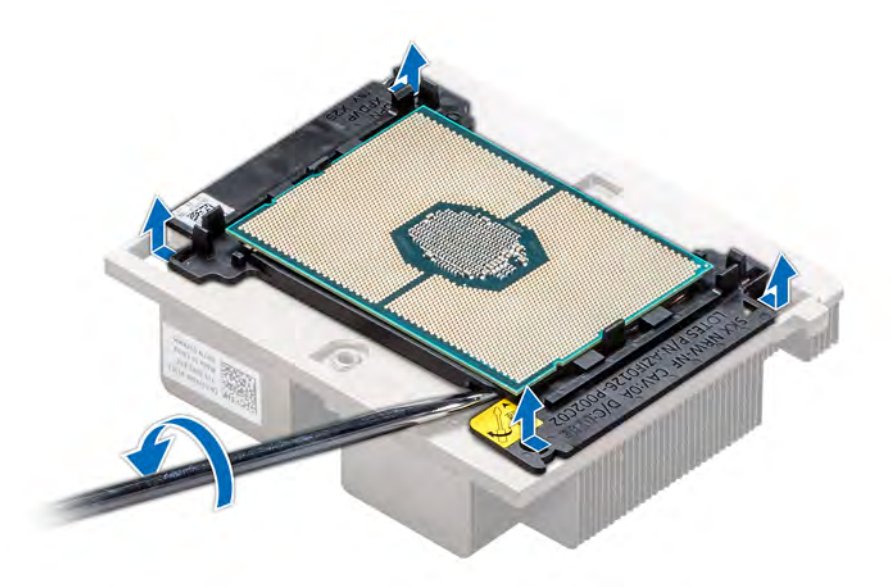

#### Figure 40. Loosening the processor bracket

- 4 Lift the bracket and the processor away from the heat sink, and place the processor connector side down on the processor tray.
- 5 Flex the outer edges of the bracket to release the processor from the bracket.

 $\bigcirc$  NOTE: Ensure that the processor and the bracket are placed in the tray after you remove the heat sink.

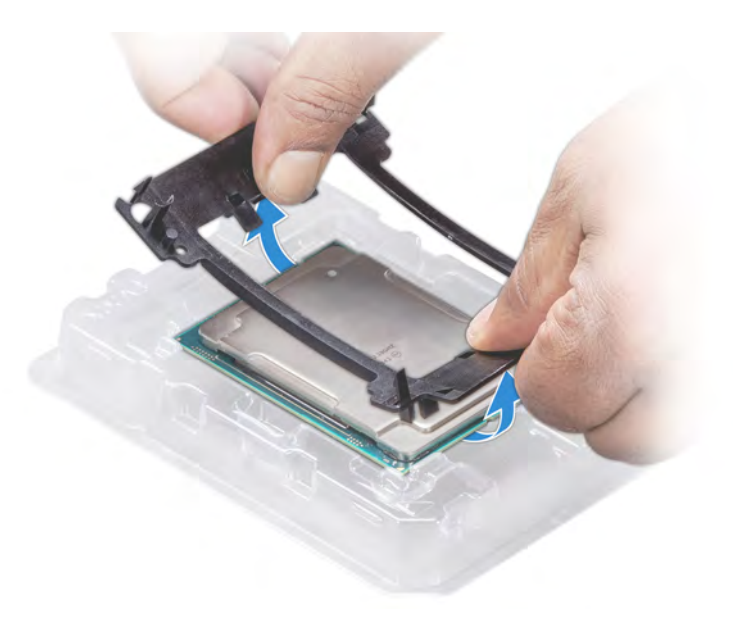

### Figure 41. Removing the processor bracket

#### Next step

Install the processor into the processor and heat sink module. Related links

[Removing the air shroud](#page-73-0) [Removing a processor and heat sink module](#page-85-0) Installing the processor into a processor and heat sink module

## Installing the processor into a processor and heat sink module

### **Prerequisite**

Follow the safety guidelines listed in [Safety instructions.](#page-63-0)

### Steps

1 Place the processor in the processor tray.

### $\bigcirc$  NOTE: Ensure that the pin 1 indicator on the processor tray is aligned with the pin 1 indicator on the processor.

- 2 Flex the outer edges of the bracket around the processor ensuring that the processor is locked into the clips on the bracket.
	- $\ket{0}$  NOTE: Ensure that the pin 1 indicator on the bracket is aligned with the pin 1 indicator on the processor before placing the bracket on the processor.
	- $\bigcirc|$  NOTE: Ensure that the processor and the bracket are placed in the tray before you install the heat sink.

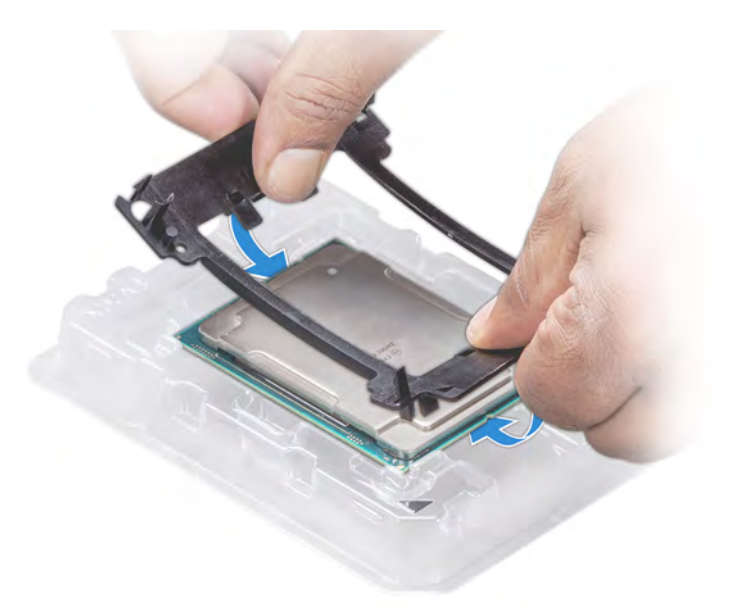

### Figure 42. Installing the processor bracket

- 3 If you are using an existing heat sink, remove the thermal grease from the heat sink by using a clean lint-free cloth.
- 4 Use the thermal grease syringe included with your processor kit to apply the grease in a quadrilateral design on the top of the processor.
	- $\triangle$  CAUTION: Applying too much thermal grease can result in excess grease coming in contact with and contaminating the processor socket.
	- $\bigcirc$  NOTE: The thermal grease syringe is intended for single use only. Dispose the syringe after you use it.

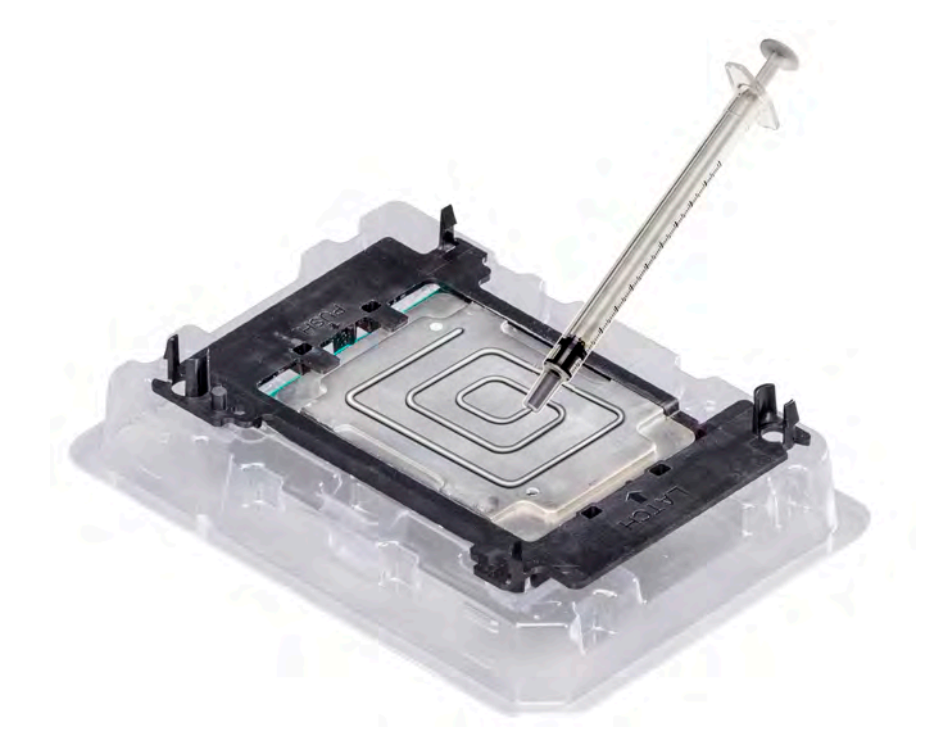

Figure 43. Applying thermal grease on top of the processor

<span id="page-89-0"></span>5 Place the heat sink on the processor and push down until the bracket locks onto the heat sink.

### $\Omega$  NOTE:

- Ensure that the two guide pin holes on the bracket match the guide holes on the heat sink.
- Ensure that the pin 1 indicator on the heat sink is aligned with the pin 1 indicator on the bracket before placing the heat sink onto the processor and bracket.

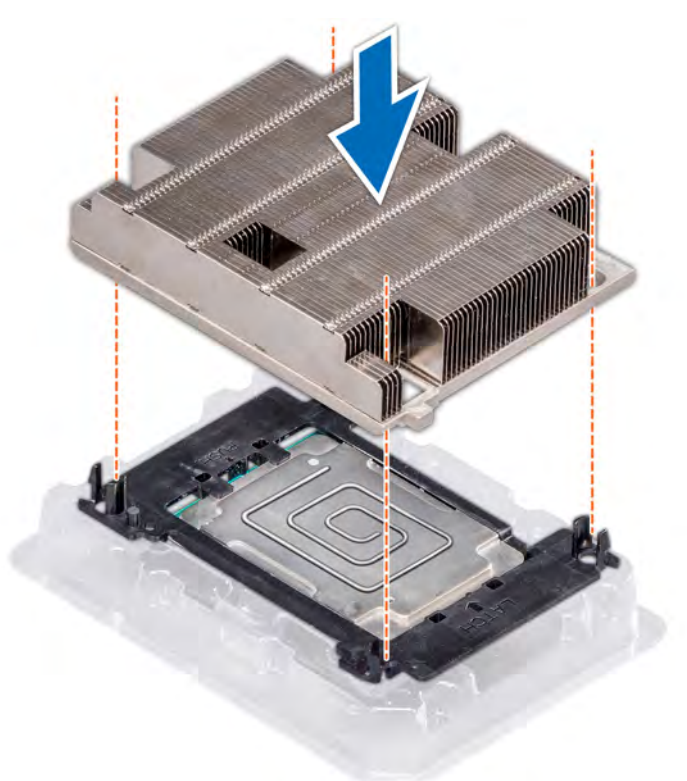

### Figure 44. Installing the heat sink onto the processor

### Next steps

- 1 Install the processor and heat sink module.
- 2 Install the air shroud.
- 3 Follow the procedure listed in [After working inside your system](#page-63-0).

# Installing a processor and heat sink module

### **Prerequisites**

- CAUTION: Never remove the heat sink from a processor unless you intend to replace the processor. The heat sink is necessary to maintain proper thermal conditions.
- 1 Follow the safety quidelines listed in [Safety instructions](#page-63-0).
- 2 If installed, remove the processor blank and CPU dust cover.

### **Steps**

1 Align the pin 1 indicator of the heat sink to the system board and then place the processor and heat sink module (PHM) on the processor socket.

### $\triangle$  CAUTION: To avoid damaging the fins on the heat sink, do not press down on the heat sink fins.

### $\bigcirc|$  NOTE: Ensure that the PHM is held parallel to the system board to prevent damaging the components.

- 2 Push the blue retention clips inward to allow the heat sink to drop into place.
- 3 Using the Torx #T30 screwdriver, tighten the screws on the heat sink in the order below:
	- a Partially tighten the first screw (approximately 3 turns).
	- b Tighten the second screw completely.
	- c Return to the first screw and tighten it completely.

If the PHM slips off the blue retention clips when the screws are partially tightened, follow these steps to secure the PHM:

- a Loosen both the heat sink screws completely.
- b Lower the PHM on to the blue retention clips, following the procedure described in step 2.
- c Secure the PHM to the system board, following the replacement instructions listed in this step above. 4.

### $\odot|$  NOTE: The processor and heat sink module retention screws should not be tightened to more than 0.13 kgf-m (1.35 N.m or 12 in-lbf).

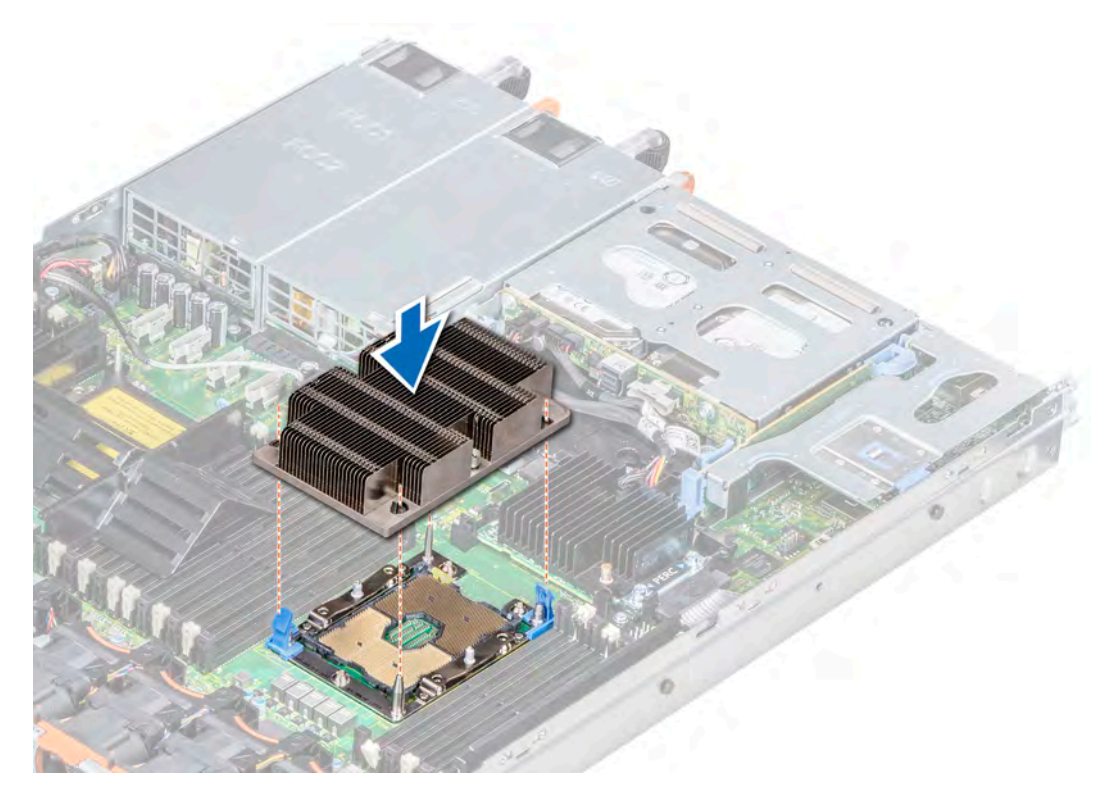

Figure 45. Installing a processor and heat sink module

#### Next steps

- 1
- 2 [Install the air shroud.](#page-74-0)
- 3 Follow the procedure listed in [After working inside your system](#page-63-0).

# Expansion cards and expansion card risers

An expansion card in the system is an add-on card that can be inserted into an expansion slot on the system board or a slot on a riser card to add enhanced functionality to the system through the expansion bus.

(i) NOTE: A System Event Log (SEL) event is logged if an expansion card riser is not supported or missing. It does not prevent your system from turning on. However, if a F1/F2 pause occurs and an error message is displayed.

# Expansion bus specifications

The PowerEdge R640 system supports PCI express (PCIe) generation 3 expansion cards, which are installed on the system, using expansion card risers. This system supports 1A, 2A, 1B, and 2B expansion card risers.

## Expansion card installation guidelines

Depending on your system configuration, the following PCI Express (PCIe) generation 3 expansion cards are supported:

#### Table 41. Expansion card riser configurations

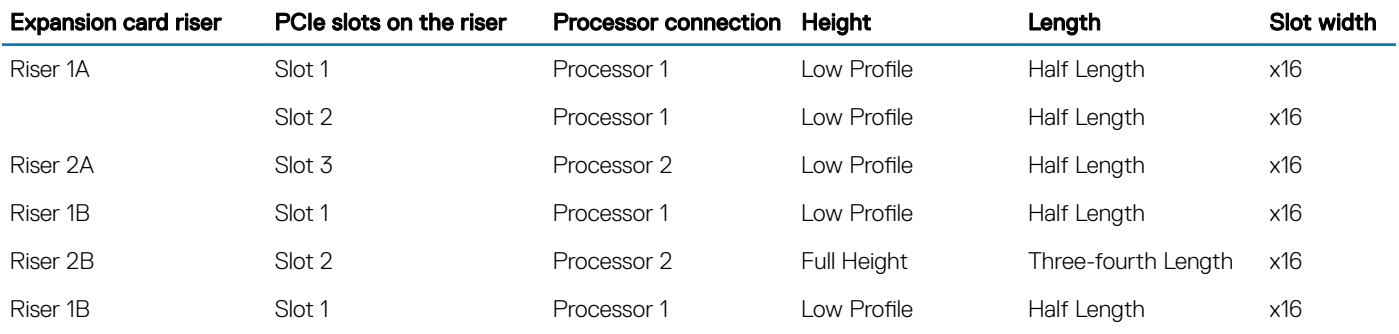

### (i) NOTE: The expansion card slots are not hot-swappable.

The following table provides guidelines for installing expansion cards to ensure proper cooling and mechanical fit. The expansion cards with the highest priority should be installed first using the slot priority indicated. All the other expansion cards should be installed in the card priority and slot priority order.

#### Table 42. Riser configurations: 1B

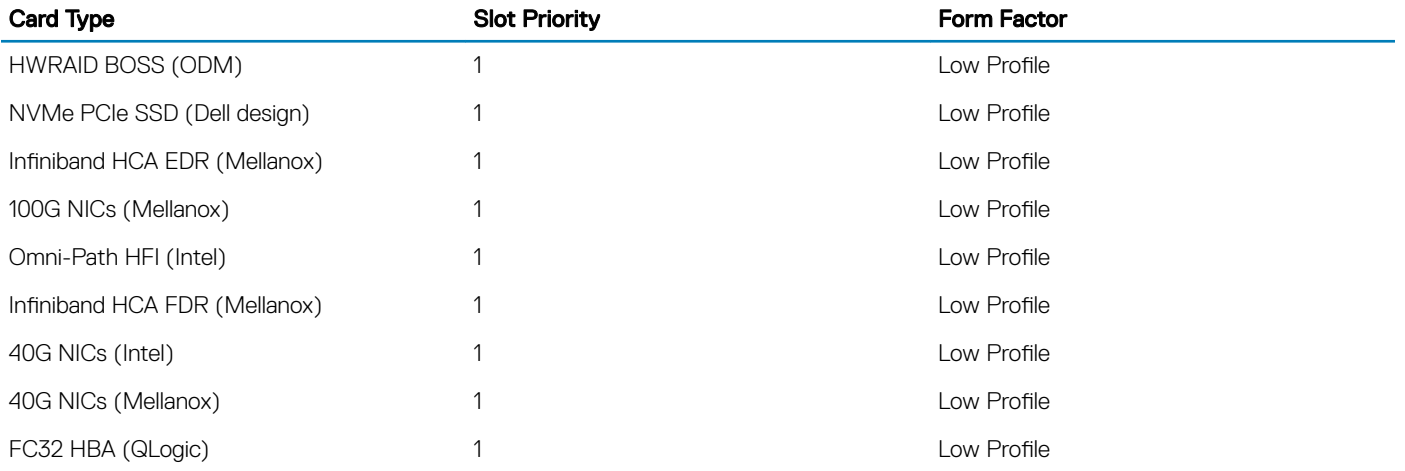

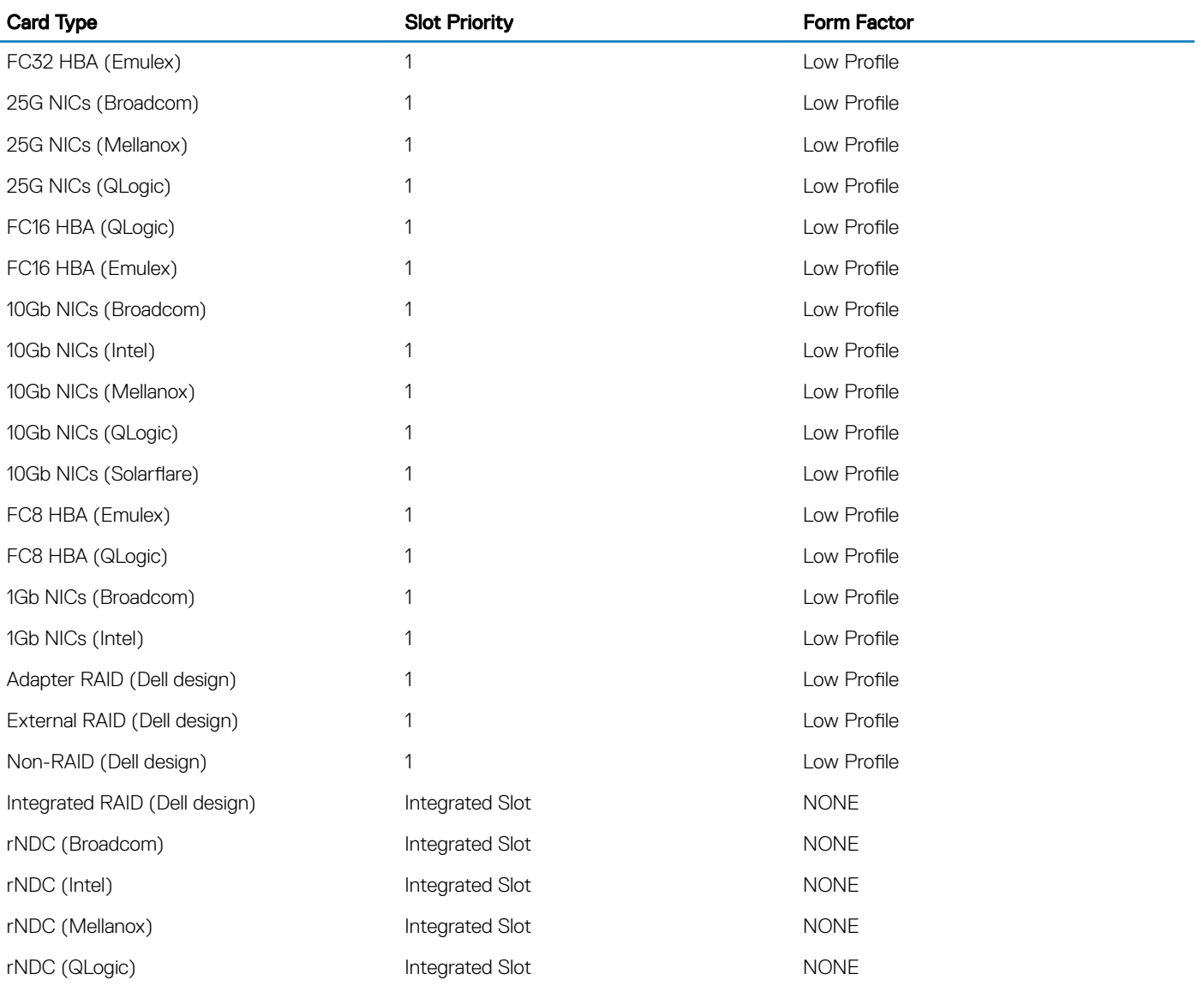

### Table 43. Riser configurations: 1A + 2A

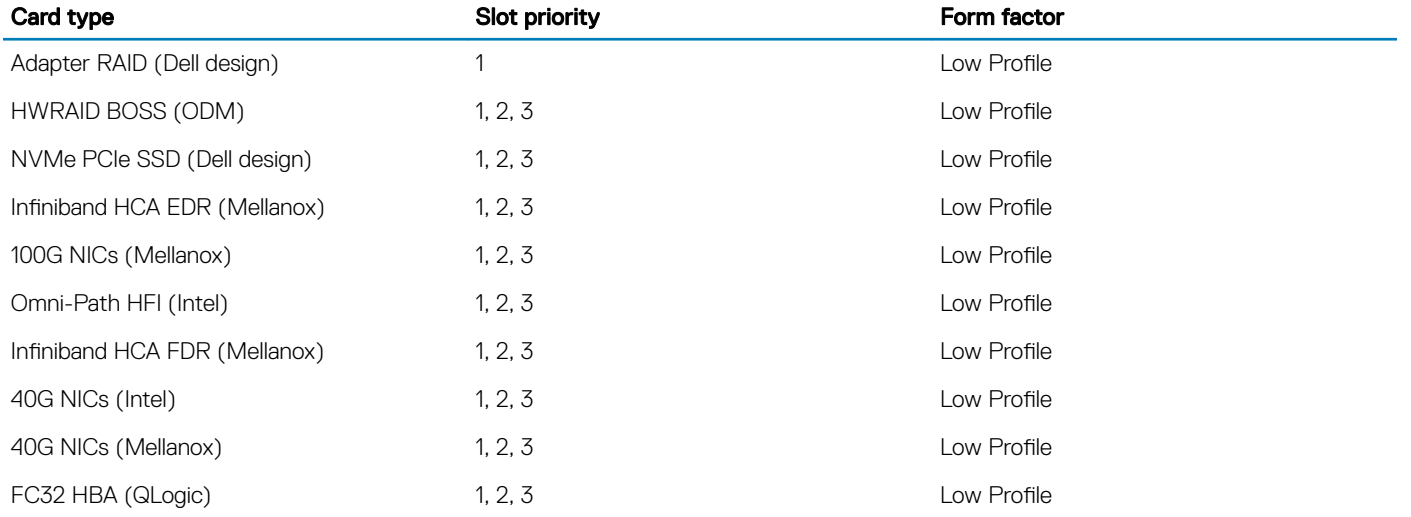

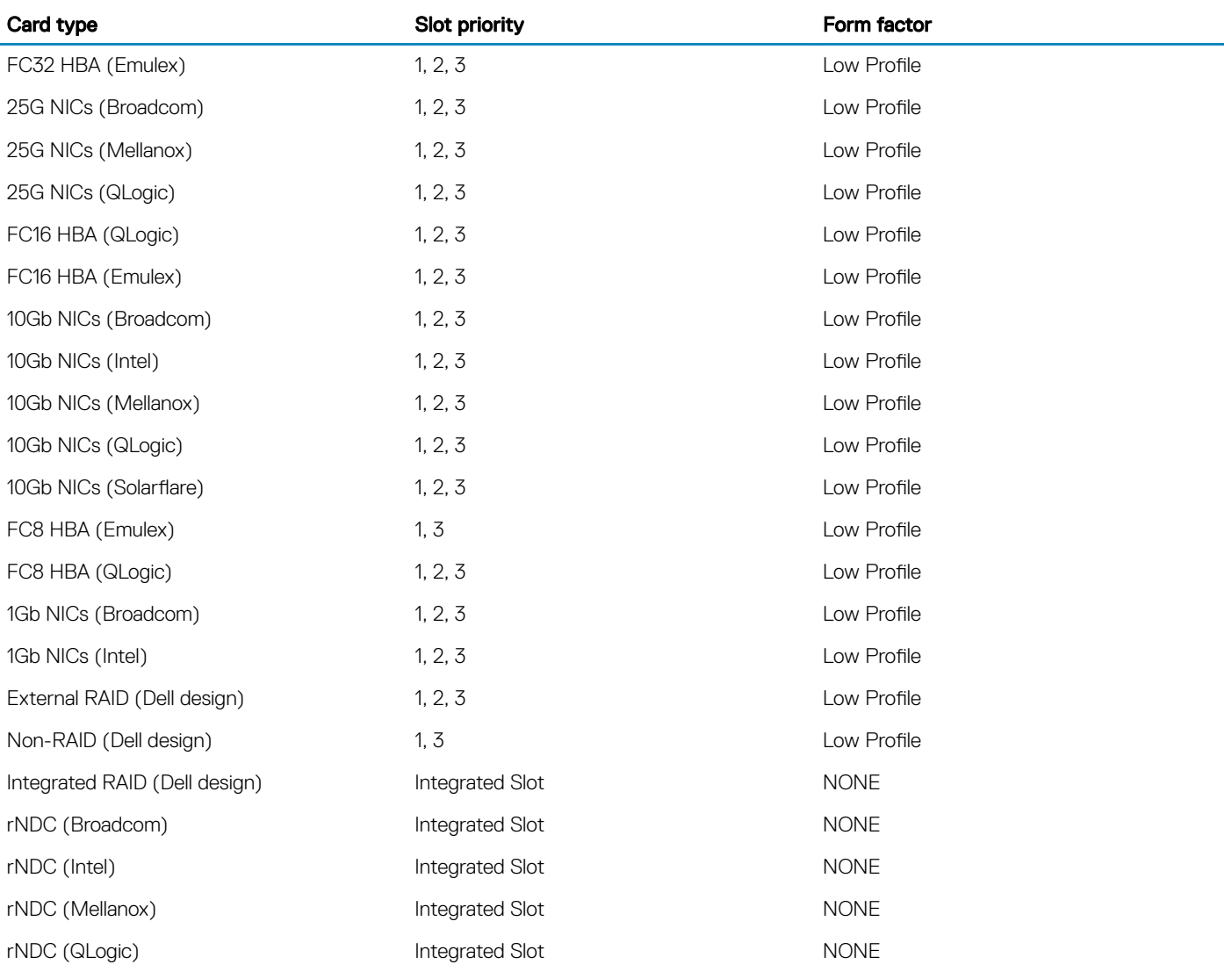

### Table 44. Riser configurations: 1B + 2B

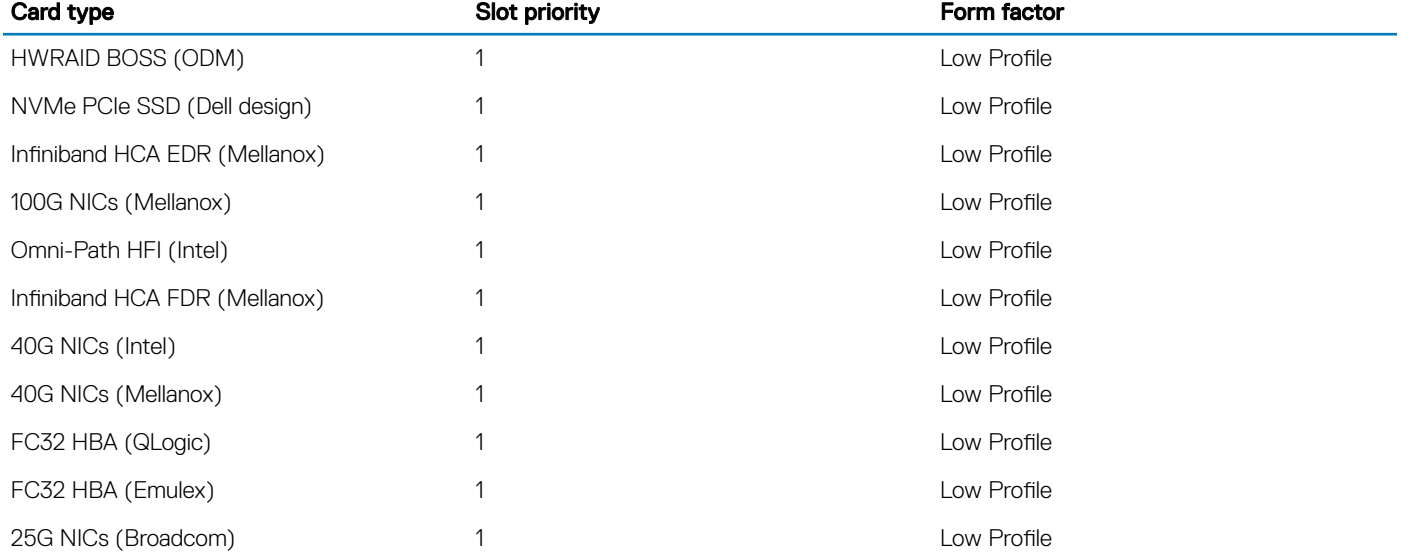

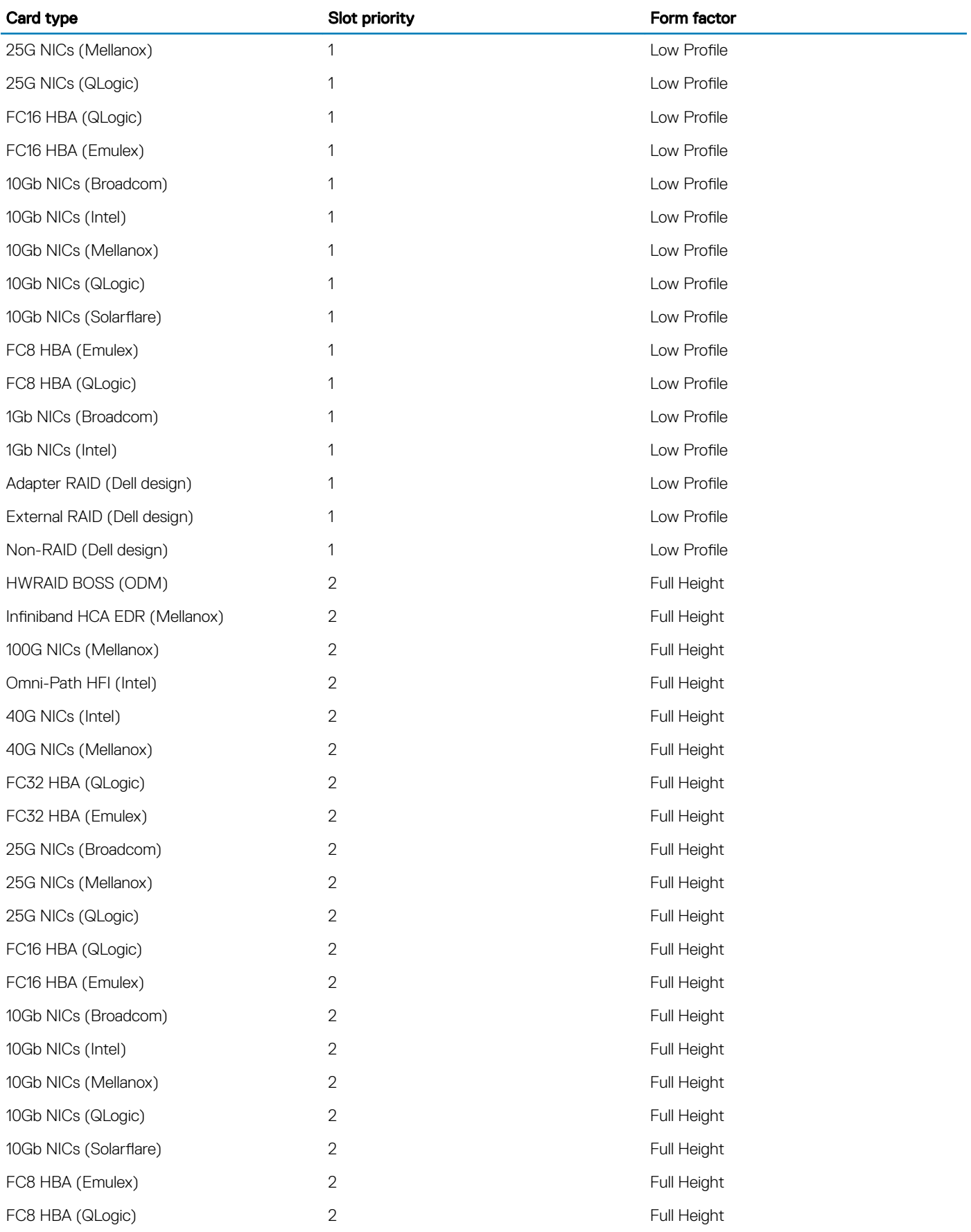

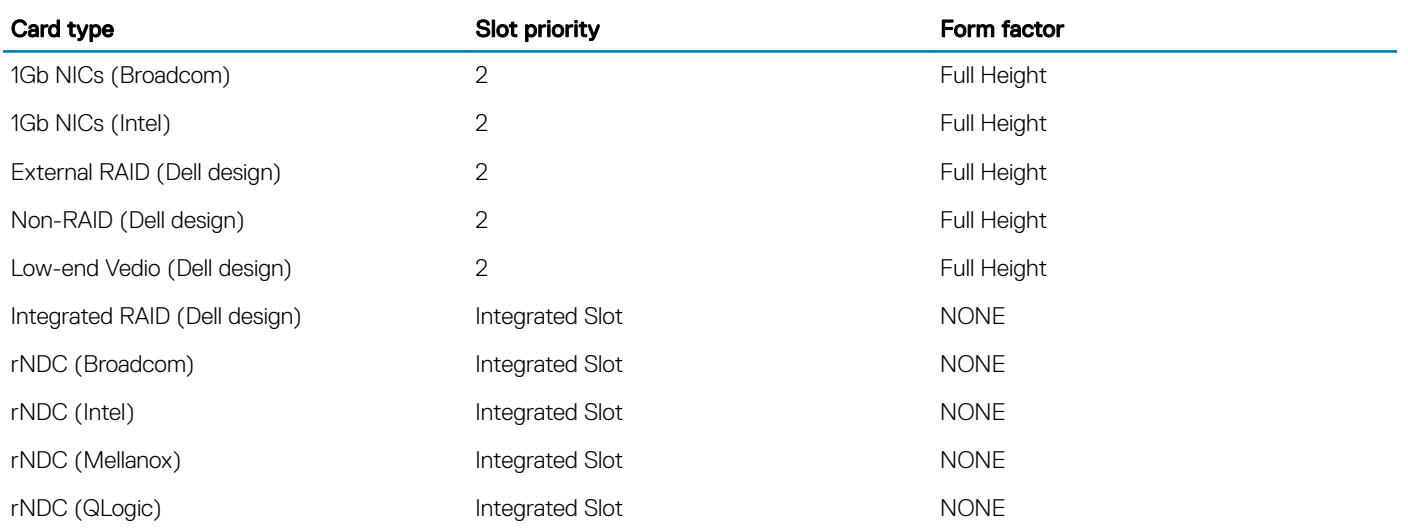

### Table 45. Riser configurations:1A

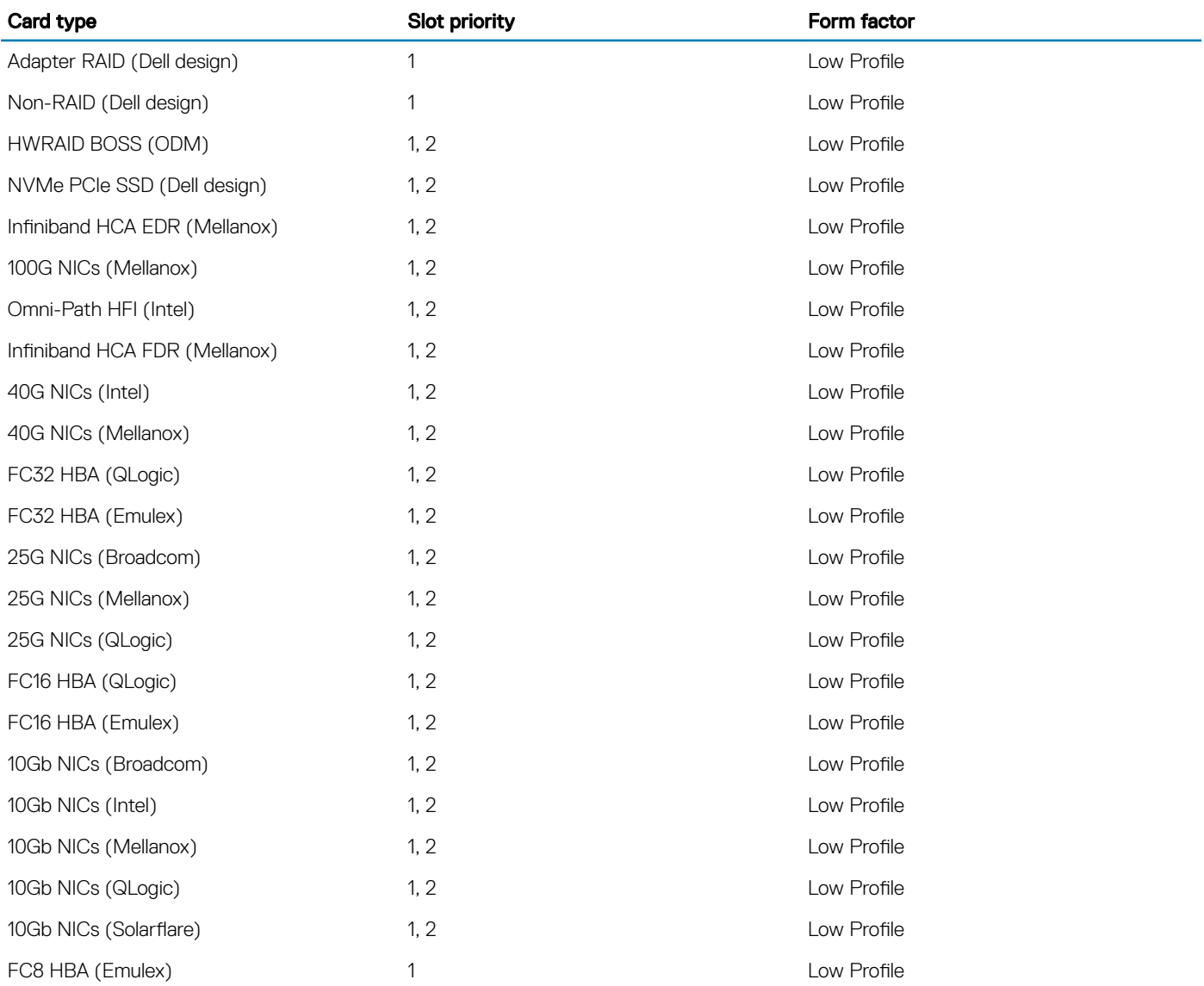

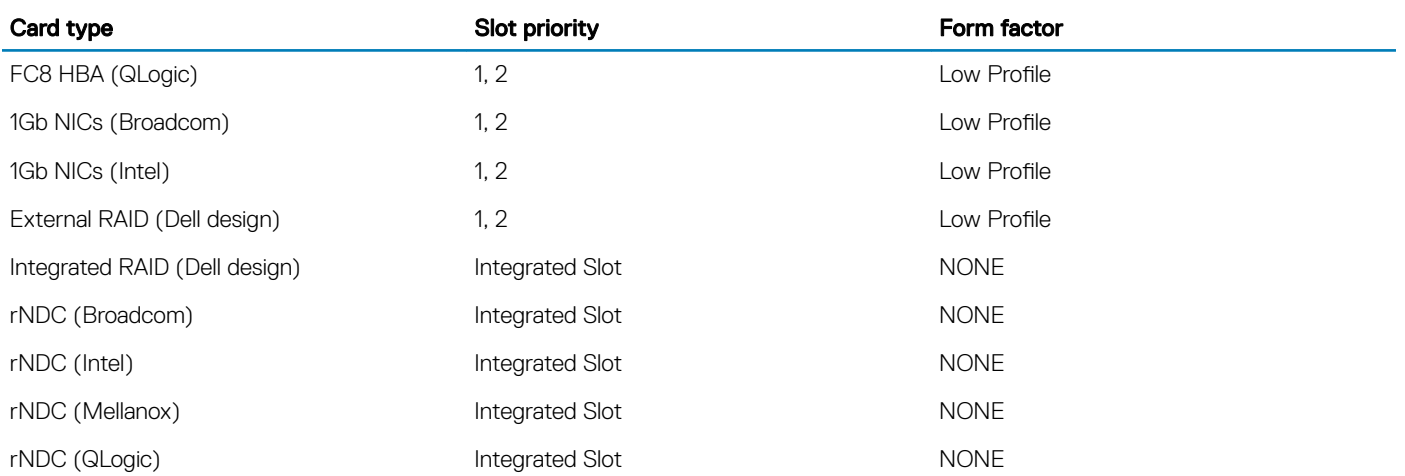

# Removing an expansion card riser

### **Prerequisites**

- 1 Follow the safety guidelines listed in [Safety instructions](#page-63-0).
- 2 Follow the procedure listed in [Before working inside your system](#page-63-0).
- 3 Before removing the expansion card riser 2A, remove the expansion card from the riser, if installed.
- 4 Disconnect any cables connected to the expansion card.

### Step

Hold the touch points, and lift the expansion card riser, from the riser connector, on the system board.

 $\bigcirc|$  NOTE: While removing the riser 1B, press the tabs and hold the touch point to lift the expansion card riser from the system board.

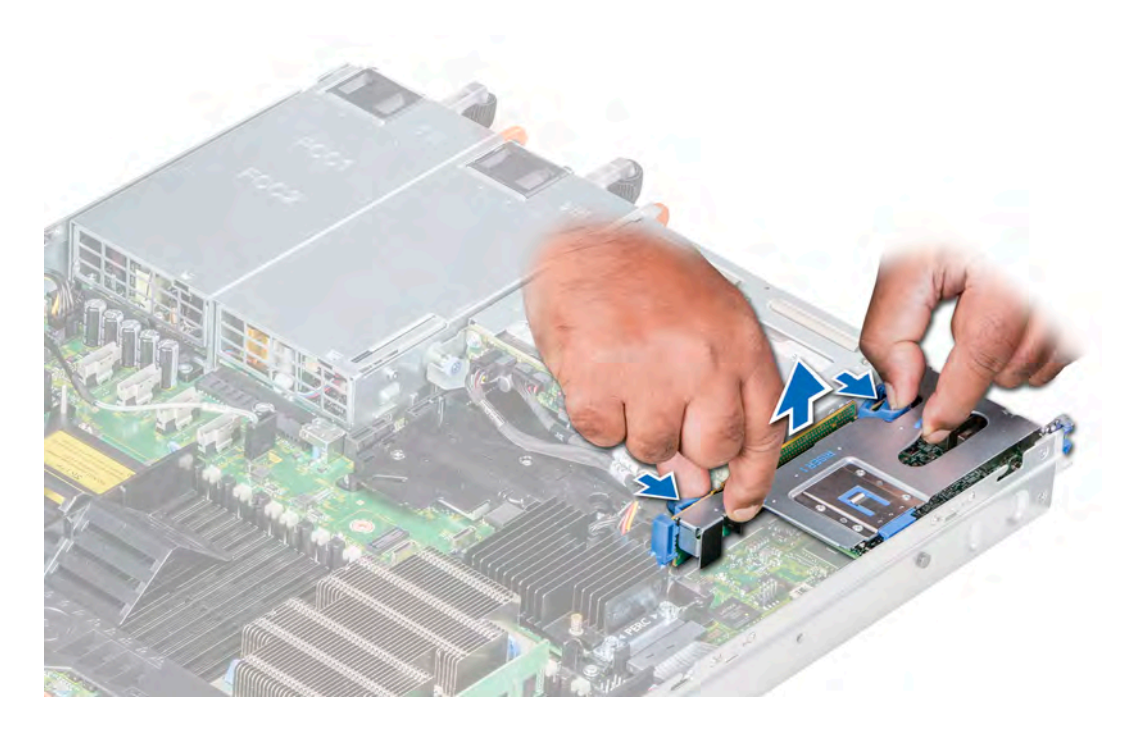

### Figure 46. Removing the expansion riser 1B

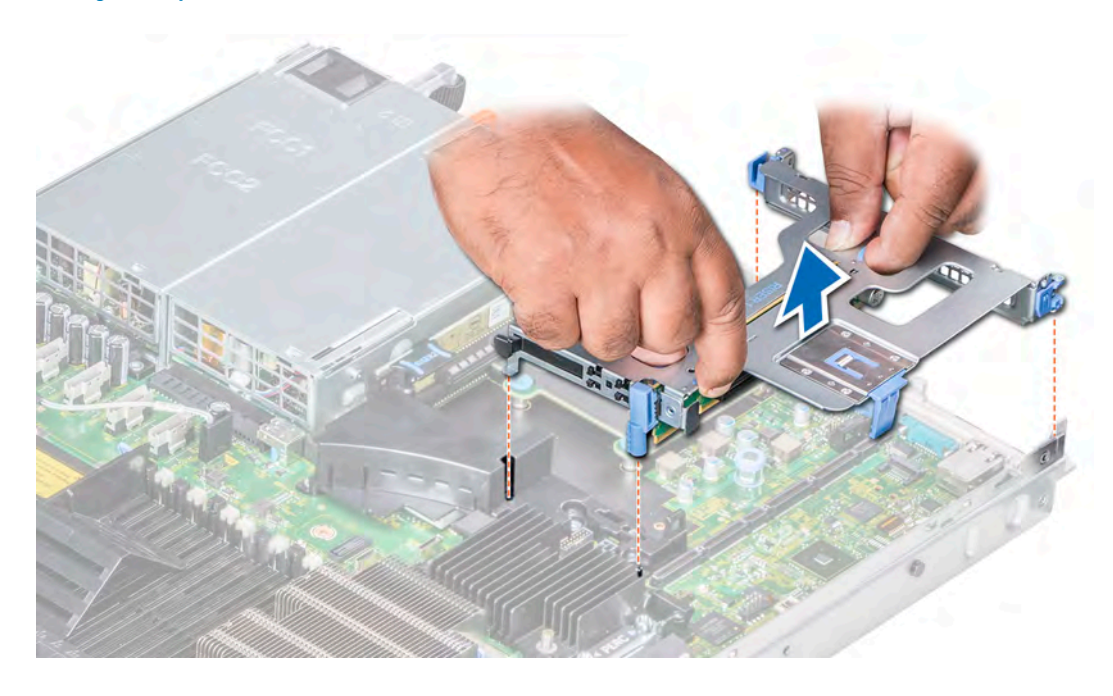

Figure 47. Removing the expansion riser 1A

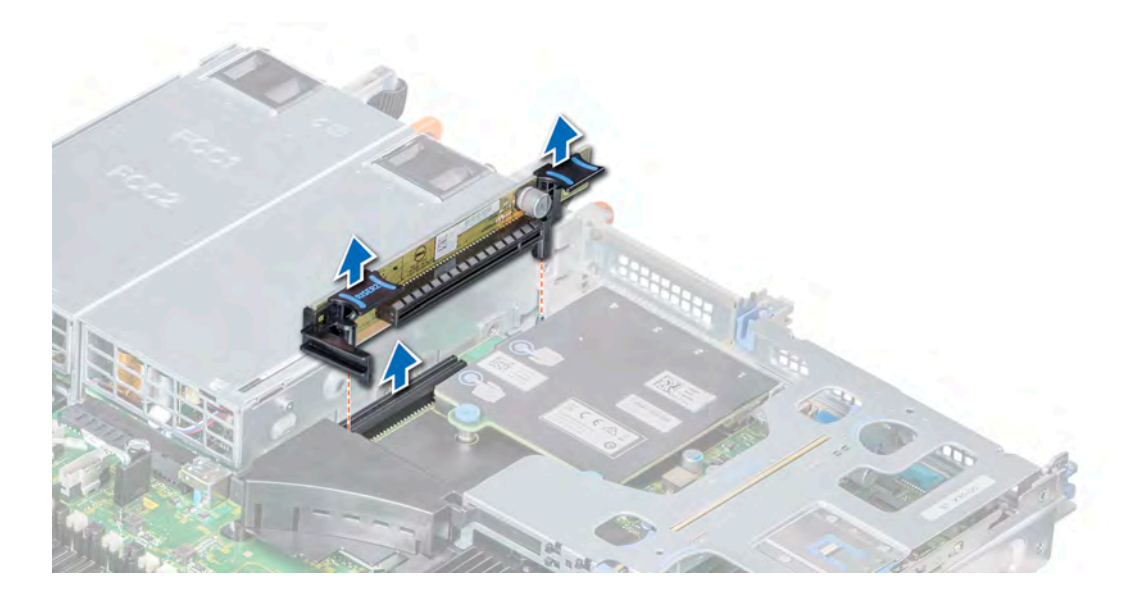

Figure 48. Removing the expansion riser 2A

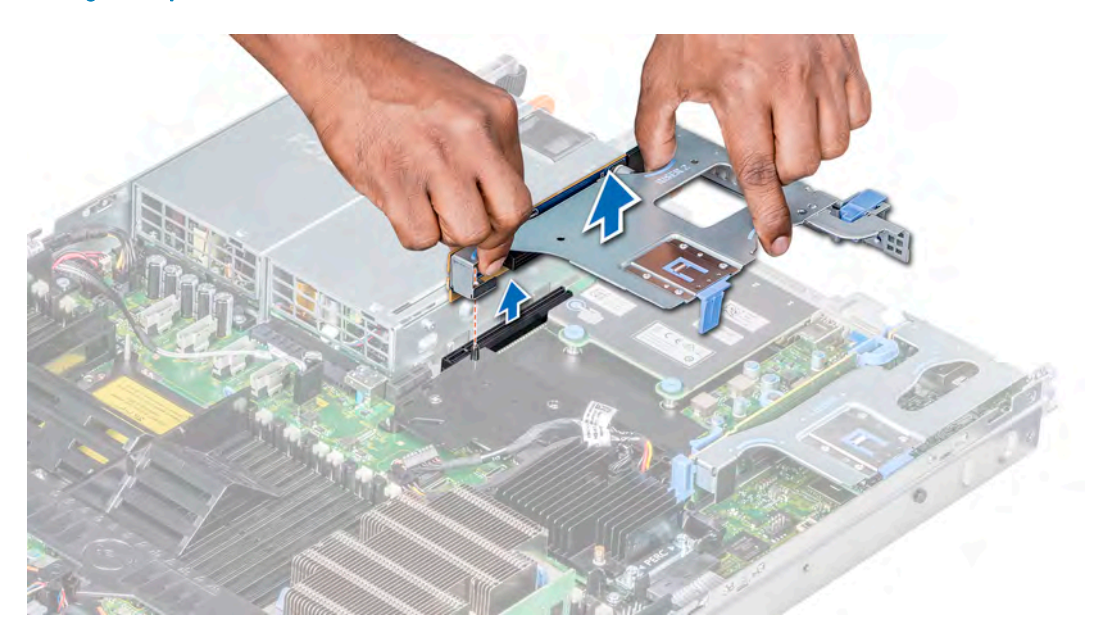

Figure 49. Removing the expansion riser 2B

Next step Install the expansion card riser. Related links Installing an expansion card riser

# Installing an expansion card riser

### **Prerequisites**

- 1 Follow the safety guidelines listed in [Safety instructions](#page-63-0).
- 2 Before installing the expansion card riser 2A, install an expansion card into the riser, if applicable.

### Steps

- 1 If removed, install the expansion cards into the expansion card riser.
- 2 Holding the touch points, align the expansion card riser with the connector and the riser guide pin on the system board.
	- $\boxed{0}$  NOTE: While installing riser 1B, press the tabs and hold the touch point to align the expansion card riser and the riser guide pin on the system board.
- 3 Lower the expansion card riser into place until the expansion card riser connector is fully seated in the connector.

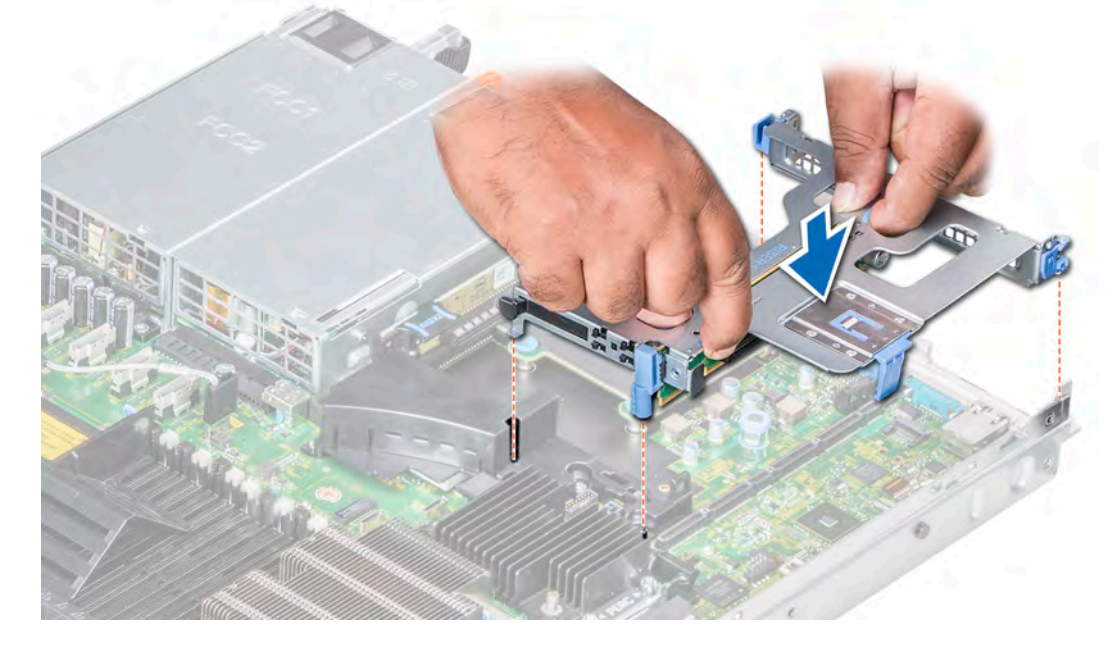

Figure 50. Installing the expansion riser 1A

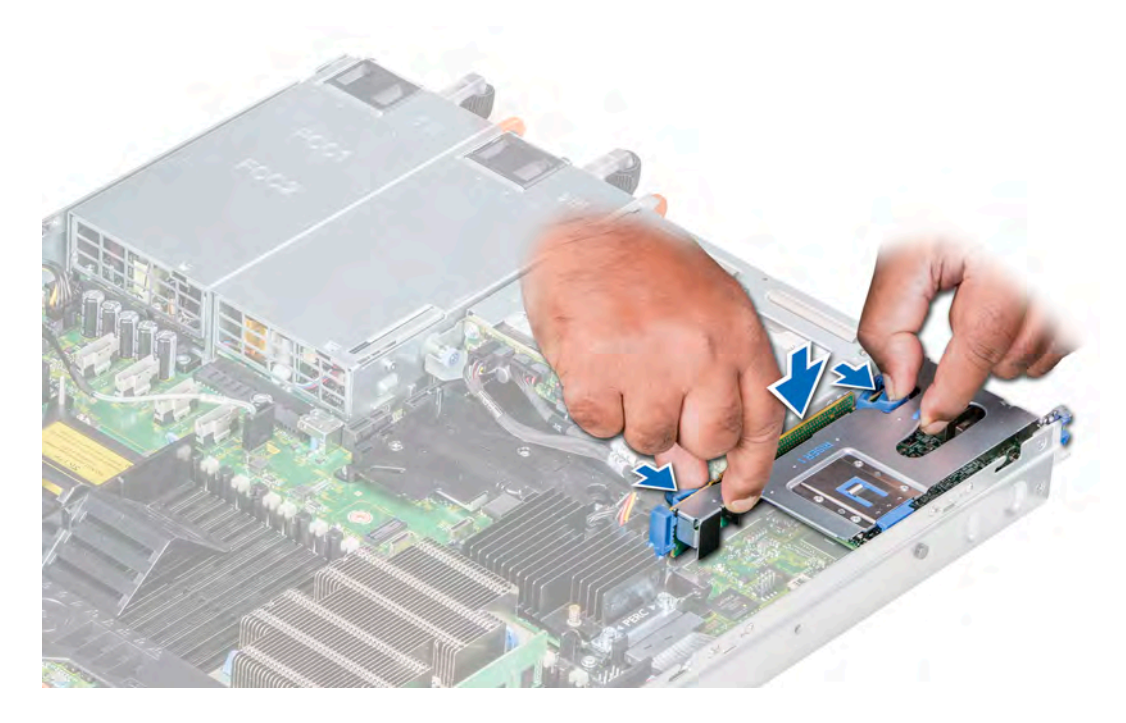

Figure 51. Installing the expansion riser 1B

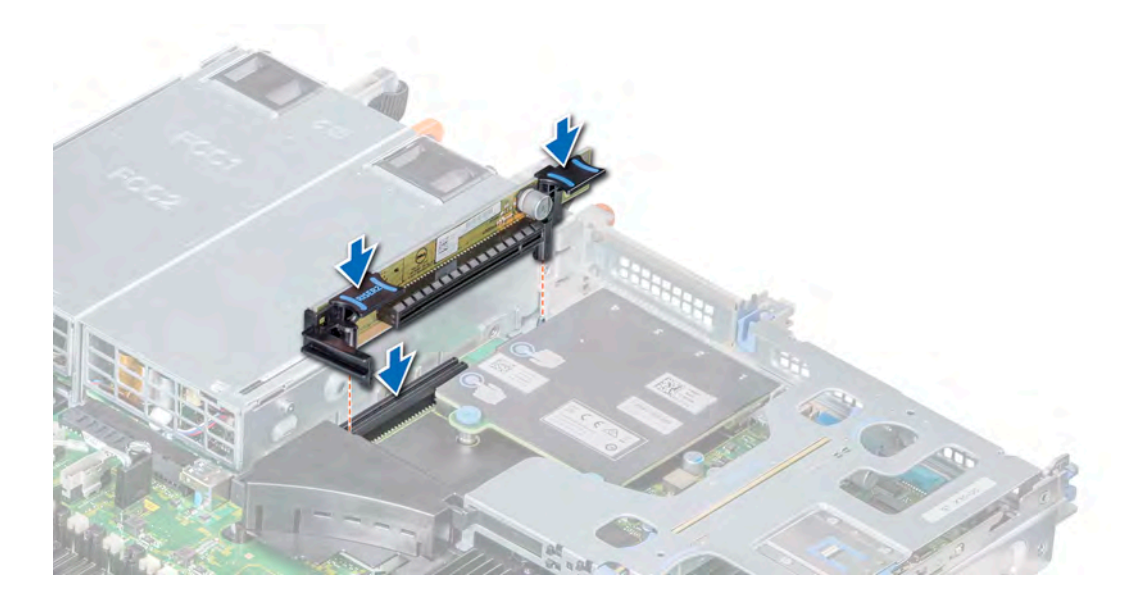

Figure 52. Installing the expansion riser 2A

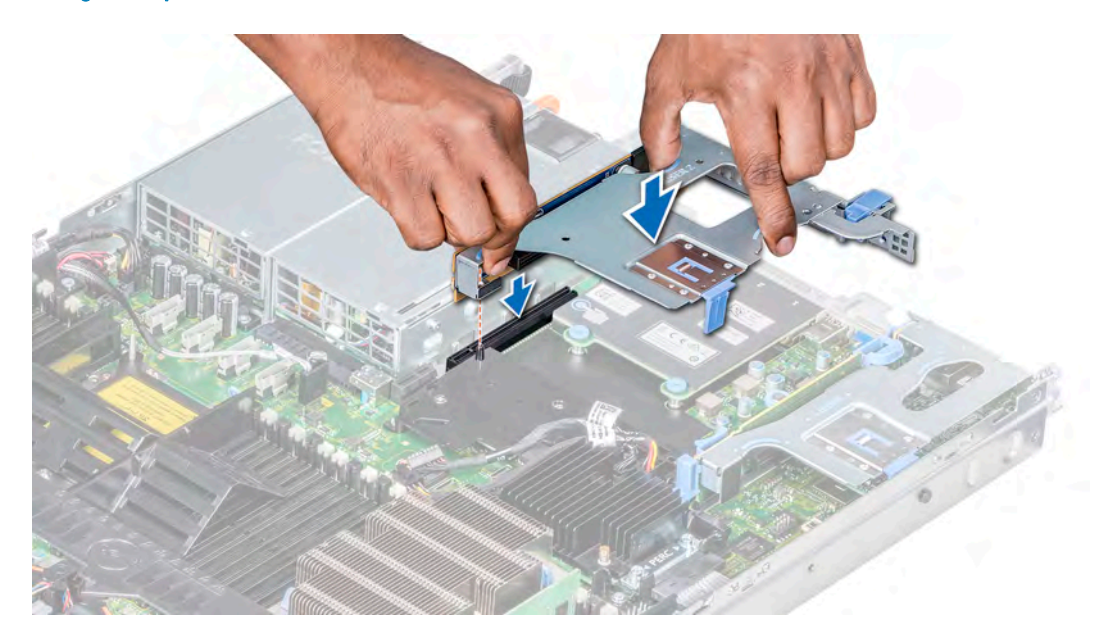

### Figure 53. Installing the expansion riser 2B

### Next steps

- 1 Follow the procedure listed in [After working inside your system](#page-63-0).
- 2 Install any device drivers required for the card as described in the documentation for the card.

### Related links

Installing expansion card into expansion card riser

# Removing an expansion card from the expansion card riser

### **Prerequisites**

- 1 Follow the safety guidelines listed in [Safety instructions](#page-63-0).
- 2 Follow the procedure listed in [Before working inside your system](#page-63-0).
- 3 If applicable, disconnect the cables from the expansion card.
- (i) NOTE: When removing a card from the riser 1, open the PCIe card holder latch. If applicable, remove the PCIe guide and then remove the expansion card.

#### Steps

- 1 If applicable, lift the expansion card latch(es) out of the slot.
- 2 Hold the expansion card by its edges, and pull the card until the card edge connector disengages from the expansion card connector on the riser.

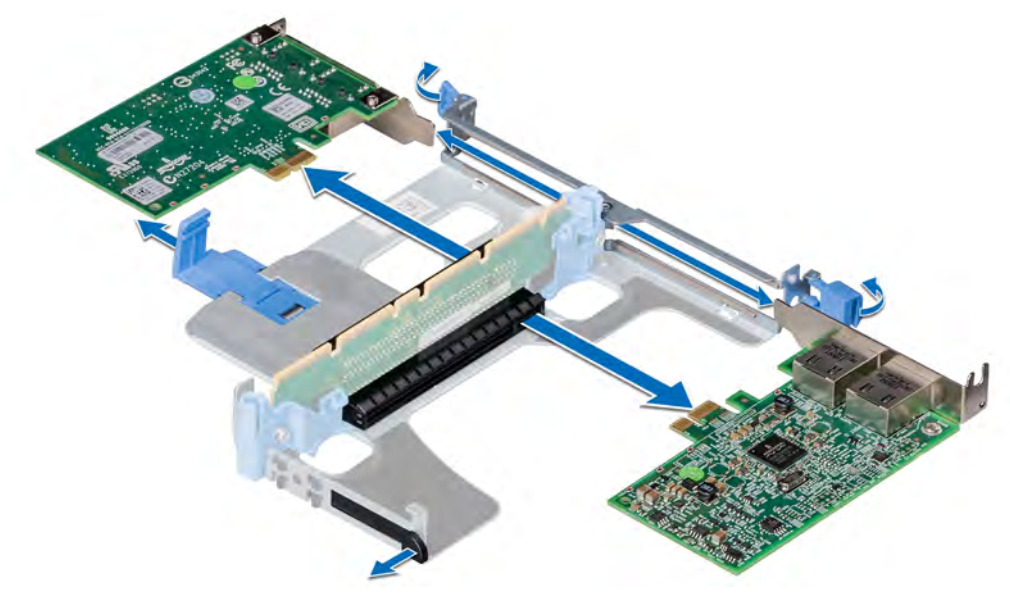

Figure 54. Removing an expansion card from riser 1A

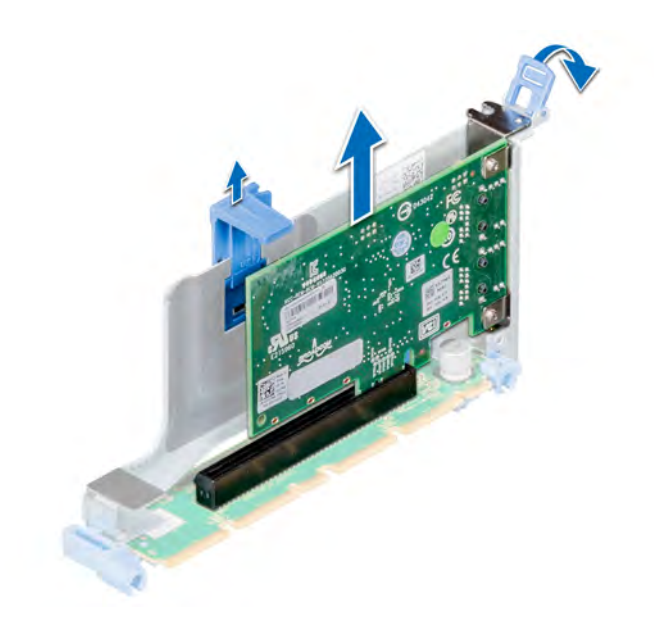

Figure 55. Removing an expansion card from riser 1B

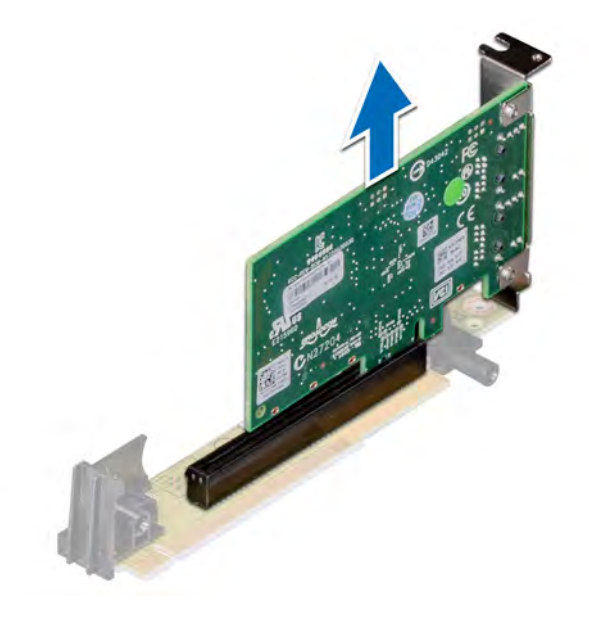

Figure 56. Removing an expansion card from riser 2A

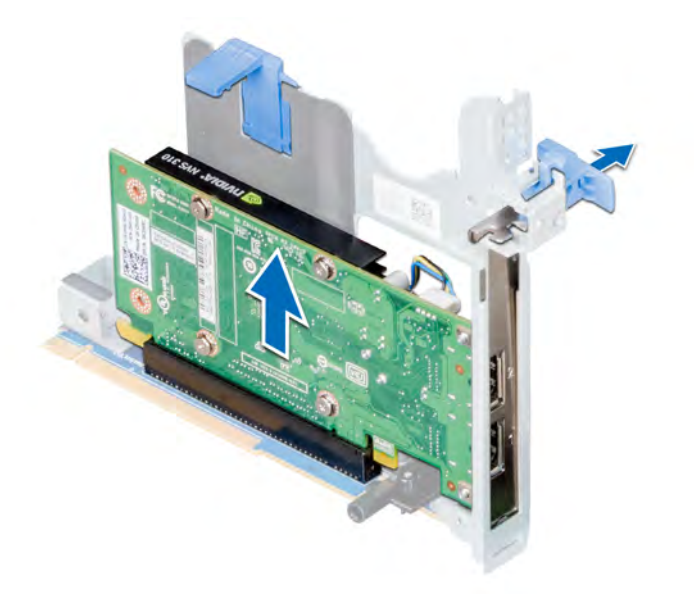

### Figure 57. Removing an expansion card from riser 2B

- 3 If you are removing the card permanently, install a metal filler bracket over the empty expansion slot opening and close the expansion card latch.
	- $\bigcirc|$  NOTE: You must install a filler bracket over an empty expansion card slot to maintain Federal Communications Commission (FCC) certification of the system. The brackets also keep dust and dirt out of the system and aid in proper cooling and airflow inside the system.

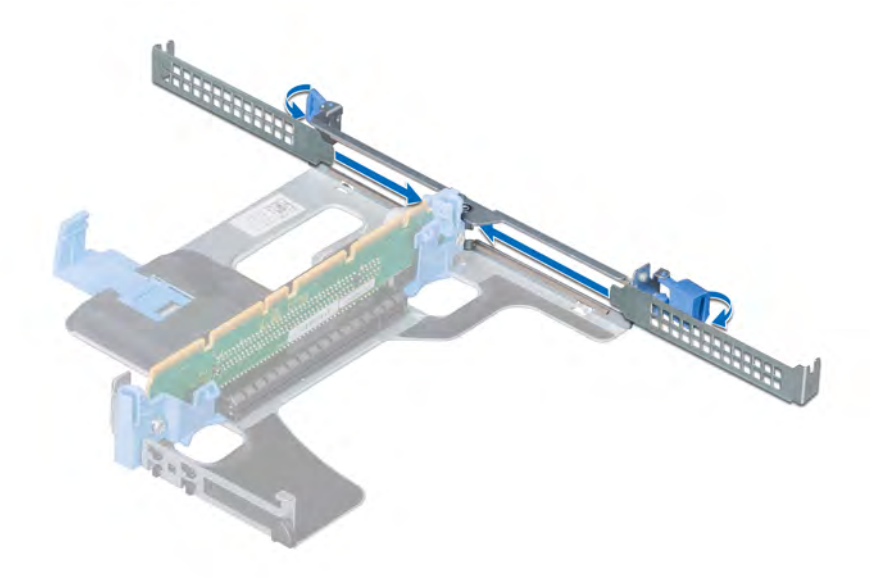

Figure 58. Installing a filler bracket into riser 1A

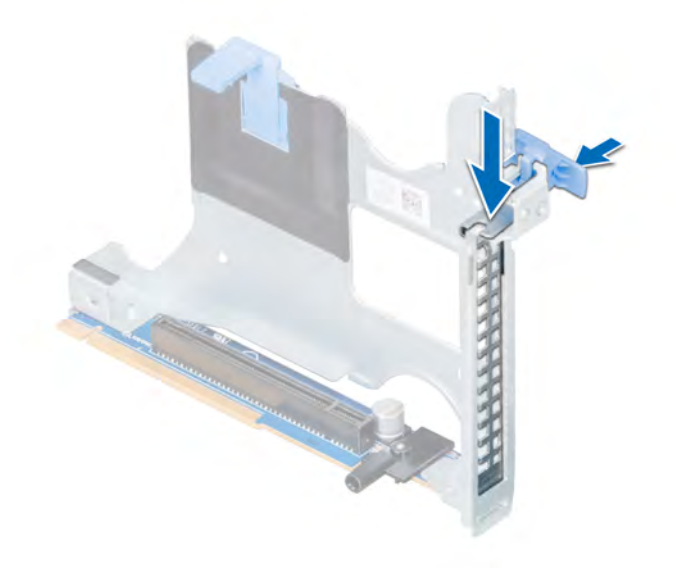

### Figure 59. Installing a filler bracket into riser 2B

4 Insert the expansion card latch into the slot to secure the bracket.

### Next step

Install expansion card into expansion card riser.

# Installing an expansion card into expansion card riser

### **Prerequisites**

- 1 Follow the safety guidelines listed in [Safety instructions](#page-63-0).
- 2 Unpack the expansion card and prepare it for installation.

 $\bigcirc|$  NOTE: For instructions, see the documentation accompanying the card.

(i) NOTE: When installing a card into the riser 1, open the PCIe card holder latch. If applicable, open the PCIe guide and then install the expansion card.

### Steps

- 1 If applicable, lift the expansion card latch and remove the filler bracket.
	- $\circled{1}$  NOTE: Store the filler bracket for future use. Filler brackets must be installed in empty expansion card slots to maintain Federal Communications Commission (FCC) certification of the system. The brackets also keep dust and dirt out of the system and aid in proper cooling and airflow inside the system.

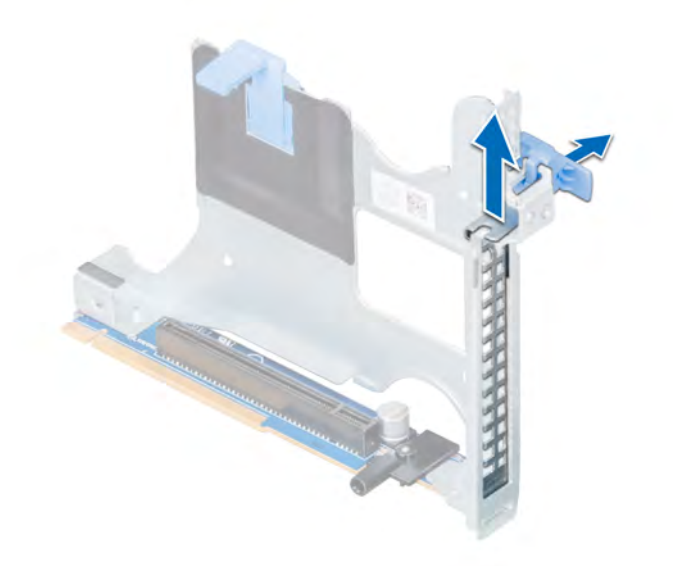

### Figure 60. Removing the metal filler bracket on Riser 2B

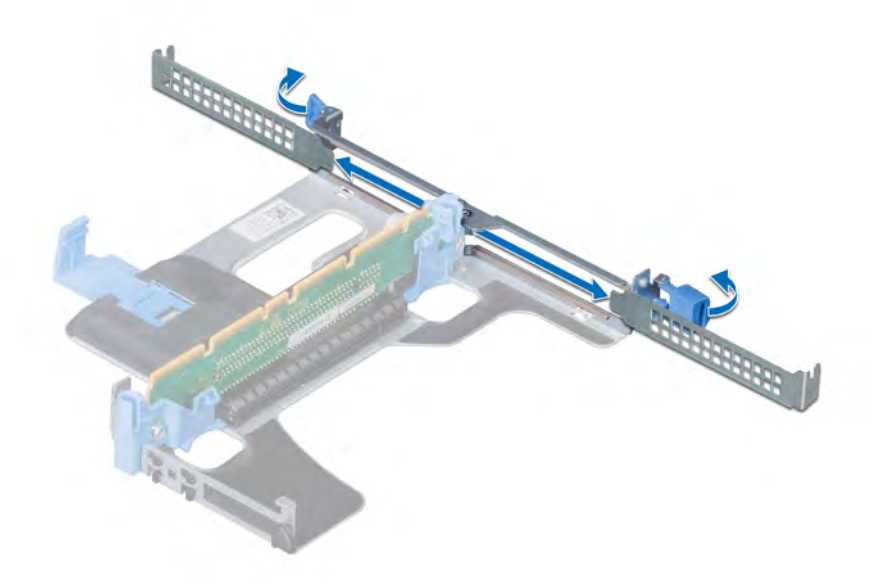

### Figure 61. Removing the metal filler bracket on Riser 1A

- 2 Hold the card by its edges, and align the card edge connector with the expansion card connector on the riser.
- 3 Insert the card edge connector firmly into the expansion card connector until the card is fully seated.
- 4 Close the expansion card latch.

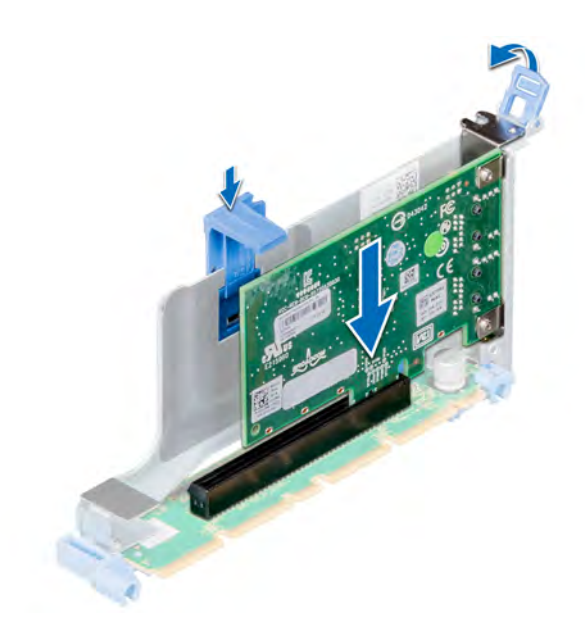

Figure 62. Installing an expansion card into the expansion riser 1B

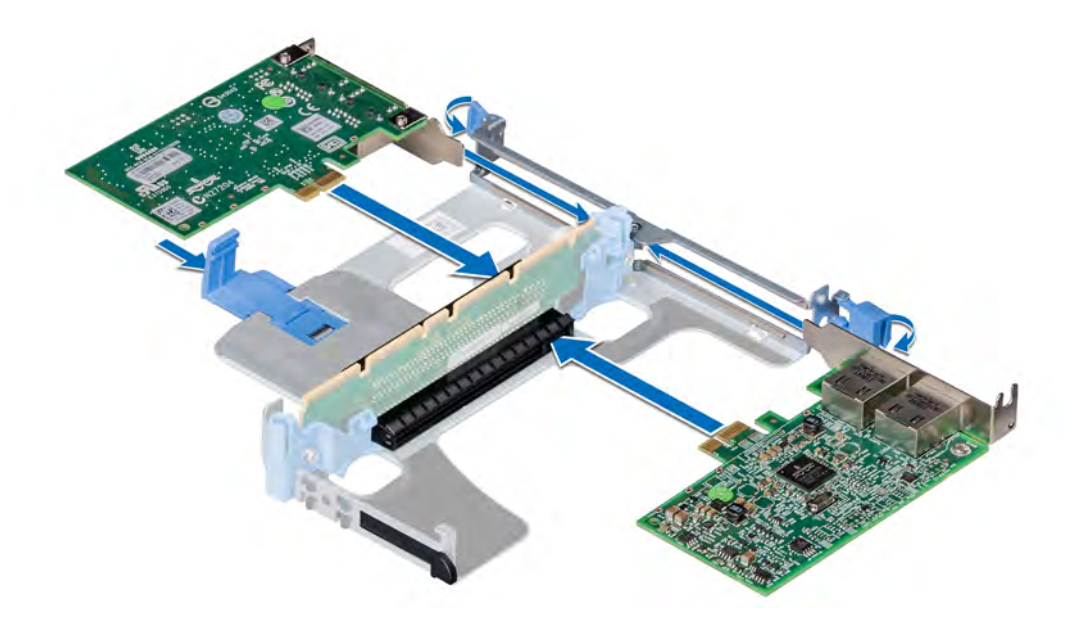

Figure 63. Installing expansion cards into the expansion riser 1A

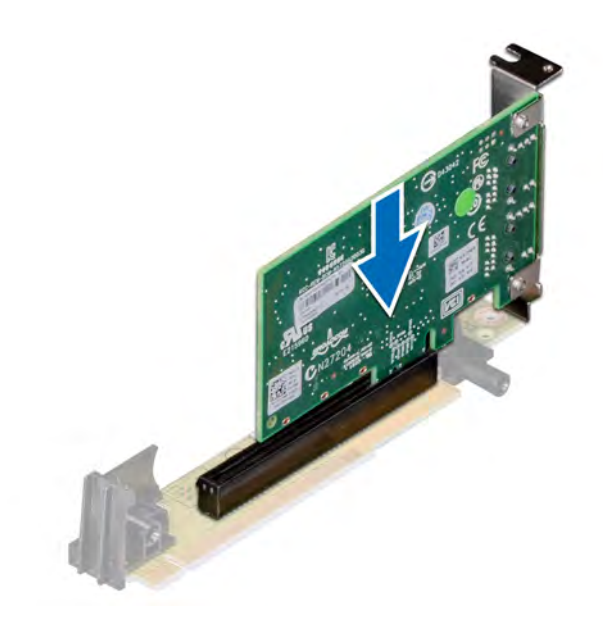

### Figure 64. Installing an expansion card into the expansion riser 2A

### Next steps

- 1 After installing a card into the riser 1, close the PCIe card holder latch. If applicable, close the PCIe guide after installing the expansion card.
- 2 Follow the procedure listed in [After working inside your system](#page-63-0).
- 3 Install any device drivers required for the card as described in the documentation for the card.

# M.2 SSD module

The BOSS card is a simple RAID solution card designed specifically for booting a server's operating system. The card supports up to two 6 Gbps M.2 SATA drives. The BOSS adapter card has a x8 connector using PCIe gen 2.0 x2 lanes, available only in the low-profile and halfheight form factor.

# Removing the M.2 SSD module

### **Prerequisites**

- 1 Follow the safety guidelines listed in [Safety instructions](#page-63-0).
- 2 Follow the procedure listed in [Before working inside your system](#page-63-0).
- 3 Remove the air shroud.
- 4 Remove the BOSS card.

### $\textcircled{\scriptsize{1}}$  NOTE: Removing the BOSS card is similar to the procedure for removing an expansion card riser.

#### **Steps**

- 1 Loosen the screws and lift the retention straps that secure the M.2 SSD module on the BOSS card.
- 2 Pull the M.2 SSD module away from the BOSS card.
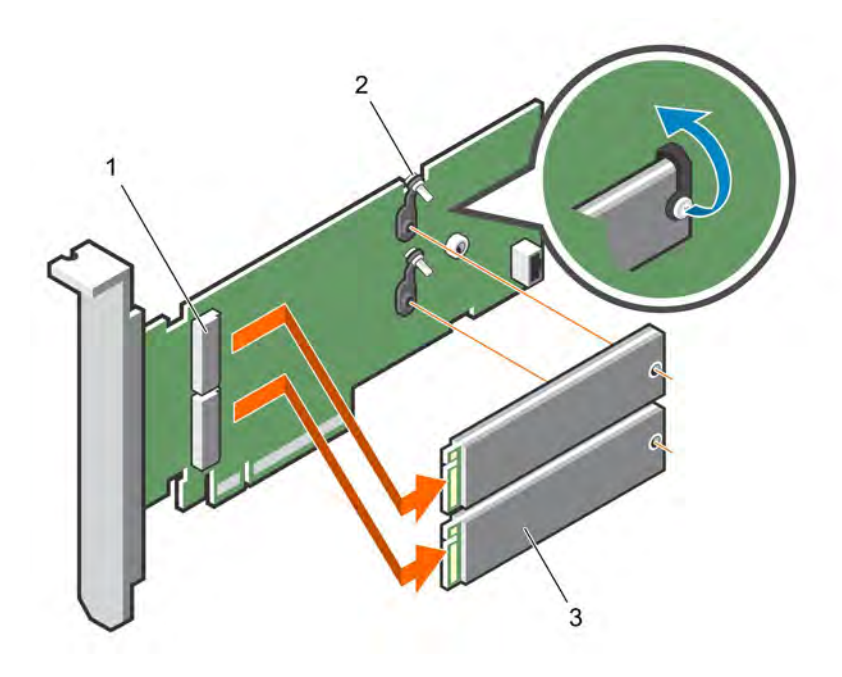

## Figure 65. Removing the M.2 SSD module

- 1 module connector (2) 2 screws (2)
- 3 module (2)

## Next step

Install the M.2 SSD module.

# Installing the M.2 SSD module

## Prerequisite

1 Follow the safety guidelines listed in [Safety instructions](#page-63-0).

- 1 Align the M.2 SSD module connectors with the connectors on the BOSS card.
- 2 Align the M.2 SSD module downwards until the module is seated firmly on the card.
- 3 Secure the M.2 SSD module on the BOSS card with the screw.

<span id="page-109-0"></span>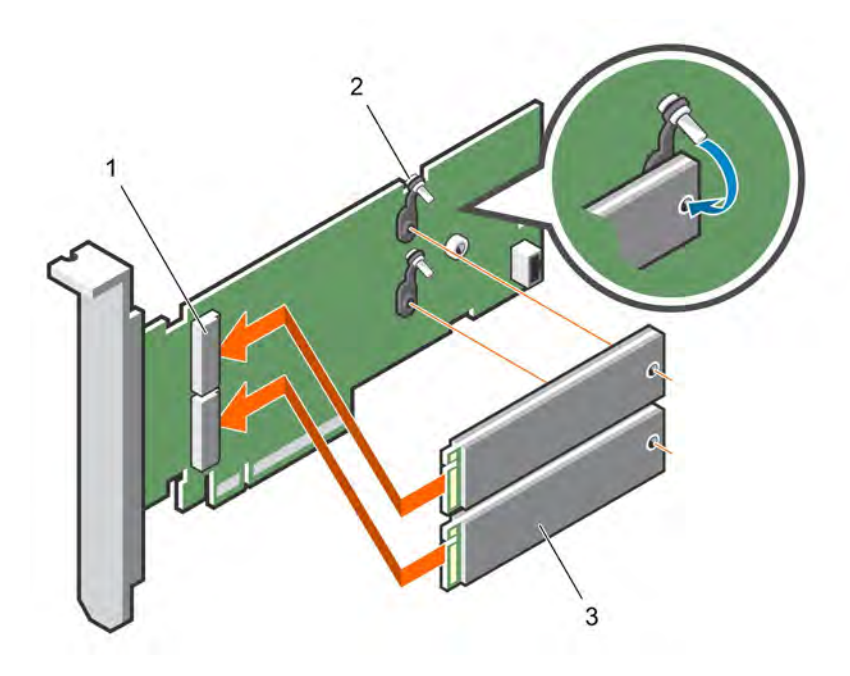

## Figure 66. Installing the M.2 SSD module

1 module connector (2) 2 modules (2)

#### Next steps

1 Install the BOSS card.

## $\bigcirc|$  NOTE: Installing the BOSS card is similar to installing the expansion card riser.

- 2 Install the air shroud.
- 3 Follow the procedure listed in [After working inside your system](#page-63-0).

# Optional IDSDM or vFlash card

The IDSDM/vFlash card combines the IDSDM and/or vFlash features into a single module.

## (i) NOTE: The write-protect switch is on the IDSDM/vFlash card.

# Removing the MicroSD card

## **Prerequisites**

- 1 Follow the safety guidelines listed in [Safety instructions](#page-63-0).
- 2 Follow the procedure listed in [Before working inside your system](#page-63-0).

#### Steps

- 1 Locate the MicroSD card slot on the vFlash/IDSDM module, and press the card to partially release it from the slot. To locate IDSDM/ vFlash module, see the System board jumpers and connectors section.
- 2 Hold the MicroSD card and remove it from the slot.

#### $\odot$ NOTE: Temporarily label each MicroSD card with its corresponding slot number after removal.

#### <span id="page-110-0"></span>Next steps

- 1 Follow the procedure listed in [After working inside your system](#page-63-0).
- 2 Install a MicroSD card.

#### Related links

Installing the micro SD card

# Installing the micro SD card

#### **Prerequisites**

Follow the safety quidelines listed in [Safety instructions.](#page-63-0)

- (i) | NOTE: To use an SD card with your system, ensure that the Internal SD Card Port is enabled in System Setup.
- (i) | NOTE: Re-install the micro SD cards into the same slots based on the labels you had marked on the cards during removal.

#### **Steps**

1 Locate the SD card connector on the internal dual SD module. Orient the SD card appropriately and insert the contact-pin end of the card into the slot.

## **(i)** NOTE: The slot is keyed to ensure correct insertion of the card.

2 Press the card into the card slot to lock it into place.

#### Next step

Follow the procedure listed in [After working inside your system](#page-63-0).

# Removing the optional IDSDM or vFlash card

## **Prerequisites**

- 1 Follow the safety guidelines listed in [Safety instructions](#page-63-0).
- 2 Follow the procedure listed in [Before working inside your system](#page-63-0).
- 3 If you are replacing the IDSDM/vFlash card, remove the MicroSD cards.

## $\bigcirc$  NOTE: Temporarily label each MicroSD card with its corresponding slot number after removal.

- 1 Locate the IDSDM/vFlash connector on the system board. To locate IDSDM/vFlash, see the System board jumpers and connectors section.
- 2 Holding the pull tab, lift the IDSDM/vFlash card out of the system.

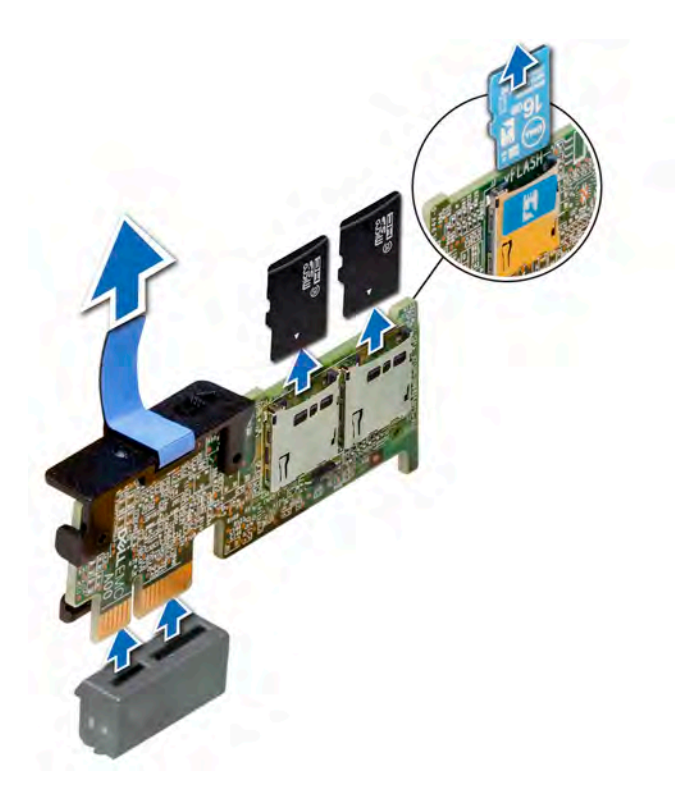

## Figure 67. Removing the optional IDSDM/vFlash card

 $\boxed{0}$  NOTE: There are two dip switches on the IDSDM/vFlash card for write-protection.

## Next step

Install the optional IDSDM/vFlash card. Related links [Removing the rear drive cage](#page-134-0)

[Removing the MicroSD card](#page-109-0)

Installing optional IDSDM or vFlash card

## Installing optional IDSDM or vFlash card

#### **Prerequisite**

Follow the safety guidelines listed in [Safety instructions.](#page-63-0)

- 1 Locate the IDSDM/vFlash connector on the system board. To locate IDSDM/vFlash, see the System board jumpers and connectors section.
- 2 Align IDSDM/vFlash card with the connector on the system board.
- 3 Push IDSDM/vFlash card until it is firmly seated on the system board.

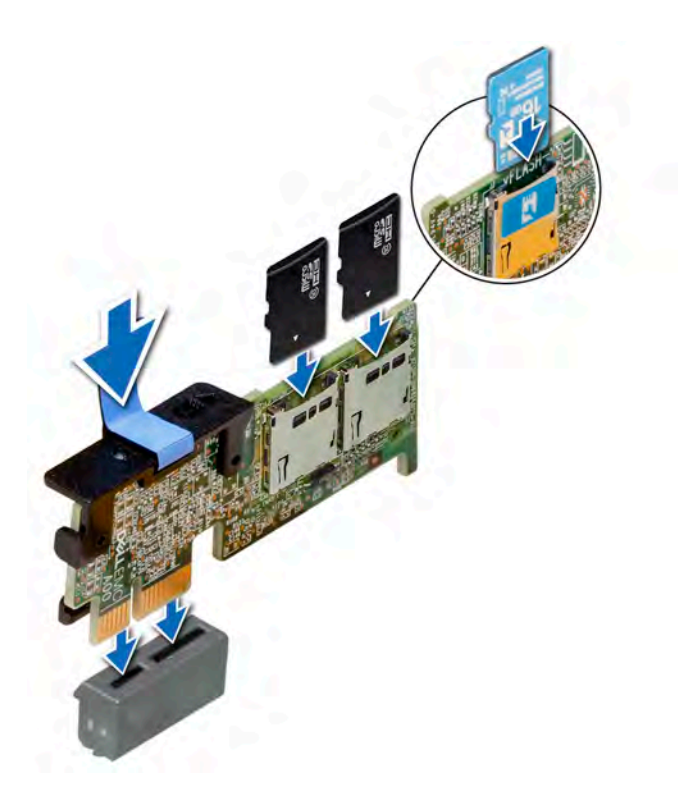

## Figure 68. Installing optional IDSDM/vFlash card

#### Next steps

1 Install the MicroSD cards.

 $\bigcirc|$  NOTE: Reinstall the MicroSD cards into the same slots based on the labels you had marked on the cards during removal.

2 Follow the procedure listed in [After working inside your system](#page-63-0).

## Related links

[Installing the micro SD card](#page-110-0) [Installing the rear drive cage](#page-135-0)

# Network daughter card

The network daughter card (NDC) is a small, removable mezzanine card, which provides the flexibility of selecting different network connectivity options.

# Removing the network daughter card

#### **Prerequisites**

- 1 Follow the safety guidelines listed in [Safety instructions](#page-63-0).
- 2 Follow the procedure listed in [Before working inside your system](#page-63-0).
- 3 Remove the expansion card riser 2 or the rear drive cage, depending on the configuration of your system.

- 1 Using a Phillips #2 screwdriver, loosen the captive screws that secure the network daughter card (NDC) to the system board.
- 2 Hold the NDC by the edges on either side of the touch points, and lift to remove it from the connector on the system board.

3 Slide the NDC towards the front of the system until the Ethernet connectors are clear of the slot in the back panel.

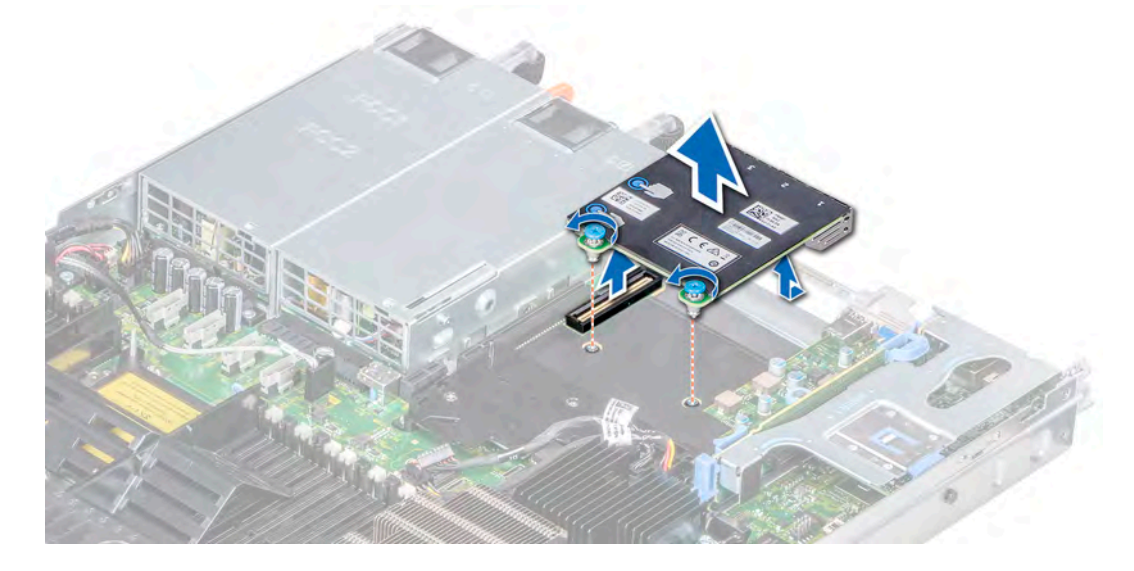

#### Figure 69. Removing the network daughter card

#### Next step

Install the NDC. Related links [Removing an expansion card riser](#page-96-0) Installing the network daughter card

## Installing the network daughter card

#### **Prerequisite**

Follow the safety guidelines listed in [Safety instructions.](#page-63-0)

- 1 Orient the NDC so that the Ethernet connectors fit through the slot in the chassis.
- 2 Align the captive screws at the back-end of the card with the screw holes on the system board.
- 3 Press the touch points on the card until the card connector is firmly seated on the system board connector.
- 4 Using a Phillips #2 screwdriver, tighten the captive screws to secure the NDC to the system board.

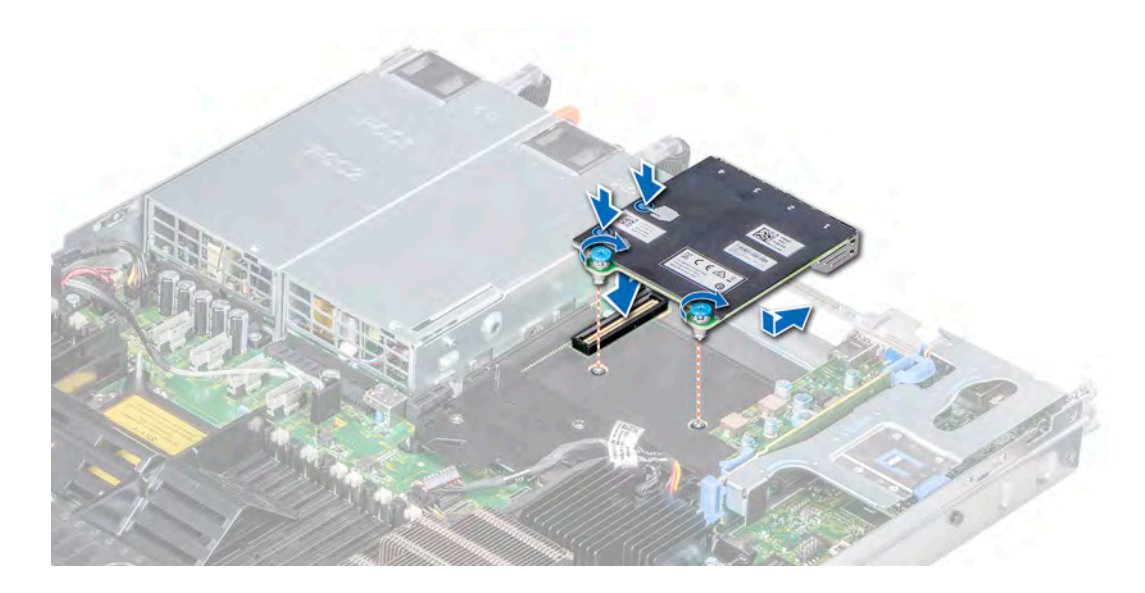

#### Figure 70. Installing the network daughter card

#### Next steps

- 1 Install the expansion card riser 2 or the rear drive cage, depending on the configuration of your system.
- 2 Follow the procedure listed in [After working inside your system](#page-63-0).

#### Related links

[Installing an expansion card riser](#page-98-0)

# Integrated storage controller card

Your system includes a dedicated expansion card slot on the system board for the primary storage controller card. The storage controller card provides the storage subsystem for internal hard drives of your system. The controller supports SAS and SATA hard drives and also enables you to set up the hard drives in RAID configurations as supported by the version of the storage controller.

## Removing the integrated storage controller card

## **Prerequisites**

- 1 Follow the safety guidelines listed in [Safety instructions](#page-63-0).
- 2 Follow the procedure listed in [Before working inside your system](#page-63-0).
- 3 Remove the air shroud.

- 1 Using Phillips #2 screwdriver, loosen the screws that secure the integrated storage controller cable to the connector on the system board.
- 2 Lift the integrated storage controller cable to disconnect it from the connector on the system board.

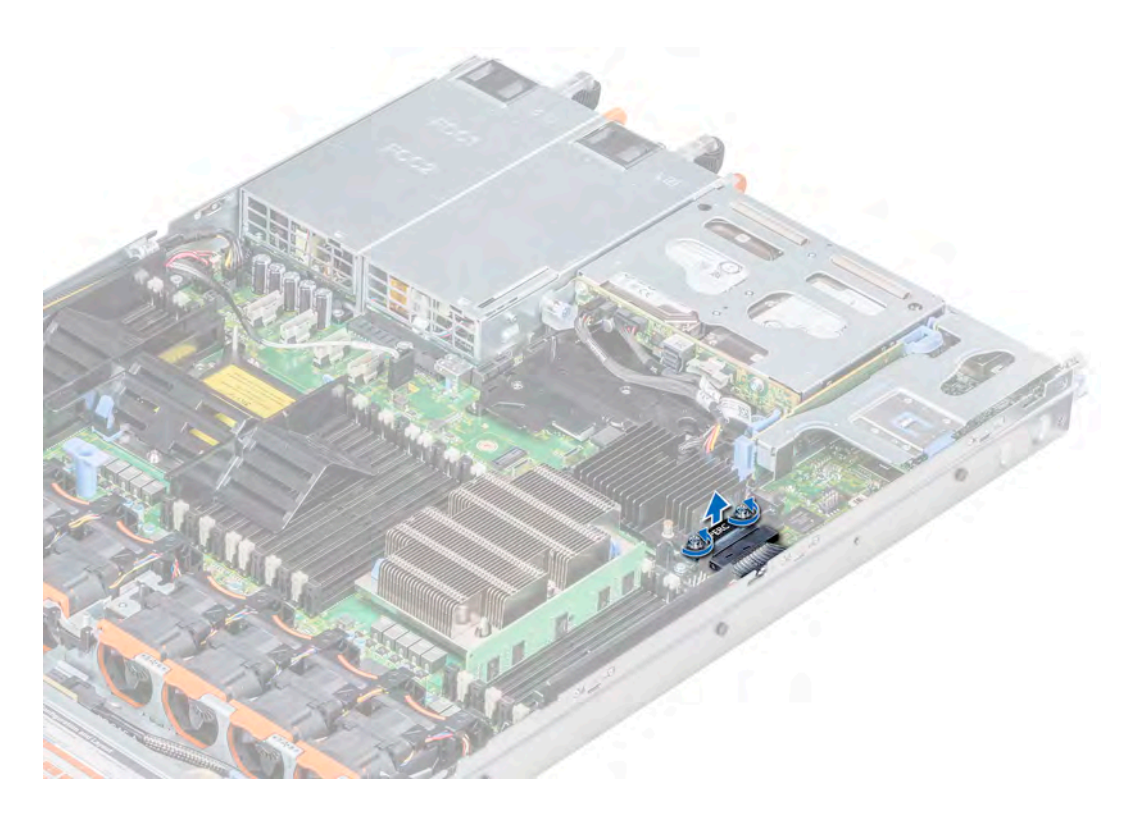

## Figure 71. Removing the integrated storage controller cable

- 3 Lift one end of the card and angle it to disengage the card from the card holder on the system board.
- 4 Lift the card out of the system.

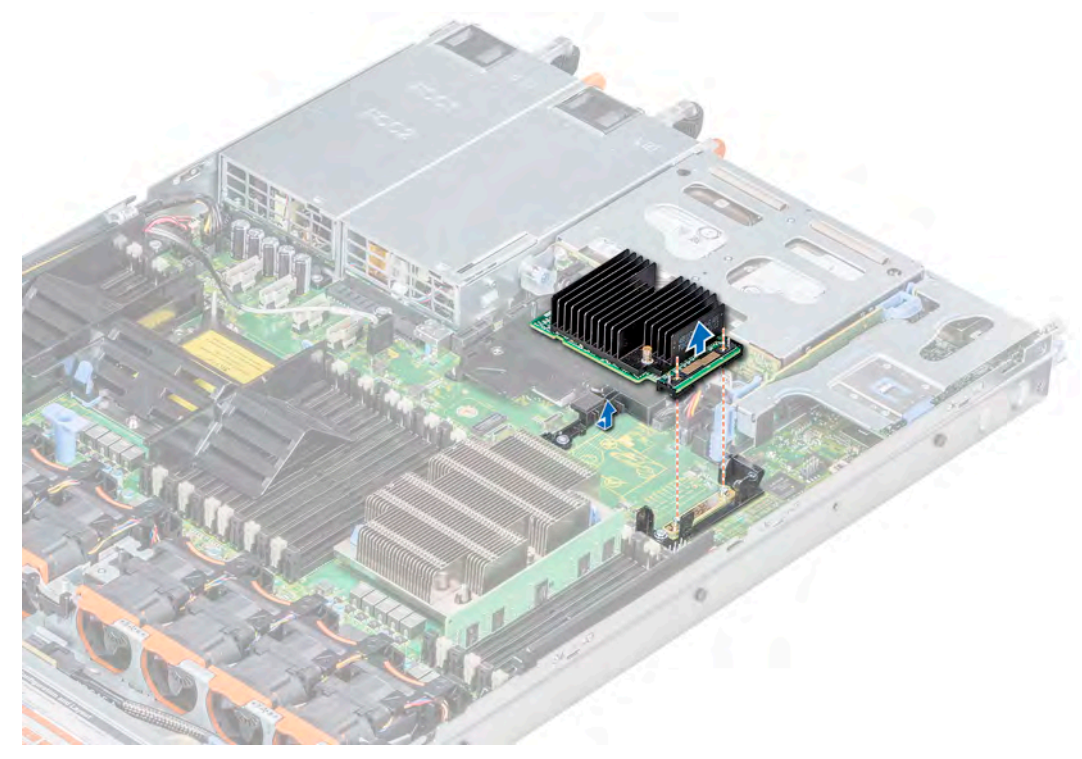

Figure 72. Removing the integrated storage controller card

#### Next step

Install the integrated storage controller card.

# Installing the integrated storage controller card

## **Prerequisite**

Follow the safety guidelines listed in [Safety instructions.](#page-63-0)

## Steps

- 1 Angle the integrated storage controller card and align the end of the card with the controller card connector on the system board.
- 2 Lower the connector side of the integrated storage controller card into the integrated storage controller card connector on the system board.

## $\bigcirc|$  NOTE: Ensure that the slots on the system board align with the screw holes on the integrated storage controller card connector.

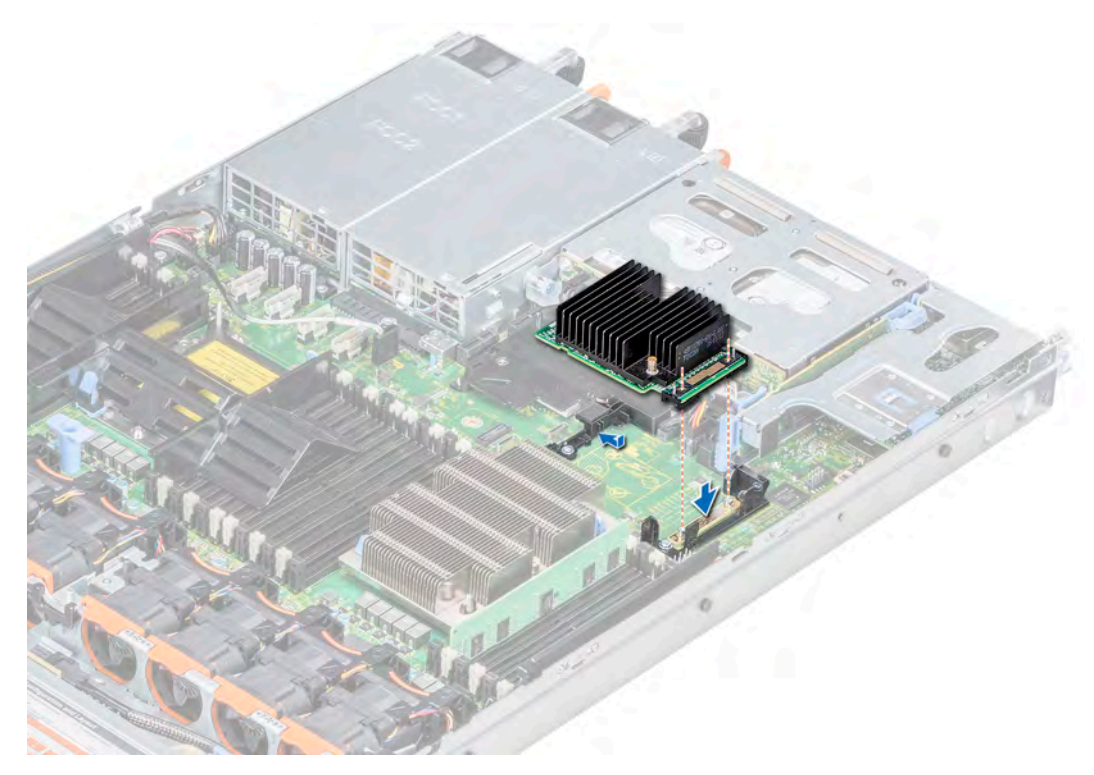

## Figure 73. Installing the integrated storage controller card

- 3 Route the integrated storage controller card cable along the wall of the system.
- 4 Align the screws on the integrated storage controller card cable with the screw holes on the connector.
- 5 Using Phillips #2 screwdriver, tighten the screws to secure the integrated storage controller card cable to the card connector on the system board.

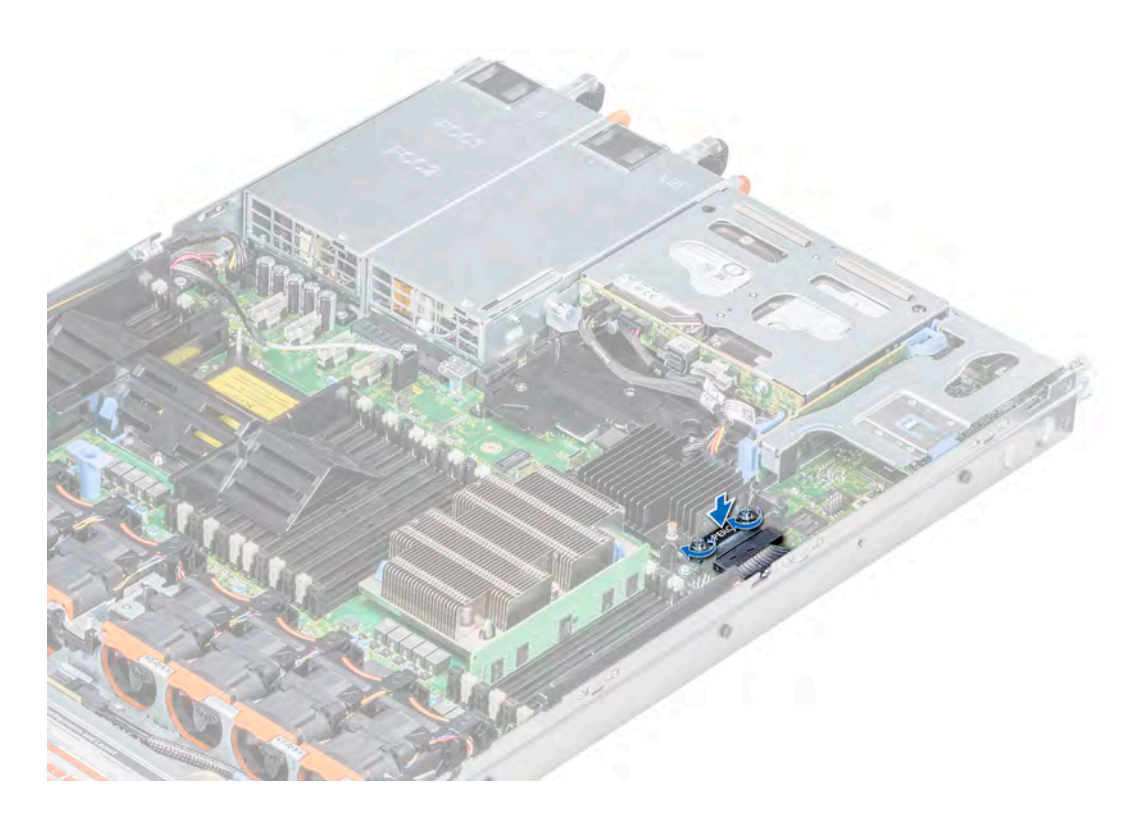

## Figure 74. Installing the integrated storage controller card cable

#### Next steps

- 1 Install the air shroud.
- 2 Follow the procedure listed in [After working inside your system](#page-63-0).

## **Drives**

Drives are supplied in hot swappable drive carriers that fit in the drive slots.

- $\triangle$  CAUTION: Before attempting to remove or install a drive while the system is running, see the documentation for the storage controller card to ensure that the host adapter is configured correctly.
- $\triangle$   $\triangle$  CAUTION: Do not turn off or restart your system while a drive is being formatted. Doing so can cause a drive failure.

When you format a drive, allow enough time for the formatting to complete. Be aware that high-capacity drives can take a long time to format.

## Removing a drive blank

The procedure for removing 2.5 inch and 3.5 inch drive blanks is identical.

## **Prerequisites**

- 1 Follow the safety guidelines listed in [Safety instructions](#page-63-0).
- 2 If installed, remove the front bezel.
- $\triangle$  CAUTION: To maintain proper system cooling, drive blanks must be installed in all empty drive slots.
- $\triangle$  | CAUTION: Mixing drive blanks from previous generations of PowerEdge servers is not supported.

## Step

Press the release button, and slide the drive blank out of the drive slot.

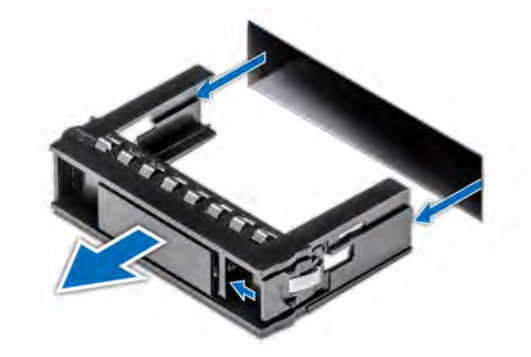

### Figure 75. Removing a drive blank

## Next steps

- Follow the procedure listed in [After working inside your system.](#page-63-0)
- Install a drive or a drive blank.

## Related links

[Removing the front bezel](#page-64-0) Installing a drive blank

# Installing a drive blank

The procedure for installing 2.5 inch and 3.5 inch drive blanks is identical.

## Prerequisite

Follow the safety guidelines listed in [Safety instructions.](#page-63-0)

## △ CAUTION: Mixing drive blanks from previous generations of PowerEdge servers is not supported.

#### Step

Insert the drive blank into the drive slot, and push the blank until the release button clicks into place.

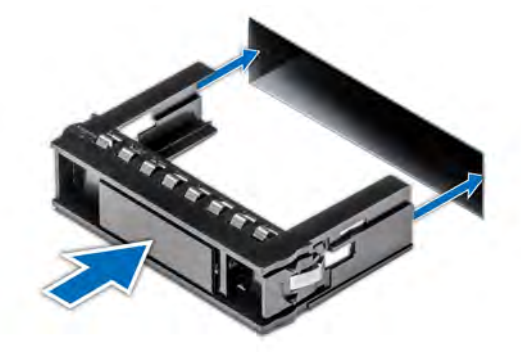

## Figure 76. Installing a drive blank

## Next step

If removed, install the front bezel.

<span id="page-119-0"></span>Related links

[Installing the front bezel](#page-65-0)

# Removing a drive carrier

## **Prerequisites**

- 1 Follow the safety guidelines listed in .
- 2 If applicable, remove the front bezel.
- 3 Using the management software, prepare the drive for removal.

If the drive is online, the green activity or fault indicator flashes while the drive is turning off. When the drive indicators are off, the drive is ready for removal. For more information, see the documentation for the storage controller.

- $\triangle$  CAUTION: Before attempting to remove or install a drive while the system is running, see the documentation for the storage controller card to ensure that the host adapter is configured correctly to support drive removal and insertion.
- $\triangle$  CAUTION: Mixing drives from previous generations of PowerEdge servers is not supported.
- $\triangle$  CAUTION: To prevent data loss, ensure that your operating system supports drive installation. See the documentation supplied with your operating system.

#### **Steps**

- 1 Press the release button to open the drive carrier release handle.
- 2 Holding the handle, slide the drive carrier out of the drive slot.

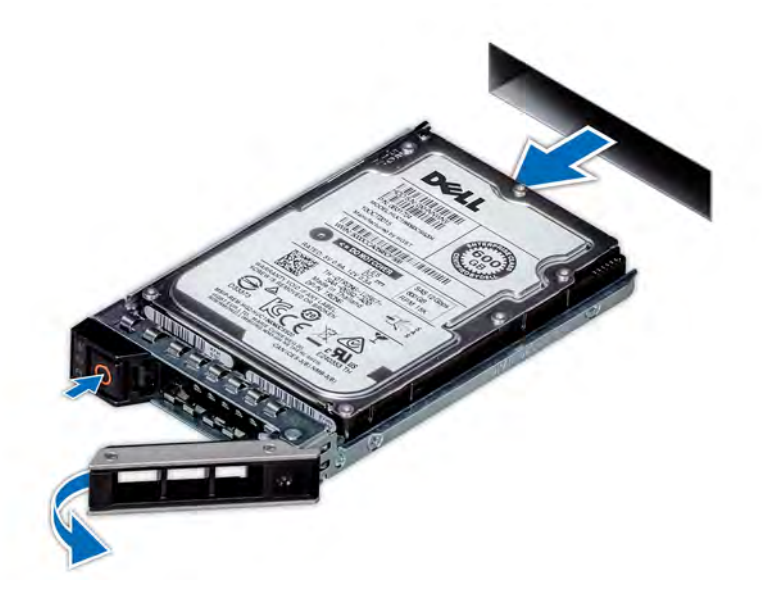

## Figure 77. Removing a drive carrier

#### Next steps

- 1 Follow the procedure listed in [After working inside your system](#page-63-0).
- 2 Install a drive carrier.
- 3 If you are not replacing the drive immediately, insert a drive blank in the empty drive slot to maintain proper system cooling.

## Related links

[Removing the front bezel](#page-64-0) [Installing a drive carrier](#page-120-0)

# <span id="page-120-0"></span>Installing a drive carrier

#### **Prerequisites**

- $\triangle|$  CAUTION: Before attempting to remove or install a drive while the system is running, see the documentation for the storage controller card to ensure that the host adapter is configured correctly to support drive removal and insertion.
- △ CAUTION: Mixing drives from previous generations of PowerEdge servers is not supported.
- △ CAUTION: Combining SAS and SATA drives in the same RAID volume is not supported.
- CAUTION: When installing a drive, ensure that the adjacent drives are fully installed. Inserting a drive carrier and attempting to  $\Delta$ lock its handle next to a partially installed carrier can damage the partially installed carrier's shield spring and make it unusable.
- $\triangle$  CAUTION: To prevent data loss, ensure that your operating system supports hot-swap drive installation. See the documentation supplied with your operating system.
- CAUTION: When a replacement hot swappable hard drive is installed and the system is powered on, the hard drive automatically  $\Delta$ l begins to rebuild. Ensure that the replacement hard drive is blank or contains data that you wish to overwrite. Any data on the replacement hard drive is immediately lost after the hard drive is installed.
- 1 Follow the safety guidelines listed in .
- 2 If applicable, remove the drive blank.

#### Steps

- 1 Press the release button on the front of the drive carrier to open the release handle.
- 2 Insert the drive carrier into the drive slot and slide until the drive connects with the backplane.
- 3 Close the drive carrier release handle to lock the drive in place.

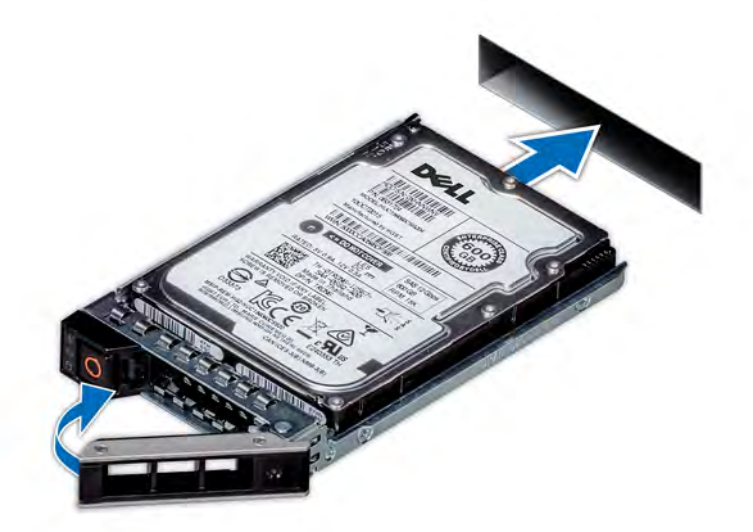

## Figure 78. Installing a drive carrier

## Next step If applicable, install the front bezel. Related links [Installing the front bezel](#page-65-0)

# <span id="page-121-0"></span>Removing the drive from the drive carrier

## **Prerequisite**

## $\triangle$  | CAUTION: Mixing drives from previous generations of PowerEdge servers is not supported.

## **Steps**

- 1 Using Phillips #1 screwdriver, remove the screws from the slide rails on the drive carrier.
- 2 Lift the drive out of the drive carrier.

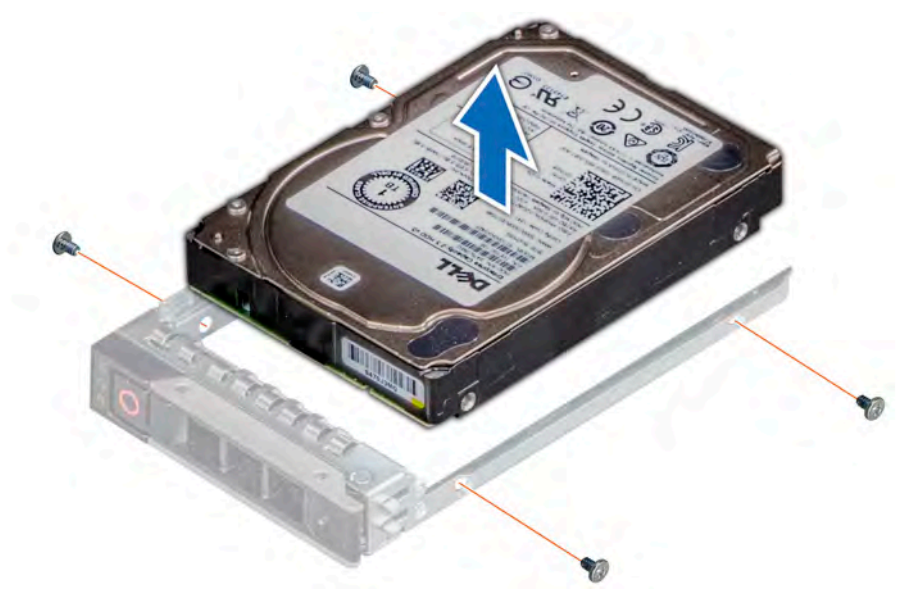

## Figure 79. Removing the drive from the drive carrier

#### Next step

If applicable, install the drive into the drive carrier. Related links Installing a drive into the drive carrier

# Installing a drive into the drive carrier

## **Prerequisite**

## A CAUTION: Mixing drive carriers from other generations of PowerEdge servers is not supported.

- 1 Insert the drive into the drive carrier with the connector end of the drive towards the back of the carrier.
- 2 Align the screw holes on the drive with the screws holes on the drive carrier. When aligned correctly, the back of the drive is flush with the back of the drive carrier.
- 3 Using the Phillips #1 screwdriver, secure the drive to the drive carrier with screws.

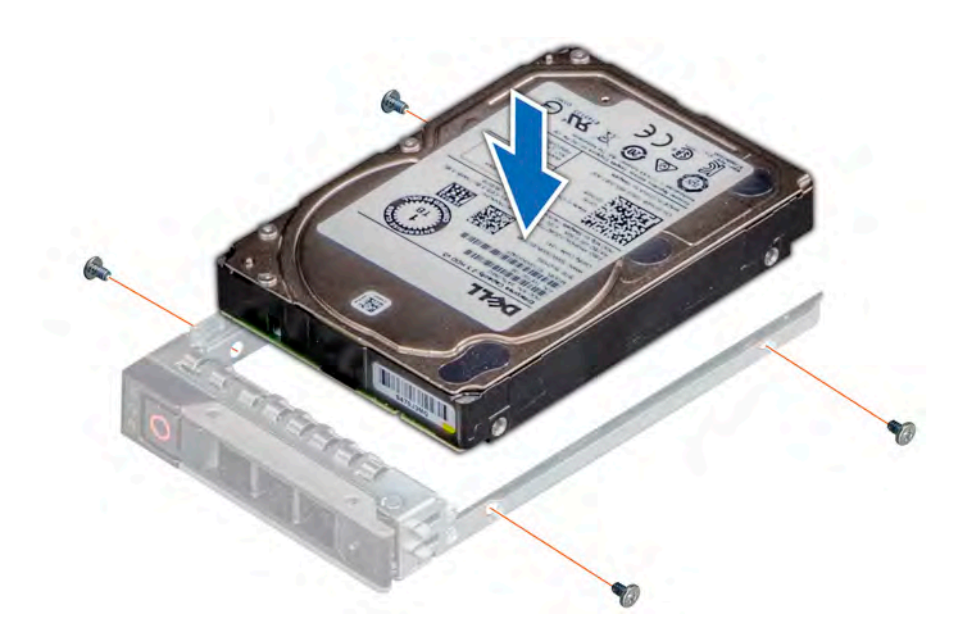

Figure 80. Installing a drive into the drive carrier

# **Backplane**

Depending on your system configuration, the drive backplanes supported in PowerEdge R640 are listed here:

## Table 46. Supported backplane options for PowerEdge R640 systems

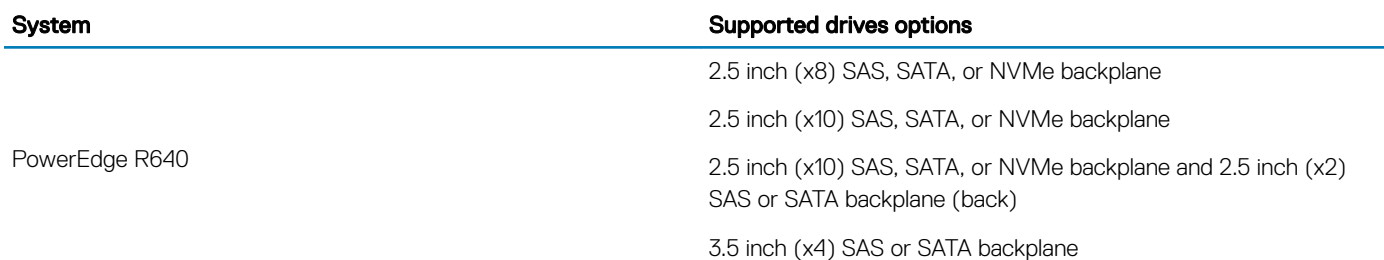

(i) NOTE: Mixing of 2.5 inch 10K or 15K SAS drives with 2.5 inch 7.2K SATA or Nearline SAS drives on the same backplane is not supported. You can mix solid state drives with hard drives on the same backplane.

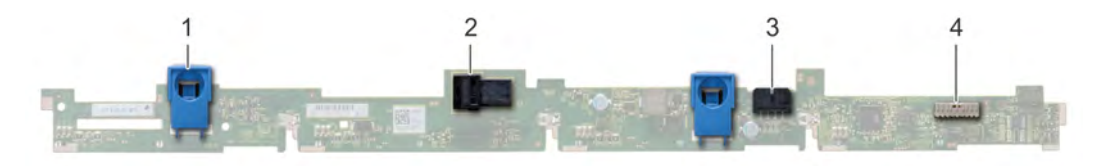

## Figure 81. 4 X 3.5 drive backplane

- 
- 
- 1 release tab (2) 2 SAS cable A connector
- 3 SAS cable B connector 4 backplane signal cable connector

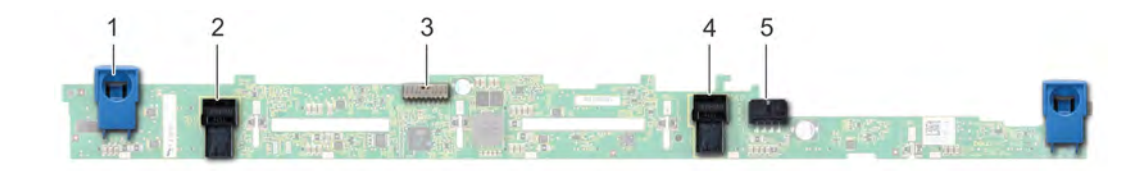

## Figure 82. 8 X 2.5 drive backplane

- 1 release tab (2) 2 SAS cable A connector
- 3 backplane signal cable connector 4 backplane
- 

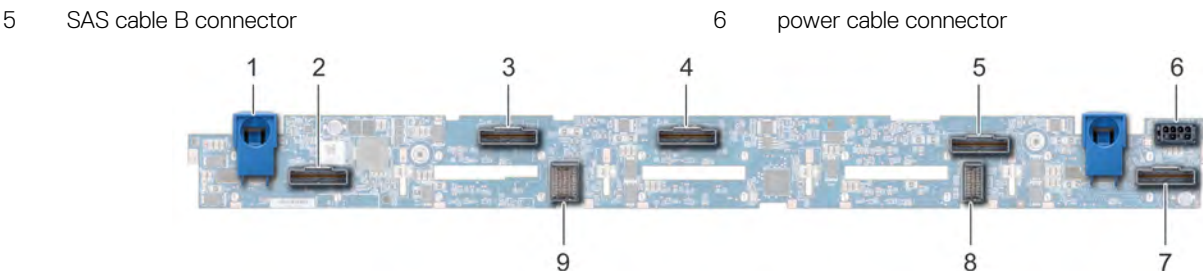

#### Figure 83. 10 X 2.5 drive backplane

- 
- 
- 
- 
- 9 backplane to expander board cable connector
- 1 release tab (2) 2 NVMe cable connector
- 3 NVMe cable connector 4 NVMe cable connector
- 5 NVMe cable connector 6 power cable connector
- 7 NVMe cable connector 8 backplane to expander board cable connector

## Removing the backplane

## **Prerequisites**

- $\triangle$  CAUTION: To prevent damage to the drives and backplane, remove the drives from the system before removing the backplane.
- $\triangle$   $\cap$  CAUTION: Note the number of each drive and temporarily label them before you remove the drive so that you can replace them in the same location.
- NOTE: The procedure to remove the backplane is similar for all backplane configurations.
- 1 Follow the safety guidelines listed in [Safety instructions](#page-63-0).
- 2 Follow the procedure listed in [Before working inside your system](#page-63-0).
- 3 Remove the air shroud.
- 4 Remove the backplane cover.
- 5 Remove all drives from the hard-drive slots from the front of the system.
- 6 Disconnect all the cables from the backplane.

#### Step

Press the blue release tabs and lift the backplane to disengage the backplane from the hooks on the system.

 $\bigcirc|$  NOTE: If your backplane has an expander board, then loosen the screws on the expander board before you remove the backplane.

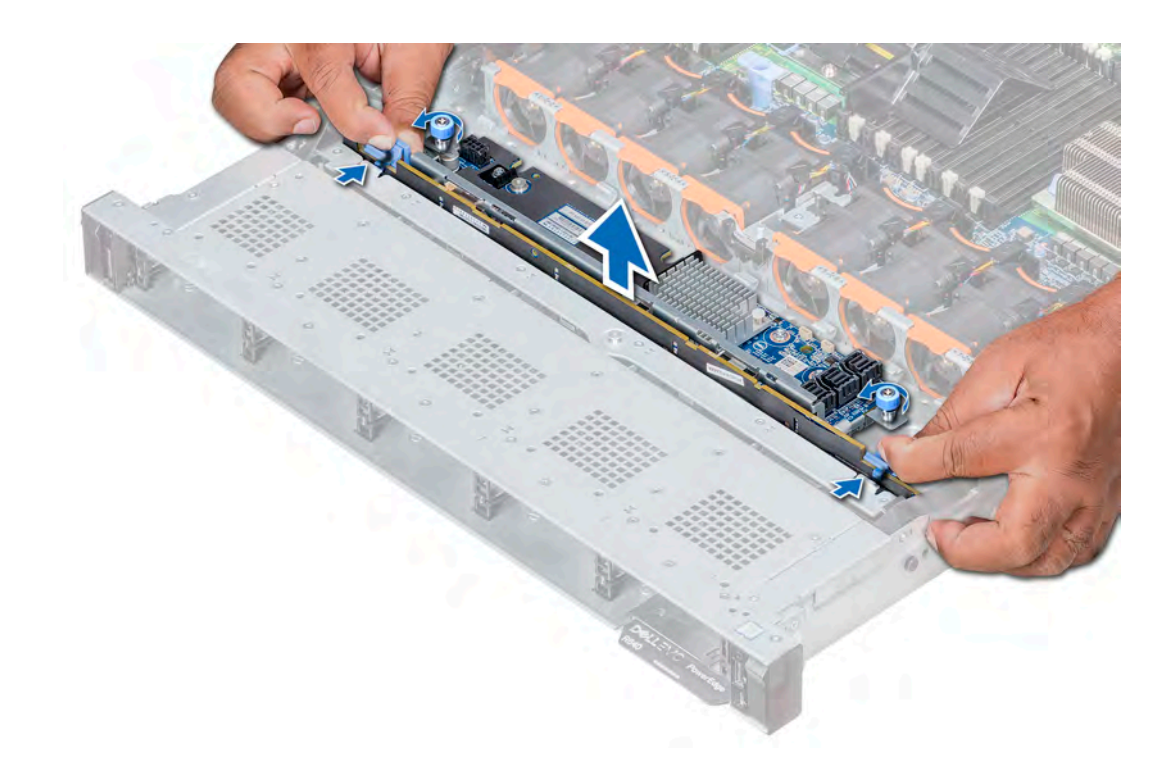

## Figure 84. Removing backplane

## Next step

Install the backplane. Related links [Removing the air shroud](#page-73-0) [Removing the backplane cover](#page-68-0) [Removing a drive carrier](#page-119-0) Installing the backplane

## Installing the backplane

#### **Prerequisite**

Follow the safety guidelines listed in [Safety instructions.](#page-63-0)

## **(i)** NOTE: The procedure to install the backplane is similar for all backplane configurations.

## Steps

- 1 Use the hooks on the system as guides to align the slots on the backplane with the guides on the system.
- 2 Lower the drive backplane until the blue release tabs snap into place.

 $\ket{0}$  NOTE: If you are installing a backplane with an expander board, then tighten the captive screws after installing the backplane.

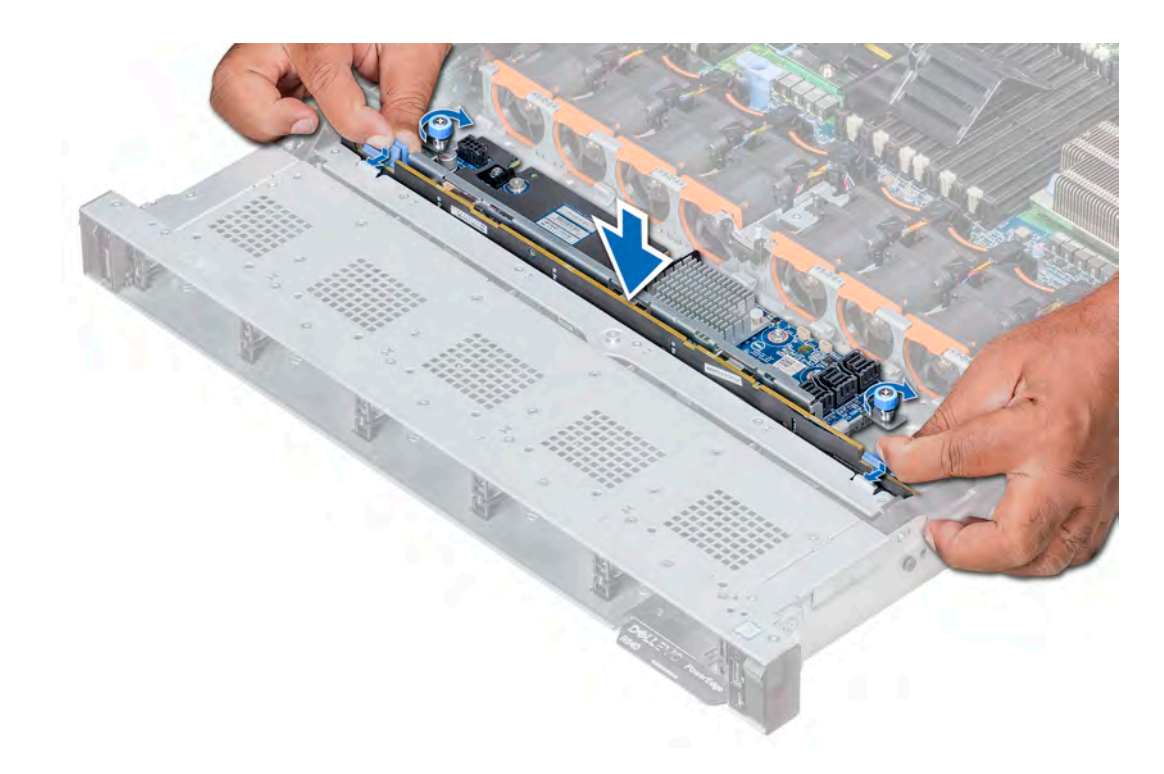

## Figure 85. Installing the backplane

#### Next steps

- 1 Connect all the cables to the backplane.
- 2 Install all the drives.
- 3 Install the backplane cover.
- 4 Install the air shroud.
- 5 Follow the procedure listed in [After working inside your system](#page-63-0).

## Related links

[Installing a drive carrier](#page-120-0) [Installing the backplane cover](#page-69-0) [Installing the air shroud](#page-74-0)

## Removing the 2.5 inch drive rear backplane

#### **Prerequisites**

- CAUTION: To prevent damage to the drives and backplane, you must remove the drives from the system before removing the  $\Delta$ l backplane.
- CAUTION: You must note the number of each drive and temporarily label them before removal so that you can replace them in  $\triangle$ the same locations.
- 1 Follow the safety guidelines listed in [Safety instructions](#page-63-0).
- 2 Follow the procedure listed in [Before working inside your system](#page-63-0).
- 3 Remove all the drives from the rear drive cage.
- 4 Disconnect all the cables from the backplane.
- 5 Remove the rear drive cage

## Steps

- 1 Using Phillips #2 screwdriver, remove the screws that secure the drive backplane to the rear drive cage.
- 2 Disengage the backplane from the hooks on the rear drive cage, and remove it from the rear drive cage.

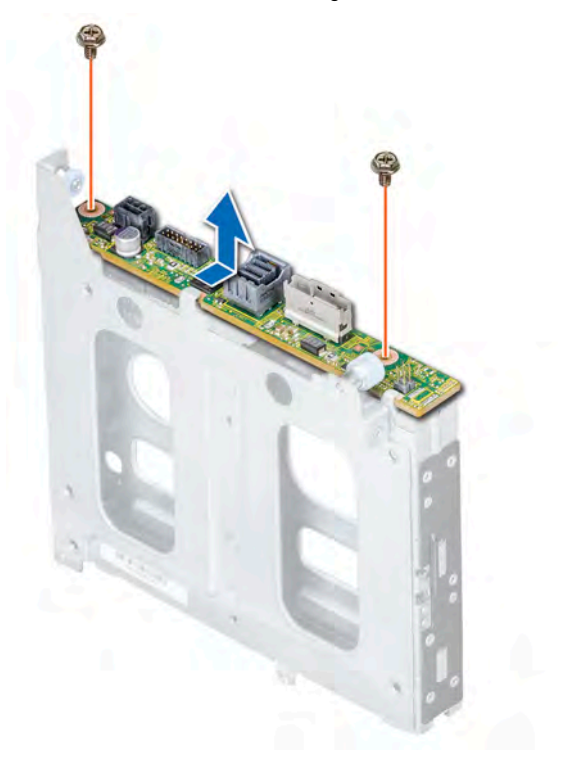

## Figure 86. Removing the 2.5 inch drive rear backplane

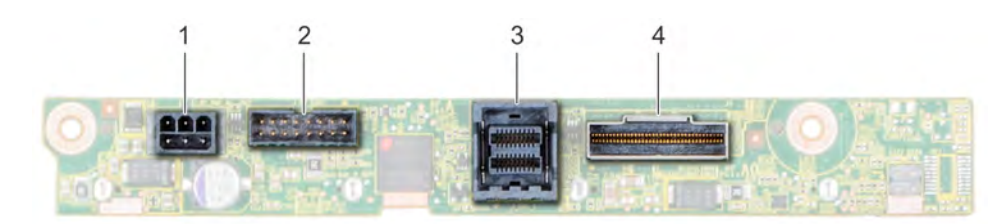

#### Figure 87. 2 X 2.5 rear drive backplane

- 
- 

#### Next step

Install the 2.5 inch drive rear backplane. Related links [Removing the drive from the drive carrier](#page-121-0)

[Removing the rear drive cage](#page-134-0) Installing the 2.5 inch drive rear backplane

- 1 power connector 2 backplane signal connector
- 3 SAS cable connector 4 NVMe cable connector

## Installing the 2.5 inch drive rear backplane

## **Prerequisite**

Follow the safety guidelines listed in [Safety instructions.](#page-63-0)

## Steps

- 1 Use the hooks on the rear drive cage as guides to align the drive backplane.
- 2 Lower the backplane into the system until it is firmly seated.
- 3 Using Phillips #2 screwdriver, replace the screws to secure the backplane to the rear drive cage.

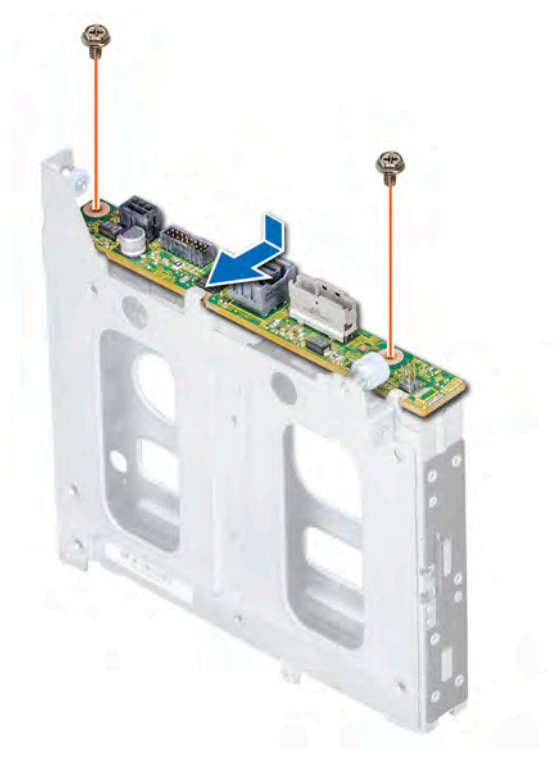

## Figure 88. Installing the 2.5 inch drive rear backplane

## Next steps

- 1 Install the rear drive cage.
- 2 Install all the drives.
- 3 Connect all the cables to the backplane.
- 4 Follow the procedure listed in [After working inside your system](#page-63-0).

## Related links

[Installing the rear drive cage](#page-135-0) [Installing a drive into the drive carrier](#page-121-0)

# Cable routing

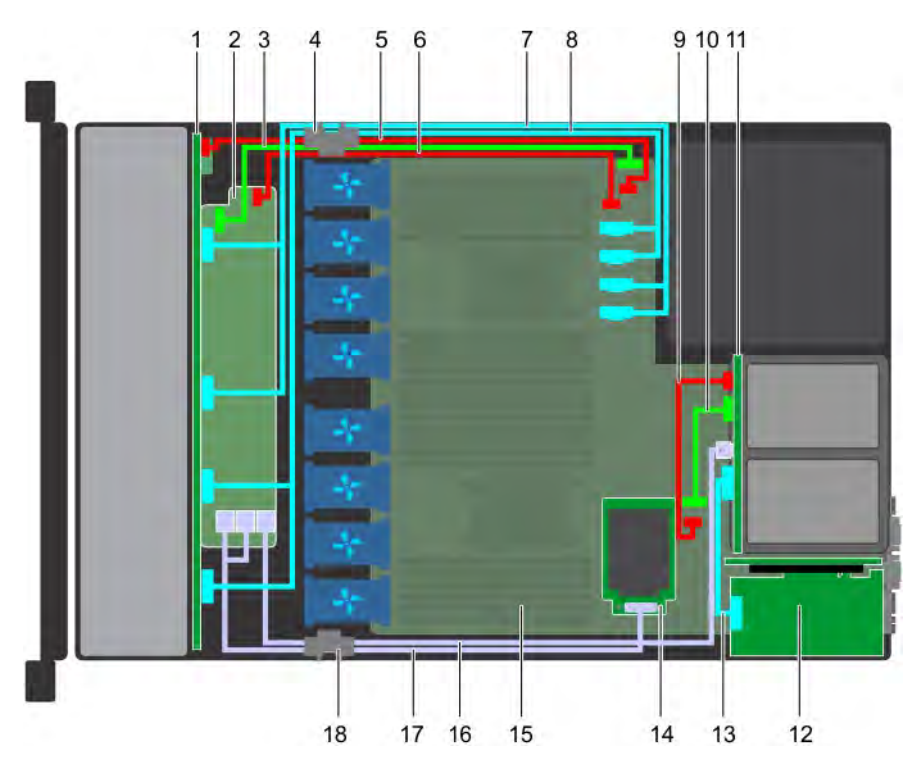

#### Figure 89. Cable routing - 10 x 2.5 hard drive backplane and 2 x 2.5 rear hard drive backplane with mini PERC

- 
- 3 backplane signal cable (BP: J\_BP\_SIG to MB: J\_BP\_SIG1) 4 cable routing clip
- 5 backplane power cable(BP: J\_BP\_PWR\_A1 to MB: J\_BP1) 6 backplane expander power cable
- 
- 9 rear backplane power cable(Rear BP: J\_BP\_BPO to MB: J\_BP\_PWR\_A1)
- 
- 
- 
- 17 SAS cable (BP: BP SAS A0, BP SAS B0 to MP: J\_STORAGE1) 18 cable routing clip
- 1 backplane 2 backplane expander
	-
	-
- 7 SAS cable (SAS A1 and SAS B1) 8 SAS cable (SAS A0 and SAS B0)
	- 10 rear backplane signal cable (Rear BP: J\_BP\_SIG0 to MB: J\_BP\_SIG1)
- 11 rear backplane 12 PCIe expansion card
- 13 PCIe cable 14 mini PERC card
- 15 system board 16 SAS cable (BP: MiniSAS HD A2 to MB: J\_SAS\_1)
	-

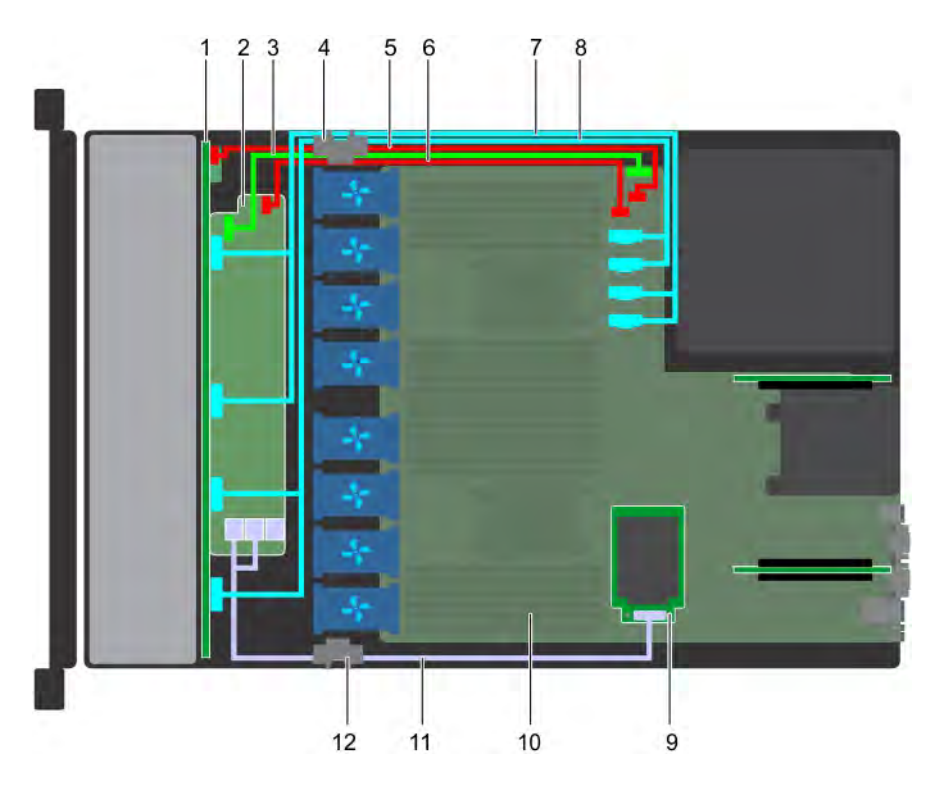

## Figure 90. Cable routing - 10 x 2.5 hard drive backplane with mini PERC

- 
- 3 backplane signal cable (BP: J\_BP\_SIG to MB: J\_BP\_SIG1) 4 cable routing clip
- 5 backplane power cable(BP: J\_BP\_PWR\_A1 to MB: J\_BP1) 6 backplane expander power cable(BP: J\_BP\_PWR\_A to MB:
- 7 SAS cable (SAS A1 and SAS B1) 8 SAS cable (SAS A0 and SAS B0)
- 9 mini PERC card 10 system board
- 11 SAS cable(BP: BP SAS A0, BP SAS B0 to MP: J\_STORAGE1) 12 cable routing clip
- 1 backplane 2 backplane expander
	-
	- J\_BP1)
	-
	-
	-

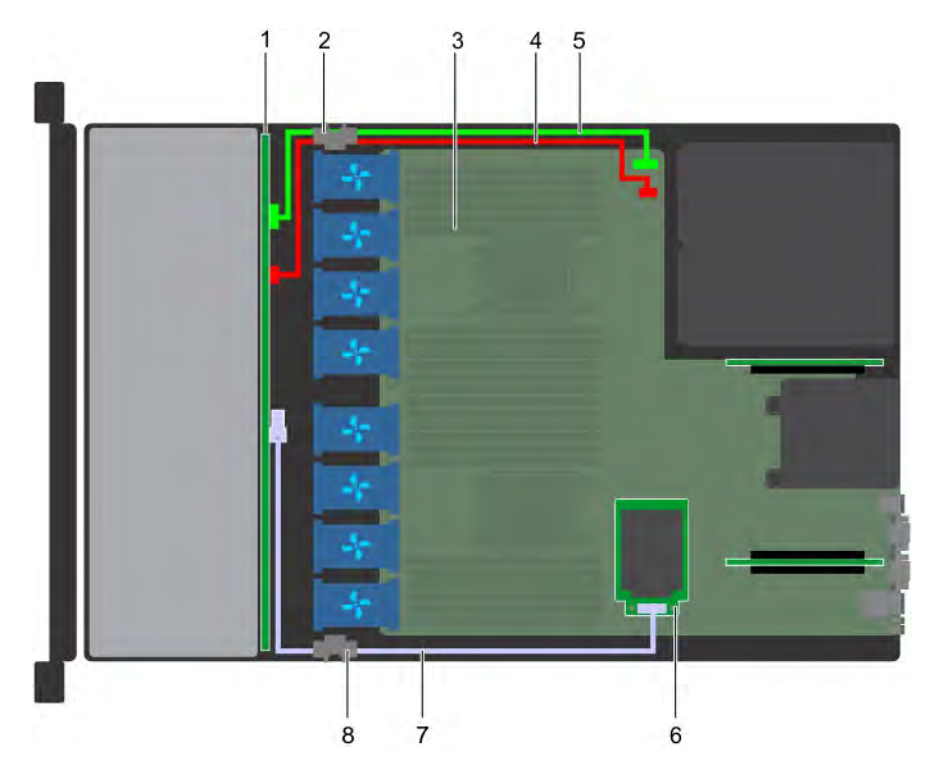

## Figure 91. Cable routing - 4 x 3.5 hard drive backplane with mini PERC

- 1 hard drive backplane 2 cable routing clip
- 
- 5 backplane signal cable(BP: J\_BP\_SIG to MB: J\_BP\_SIG1) 6 mini PERC card
- 7 SAS cable(BP: J\_SAS\_A to MB: J\_STORAGE1) 8 cable routing clip
- 
- 3 system board **4** backplane power cable(BP: J\_BP\_SIG to MB: J\_BP\_SIG1)
	-
	-

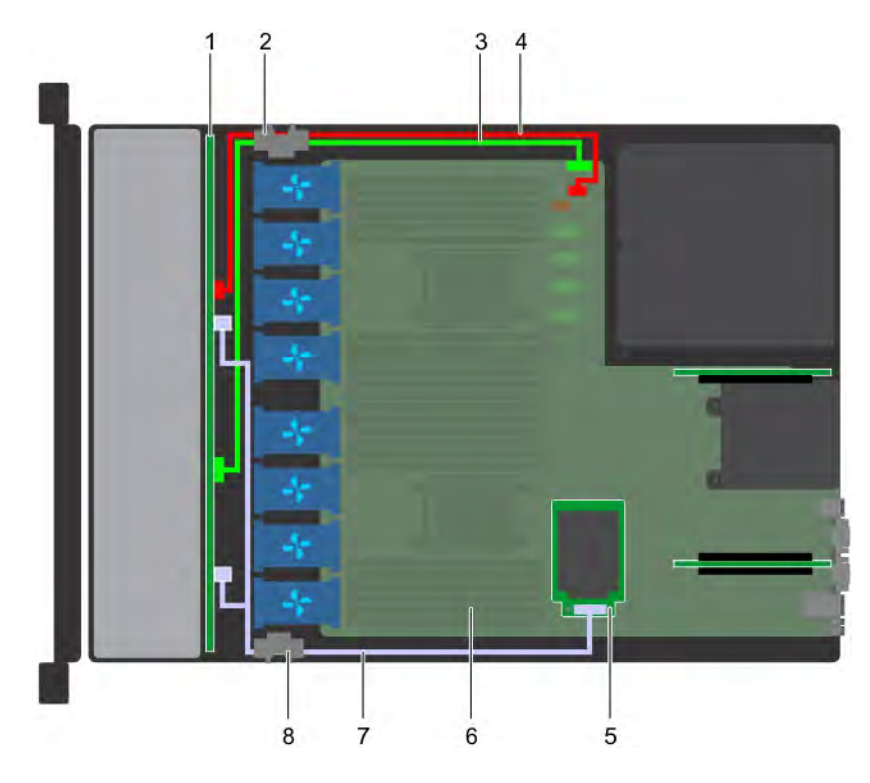

## Figure 92. Cable routing - 8 x 2.5 hard drive backplane with mini PERC

- 1 hard drive backplane 2 cable routing clip
- 3 backplane signal cable(BP: J\_BP\_SIG to MB: J\_BP\_SIG1) 4 backplane power cable(BP: J\_BP\_PWR\_A1 to MB: J\_BP1)
- 5 mini PERC card 6 system board
- 7 SAS cable(BP: J\_SAS\_A to MP: J\_STORAGE1) 8 cable routing clip
- 
- 
- -

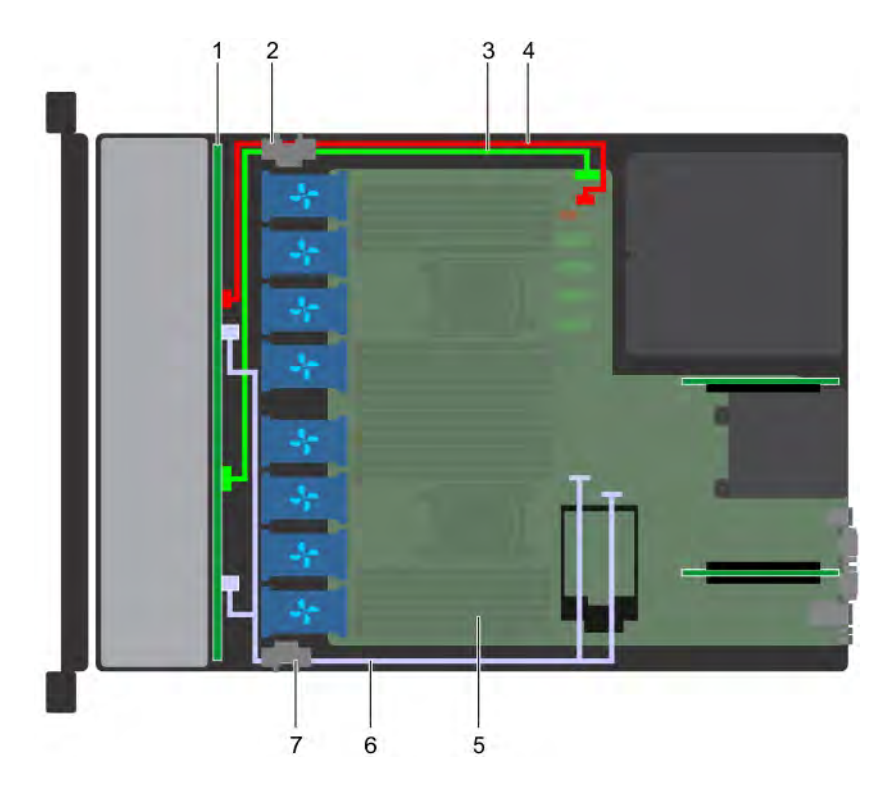

## Figure 93. Cable routing - 8 x 2.5 hard drive backplane with onboard SATA

- 1 hard drive backplane 2 cable routing clip
- 3 backplane signal cable(BP: J\_BP\_SIG to MB: J\_BP\_SIG1) 4 backplane power cable(BP: J\_BP\_PWR\_A1 to MB: J\_BP1)
- 
- 7 cable routing clip

# SAS expander card

# Removing the SAS expander card

## **Prerequisites**

- 1 Follow the safety guidelines listed in [Safety instructions](#page-63-0).
- 2 Follow the procedure listed in [Before working inside your system](#page-63-0).
- 3 Remove the cooling shroud.
- 4 Remove the cooling fan assembly.
- 5 Remove the backplane cover.
- 6 Disconnect the SAS cables from the SAS expander card.

- 1 Using Philips #2 screwdriver, loosen the screws that secure the SAS expander card to the expander card tray.
- 2 Pull the SAS expander card to disengage the connectors on SAS expander from the SAS connectors on backplane.
- 
- 
- 5 system board 6 SATA cable(BP: J\_SAS\_A0, J\_SAS\_B0 to MB: SATA\_A, SATA\_B)

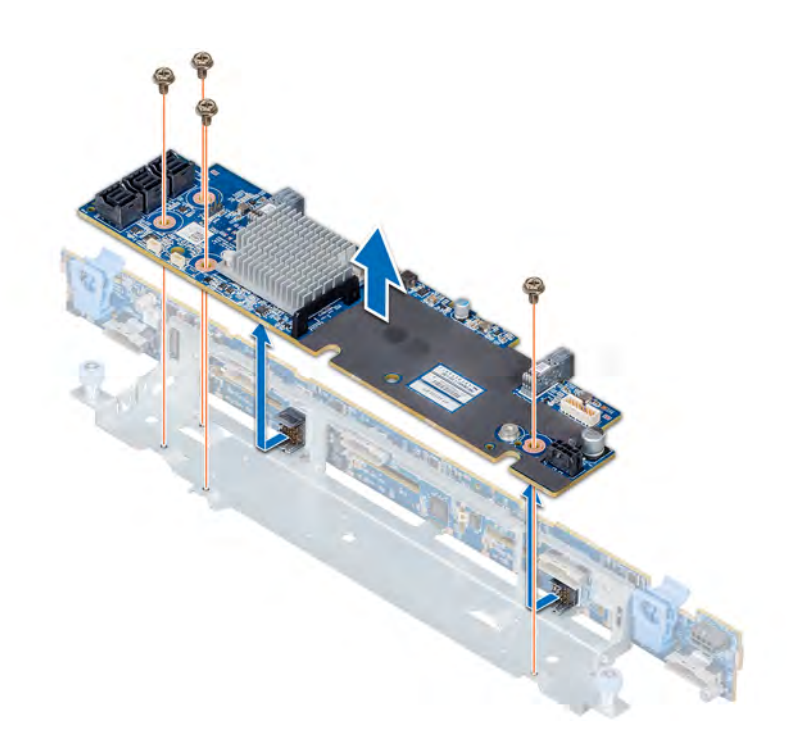

## Figure 94. Removing the SAS expander card

#### Next step

Install the SAS expander card. Related links [Removing the air shroud](#page-73-0) [Removing a cooling fan](#page-75-0) [Removing the backplane cover](#page-68-0) Installing the SAS expander card

## Installing the SAS expander card

### Prerequisite

Follow the safety guidelines listed in [Safety instructions.](#page-63-0)

- 1 Align the slots on the SAS expander card with the standoffs on the expander card tray.
- 2 Slide the SAS expansion card until the connectors on the SAS expander card engage with the SAS connectors on the backplane.
- 3 Using Philips #2 screwdriver, tighten the screws to secure the SAS expander card to the expander card tray.

<span id="page-134-0"></span>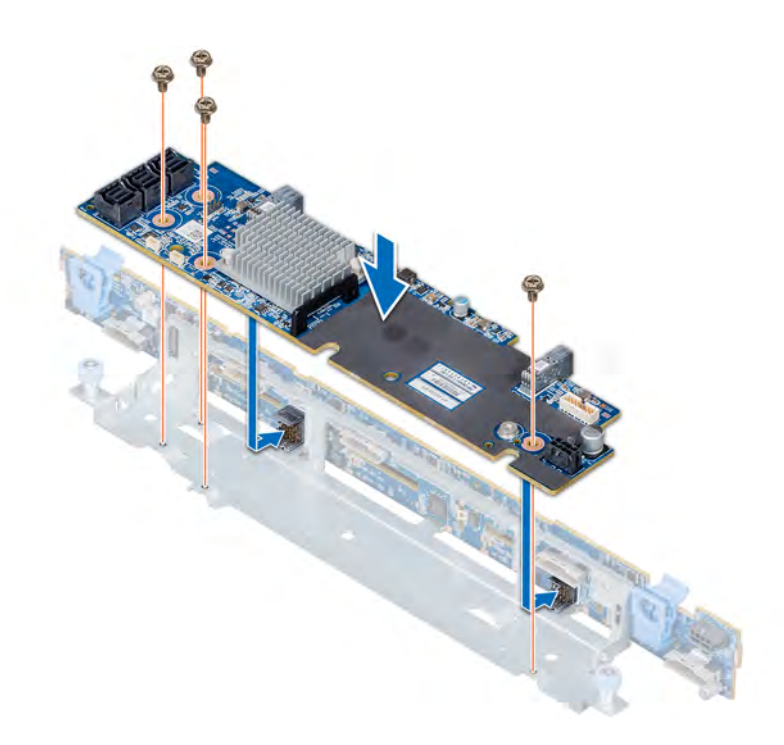

## Figure 95. Installing the SAS expander card

## Next steps

- 1 Connect the SAS cables to the SAS expander card.
- 2 Install the backplane cover.
- 3 Install the cooling fan assembly.
- 4 Install the cooling shroud.
- 5 Follow the procedure listed in [After working inside your system](#page-63-0).

## Related links

[Installing the backplane cover](#page-69-0) [Installing a cooling fan](#page-76-0) [Installing the air shroud](#page-74-0)

# Rear drive cage

The rear drive cage supports up to two 2.5 inch drives.

## Removing the rear drive cage

#### **Prerequisites**

- 1 Follow the safety guidelines listed in [Safety instructions](#page-63-0).
- 2 Follow the procedure listed in [Before working inside your system](#page-63-0).
- 3 Remove all the drives.
- 4 Disconnect all the cables from the rear drive backplane.

## <span id="page-135-0"></span>Steps

- 1 Using Phillips #2 screwdriver, loosen the screws that secure the drive cage to the system.
- 2 Pull and hold the screws to lift the drive cage away from the system.

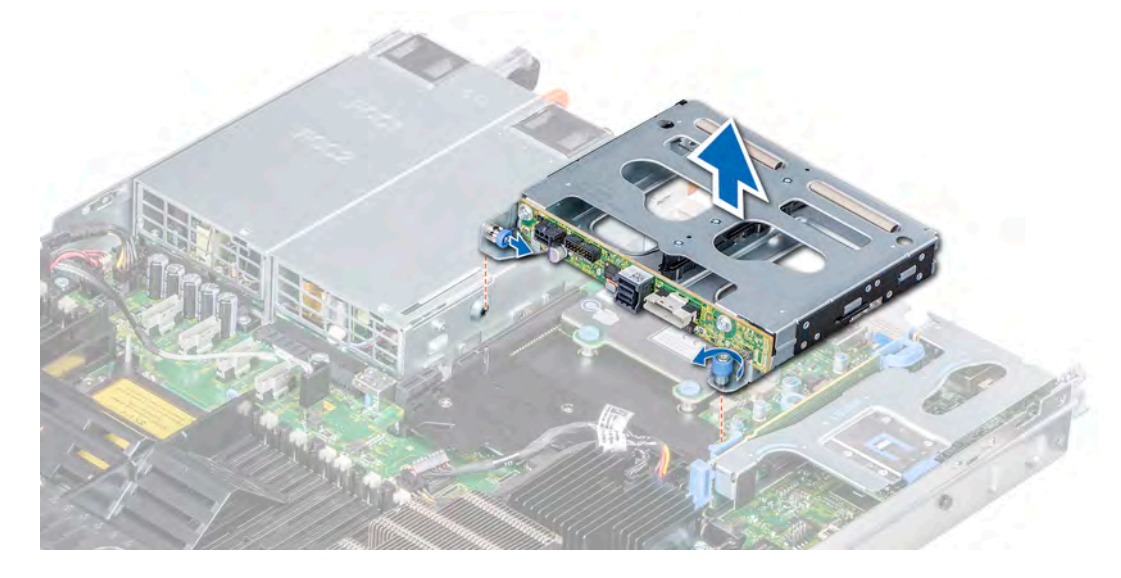

## Figure 96. Removing the rear drive cage

#### Next step

Install the rear drive cage. Related links [Removing a drive carrier](#page-119-0) Installing the rear drive cage

## Installing the rear drive cage

## **Prerequisite**

Follow the safety guidelines listed in [Safety instructions.](#page-63-0)

- 1 Align the screws on the drive cage with the screw holes on the system chassis.
- 2 Lower the drive cage into the system until it is firmly seated and the screws locks into place.
- 3 Using Phillips #2 screwdriver, tighten the screws.

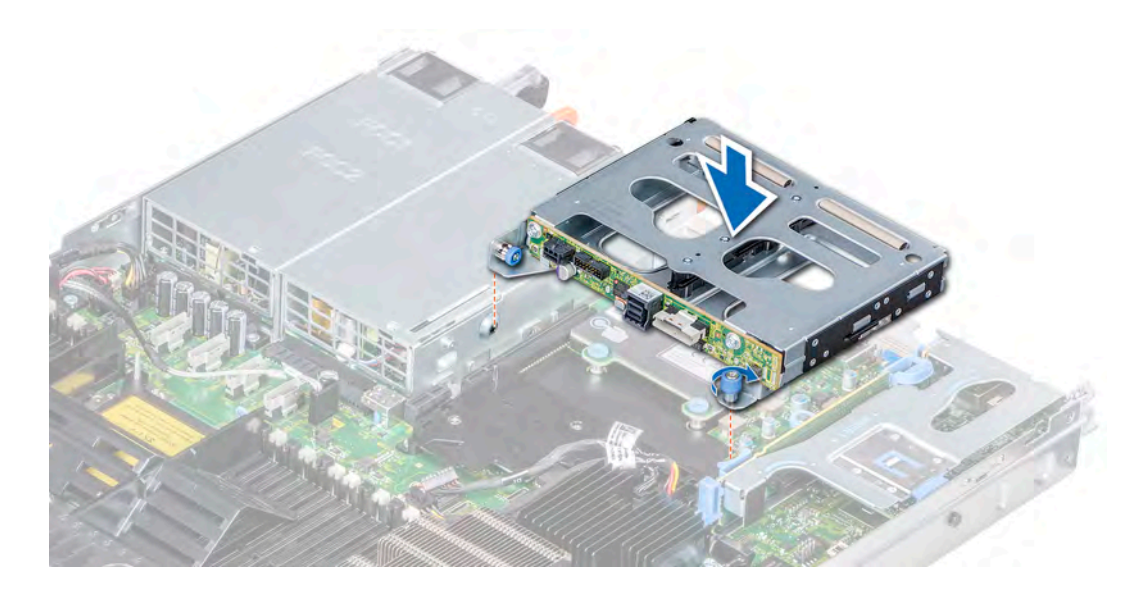

#### Figure 97. Installing the rear drive cage

#### Next steps

- 1 Reconnect all the disconnected cables to the rear drive backplane.
- 2 Install all the drives.
- 3 Follow the procedure listed in [After working inside your system](#page-63-0).

#### Related links

[Installing a drive carrier](#page-120-0)

# System battery

The system battery is used for low-level system functions such as powering the real-time and date settings of the system.

# Replacing the system battery

#### **Prerequisites**

- WARNING: There is a danger of a new battery exploding if it is incorrectly installed. Replace the battery only with the same or  $\Delta$ equivalent type recommended by the manufacturer. For more information, see the safety information that shipped with your system.
- 1 Follow the safety guidelines listed in [Safety instructions](#page-63-0).
- 2 Follow the procedure listed in [Before working inside your system](#page-63-0).
- 3 If applicable, disconnect the power or data cables from expansion card(s) in the expansion card riser 1A.
- 4 Remove the expansion card riser 1A.

### Steps

1 Locate the battery socket. For more information, see the System board jumpers and connectors section.

## $\triangle|$  CAUTION: To avoid damage to the battery connector, you must firmly support the connector while installing or removing a battery.

2 Use a plastic scribe to pry out the system battery as shown in the following illustration:

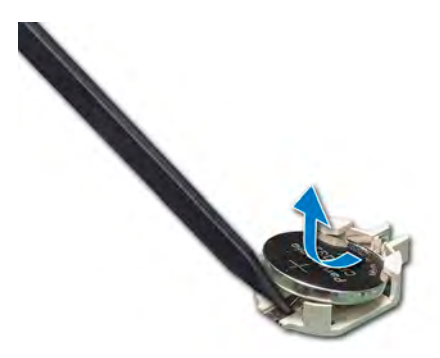

#### Figure 98. Removing the system battery

- 3 To install a new system battery, hold the battery with the positive side facing up and slide it under the securing tabs.
- 4 Press the battery into the connector until it snaps into place.

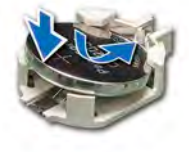

## Figure 99. Installing the system battery

## Next steps

- 1 Install the expansion card riser 1A.
- 2 If applicable, connect the cables to the expansion card(s) in the expansion card riser 1A.
- 3 Follow the procedure listed in [After working inside your system](#page-63-0).
- 4 While booting, press F2 to enter the System Setup and ensure that the battery is operating properly.
- 5 Enter the correct time and date in the System Setup Time and Date fields.
- 6 Exit the System Setup.

#### Related links

[Removing an expansion card riser](#page-96-0) [Installing an expansion card riser](#page-98-0)

# USB module

An additional USB port can be added to the front of the system. Depending on the configuration of your system, you can add either a USB 3.0 or USB 2.0 module. The USB module cable connects to the internal USB port on the system board.

# Removing the USB module

## **Prerequisites**

- 1 Follow the safety guidelines listed in [Safety instructions](#page-63-0).
- 2 Follow the procedure listed in [Before working inside your system](#page-63-0).
- 3 Remove the backplane cover.
- 4 Remove the air shroud.

 $\bigcirc$  NOTE: Ensure that you note the routing of the cables as you remove them from the system board. Route these cables properly when you replace them to prevent them from being pinched or crimped.

## (i) | NOTE: The procedure to remove the USB 3.0 and USB 2.0 modules is similar.

#### Steps

- 1 Disconnect the USB cable from the USB connector on the system board. For more information, see the System board jumpers and connecters section.
- 2 Using Phillips #1 screwdriver, remove the screws on the USB module.
- 3 Slide the module out of the system until it is free of the USB module slot on the front panel.

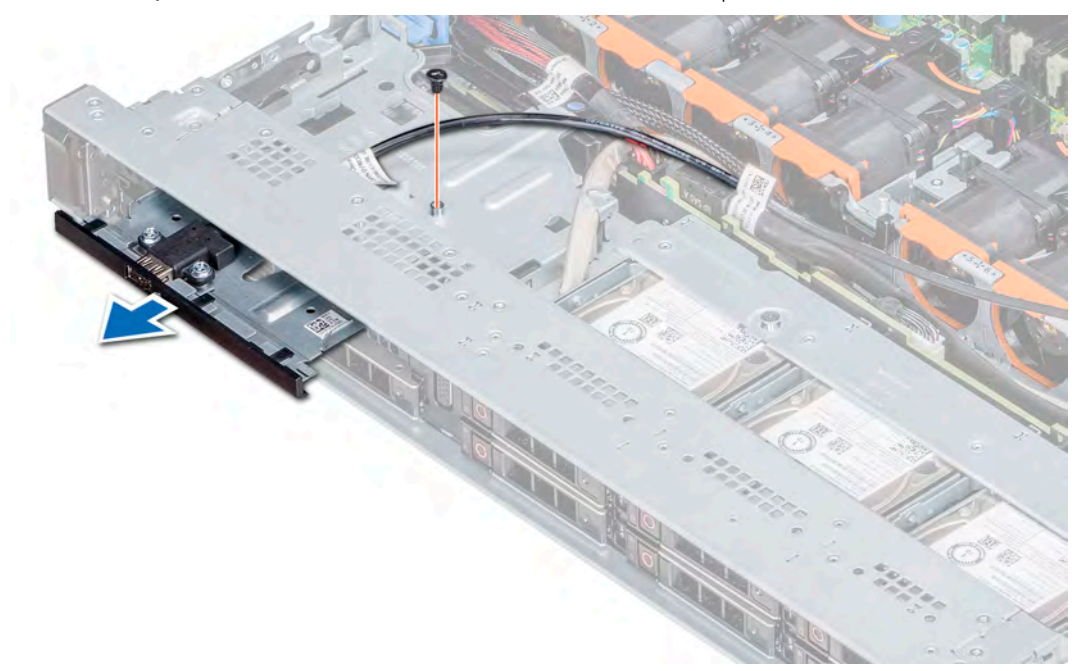

### Figure 100. Removing the USB module

#### Next step

Install the USB module. Related links [Removing the backplane cover](#page-68-0) [Removing the air shroud](#page-73-0) Installing the USB module

## Installing the USB module

#### **Prerequisite**

Follow the safety guidelines listed in [Safety instructions.](#page-63-0)

## NOTE: The procedure to install the USB 3.0 and USB 2.0 modules is similar.

- 1 Route the USB cable on the USB module, through the USB slot on the front panel.
- 2 Insert the USB module into the slot on the front panel.
- 3 Align the screw on the module with the screw hole on the system.
- 4 Using the Phillips #1 screwdriver, replace the screw to secure the module to the system.

5 Route the USB cable and connect it to the USB connector on the system board. For more information, see the System board jumpers and connecters section.

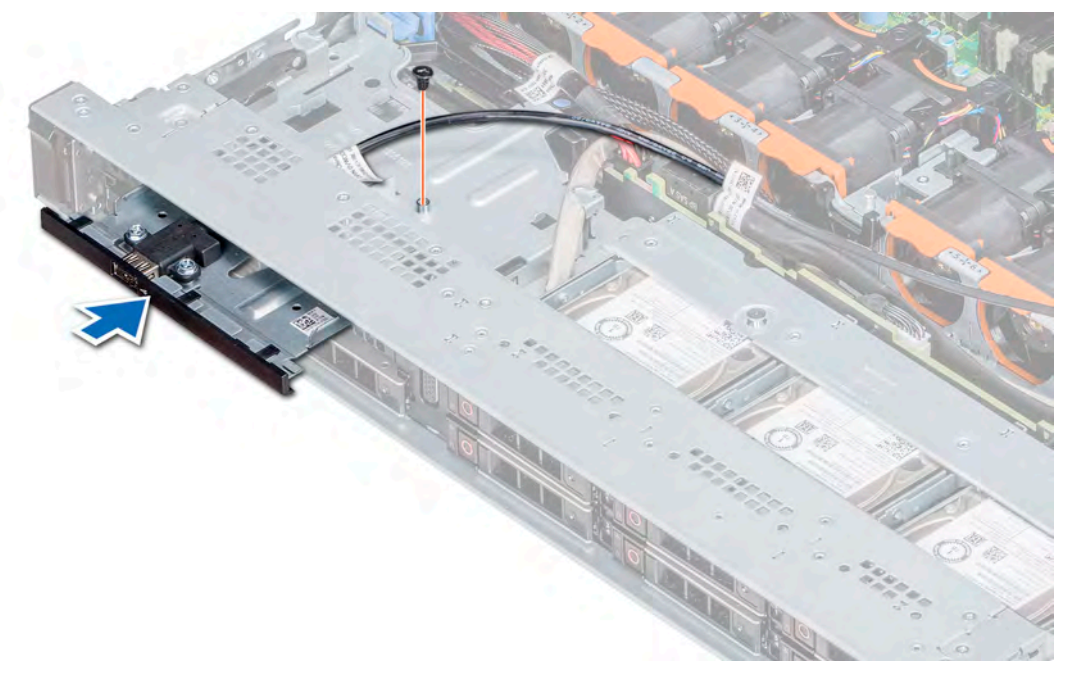

## Figure 101. Installing the USB module

#### Next steps

- 1 Install the air shroud.
- 2 Install the backplane cover.
- 3 Follow the procedure listed in [After working inside your system](#page-63-0).

#### Related links

[Installing the air shroud](#page-74-0) [Installing the backplane cover](#page-69-0)

# Optional internal USB memory key

An optional USB memory key installed inside your system can be used as a boot device, security key, or mass storage device. To boot from the USB memory key, configure the USB memory key with a boot image and then specify the USB memory key in the boot sequence in System Setup.

An optional USB memory key can be installed in the internal USB 3.0 port.

## (i) NOTE: To locate the internal USB port on the system board, see the System board jumpers and connectors section.

For configurations that support USB 3.0 module, the USB 3.0 module cable connects to the internal USB port on the system board. In this scenario, the default internal USB port is available under the backplane cover. The position of the default internal USB port may vary depending on the configuration of your system.

# Replacing optional internal USB memory key

## **Prerequisites**

- $\triangle|$  CAUTION: To avoid interference with other components in the server, the maximum permissible dimensions of the USB memory key are 15.9 mm wide  $\times$  57.15 mm long  $\times$  7.9 mm high.
- 1 Follow the safety quidelines listed in [Safety instructions](#page-63-0).
- 2 Follow the procedure listed in [Before working inside your system](#page-63-0).

## **Steps**

- 1 Locate the USB port or USB memory key on the system board. To locate the USB port, see the Internal USB memory key (optional) section.
- 2 If installed, remove the USB memory key from the USB port.
- 3 Insert the replacement USB memory key into the USB port.

#### Next steps

- 1 Follow the procedure listed in [After working inside your system](#page-63-0).
- 2 While booting, press F2 to enter **System Setup** and verify that the system detects the USB memory key.

# Optical drive (optional)

Optical drives retrieve and store data on optical discs such as CD and DVD. Optical drives can be categorized into two basic types: optical disc readers and optical disc writers.

# Removing the optical drive

## **Prerequisites**

- 1 Follow the safety guidelines listed in [Safety instructions](#page-63-0).
- 2 Follow the procedure listed in [Before working inside your system](#page-63-0).
- 3 If applicable, remove the front bezel.
- 4 Disconnect the power and data cables from the connectors on the optical drive.

 $\textcircled{\scriptsize{1}}$  NOTE: Ensure that you note the routing of the power and data cable on the side of the system and drive. Route these cables properly when you replace them to prevent them from being pinched or crimped.

## Steps

- 1 Press the release tab to release the optical drive.
- 2 Slide the optical drive out of the system until it is out of the optical drive slot.
- 3 If you are not adding a new optical drive, install the optical drive blank. The procedure to install the optical drive blank is the same as the optical drive.

#### Next step

Install an optical drive. Related links

[Installing the optical drive](#page-141-0)

# <span id="page-141-0"></span>Installing the optical drive

## **Prerequisite**

Follow the safety guidelines listed in [Safety instructions.](#page-63-0)

## **Steps**

- 1 Align the optical drive with the optical drive slot on the front of the system.
- 2 Slide in the optical drive until the release tab snaps into place.

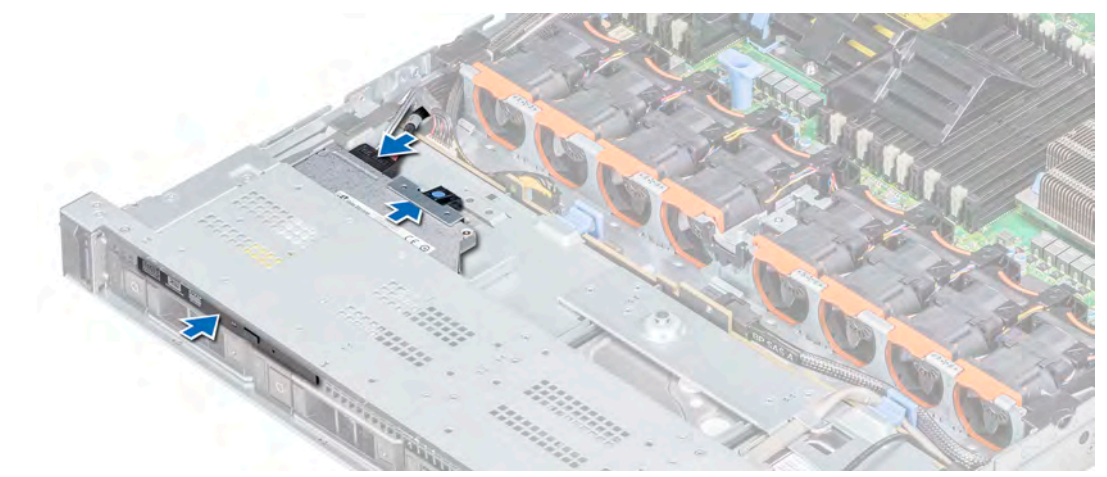

## Figure 102. Installing the optical drive

## Next steps

1 Connect the power and data cables to the connector on the optical drive and the connector on the system board.

 $\bigcirc|$  NOTE: Route the cable properly on the side of the system to prevent it from being pinched or crimped.

2 Follow the procedure listed in [After working inside your system](#page-63-0).

# Power supply units

The power supply unit (PSU) is an internal hardware component which supplies power to the components in the system.

Your system supports one of the following:

- Two 1600 W, 1100 W, 750 W, or 495 W AC PSUs
- Two 1100 W DC PSUs
- Two 1100 W or 750 W Mixed Mode HVDC PSUs
- (i) NOTE: For more information, see the Technical specifications section.
- CAUTION: If two PSUs are installed, both the PSUs must have the same type of label. For example, Extended Power  $\wedge$ Performance (EPP) label. Mixing PSUs from previous generations of PowerEdge servers is not supported, even if the PSUs have the same power rating. Mixing PSUs will result in mismatch condition or failure to turn the system on.
- (i) NOTE: Titanium PSU is nominally rated for 200 V AC to 240 V AC input only.
- NOTE: When two identical PSUs are installed, power supply redundancy (1+1 with redundancy or 2+0 without redundancy) is configured in system BIOS. In redundant mode, power is supplied to the system equally from both PSUs when Hot Spare is disabled. When Hot Spare is enabled, one of the PSUs is put into the sleep mode when system utilization is low in order to maximize efficiency.
- $\odot$  NOTE: If two PSUs are used, they must be of the same maximum output power.

## Hot spare feature

Your system supports the hot spare feature that significantly reduces the power overhead associated with power supply unit (PSU) redundancy.

When the hot spare feature is enabled, one of the redundant PSUs is switched to the sleep state. The active PSU supports 100 percent of the system load, thus operating at higher efficiency. The PSU in the sleep state monitors output voltage of the active PSU. If the output voltage of the active PSU drops, the PSU in the sleep state returns to an active output state.

If having both PSUs active is more efficient than having one PSU in the sleep state, the active PSU can also activate the sleeping PSU.

The default PSU settings are as follows:

- If the load on the active PSU is more than 50 percent of PSU rated power wattage, then the redundant PSU is switched to the active state.
- If the load on the active PSU falls below 20 percent of PSU rated power wattage, then the redundant PSU is switched to the sleep state.

You can configure the hot spare feature by using the iDRAC settings. For more information, see the iDRAC User's Guide available at Dell.com/idracmanuals.

## Removing a power supply unit blank

## **Prerequisite**

Follow the safety guidelines listed in [Safety instructions.](#page-63-0)

## Step

If you are installing a second PSU, remove the PSU blank in the bay by pulling the blank outward.

 $\triangle|$  CAUTION: To ensure proper system cooling, the PSU blank must be installed in the second PSU bay in a non-redundant configuration. Remove the PSU blank only if you are installing a second PSU.

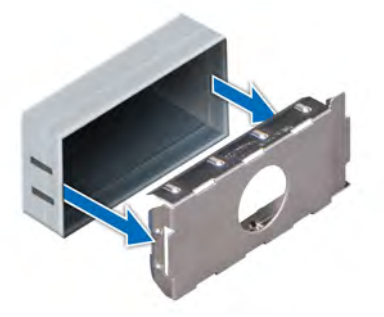

## Figure 103. Removing a power supply unit blank

Next step Install the second PSU. Related links [Installing a power supply unit blank](#page-143-0)

# <span id="page-143-0"></span>Installing a power supply unit blank

## **Prerequisites**

- 1 Follow the safety quidelines listed in [Safety instructions](#page-63-0).
- 2 Install the power supply unit (PSU) blank only in the second PSU bay.

## Step

Align the PSU blank with the PSU slot and push it into the PSU slot until it clicks into place.

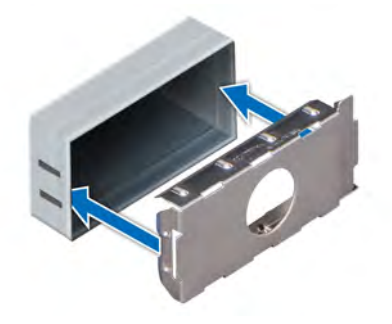

#### Figure 104. Installing a power supply unit blank

#### Next step

Follow the procedure listed in [After working inside your system](#page-63-0).

# Removing a power supply unit

The procedure for removing AC and DC PSUs is identical.

## **Prerequisites**

- ∧ CAUTION: The system needs one power supply unit (PSU) for normal operation. On power-redundant systems, remove and replace only one PSU at a time in a system that is powered on.
- 1 Follow the safety quidelines listed in [Safety instructions](#page-63-0).
- 2 Disconnect the power cable from the power source and from the PSU you intend to remove, and then remove the cable from the strap on the PSU handle.
- 3 Unlatch and lift the optional cable management arm if it interferes with the PSU removal. For information about the cable management arm, see the system's rack documentation at **Dell.com/poweredgemanuals**.

#### Step

Press the orange release latch and slide the PSU out of the system by using the PSU handle.
<span id="page-144-0"></span>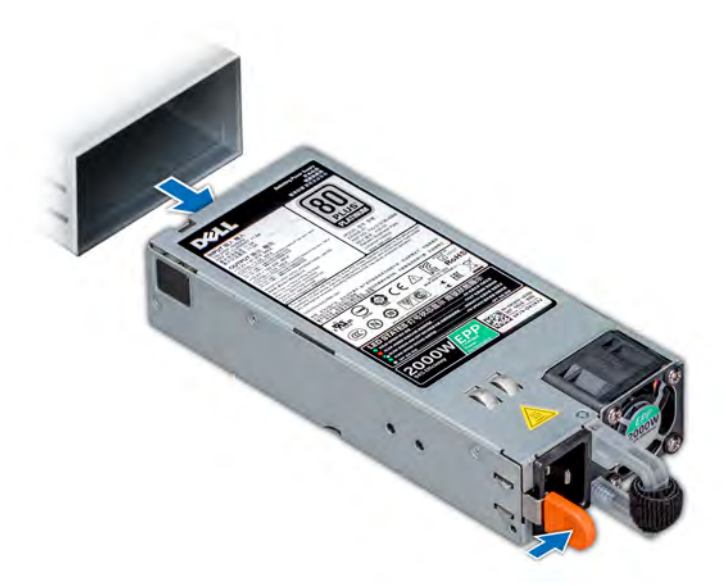

#### Figure 105. Removing a power supply unit

#### Next step

Install the PSU or the PSU blank. Related links

Installing a power supply unit [Installing a power supply unit blank](#page-143-0)

## Installing a power supply unit

The procedure for installing AC and DC PSUs is identical.

#### **Prerequisites**

- 1 Follow the safety guidelines listed in [Safety instructions](#page-63-0).
- 2 For systems that support redundant PSU, ensure that both the PSUs are of the same type and have the same maximum output power.

#### $\circled{1}$  NOTE: The maximum output power (shown in watts) is listed on the PSU label.

#### Step

Slide the PSU into the system until the PSU is fully seated and the release latch snaps into place.

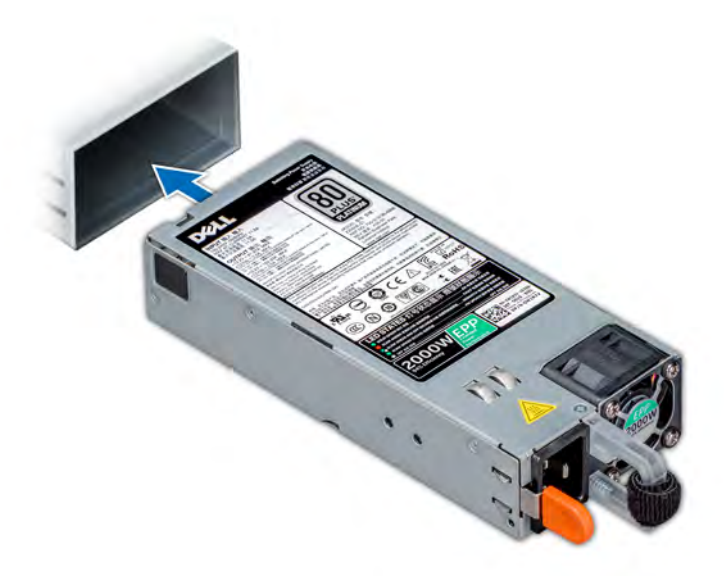

#### Figure 106. Installing a power supply unit

#### Next steps

- 1 If you have unlatched the cable management arm, relatch it. For information about the cable management arm, see the system's rack documentation at Dell.com/poweredgemanuals.
- 2 Connect the power cable to the PSU, and plug the cable into a power outlet.

 $\triangle$  CAUTION: When connecting the power cable to the PSU, secure the cable to the PSU with the strap.

 $\textcircled{\scriptsize{1}}$  NOTE: When installing, hot swapping, or hot adding a new PSU, wait for 15 seconds for the system to recognize the PSU and determine its status. The PSU redundancy may not occur until discovery is complete. Wait until the new PSU is discovered and enabled before you remove the other PSU. The PSU status indicator turns green to signify that the PSU is functioning properly.

## Removing a DC power supply unit

#### **Prerequisites**

- WARNING: For equipment using –(48–60) V DC power supply units (PSUs), a qualified electrician must perform all connections  $\triangle$ to DC power and to safety grounds. Do not attempt connecting to DC power or installing grounds yourself. All electrical wiring must comply with applicable local or national codes and practices. Damage due to servicing that is not authorized by Dell is not covered by your warranty. Read and follow all safety instructions that came with the product.
- $\wedge$  CAUTION: The system needs one PSU for normal operation. On power-redundant systems, remove and replace only one PSU at a time in a system that is powered on.
- 1 Follow the safety guidelines listed in [Safety instructions](#page-63-0).
- 2 Disconnect the power wires from the power source and the connector from the PSU you intend to remove.
- 3 Disconnect the safety ground wire.
- 4 Unlatch and lift the optional cable management arm if it interferes with PSU removal. For information about the cable management arm, see the system's rack documentation at **Dell.com/poweredgemanuals**.

#### Step

Press the release latch and slide the PSU out of the system by using the PSU handle.

Next step

Install the DC PSU.

## Installing DC power supply unit

#### **Prerequisites**

- WARNING: For equipment using –(48–60) V DC power supply units (PSUs), a qualified electrician must perform all connections ΔΙ to DC power and to safety grounds. Do not attempt connecting to DC power or installing grounds yourself. All electrical wiring must comply with applicable local or national codes and practices. Damage due to servicing that is not authorized by Dell is not covered by your warranty. Read and follow all safety instructions that came with the product.
- 1 Follow the safety guidelines listed in [Safety instructions](#page-63-0).
- 2 For systems that support redundant power supply units (PSUs), ensure that both the PSUs are of the same type and have the same maximum output power.

#### $\circ$  NOTE: The maximum output power (shown in watts) is listed on the PSU label.

#### **Step**

Slide the PSU into the system until the PSU is fully seated and the release latch snaps into place.

#### Next steps

- 1 If you have unlatched the cable management arm, relatch it. For information about the cable management arm, see the system's rack documentation at Dell.com/poweredgemanuals.
- 2 Connect the safety ground wire.
- 3 Install the DC power connector in the PSU.

 $\triangle$  CAUTION: When connecting the power wires, ensure that you secure the wires with the strap to the PSU handle.

- 4 Connect the wires to a DC power source.
	- $\circled{0}$  NOTE: When installing, hot-swapping, or hot-adding a new PSU, wait for 15 seconds for the system to recognize the PSU and determine its status. The PSU status indicator turns green to signify that the PSU is functioning properly.

### Wiring instructions for a DC power supply unit

Your system supports up to two –(48–60) V DC power supply units (PSUs).

- WARNING: For equipment using –(48–60) V DC power supply units (PSUs), a qualified electrician must perform all connections  $\Delta$ l to DC power and to safety grounds. Do not attempt connecting to DC power or installing grounds yourself. All electrical wiring must comply with applicable local or national codes and practices. Damage due to servicing that is not authorized by Dell is not covered by your warranty. Read and follow all safety instructions that came with the product.
- $\triangle|$  CAUTION: Wire the unit with copper only, unless otherwise specified, use only 10 American Wire Gauge (AWG) wire rated minimum 90ºC for source and return. Protect the –(48–60) V DC (1 wire) with a branch circuit over-current protection rated 50 A for DC with a high interrupt current rating.
- $\triangle$  CAUTION: Connect the equipment to a -(48-60) V DC supply source that is electrically isolated from the AC source (reliably grounded –(48–60) V DC SELV source). Ensure that the –(48–60) V DC source is efficiently secured to earth (ground).
- (i) NOTE: A readily accessible disconnect device that is suitably approved and rated shall be incorporated in the field wiring.

### Input requirements

- Supply voltage: –(48–60) V DC
- Current consumption: 32 A (maximum)

### Kit contents

- Dell part number 6RYJ9 terminal block or equivalent (1)
- #6-32 nut equipped with lock washer (1)

### Required tools

Wire-stripper pliers capable of removing insulation from size 10 AWG solid or stranded, insulated copper wire.

(i) NOTE: Use alpha wire part number 3080 or equivalent (65/30 stranding).

### Required wires

- One UL 10 AWG, 2 m maximum (stranded) black wire [–(48–60) V DC].
- One UL 10 AWG, 2 m maximum (stranded) red wire (V DC return).
- One UL 10 AWG, 2 m maximum, green with a yellow stripe, stranded wire (safety ground).

### Assembling and connecting safety ground wire

#### **Prerequisite**

WARNING: For equipment using –(48–60) V DC power supply units (PSUs), a qualified electrician must perform all connections  $\mathbb{A}$ to DC power and to safety grounds. Do not attempt connecting to DC power or installing grounds yourself. All electrical wiring must comply with applicable local or national codes and practices. Damage due to servicing that is not authorized by Dell is not covered by your warranty. Read and follow all safety instructions that came with the product.

#### Steps

- 1 Strip the insulation from the end of the green or yellow wire, exposing approximately 4.5 mm (0.175 inch) of copper wire.
- 2 Using a hand-crimping tool (Tyco Electronics, 58433-3 or equivalent), crimp the ring-tongue terminal (Jeeson Terminals Inc., R5-4SA or equivalent) to the green and yellow wire (safety ground wire).
- 3 Connect the safety ground wire to the grounding post on the back of the system by using a #6-32 nut equipped with a locking washer.

### Assembling DC input power wires

#### **Prerequisite**

WARNING: For equipment using –(48–60) V DC power supply units (PSUs), a qualified electrician must perform all connections ΔI to DC power and to safety grounds. Do not attempt connecting to DC power or installing grounds yourself. All electrical wiring must comply with applicable local or national codes and practices. Damage due to servicing that is not authorized by Dell is not covered by your warranty. Read and follow all safety instructions that came with the product.

#### Steps

1 Strip the insulation from the ends of the DC power wires, exposing approximately 13 mm (0.5 inch) of copper wire.

 $\triangle$  WARNING: Reversing polarity when connecting DC power wires can permanently damage the power supply or the system.

2 Insert the copper ends into the mating connectors and tighten the captive screws at the top of the mating connector using a Phillips #2 screwdriver.

#### $\triangle$  WARNING: To protect the power supply from electrostatic discharge, the captive screws must be covered with the rubber cap before inserting the mating connector into the power supply.

3 Rotate the rubber cap clockwise to fix it over the captive screws.

4 Insert the mating connector into the power supply.

## System board

A system board (also known as the motherboard) is the main printed circuit board in the system with different connectors used to connect different components or peripherals of the system. A system board provides the electrical connections to the components in the system to communicate.

## Removing the system board

#### **Prerequisites**

- CAUTION: If you are using the Trusted Platform Module (TPM) with an encryption key, you may be prompted to create a recovery key during program or System Setup. Be sure to create and safely store this recovery key. If you replace this system board, you must supply the recovery key when you restart your system or program before you can access the encrypted data on your drives.
- $\wedge$  CAUTION: Do not attempt to remove the TPM plug-in module from the system board. Once the TPM plug-in module is installed. it is cryptographically bound to that specific system board. Any attempt to remove an installed TPM plug-in module breaks the cryptographic binding, and it cannot be re-installed or installed on another system board.
- 1 Follow the safety guidelines listed in [Safety instructions](#page-63-0).
- 2 Follow the procedure listed in [Before working inside your system](#page-63-0).
- 3 Remove the following:

#### $\triangle$  CAUTION: Do not lift the system board by holding a memory module, processor, or other components.

- a Air shroud
- b All expansion cards and risers
- c Integrated storage controller card
- d vFlash/IDSDM module
- e Internal USB key (if installed)
- f USB 3.0 module (if installed)
- g Processors and heat sink modules
- h Processors blanks (if installed)

#### $\triangle$  CAUTION: To prevent damage to the processor socket when replacing a faulty system board, ensure that you cover the processor socket with the processor dust cover.

- i Memory modules and memory module blanks
- j Network daughter card

#### Steps

1 Disconnect all cables from the system board.

#### $\triangle$  CAUTION: Take care not to damage the system identification button while removing the system board from the chassis.

- 2 Holding the post, lift the blue release pin, and slide the system board toward the front of the system to disengage the connectors from the slots on the chassis.
- 3 Incline the system board at an angle, and lift the system board out of the chassis.

<span id="page-149-0"></span>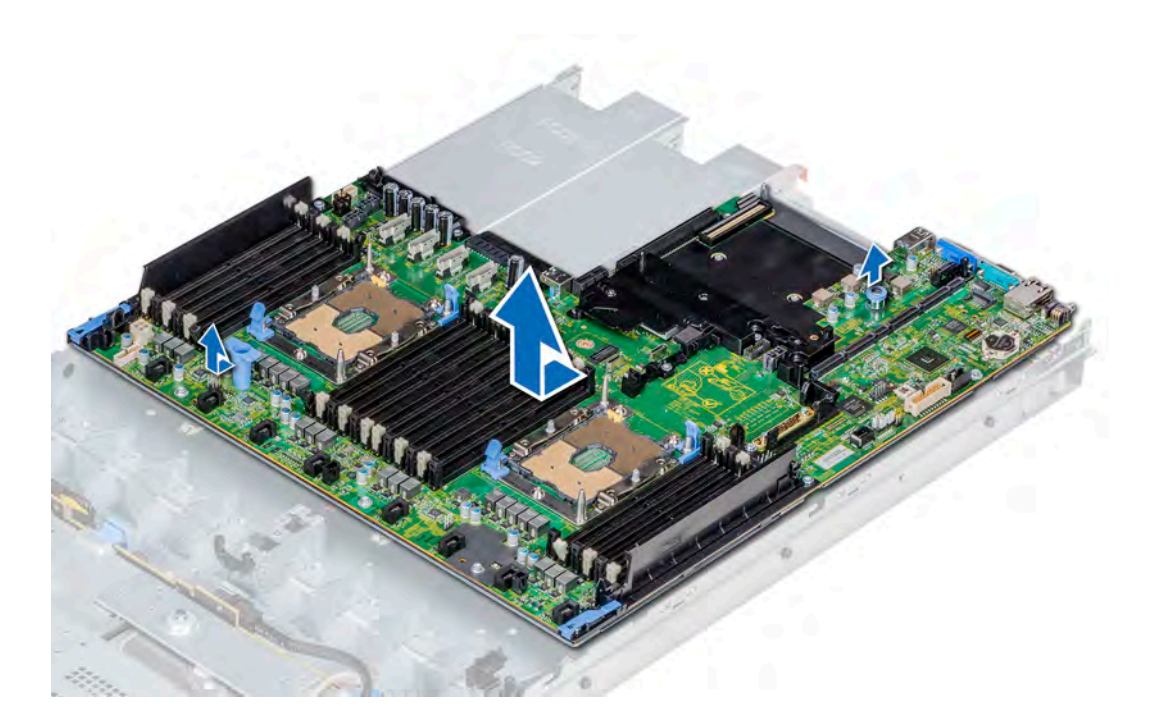

#### Figure 107. Removing the system board

#### Next step

Install the system board. Related links [Removing the air shroud](#page-73-0) [Removing a power supply unit](#page-143-0) [Removing the optional IDSDM or vFlash card](#page-110-0) [Replacing optional internal USB memory key](#page-140-0) [Removing a processor and heat sink module](#page-85-0)

#### Installing the system board

### Installing the system board

#### Prerequisite

Follow the safety guidelines listed in [Safety instructions.](#page-63-0)

#### Steps

- 1 Unpack the new system board assembly.
	- $\triangle$  CAUTION: Do not lift the system board by holding a memory module, processor, or other components.

#### $\triangle$  CAUTION: Take care not to damage the system identification button while placing the system board into the chassis.

- 2 Holding the post and release pin, incline the system board, and lower the system board into the chassis.
- 3 Slide the system board toward the back of the system until the release pin clicks into place.

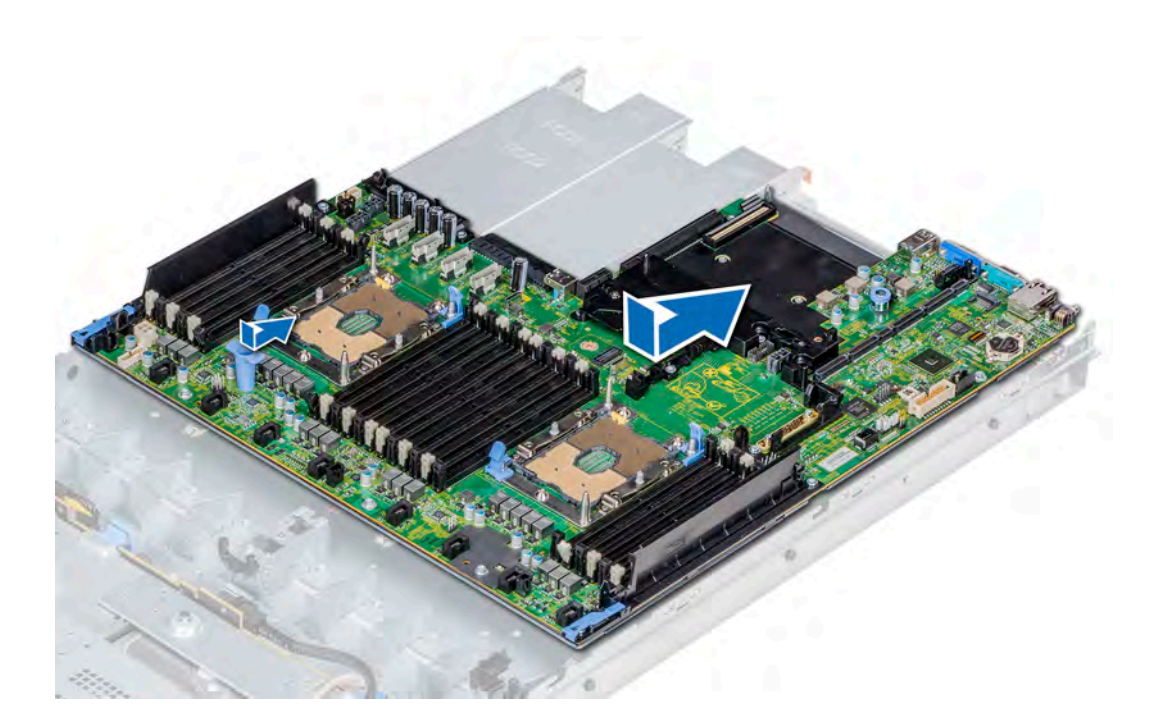

#### Figure 108. Installing the system board

#### Next steps

- Replace the following:
	- a Install the Trusted Platform Module (TPM).
	- b Integrated storage controller card
	- c Internal USB key (if applicable)
	- d USB 3.0 module (if applicable)
	- e IDSDM/vFlash module card
	- f All expansion cards and risers
	- g Processors and heat sink modules
	- h Processors blanks (if applicable)
	- i Memory modules and memory module blanks
	- j Network daughter card
	- k Air shroud
- 2 Reconnect all cables to the system board.

#### $\textcircled{\tiny{1}}$  NOTE: Ensure that the cables inside the system are routed along the chassis wall and secured using the cable securing bracket.

- 3 Follow the procedure listed in [After working inside your system](#page-63-0).
- 4 Ensure that you:
	- a Use the Easy Restore feature to restore the Service Tag. For more information, see the [Restoring the Service Tag by using the](#page-151-0) [Easy Restore feature](#page-151-0) section.
	- b If the Service Tag is not backed up in the backup flash device, enter the Service Tag manually. For more information, see the [Restoring the Service Tag by using the Easy Restore feature](#page-151-0) section.
	- c Update the BIOS and iDRAC versions.
	- d Re-enable the Trusted Platform Module (TPM). For more information, see the [Upgrading the Trusted Platform Module](#page-152-0) section.
- 5 Import your new or existing iDRAC Enterprise license.

For more information, see iDRAC User's Guide, at **Dell.com/idracmanuals**.

#### <span id="page-151-0"></span>Related links

[Upgrading the Trusted Platform Module](#page-152-0) [Installing the USB module](#page-138-0) [Installing optional IDSDM or vFlash card](#page-111-0) [Installing a processor and heat sink module](#page-89-0) [Installing the network daughter card](#page-113-0) [Installing a cooling fan](#page-76-0) [Installing the air shroud](#page-74-0) [Installing a power supply unit](#page-144-0)

### Entering the system Service Tag by using System Setup

If Easy Restore fails to restore the Service Tag, use System Setup to enter the Service Tag.

- 1 Turn on the system.
- 2 Press F2 to enter System Setup.
- 3 Click Service Tag Settings.
- 4 Enter the Service Tag.

#### NOTE: You can enter the Service Tag only when the Service Tag field is empty. Ensure that you enter the correct Service Tag. After the Service Tag is entered, it cannot be updated or changed.

- 5 Click OK.
- 6 Import your new or existing iDRAC Enterprise license. For more information, see the *Integrated Dell Remote Access Controller User's Guide* at Dell.com/idracmanuals.

### Restoring the Service Tag by using the Easy Restore feature

By using the Easy Restore feature, you can restore your Service Tag, license, UEFI configuration, and the system configuration data after replacing the system board. All data is automatically backed up in a backup flash device. If BIOS detects a new system board and the Service Tag in the backup flash device, BIOS prompts the user to restore the backup information.

1 Turn on the system.

If BIOS detects a new system board, and if the Service Tag is present in the backup flash device, BIOS displays the Service Tag, the status of the license, and the **UEFI Diagnostics** version.

- 2 Perform one of the following steps:
	- Press  $Y$  to restore the Service Tag, license, and diagnostics information.
	- Press N to navigate to the Dell Lifecycle Controller based restore options.
	- Press F10 to restore data from a previously created **Hardware Server Profile**.

After the restore process is complete, BIOS prompts to restore the system configuration data.

- 3 Perform one of the following steps:
	- $\cdot$  Press Y to restore the system configuration data.
	- Press  $N$  to use the default configuration settings.

After the restore process is complete, the system restarts.

## Trusted Platform Module

Trusted Platform Module (TPM) is a dedicated microprocessor designed to secure hardware by integrating cryptographic keys into devices. Software can use a TPM to authenticate hardware devices. Because each TPM chip has a unique and secret RSA key which is embedded during the manufacture of the TPM, it is capable of performing platform authentication operation.

## <span id="page-152-0"></span>Upgrading the Trusted Platform Module

#### **Prerequisites**

- 1 Follow the safety quidelines listed in [Safety instructions](#page-63-0).
- 2 Follow the procedure listed in [Before working inside your system](#page-63-0).

#### **GINOTE:**

- Ensure that your operating system supports the version of the TPM module being installed.
- Ensure that you download and install the latest BIOS firmware on your system.
- Ensure that the BIOS is configured to enable UEFI boot mode.

#### About this task

- $\triangle|$  CAUTION: If you are using the Trusted Platform Module (TPM) with an encryption key, you may be prompted to create a recovery key during program or System Setup. Work with the customer to create and safely store this recovery key. When replacing this system board, you must supply the recovery key when you restart your system or program before you can access the encrypted data on your hard drives.
- CAUTION: Once the TPM plug-in module is installed, it is cryptographically bound to that specific system board. Any attempt to remove an installed TPM plug-in module breaks the cryptographic binding, the removed TPM cannot be reinstalled or installed on another system board.

#### Related links

[Installing the system board](#page-149-0)

### Removing the TPM

- 1 Locate the TPM connector on the system board.
- 2 Press to hold the module down and remove the screw using the security Torx 8-bit shipped with the TPM module.
- 3 Slide the TPM module out from its connector.
- 4 Push the plastic rivet away from the TPM connector and rotate it 90° counterclockwise to release it from the system board.
- 5 Pull the plastic rivet out of its slot on the system board.

### Installing the TPM

#### Steps

- 1 To install the TPM, align the edge connectors on the TPM with the slot on the TPM connector.
- 2 Insert the TPM into the TPM connector such that the plastic rivet aligns with the slot on the system board.
- 3 Press the plastic rivet until the rivet snaps into place.

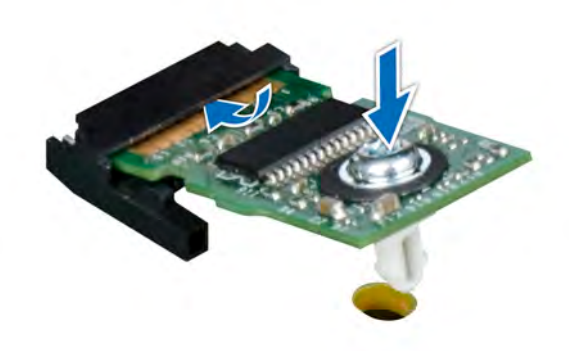

#### Figure 109. Installing the TPM

#### Next steps

- 1 Install the system board.
- 2 Follow the procedure listed in [After working inside your system](#page-63-0).

## Initializing TPM for BitLocker users

Initialize the TPM.

For more information, see [http://technet.microsoft.com/en-us/library/cc753140.aspx.](http://technet.microsoft.com/en-us/library/cc753140.aspx)

The TPM Status changes to Enabled, Activated.

## Initializing the TPM 1.2 for TXT users

- 1 While booting your system, press F2 to enter System Setup.
- 2 On the System Setup Main Menu screen, click System BIOS > System Security Settings.
- 3 From the TPM Security option, select On with Pre-boot Measurements.
- 4 From the TPM Command option, select Activate.
- 5 Save the settings.
- 6 Restart your system.
- 7 Enter System Setup again.
- 8 On the System Setup Main Menu screen, click System BIOS > System Security Settings.
- 9 From the **Intel TXT** option, select On.

## Control panel

A control panel allows you to manually control the inputs to the server.

Your system supports:

- Left control panel: Left control panel contains status LEDs, system ID button, and iDRAC Quick Sync 2 (optional).
- Right control panel: Right control panel contains power button, USB 2.0 ports,, micro USB for iDRAC Direct, and status LED for iDRAC Direct.

## Removing the left control panel

#### **Prerequisites**

- 1 Follow the safety guidelines listed in [Safety instructions](#page-63-0).
- 2 Follow the procedure listed in [Before working inside your system](#page-63-0).
- 3 Remove the air shroud.
	- $\bigcirc|$  NOTE: Ensure that you note the routing of the cables as you remove them from the system board. You must route the cables properly when you replace them to prevent the cables from being pinched or crimped.
- 4 For ease of removal of the left control panel, remove the cooling fan #1 to access the cable latch.

#### **Steps**

- 1 Pull the cable latch and disconnect the control panel cable from the system board connector.
- 2 Using Phillips #1 screwdriver, remove the screws that secure the cable cover.

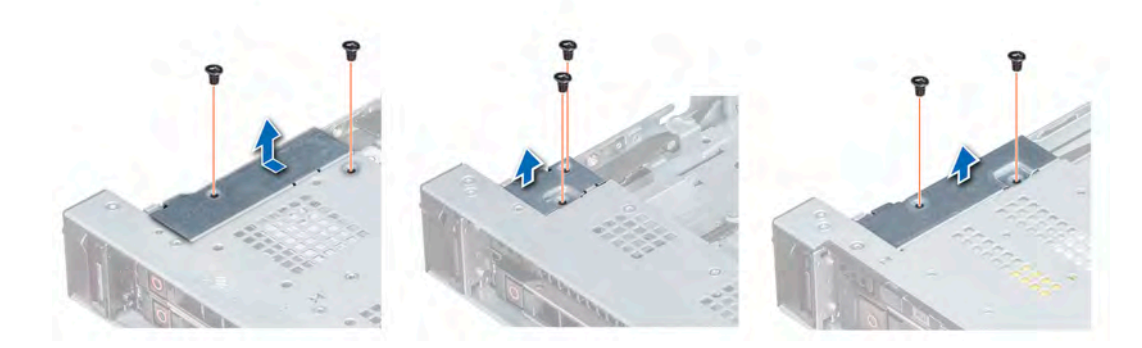

#### Figure 110. Removing the cable cover

3 Using Phillips #1 screwdriver, remove the screws that connect the control panel to the system.

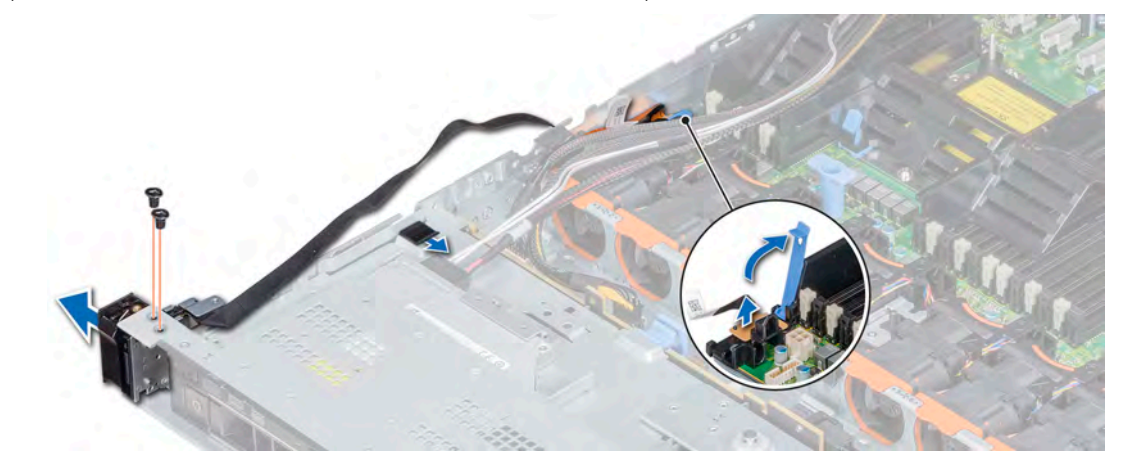

#### Figure 111. Removing left control panel

4 Holding the control panel by its sides, remove the control panel away from the system.

#### Next step

Install the left control panel.

#### Related links

[Removing the air shroud](#page-73-0) Installing the left control panel

## Installing the left control panel

#### **Prerequisite**

Follow the safety guidelines listed in [Safety instructions.](#page-63-0)

#### Steps

- 1 Route the control panel cable through the side wall of the system.
- 2 Align the left control panel assembly with the control panel slot on the system and attach the control panel assembly to the system.
- 3 Connect the control panel cable to the system board connector and secure it using cable latch.
- 4 Using Phillips #1 screwdriver, install the screws that secure the control panel to the system.

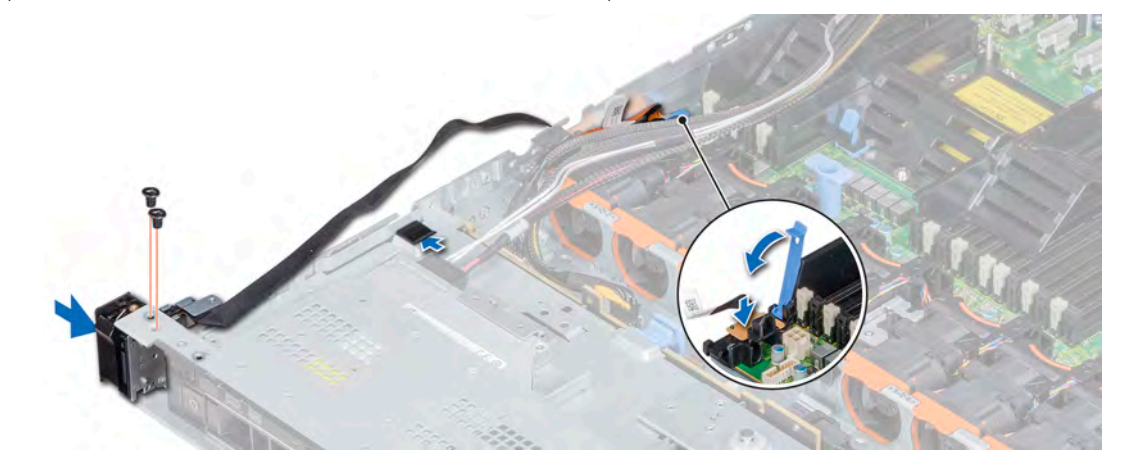

#### Figure 112. Installing the left control panel

5 Using Phillips #1 screwdriver, install the screws that secure the cable cover to the system.

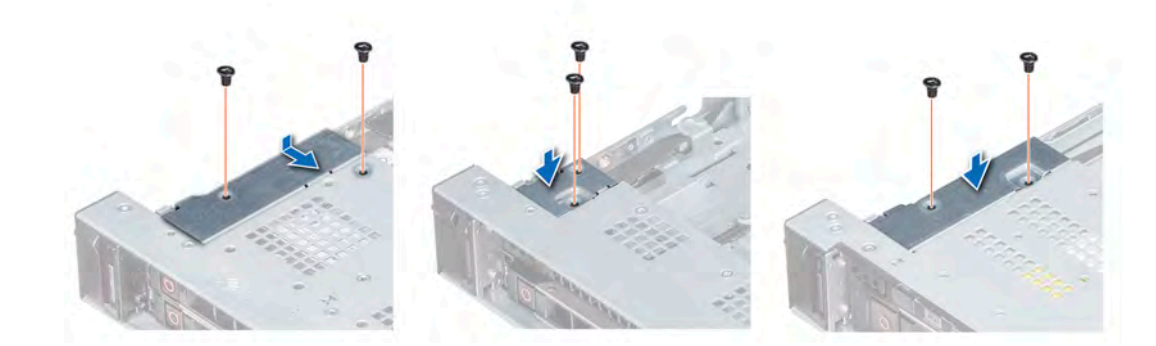

#### Figure 113. Installing the cable cover

#### Next steps

- 1 Install the air shroud.
- 2 If applicable, install the cooling fan #1.
- 3 Follow the procedure listed in [After working inside your system](#page-63-0).

#### Related links

[Installing the air shroud](#page-74-0) [Installing a cooling fan](#page-76-0)

## Removing the right control panel

#### **Prerequisites**

- 1 Follow the safety guidelines listed in [Safety instructions](#page-63-0).
- 2 Follow the procedure listed in [Before working inside your system](#page-63-0).

#### $\circled{0}$  NOTE: Ensure that you note the routing of the cables as you remove them from the system board. You must route the cables properly when you replace them to prevent the cables from being pinched or crimped.

3 For ease of removal of the right control panel, remove the cooling fan #8 to access the cable latch.

#### **Steps**

- 1 Lift the cable latch and disconnect the control panel cable from the connector on the system board.
- 2 Using Phillips #1 screwdriver, remove the screws that secure the cable cover to the system.

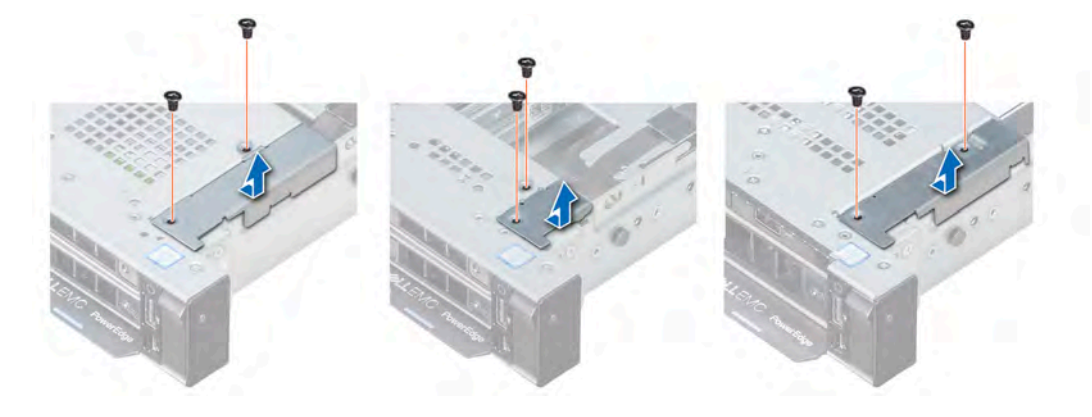

#### Figure 114. Removing the cable cover

3 Using Phillips #1 screwdriver, remove the screw that secures the control panel to the system.

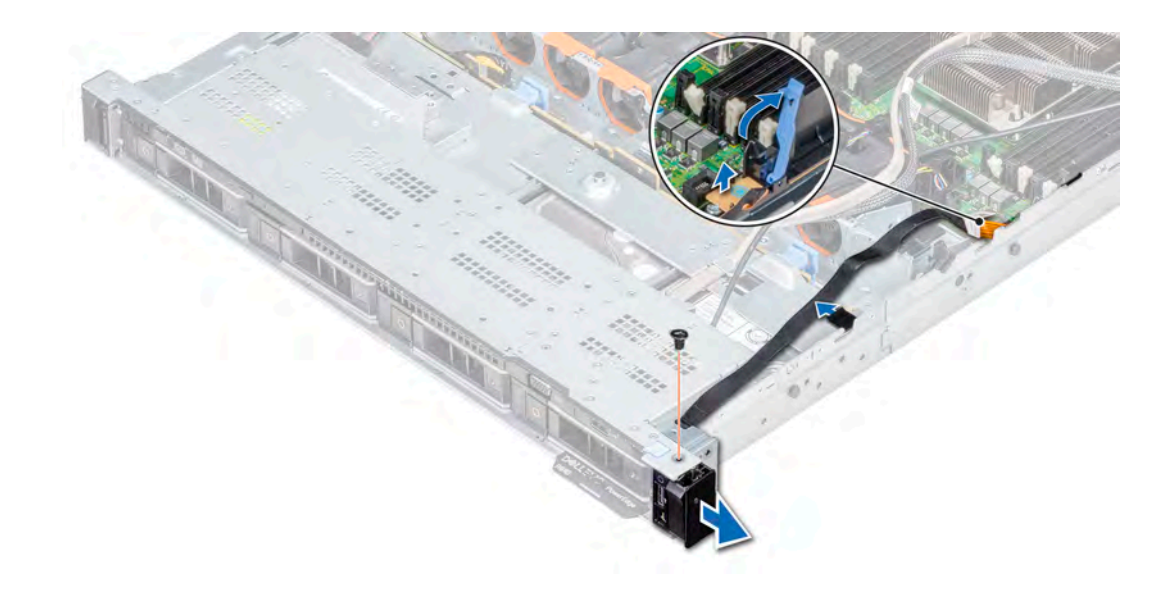

#### Figure 115. Removing right control panel

- 4 Holding by the sides, remove the right control panel away from the system.
- 5 Holding the control panel by its sides, remove the control panel away from the system.

#### Next step

Install the right control panel. Related links

Installing the right control panel

### Installing the right control panel

#### **Prerequisite**

Follow the safety guidelines listed in [Safety instructions.](#page-63-0)

#### Steps

- 1 Route the control panel cable through the side wall of the system.
- 2 Align the right control panel assembly with the control panel slot on the system.
- 3 Connect the control panel cable to the connector on the system board and lower the cable latch to secure the cable in place.
- 4 Using Phillips #1 screwdriver, install the screw that secures the control panel to the system.

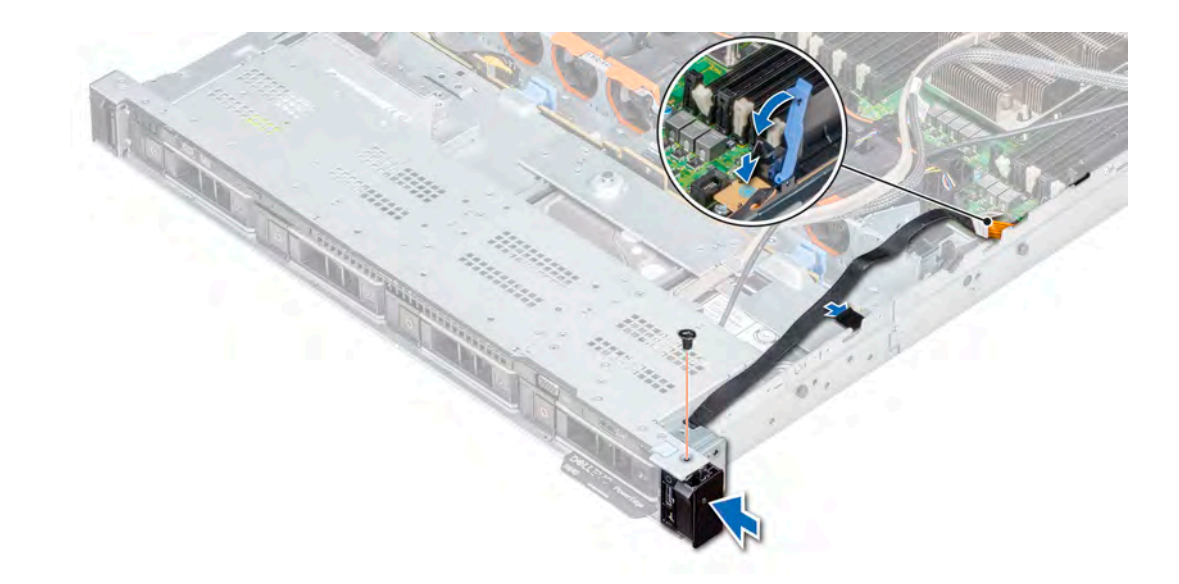

#### Figure 116. Installing the right control panel

5 Using Phillips #1 screwdriver, install the screws that secure the cable cover to the system.

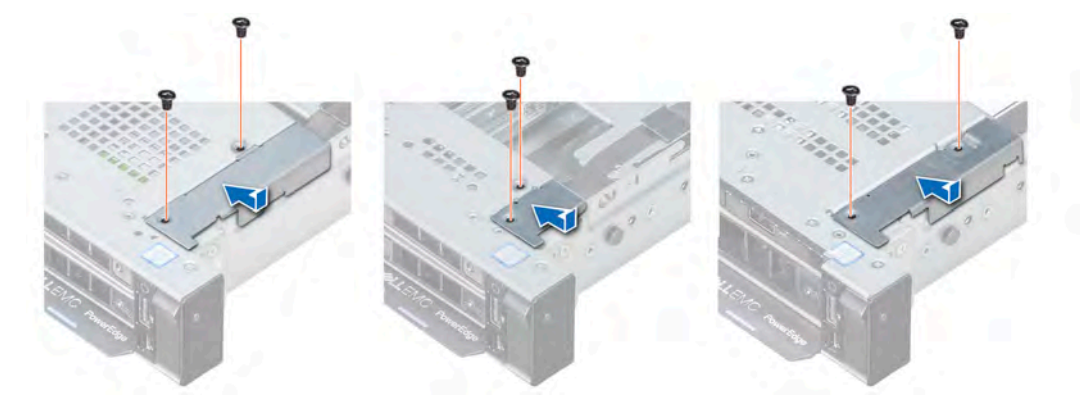

#### Figure 117. Installing the cable cover

#### Next steps

- 1 If applicable, install the cooling fan #8.
- 2 Follow the procedure listed in [After working inside your system](#page-63-0).

# 7

# Using system diagnostics

If you experience a problem with your system, run the system diagnostics before contacting Dell for technical assistance. The purpose of running system diagnostics is to test your system hardware without using additional equipment or risking data loss. If you are unable to fix the problem yourself, service and support personnel can use the diagnostics results to help you solve the problem.

# Dell Embedded System Diagnostics

#### NOTE: The Dell Embedded System Diagnostics is also known as Enhanced Pre-boot System Assessment (ePSA) diagnostics.

The Embedded System Diagnostics provides a set of options for particular device groups or devices allowing you to:

- Run tests automatically or in an interactive mode
- Repeat tests
- Display or save test results
- Run thorough tests to introduce additional test options to provide extra information about the failed device(s)
- View status messages that inform you if tests are completed successfully
- View error messages that inform you of problems encountered during testing

## Running the Embedded System Diagnostics from Boot **Manager**

Run the Embedded System Diagnostics (ePSA) if your system does not boot.

- 1 When the system is booting, press F11.
- 2 Use the up arrow and down arrow keys to select System Utilities **>** Launch Diagnostics.
- 3 Alternatively, when the system is booting, press F10, select Hardware Diagnostics **>** Run Hardware Diagnostics. The **ePSA Pre-boot System Assessment** window is displayed, listing all devices detected in the system. The diagnostics starts executing the tests on all the detected devices.

## Running the Embedded System Diagnostics from the Dell Lifecycle Controller

- 1 As the system boots, press F10.
- 2 Select Hardware Diagnostics → Run Hardware Diagnostics. The **ePSA Pre-boot System Assessment** window is displayed, listing all devices detected in the system. The diagnostics starts executing the tests on all the detected devices.

## System diagnostic controls

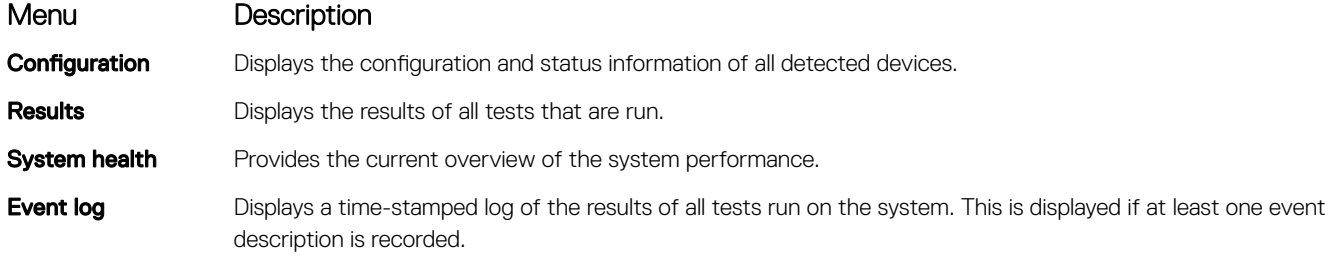

# Jumpers and connectors

This topic provides specific information about the jumpers. It also provides some basic information about jumpers and switches and describes the connectors on the various boards in the system. Jumpers on the system board help to disable the system and setup passwords. You must know the connectors on the system board to install components and cables correctly.

#### Topics:

- System board jumper settings
- [System board jumpers and connectors](#page-162-0)
- [Disabling forgotten password](#page-164-0)

## System board jumper settings

For information on resetting the password jumper to disable a password, see the Disabling a forgotten password section.

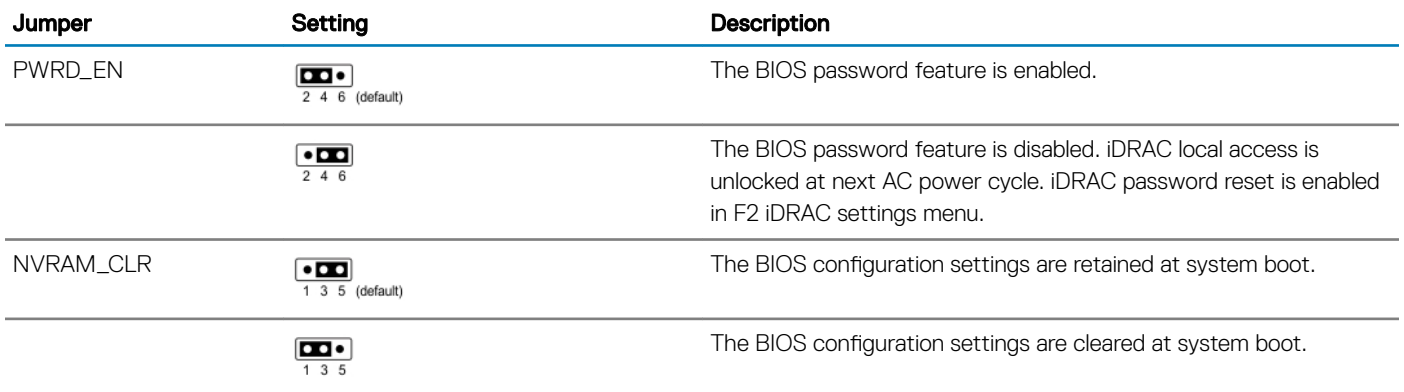

#### Table 47. System board jumper settings

# <span id="page-162-0"></span>System board jumpers and connectors

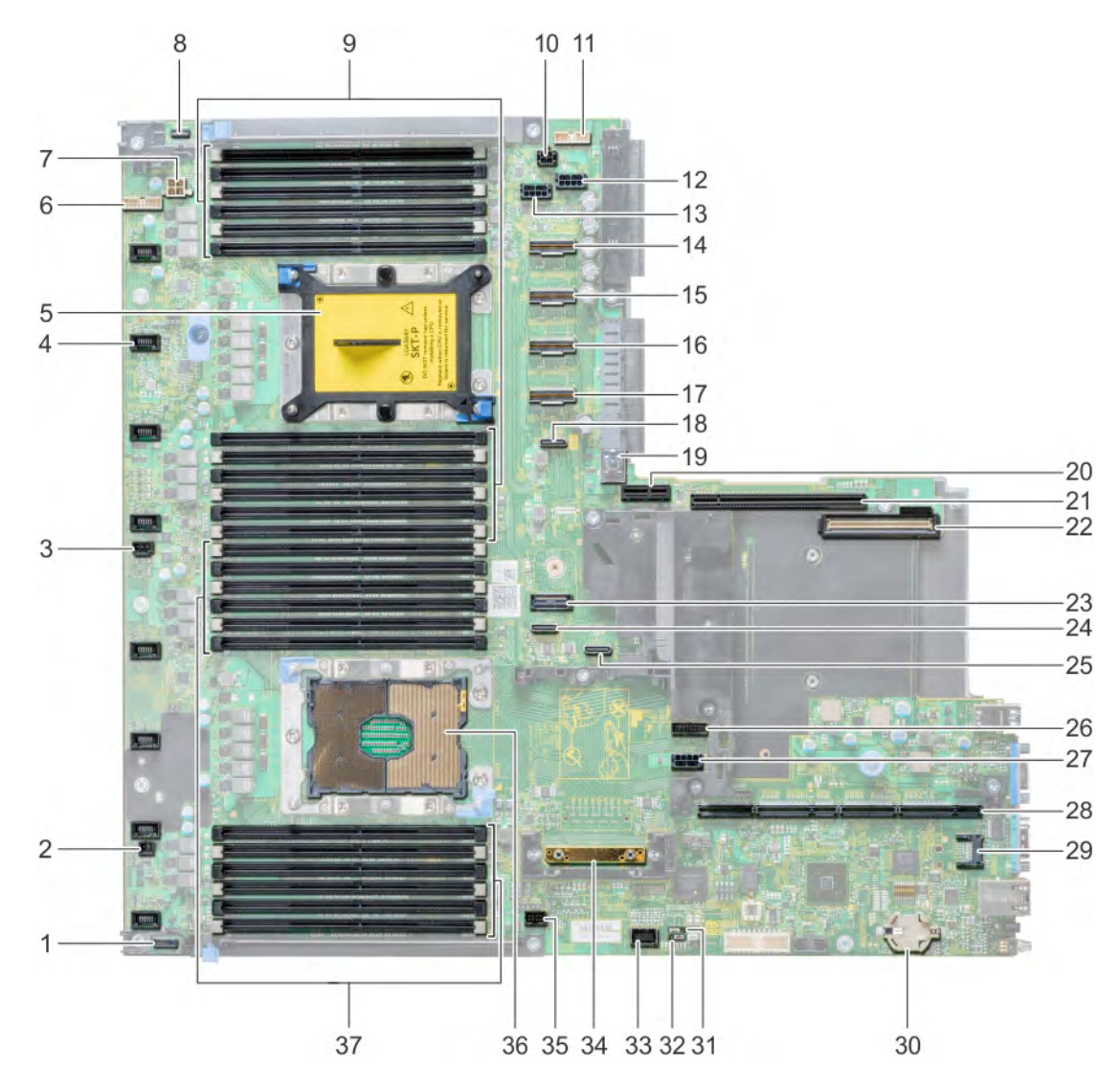

#### Figure 118. System board jumpers and connectors

#### Table 48. System board jumpers and connectors

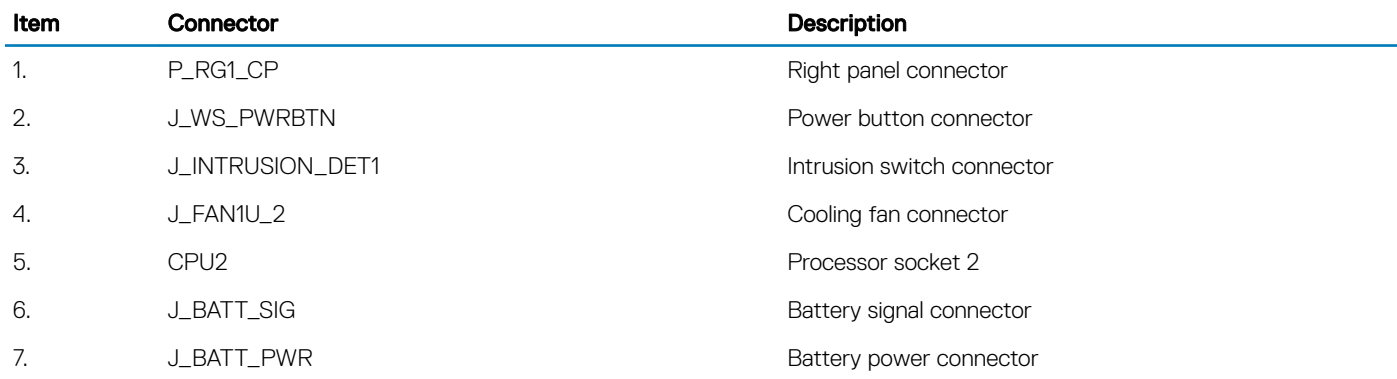

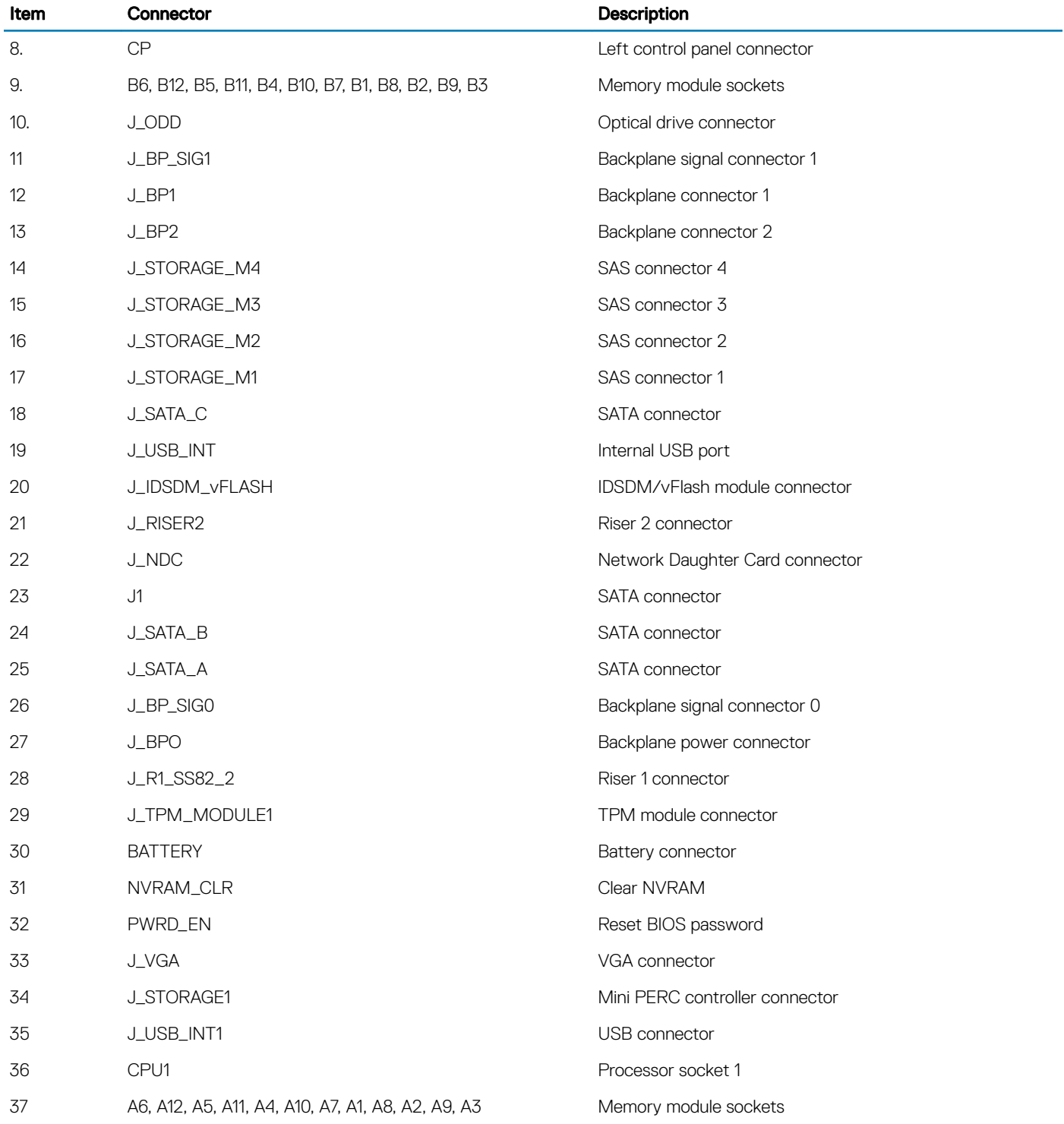

# <span id="page-164-0"></span>Disabling forgotten password

The software security features of the system include a system password and a setup password. The password jumper enables or disables password features and clears any password(s) currently in use.

#### **Prerequisite**

 $\triangle$  CAUTION: Many repairs may only be done by a certified service technician. You should only perform troubleshooting and simple repairs as authorized in your product documentation, or as directed by the online or telephone service and support team. Damage due to servicing that is not authorized by Dell is not covered by your warranty. Read and follow the safety instructions that are shipped with your product.

#### **Steps**

- 1 Turn off the system, including any attached peripherals, and disconnect the system from the electrical outlet.
- 2 Remove the system cover.
- 3 Move the jumper on the system board jumper from pins 2 and 4 to pins 4 and 6.
- 4 Install the system cover.

The existing passwords are not disabled (erased) until the system boots with the jumper on pins 4 and 6. However, before you assign a new system and/or setup password, you must move the jumper back to pins 2 and 4.

#### $\bigcirc|$  NOTE: If you assign a new system and/or setup password with the jumper on pins 4 and 6, the system disables the new password(s) the next time it boots.

- 5 Reconnect the system to its electrical outlet and turn on the system, including any attached peripherals.
- 6 Turn off the system, including any attached peripherals, and disconnect the system from the electrical outlet.
- 7 Remove the system cover.
- 8 Move the jumper on the system board jumper from pins 4 and 6 to pins 2 and 4.
- 9 Install the system cover.
- 10 Reconnect the system to its electrical outlet and turn on the system, including any attached peripherals.
- 11 Assign a new system and/or setup password.

# Getting help

#### Topics:

- Receiving automated support with SupportAssist
- Contacting Dell
- [Documentation feedback](#page-166-0)
- [Accessing system information by using QRL](#page-166-0)

# Receiving automated support with SupportAssist

Dell SupportAssist is an optional Dell Services offering that automates technical support for your Dell server, storage, and networking devices. By installing and setting up a SupportAssist application in your IT environment, you can receive the following benefits:

- Automated issue detection SupportAssist monitors your Dell devices and automatically detects hardware issues, both proactively and predictively.
- Automated case creation When an issue is detected, SupportAssist automatically opens a support case with Dell Technical Support.
- Automated diagnostic collection SupportAssist automatically collects system state information from your devices and uploads it securely to Dell. This information is used by Dell Technical Support to troubleshoot the issue.
- **Proactive contact** A Dell Technical Support agent contacts you about the support case and helps you resolve the issue.

The available benefits vary depending on the Dell Service entitlement purchased for your device. For more information about SupportAssist, go to [Dell.com/SupportAssist](http://www.dell.com/en-us/work/learn/supportassist?dgc=DB&cid=305075&lid=5782935).

# Contacting Dell

Dell provides several online and telephone based support and service options. If you do not have an active internet connection, you can find contact information about your purchase invoice, packing slip, bill, or Dell product catalog. Availability varies by country and product, and some services may not be available in your area. To contact Dell for sales, technical assistance, or customer service issues:

- 1 Go to [Dell.com/support](http://www.dell.com/support/home/us/en/19).
- 2 Select your country from the drop-down menu on the lower right corner of the page.
- 3 For customized support:
	- a Enter your system Service Tag in the **Enter your Service Tag** field.
	- b Click Submit.

The support page that lists the various support categories is displayed.

- 4 For general support:
	- a Select your product category.
	- b Select your product segment.
	- c Select your product.

The support page that lists the various support categories is displayed.

- 5 For contact details of Dell Global Technical Support:
	- a Click [Global Technical Support.](http://www.dell.com/support/incidents-online/us/en/19/contactus)
	- b The **Contact Technical Support** page is displayed with details to call, chat, or e-mail the Dell Global Technical Support team.

## <span id="page-166-0"></span>Documentation feedback

You can rate the documentation or write your feedback on any of our Dell documentation pages and click Send Feedback to send your feedback.

# Accessing system information by using QRL

You can use the Quick Resource Locator (QRL) to get immediate access to the information about your system. The QRL is located on the top of the system cover and provides access to generic information about your system. If you want to access information specific to the system service tag, such as configuration and warranty, you can access QR code located on the system Information tag.

#### **Prerequisites**

Ensure that your smart phone or tablet has the QR code scanner installed.

The QRL includes the following information about your system:

- How-to videos
- Reference materials, including the Owner's Manual, LCD diagnostics, and mechanical overview
- A direct link to Dell to contact technical assistance and sales teams

#### **Steps**

- 1 Go to **Dell.com/QRL** and navigate to your specific product or
- 2 Use your smart phone or tablet to scan the model-specific Quick Resource (QR) code on your PowerEdge system or in the Quick Resource Locator section.

## Quick Resource Locator for R640

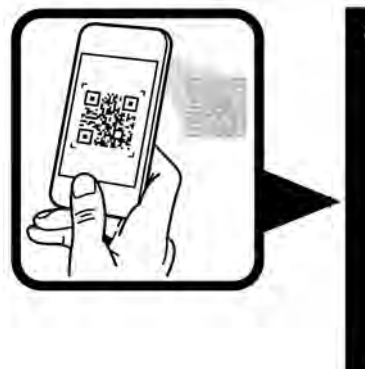

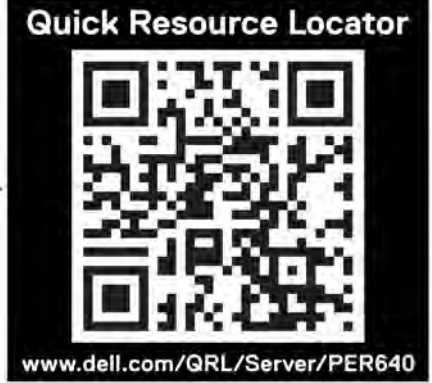

Figure 119. Quick Resource Locator for PowerEdge R640